# **Oracle® Hyperion Tax Governance**

Guía del administrador Versión 11.2.0 **F26642-01**

Octubre de 2019

ORACLE<sup>®</sup>

Oracle Hyperion Tax Governance Guía del administrador, Versión 11.2.0

F26642-01

Copyright © 2011, 2020, Oracle y/o sus filiales. Todos los derechos reservados.

Autor principal: EPM Information Development Team

Este software y la documentación relacionada están sujetos a un contrato de licencia que incluye restricciones de uso y revelación, y se encuentran protegidos por la legislación sobre la propiedad intelectual. A menos que figure explícitamente en el contrato de licencia o esté permitido por la ley, no se podrá utilizar, copiar, reproducir, traducir, emitir, modificar, conceder licencias, transmitir, distribuir, exhibir, representar, publicar ni mostrar ninguna parte, de ninguna forma, por ningún medio. Queda prohibida la ingeniería inversa, desensamblaje o descompilación de este software, excepto en la medida en que sean necesarios para conseguir interoperabilidad según lo especificado por la legislación aplicable.

La información contenida en este documento puede someterse a modificaciones sin previo aviso y no se garantiza que se encuentre exenta de errores. Si detecta algún error, le agradeceremos que nos lo comunique por escrito.

Si este software o la documentación relacionada se entrega al Gobierno de EE. UU. o a cualquier entidad que adquiera licencias en nombre del Gobierno de EE. UU. se aplicará la siguiente disposición:

#### U.S. GOVERNMENT END USERS:

Oracle programs, including any operating system, integrated software, any programs installed on the hardware, and/or documentation, delivered to U.S. Government end users are "commercial computer software" pursuant to the applicable Federal Acquisition Regulation and agency-specific supplemental regulations. As such, use, duplication, disclosure, modification, and adaptation of the programs, including any operating system, integrated software, any programs installed on the hardware, and/or documentation, shall be subject to license terms and license restrictions applicable to the programs. No other rights are granted to the U.S. Government.

Este software o hardware se han desarrollado para uso general en diversas aplicaciones de gestión de la información. No se ha diseñado ni está destinado para utilizarse en aplicaciones de riesgo inherente, incluidas las aplicaciones que pueden causar daños personales. Si utiliza este software o hardware en aplicaciones de riesgo, usted será responsable de tomar todas las medidas apropiadas de prevención de fallos, copia de seguridad, redundancia o de cualquier otro tipo para garantizar la seguridad en su uso. Oracle Corporation y sus filiales declinan toda responsabilidad derivada de los daños causados por el uso de este software o hardware en aplicaciones de riesgo.

Oracle y Java son marcas comerciales registradas de Oracle y/o sus filiales. Todos los demás nombres pueden ser marcas comerciales de sus respectivos propietarios.

Intel e Intel Xeon son marcas comerciales o marcas comerciales registradas de Intel Corporation. Todas las marcas comerciales de SPARC se utilizan con licencia y son marcas comerciales o marcas comerciales registradas de SPARC International, Inc. AMD, Opteron, el logotipo de AMD y el logotipo de AMD Opteron son marcas comerciales o marcas comerciales registradas de Advanced Micro Devices. UNIX es una marca comercial registrada de The Open Group. Microsoft, Windows, PowerPoint, Word, Excel, Access, Office, Outlook, Visual Studio, Visual Basic, Internet Explorer, Active Directory y SQL Server son marcas comerciales registradas o marcas comerciales de Microsoft Corporation en los Estados Unidos y/o en otros países.

Este software o hardware y la documentación pueden ofrecer acceso a contenidos, productos o servicios de terceros o información sobre los mismos. Ni Oracle Corporation ni sus filiales serán responsables de ofrecer cualquier tipo de garantía sobre el contenido, los productos o los servicios de terceros y renuncian explícitamente a ello, a menos que se indique otra cosa en un acuerdo en vigor formalizado entre Ud. y Oracle. Oracle Corporation y sus filiales no se harán responsables de las pérdidas, los costos o los daños en los que se incurra como consecuencia del acceso o el uso de contenidos, productos o servicios de terceros, a menos que se indique otra cosa en un acuerdo en vigor formalizado entre Ud. y Oracle.

# Tabla de contenidos

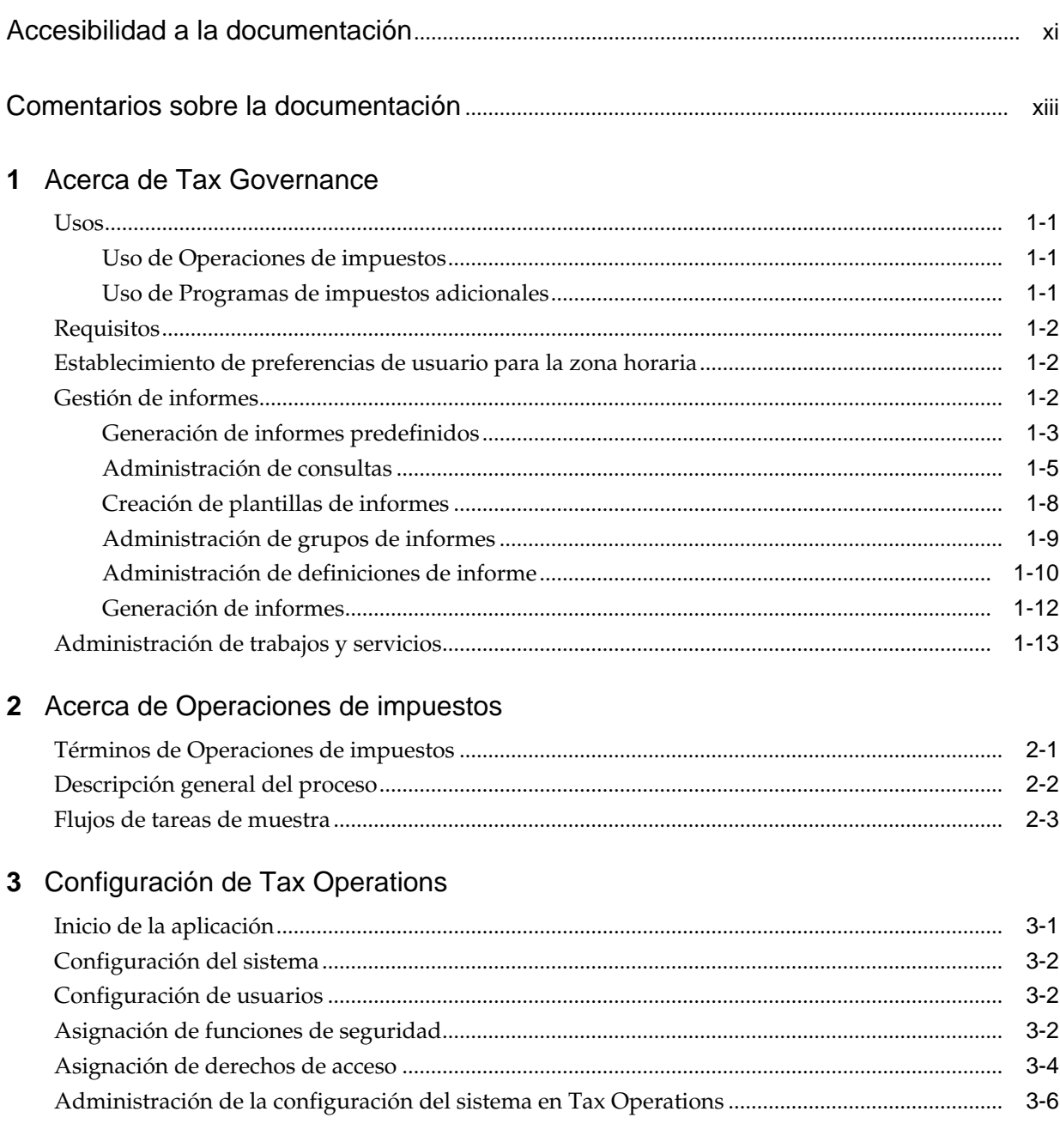

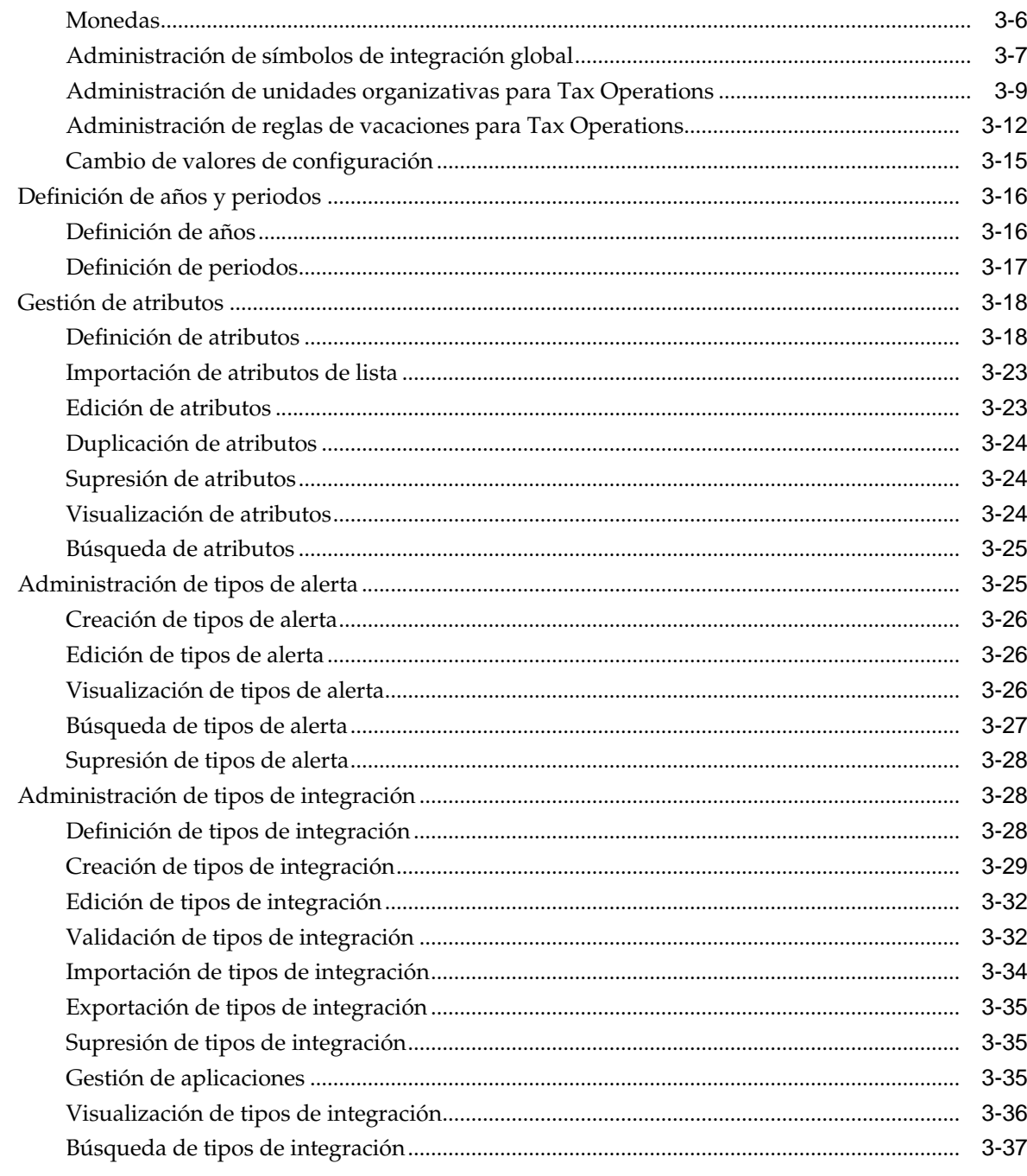

# 4 Administración de equipos de Tax Operations

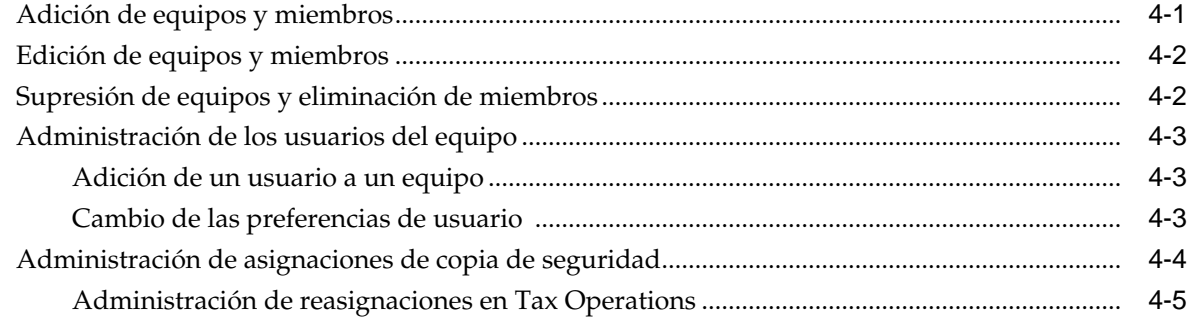

# 5 Navegación en Tax Operations

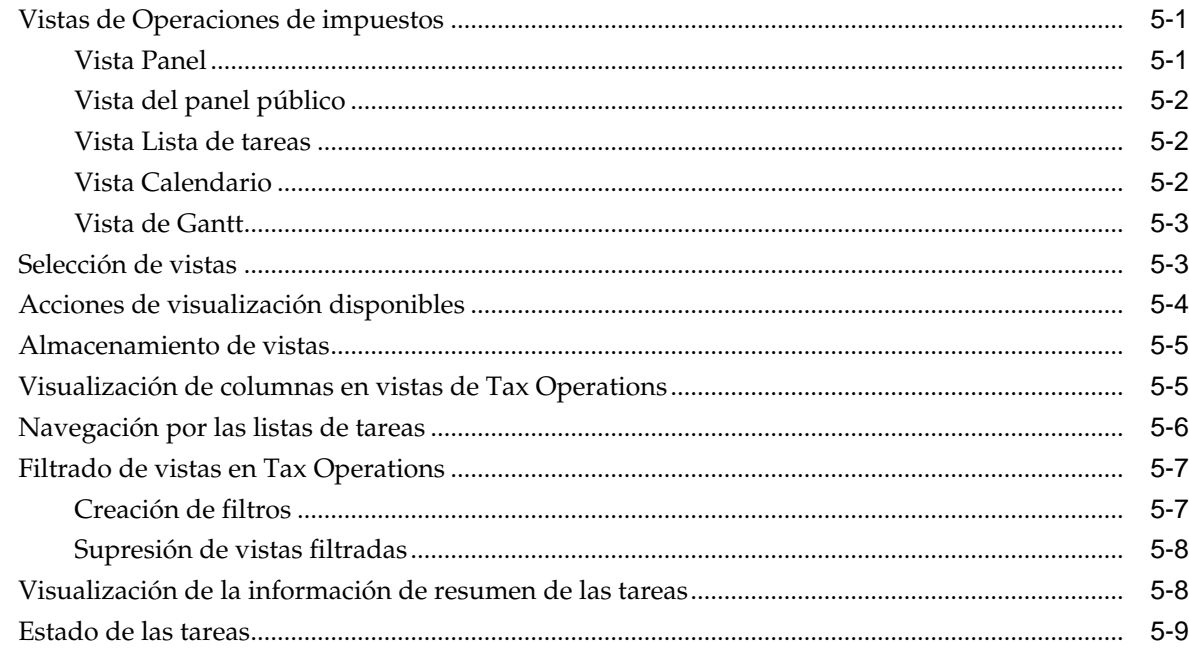

# 6 Administración de tipos de tarea

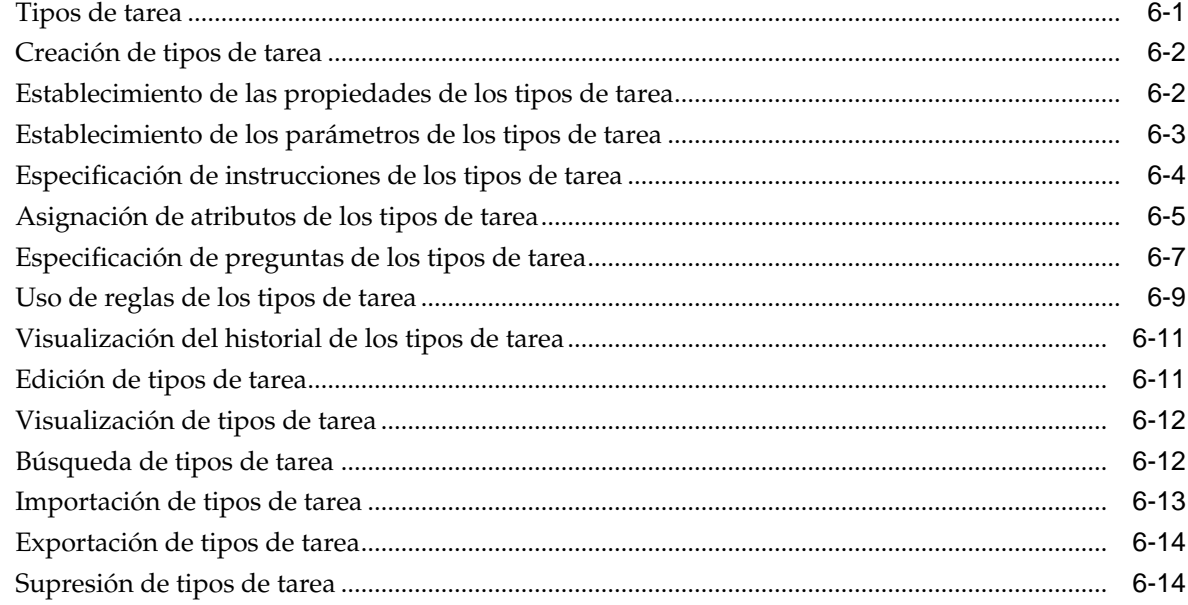

# 7 Administración de plantillas

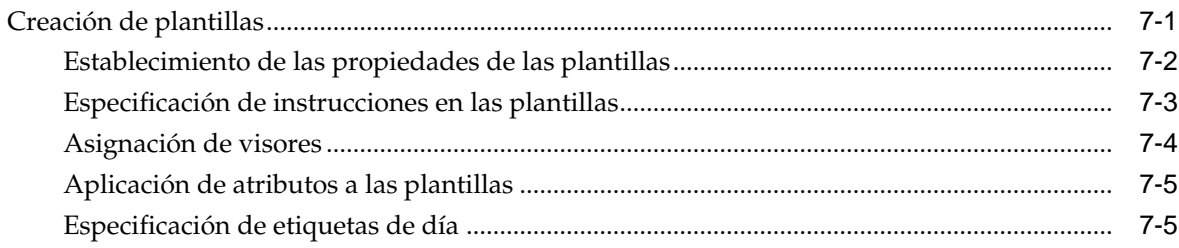

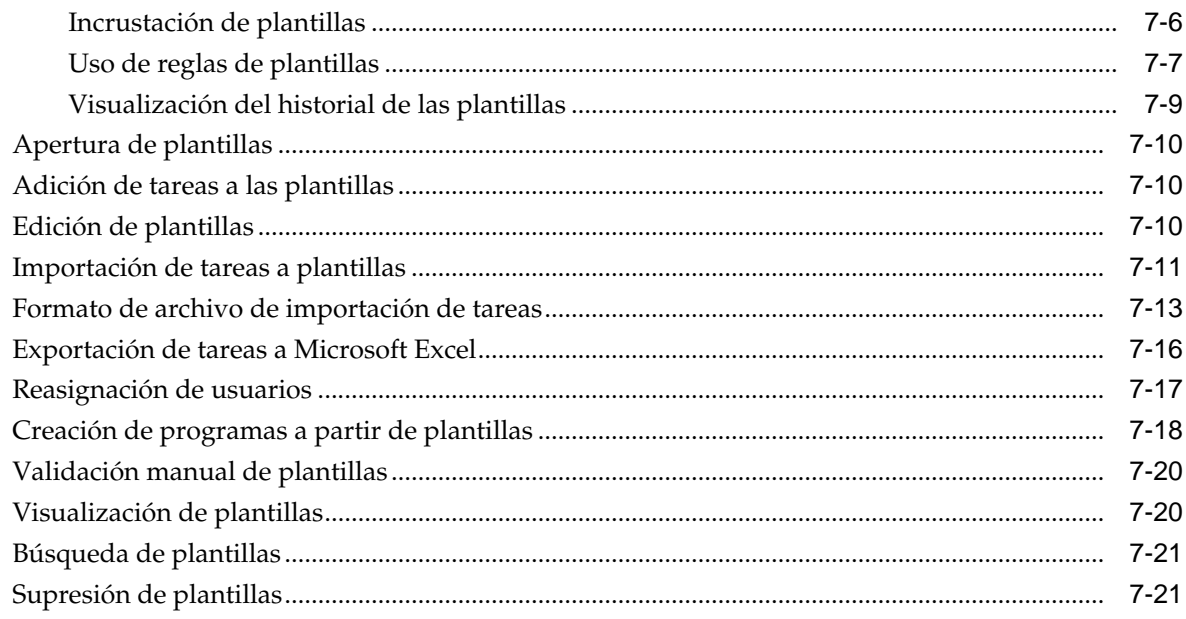

# 8 Administración de tareas

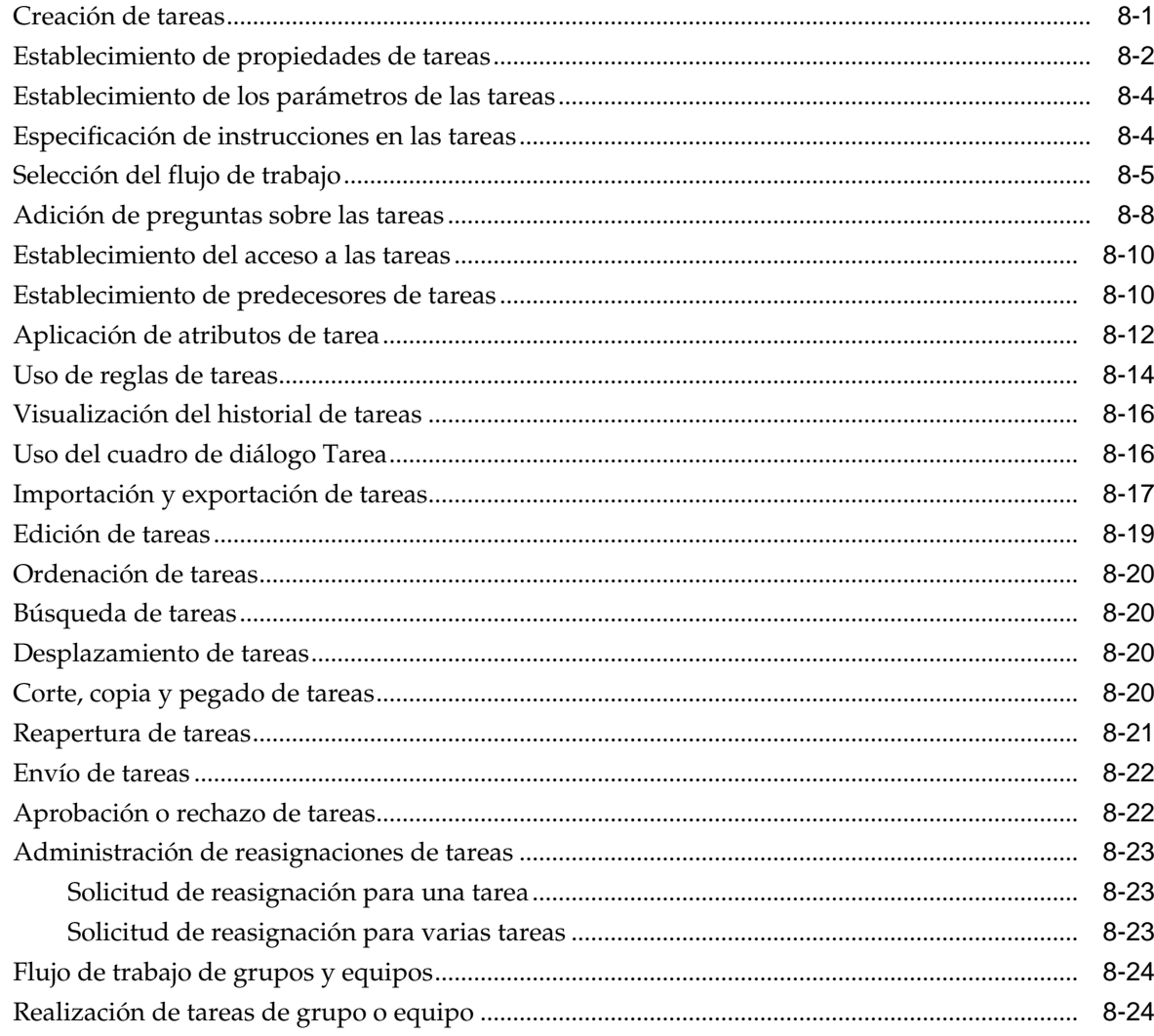

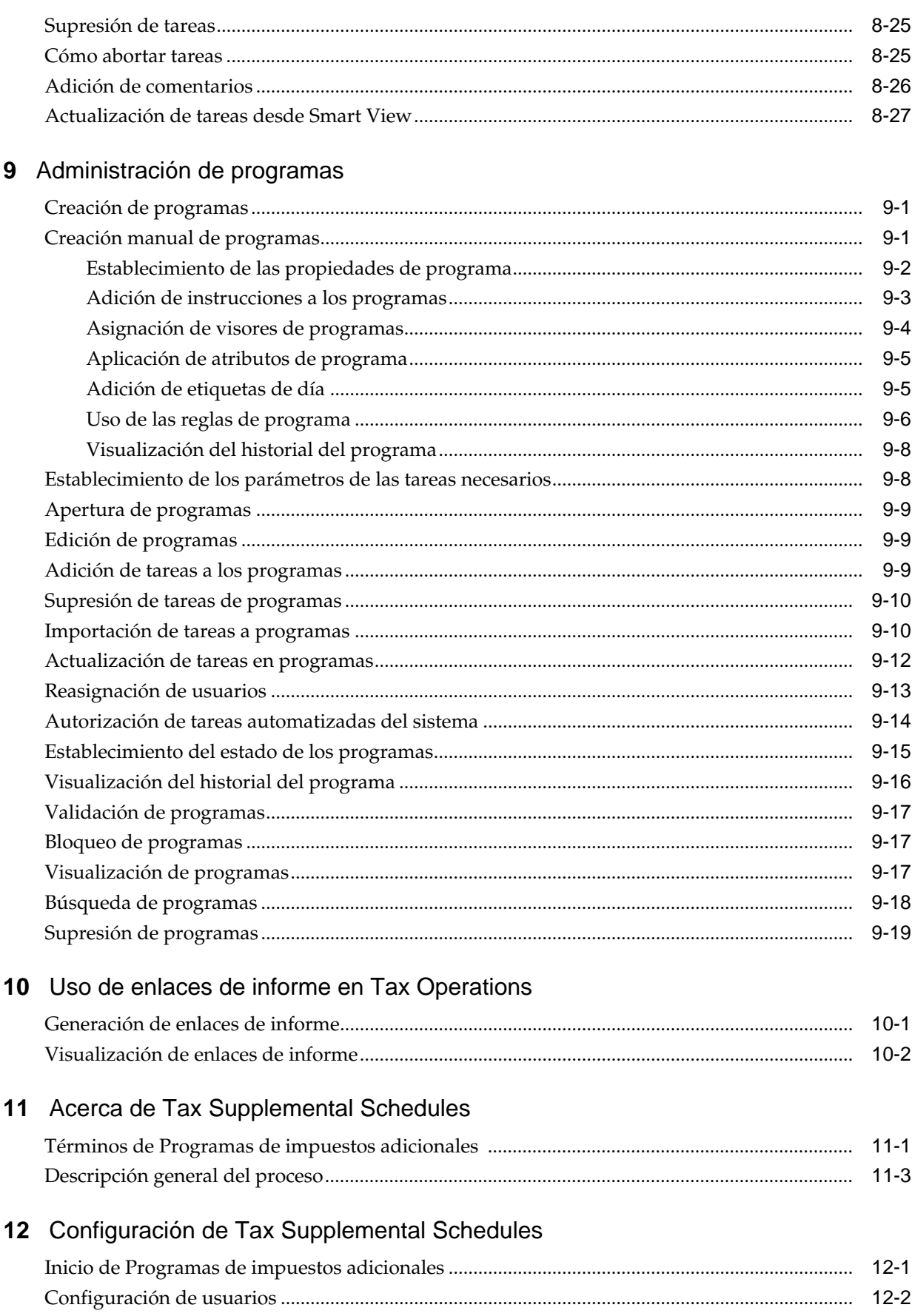

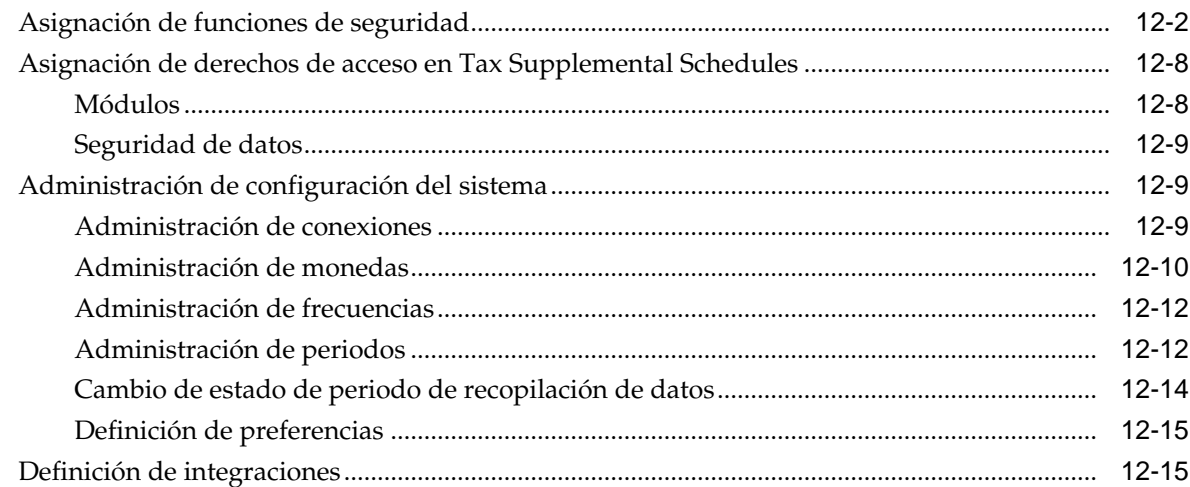

# 13 Administración de equipos de Tax Operations

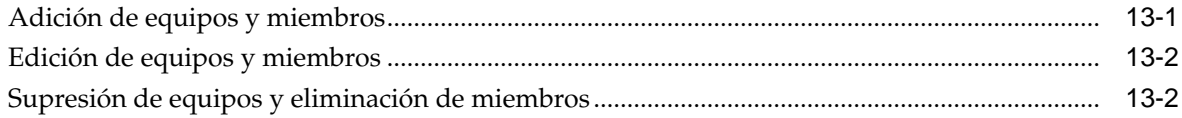

# 14 Navegación en programas de impuestos adicionales

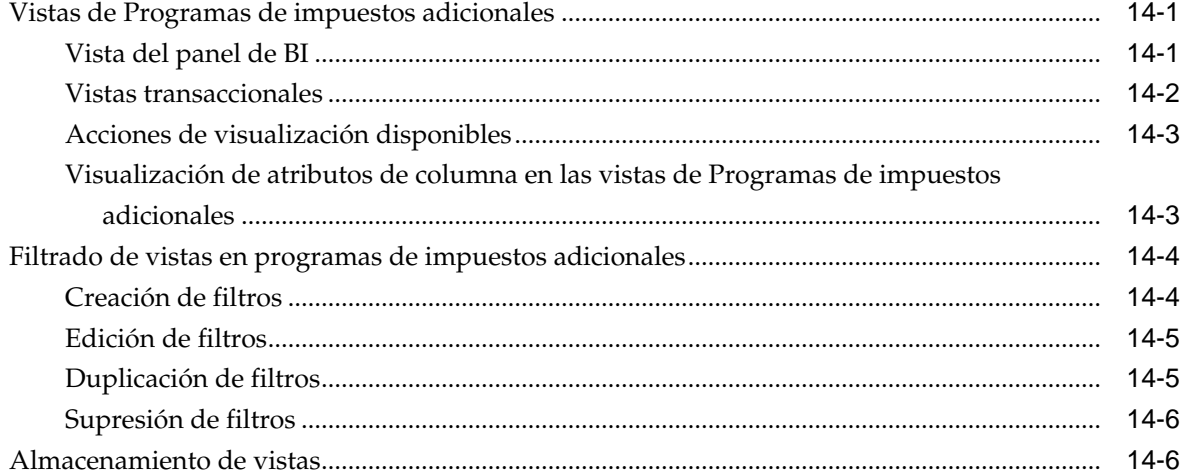

# 15 Trabajo con dimensiones

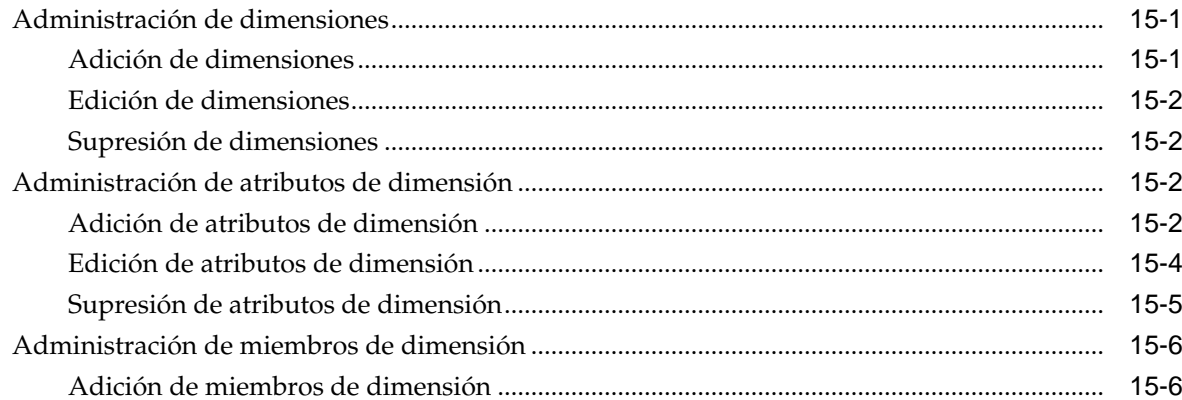

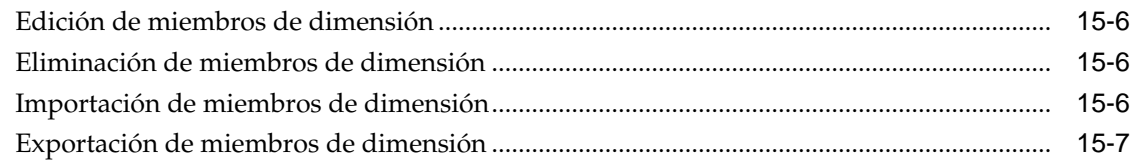

# **16** [Trabajar con conjuntos de datos](#page-222-0)

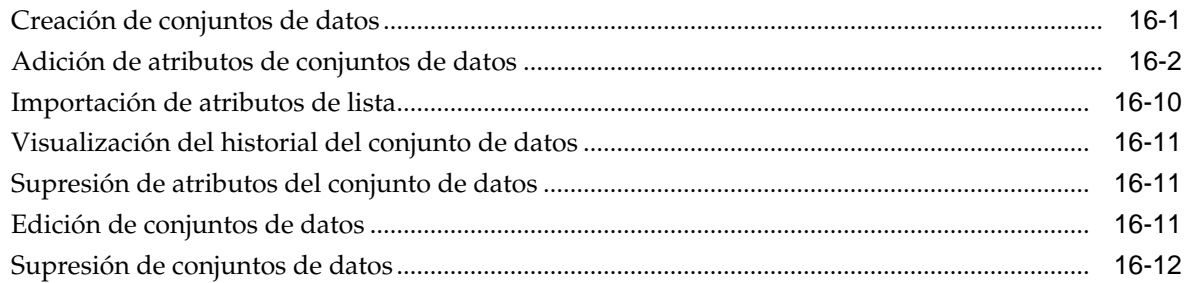

# **17** [Administración de plantillas de formulario](#page-234-0)

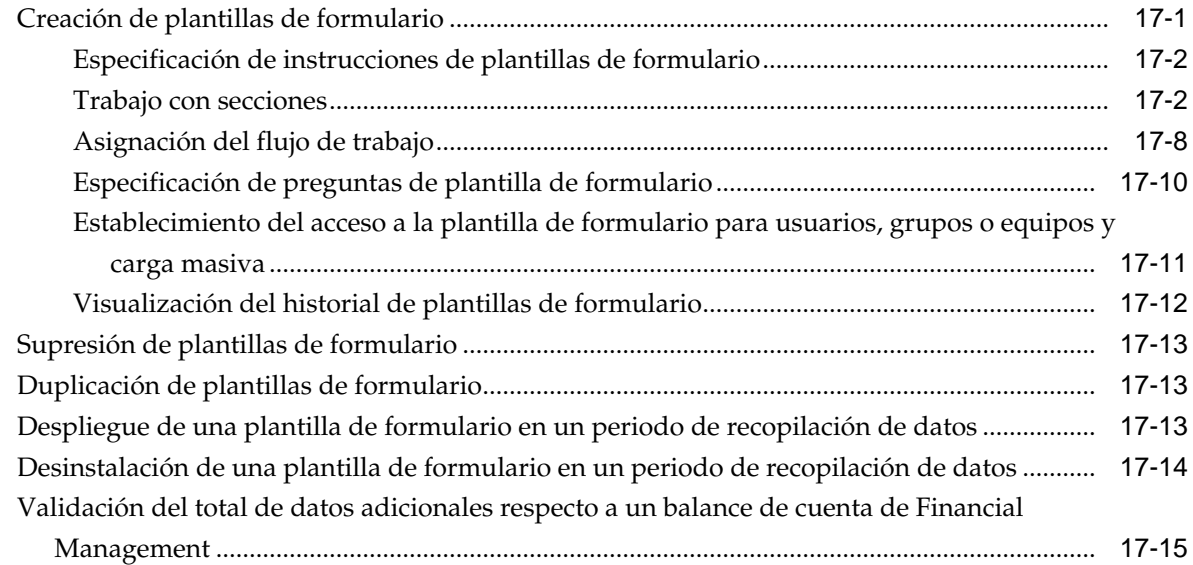

# **18** [Trabajar con formularios](#page-252-0)

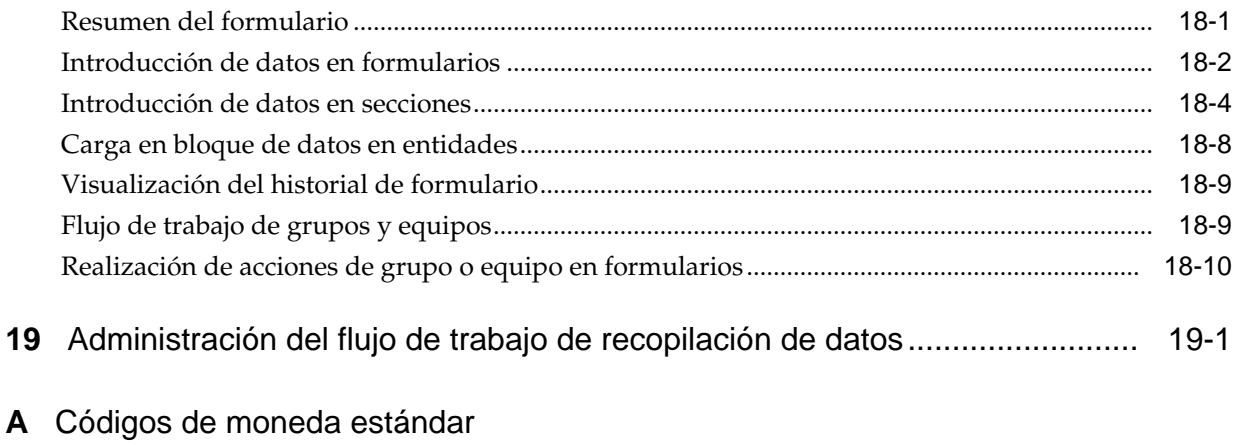

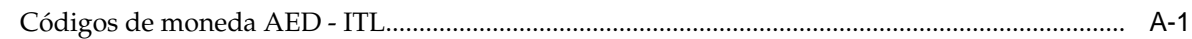

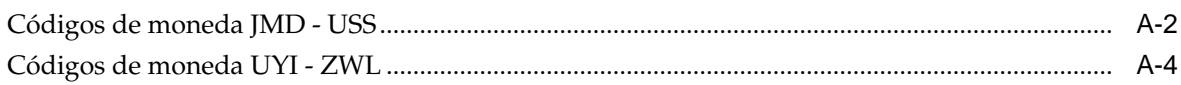

- **B** [Zonas horarias compatibles en unidades de organización](#page-270-0)
- **C** [Orden de reglas de prioridad para Operaciones de impuestos](#page-280-0)

# <span id="page-10-0"></span>**Accesibilidad a la documentación**

Para obtener información acerca del compromiso de Oracle con la accesibilidad, visite el sitio web del Programa de Accesibilidad de Oracle en [http://www.oracle.com/pls/](http://www.oracle.com/pls/topic/lookup?ctx=acc&id=docacc) [topic/lookup?ctx=acc&id=docacc.](http://www.oracle.com/pls/topic/lookup?ctx=acc&id=docacc)

## **Acceso a Oracle Support**

Los clientes de Oracle que hayan adquirido soporte disponen de acceso a soporte electrónico a través de My Oracle Support. Para obtener información, visite [http://](http://www.oracle.com/pls/topic/lookup?ctx=acc&id=info) [www.oracle.com/pls/topic/lookup?ctx=acc&id=info](http://www.oracle.com/pls/topic/lookup?ctx=acc&id=info) o [http://www.oracle.com/pls/](http://www.oracle.com/pls/topic/lookup?ctx=acc&id=trs) [topic/lookup?ctx=acc&id=trs](http://www.oracle.com/pls/topic/lookup?ctx=acc&id=trs) si tiene problemas de audición.

# <span id="page-12-0"></span>**Comentarios sobre la documentación**

Para proporcionar comentarios sobre esta documentación, envíe un correo electrónico a epmdoc\_ww@oracle.com o, en un tema de Oracle Help Center, haga clic en el botón Comentarios ubicado debajo de la tabla de contenidos (puede que tenga que desplazarse hacia abajo para ver el botón).

Siga el desarrollo de la información de EPM en los siguientes sitios de redes sociales:

LinkedIn: [http://www.linkedin.com/groups?gid=3127051&goback=.gmp\\_3127051](http://www.linkedin.com/groups?gid=3127051&goback=.gmp_3127051)

Twitter: <http://twitter.com/hyperionepminfo>

Facebook: <http://www.facebook.com/pages/Hyperion-EPM-Info/102682103112642> YouTube: <https://www.youtube.com/oracleepminthecloud>

**1**

# **Acerca de Tax Governance**

#### <span id="page-14-0"></span>**Consulte también:**

Usos

**[Requisitos](#page-15-0)** 

[Establecimiento de preferencias de usuario para la zona horaria](#page-15-0)

[Gestión de informes](#page-15-0)

[Administración de trabajos y servicios](#page-26-0)

# **Usos**

Oracle Hyperion Tax Governance proporciona un marco conceptual de integración flexible que le permite aprovechar los servicios de aplicaciones externas. El marco conceptual de integración, creado según los estándares del sector, admite tareas interactivas basadas en web y tareas automatizadas basadas en servicio web.

Tax Governance tiene dos módulos:Operaciones de impuestos y Programas de impuestos adicionales.

# **Uso de Operaciones de impuestos**

Puede:

- Definir las tareas de cierre y programar para garantizar una mayor eficacia del flujo de tareas.
- Automatizar la administración del cierre, realizar seguimientos del estado y enviar notificaciones y alertas.
- Realizar integración con las tareas de los productos.
- Notificar a los usuarios por correo electrónico temas relacionados con morosidad, fechas de vencimiento y cambios de estado.
- Supervisar el estado de cierre desde un panel.
- Actuar rápidamente para corregir errores y retrasos.
- Analizar la eficacia del cierre.

## **Uso de Programas de impuestos adicionales**

Los programas de impuestos adicionales le ayudan a organizar, actualizar, editar y administrar los datos adicionales (normalmente transaccionales) para aplicaciones de análisis financiero, como consolidación.

<span id="page-15-0"></span>Puede:

- Administrar metadatos mediante su creación o importación a partir de productos EPM existentes como Oracle Hyperion Financial Management.
- Definir datos y formularios de datos asociados para la recopilación de datos.
- Disponer de compatibilidad con la capacidad para crear fórmulas de cálculo y criterios de validación.
- Notificar a los usuarios en qué formularios asignados deben trabajar.
- Controlar y supervisar el flujo de trabajo de recopilación de datos.

# **Requisitos**

Utilice EPM System Installer de Oracle para instalar, registrar y configurar Oracle Hyperion Tax Governance.

Para los componentes de software necesarios, consulte *Documento de inicio para la instalación de Oracle Hyperion Enterprise Performance Management System*.

Para poder utilizar este producto, debe cumplir con los siguientes requisitos previos:

- Instale y configure Oracle Hyperion Enterprise Performance Management Workspace.
- Instale Oracle Hyperion Shared Services y registre el producto con Shared Services.

Para obtener instrucciones de instalación completas, consulte *Guía de configuración e instalación de Oracle Enterprise Performance Management System*.

Este programa se integra en el paquete de productos de Oracle Hyperion EPM System y se muestra en EPM Workspace.

Para obtener información sobre las tareas y opciones de menú de EPM Workspace, consulte *Guía del usuario de Oracle Hyperion Enterprise Performance Management Workspace*, *Oracle Hyperion Enterprise Performance Management Workspace Administrator's Guide* y la ayuda web.

Para obtener más información sobre los pasos manuales para instalar Supervisión de eventos, consulte *Oracle Hyperion Financial Close Management Event Monitoring Configuration Addendum* (solo disponible en inglés) en el sitio web de Oracle Technology Network (OTN).

# **Establecimiento de preferencias de usuario para la zona horaria**

Puede especificar la preferencia de usuario para la zona horaria que utilizar para una aplicación.

Para establecer la zona horaria: en **Zona horaria**, seleccione una zona horaria y, a continuación, haga clic en **Aceptar**.

# **Gestión de informes**

Las funcionalidades Plantilla de informe de consulta, Asignación de grupo de informes y Definición de informe generan informes predefinidos o ayudan a crear informes personalizados:

- <span id="page-16-0"></span>**1.** En Oracle Hyperion Tax Governance, un usuario con rol de Diseñador de informes crea una consulta cuya definición puede exportarse como un archivo XML.
- **2.** Utilice Oracle Business Intelligence Publisher dentro de Word (BI Publisher debe estar instalado) para importar el archivo XML creado anteriormente y úselo para crear un documento de plantilla, que deberá estar en formato RTF.
- **3.** De nuevo en Tax Governance, cree un informe que utilice tanto la consulta como la plantilla creada anteriormente. Ese informe se puede establecer con una salida predeterminada en PDF, HTML o XLS (Excel).

## **Generación de informes predefinidos**

Para importar informes predefinidos:

- **1.** En Oracle Hyperion Enterprise Performance Management Workspace, seleccione **Navegar**, luego **Administrar** y, a continuación, **Consola de Shared Services** para acceder a Oracle Hyperion Shared Services.
- **2.** Navegue a **Sistema de archivos y**, a continuación, a los informes de aplicación.
- **3.** De manera predeterminada, todos los informes están seleccionados. Para seleccionar una lista parcial, haga clic en **Borrar selecciones** para borrar todos los informes y, a continuación, seleccione los informes que desea importar.

Consulte Informes predefinidos de Operaciones de impuestos

- **4.** Haga clic en **Importar** y, a continuación, haga clic en **Aceptar**.
- **5.** Para generar los informes:
	- **a.** En la aplicación, seleccione **Herramientas** y, a continuación, **Generar informes**.
	- **b.** En Grupo de informes, seleccione el nombre del grupo de informes. Consulte [Creación de grupos de informes](#page-22-0).
	- **c.** Seleccione los informes del grupo de informes y haga clic en **Generar**.
	- **d.** Seleccione el valor de cada parámetro.
	- **e.** En **Generar informe**, introduzca un nombre de informe.
	- **f.** Haga clic en **Generar**.
	- **g.** Haga clic en **Abrir** o en **Guardar archivo** para guardar el archivo ZIP.

## **Informes predefinidos de Operaciones de impuestos**

#### **Nota:**

Para evitar errores de informes, debe introducir los parámetros necesarios.

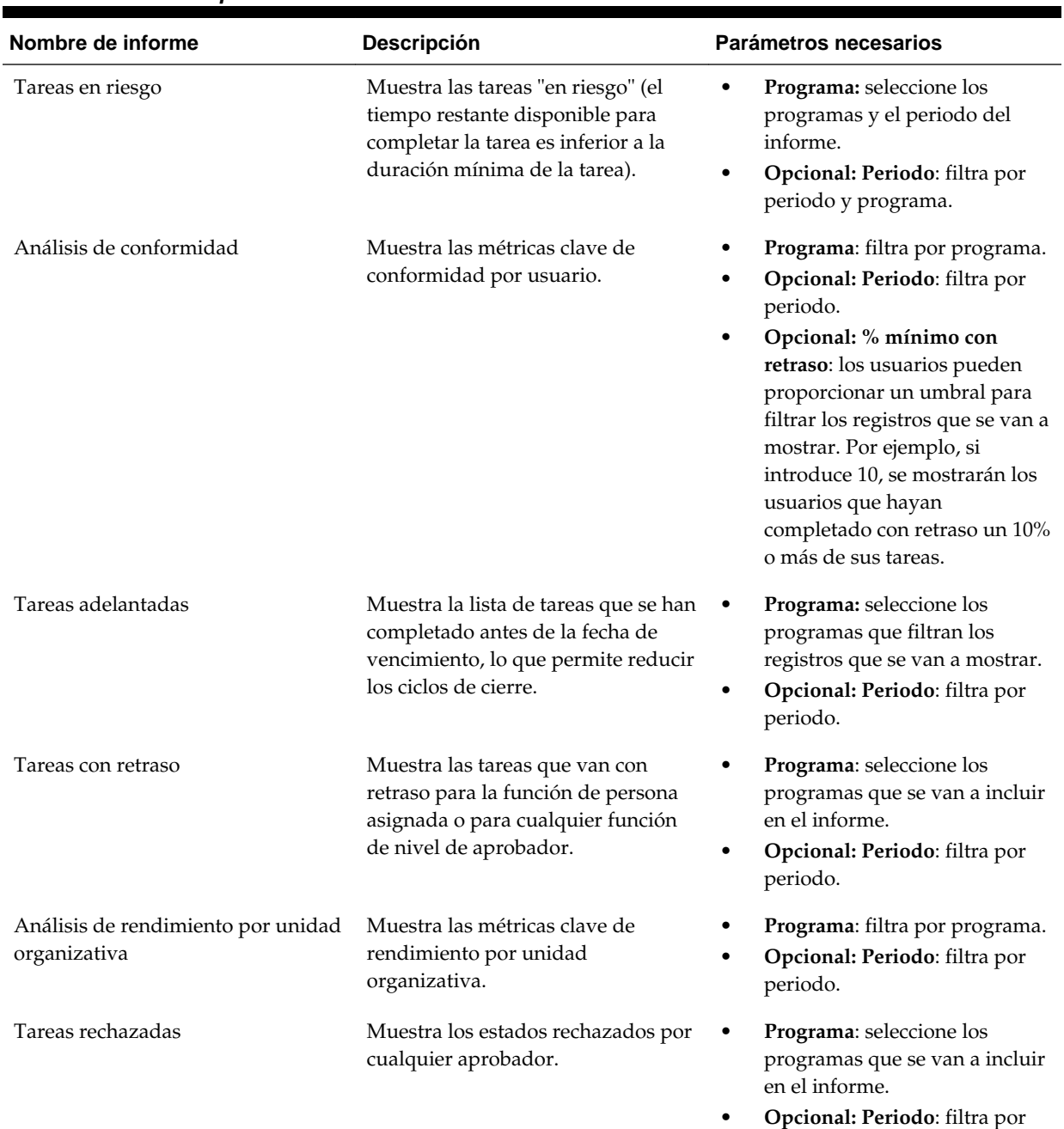

periodo.

## *Tabla 1-1 Informes predefinidos*

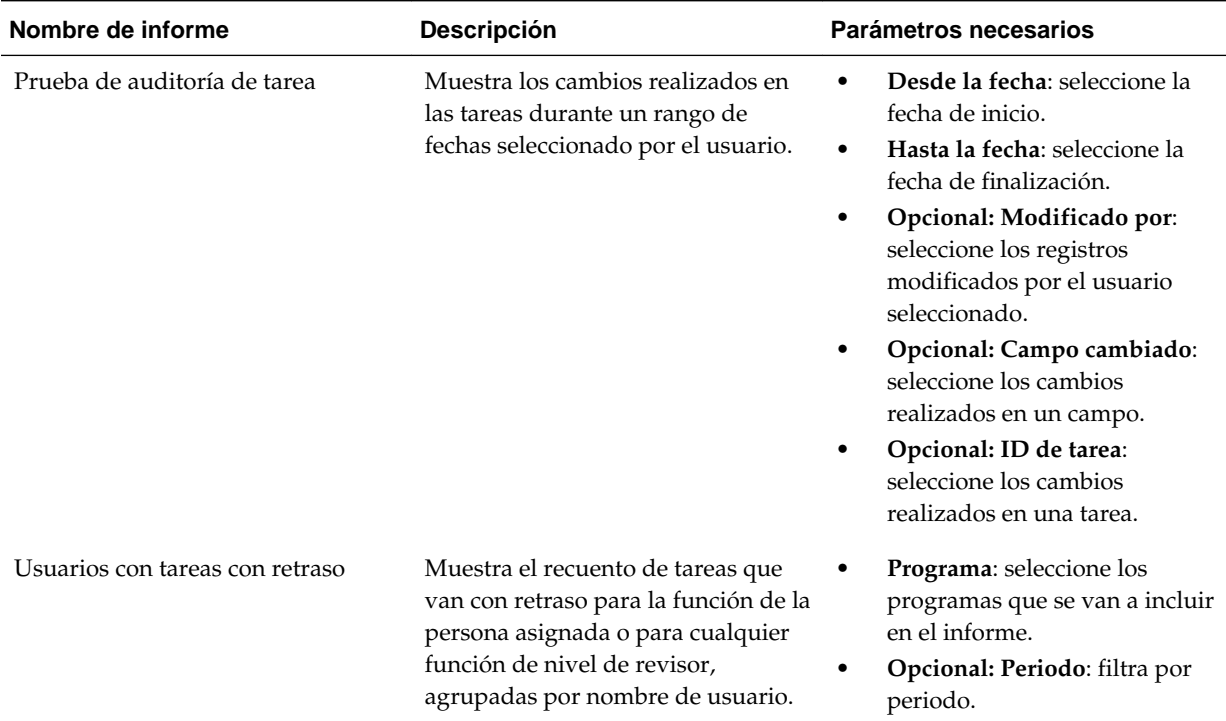

<span id="page-18-0"></span>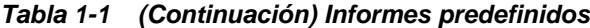

## **Administración de consultas**

Los diseñadores pueden agregar, editar y eliminar consultas. Las consultas deben existir antes de que se puedan definir los informes.

Todos los temas sobre la generación de informes:

- [Generación de informes predefinidos](#page-16-0)
- [Creación de plantillas de informes](#page-21-0)
- [Administración de grupos de informes](#page-22-0)
- [Administración de definiciones de informe](#page-23-0)
- [Generación de informes](#page-25-0)

### **Creación de consultas**

La creación de consultas es el primer paso en la generación de informes:

- **1.** Cree una consulta. Consulte a continuación.
- **2.** Cree una plantilla. Consulte [Creación de plantillas de informes](#page-21-0).
- **3.** Configure un grupo de informes. Consulte [Administración de grupos de](#page-22-0) [informes.](#page-22-0)
- **4.** Configure la definición de informe. Consulte [Administración de definiciones de](#page-23-0) [informe](#page-23-0).
- **5.** Genere el informe. Consulte [Generación de informes.](#page-25-0)

Para crear consultas:

- **1.** En la aplicación, seleccione **Administrar** y, a continuación, **Informes**.
- **2.** Seleccione **Consultas**, a continuación, **Acciones** y, por último, **Nuevo**.
- **3.** En **Nueva consulta**, introduzca:
	- **Nombre**
	- **Descripción**
	- **Tipo**

La selección del tipo determina dónde aparece la consulta en los cuadros de diálogo Informe nuevo y Editar informe:

#### – **Consulta de parámetro**

La consulta definida como Consulta de parámetro se utiliza para presentar una lista de las opciones que puede especificar para este valor de parámetro. La consulta de parámetro le permite presentar una lista de opciones que se utilizan al introducir un valor de parámetro para una consulta de informe, en la que la lista de opciones no es un simple atributo ya definido, sino una consulta compleja que debe definir.

#### – **Consulta de informe**

Seleccione los registros que se van a incluir en el informe. Puede aplicar un filtro de seguridad para que los usuarios solo puedan ver los datos que se les ha autorizado a ver según sus roles y las conciliaciones que se les han asignado. Para aplicar un filtro de seguridad a una consulta de informe, agregue la siguiente sintaxis al final de la sentencia WHERE CLAUSE de la consulta:

Consultas de Oracle Hyperion Tax Governance: \$TAXOPS\_SECURITY\_CLAUSE\$

Consulta de Tax Governance de ejemplo con el filtro de seguridad aplicado: SELECT Task\_name FROM fcc\_tasks WHERE schedule\_id = ~Schedule~ AND \$TAXOPS\_SECURITY\_CLAUSE\$

#### **Nota:**

Dado que muchas de las consultas predefinidas incluidas con Tax Governance tienen el filtro de seguridad aplicado, puede utilizarlas de ejemplo para crear las suyas propias.

Si desea que el informe que está diseñando contenga parámetros, puede diseñarlo para que muestre todos los registros o ninguno. A continuación, se proporcionan ejemplos de ambos casos. En estos ejemplos se asume que desea ejecutar un informe que muestre la lista de periodos que contienen la frecuencia "Mensual".

- \* **Consulta de parámetro**: seleccione frequency\_id, frequency\_name en arm\_frequencies
- \* **Consulta de informe, opción 1** (no devuelve periodos si el usuario no proporciona un valor de frecuencia):

```
Select p.period_name from arm_periods p,
arm_period_frequencies pf where p.period_id =
pf.period_id and pf.frequency_id = ~FREQUENCY~
```
\* **Consulta de informe, opción 2** (devuelve todos los periodos si el usuario no proporciona un valor de frecuencia):

```
Select p.period_name from arm_periods p,
arm_period_frequencies pf where p.period_id =
pf.period_id and pf.frequency_id =
coalesce(~FREQUENCY~,pf.frequency_id)
```
En la segunda opción, la función coalesce() devuelve el primer valor no nulo en la lista; por lo tanto, si el valor FREQUENCY no fuera nulo, devolvería pf.frequency\_id y, en ese caso, esa condición siempre sería true (pf.frequency\_id = pf.frequency\_id), lo que haría que se devolvieran todos los registros.

• **Generar consulta**

Para ayudarle a crear una consulta en la base de datos, le permite seleccionar cualquier atributo existente del producto para utilizarlo como filtro o realizar una consulta. A continuación, el cuadro de diálogo genera SQL para que coincida con los atributos y filtros especificados, momento en el que puede modificarlo y mejorarlo.

• **Consulta**

Para generar un archivo XML de ejemplo a partir de la consulta, haga clic en **Generar XML de ejemplo**.

**4.** Para comprobar si la consulta tiene errores, haga clic en **Validar**.

## **Edición de consultas**

Para editar consultas:

- **1.** En la aplicación, seleccione **Administrar** y, a continuación, **Informes**.
- **2.** Haga clic en **Consultas**, seleccione una consulta, a continuación haga clic en **Acciones** y, por último, en **Editar**.
- **3.** Cambie el **nombre** y el **tipo**.
- **4.** Haga clic en **Aceptar**.

#### **Duplicación de consultas**

Para duplicar consultas:

- **1.** En la aplicación, seleccione **Administrar** y, a continuación, **Informes**.
- **2.** Haga clic en **Consultas**, seleccione una consulta, a continuación haga clic en **Acciones** y, por último, en **Duplicar**.
- **3.** Introduzca las actualizaciones necesarias.
- **4.** Haga clic en **Cerrar**.

#### <span id="page-21-0"></span>**Supresión de consultas**

Para suprimir consultas:

- **1.** En la aplicación, seleccione **Administrar** y, a continuación, **Informes**.
- **2.** Haga clic en **Consultas**, a continuación en **Acciones** y, por último, en **Suprimir**.
- **3.** Haga clic en **Cerrar**.

## **Creación de plantillas de informes**

La creación de plantillas de informes es el segundo paso en la generación de informes:

- **1.** Cree una consulta. Consulte [Creación de consultas.](#page-18-0)
- **2.** Cree una plantilla. Esta sección muestra los pasos para crear una plantilla de informe. Las plantillas de informe se crean en Microsoft Word y requieren que se cree el XML de ejemplo a partir de la consulta de informe en la sección Creación de consultas.
- **3.** Configure un grupo de informes. Consulte [Creación de grupos de informes](#page-22-0).
- **4.** Configure la definición de informe. Consulte [Creación de definiciones de informe.](#page-23-0)
- **5.** Genere el informe. Consulte [Generación de informes.](#page-25-0)

En esta sección se asume que tiene un conocimiento práctico básico de Oracle Business Intelligence Publisher. Consulte la documentación de BI Publisher incluida con Template Builder para obtener más información.

Para crear una plantilla de informe:

**1.** Descargue e instale el cliente de BI Publisher Enterprise Desktop:

[http://www.oracle.com/technetwork/middleware/bi-publisher/downloads/](http://www.oracle.com/technetwork/middleware/bi-publisher/downloads/index.html) [index.html](http://www.oracle.com/technetwork/middleware/bi-publisher/downloads/index.html)

#### **Nota:**

Cierre todas las ventanas antes de realizar la instalación.

- **2.** Abra Microsoft Word con un documento nuevo.
- **3.** Seleccione el separador **BI Publisher** y, a continuación, **Cargar datos**.
- **4.** Busque el archivo SampleQuery.xml generado a partir de la consulta y haga clic en **Abrir**.

Aparece el mensaje "Datos cargados correctamente". Haga clic en **Aceptar**.

- **5.** Seleccione **Insertar** y, a continuación, **Asistente de tablas**.
- **6.** Seleccione **Tabla** y haga clic en **Siguiente**.
- **7.** Seleccione el conjunto de datos predeterminado y haga clic en **Siguiente**.
- **8.** Seleccione los campos que desee mostrar en el informe y haga clic en **Siguiente**.
- <span id="page-22-0"></span>**9.** Seleccione Agrupar por, luego seleccione los campos por los que agrupar y, a continuación, haga clic en **Siguiente**.
- **10.** Seleccione Ordenar por, seleccione los campos por los que ordenar y, a continuación, haga clic en **Finalizar**.

**11.** Guarde la plantilla como un archivo \*.rtf; por ejemplo: SampleQuery.rft.

# **Administración de grupos de informes**

La sección Grupos de informes permite a los diseñadores de informes agrupar los informes.

#### **Atención:**

No edite los grupos de informes estándar. Duplique un grupo de informes estándar y asígnele un nombre único.

## **Creación de grupos de informes**

La creación de grupos de informes es el tercer paso en la generación de informes:

- **1.** Cree una consulta. Consulte [Administración de consultas.](#page-18-0)
- **2.** Cree una plantilla. Consulte [Creación de plantillas de informes](#page-21-0).
- **3.** Configure un grupo de informes.
- **4.** Configure la definición de informe. Consulte [Administración de definiciones de](#page-23-0) [informe](#page-23-0).
- **5.** Genere el informe. Consulte [Generación de informes.](#page-25-0)

Para crear grupos de informes:

- **1.** En la aplicación, seleccione **Administrar** y, a continuación, **Informes**.
- **2.** Seleccione **Grupos de informes**, a continuación, **Acciones** y, por último, **Nuevo**.
- **3.** En **Nuevo grupo de informes**, introduzca:
	- **Nombre**

Introduzca el nombre del grupo de informes.

- **Descripción**
- **Mostrar al usuario**

Seleccione **Mostrar al usuario** si desea que este grupo de informes se muestre al usuario.

Mostrar al usuario permite que los generadores de informes puedan tener un grupo de informes ocultos mientras trabajan en ellos.

- **4.** En la pestaña **Informes**, si está disponible, seleccione los informes para el grupo de informes.
- **5.** Haga clic en **Aceptar**.

## <span id="page-23-0"></span>**Modificación de grupos de informes**

Para modificar grupos de informes:

- **1.** En la aplicación, seleccione **Administrar** y, a continuación, **Informes**.
- **2.** Seleccione **Grupos de informes**, a continuación, **Acciones** y, por último, **Modificar**.
- **3.** Modifique el grupo de informes y, a continuación, haga clic en **Cerrar**.

#### **Duplicación de grupos de informes**

Para duplicar grupos de informes:

- **1.** En la aplicación, seleccione **Administrar** y, a continuación, **Informes**.
- **2.** Seleccione **Grupos de informes**, seleccione un grupo de informes, a continuación, seleccione **Acciones** y, por último, **Duplicar**.

El nombre se copia y se agrega un 1 al nombre del grupo de informes.

**3.** Haga clic en **Editar** y, a continuación, cambie el nombre y el orden de los informes.

#### **Supresión de grupos de informes**

Para suprimir grupos de informes:

- **1.** En la aplicación, seleccione **Administrar** y, a continuación, **Informes**.
- **2.** Seleccione **Grupos de informes**, seleccione un grupo de informes, a continuación, seleccione **Acciones** y, por último, **Suprimir**.

Seleccione **Sí** o **No** como respuesta al mensaje "Al suprimir el grupo de informes, se suprimirán todos los informes asociados al grupo de informes. ¿Seguro que desea suprimir (nombre del grupo de informes)?".

**3.** Haga clic en **Cerrar**.

# **Administración de definiciones de informe**

#### **Consulte también:**

Creación de definiciones de informe

[Edición de definiciones de informe](#page-24-0)

[Duplicación de definiciones de informe](#page-25-0)

[Supresión de definiciones de informe](#page-25-0)

## **Creación de definiciones de informe**

La creación de definiciones de informe es el cuarto paso en la generación de informes:

- **1.** Cree una consulta. Consulte [Administración de consultas.](#page-18-0)
- **2.** Cree una plantilla. Consulte [Creación de plantillas de informes](#page-21-0).
- <span id="page-24-0"></span>**3.** Configure un grupo de informes. Consulte [Administración de grupos de](#page-22-0) [informes.](#page-22-0)
- **4.** Configure la definición de informe.
- **5.** Genere el informe. Consulte [Generación de informes.](#page-25-0)

Para crear definiciones de informe:

- **1.** En la aplicación, seleccione **Administrar** y, a continuación, **Informes**.
- **2.** Seleccione **Informes**, a continuación, **Acciones** y, por último, **Nuevo**.
- **3.** En **Nuevo informe**, introduzca:
	- **Nombre**
	- **Descripción**
	- **Consulta**

Seleccione una consulta. Consulte [Administración de consultas.](#page-18-0)

• **Plantilla**

Haga clic en **Examinar** y, a continuación, en **Examinar** para buscar una plantilla de informe. Puede cargar cualquier formato de plantilla de Oracle Business Intelligence Publisher soportado. Consulte [Creación de plantillas de](#page-21-0) [informes.](#page-21-0)

#### • **Grupo de informes**

Seleccione un nombre de grupo para el informe. Consulte [Administración de](#page-22-0) [grupos de informes.](#page-22-0)

#### • **Mostrar al usuario**

Seleccione si desea que el informe se muestre al usuario. Por ejemplo, si un informe está en curso, el usuario debería borrar esta opción.

#### • **Formato de salida**

Seleccione un formato de salida de informe que soporte BI Publisher; por ejemplo: PDF, HTML o XLS.

- **4.** Para completar la definición de informe, debe establecer el acceso:
	- **a.** Seleccione la pestaña **Acceso**.
	- **b.** Seleccione **Acciones** y, a continuación, **Agregar**.
	- **c.** Seleccione el **módulo de aplicaciones** y el **rol**.

## **Edición de definiciones de informe**

Para editar definiciones de informe:

- **1.** En la aplicación, seleccione **Administrar** y, a continuación, **Informes**.
- **2.** Seleccione **Informes**.
- **3.** Seleccione un informe, a continuación, **Acciones** y, por último, **Editar**.

<span id="page-25-0"></span>**4.** Realice los cambios de parámetros y acceso; a continuación, haga clic en **Aceptar**.

#### **Duplicación de definiciones de informe**

Para duplicar definiciones de informe:

- **1.** En la aplicación, seleccione **Administrar** y, a continuación, **Informes**.
- **2.** Seleccione **Informes**.
- **3.** Seleccione un informe, luego **Acciones** y, a continuación, **Duplicar**.
- **4.** Seleccione el informe duplicado, con el mismo nombre + 1. Por ejemplo, Análisis +1.
- **5.** Haga clic en **Acciones**, luego en **Editar** y, a continuación, realice cambios de parámetros y acceso.
- **6.** Haga clic en **Aceptar**.

#### **Supresión de definiciones de informe**

Para suprimir definiciones de informe:

- **1.** En la aplicación, seleccione **Administrar** y, a continuación, **Informes**.
- **2.** Seleccione **Informes**.
- **3.** Seleccione un informe, luego **Acciones** y, a continuación, **Suprimir**.
- **4.** Seleccione **Sí** o **No**.

# **Generación de informes**

Proceso de generación de informes:

- **1.** Cree una consulta. Consulte [Administración de consultas.](#page-18-0)
- **2.** Cree una plantilla. Consulte [Creación de plantillas de informes](#page-21-0).
- **3.** Configure un grupo de informes. Consulte [Administración de grupos de](#page-22-0) [informes.](#page-22-0)
- **4.** Configure la definición de informe. Consulte [Administración de definiciones de](#page-23-0) [informe](#page-23-0).
- **5.** Genere el informe.

Para generar informes:

- **1.** En la aplicación, seleccione **Herramientas** y, a continuación, **Generar informes**.
- **2.** En Grupo de informes, seleccione el nombre del grupo de informes. Consulte [Creación de grupos de informes](#page-22-0).
- **3.** Seleccione los informes del grupo y, en **Formato**, seleccione **PDF**, **HTML** o **XLS**.

**Nota:** 

**HTML** y **XLS** no están soportados en los gráficos.

- <span id="page-26-0"></span>**4.** Haga clic en **Generar**.
- **5.** Seleccione el valor de cada parámetro.
- **6.** En **Generar informe**, introduzca un nombre de informe.
- **7.** Haga clic en **Generar**.
- **8.** Seleccione **Abrir**o **Guardar archivo** para guardar el archivo ZIP.

# **Administración de trabajos y servicios**

La opción de menú **Administrar trabajos** le permite supervisar los servicios y trabajos en Oracle Hyperion Financial Close Management.

#### **Administración de trabajos**

El separador **Trabajos** muestra una lista de los procesos en segundo plano que se han ejecutado recientemente o están programados para ejecutarse en el futuro. Cada proceso fuera de línea individual puede haber sido creado por una acción del usuario que requiere un proceso en segundo plano o a partir de uno de los servicios mantenidos del sistema. Solo los administradores y los usuarios avanzados tienen acceso a esta información.

Si hace clic en el trabajo, puede ver más información de este. El estado de cada trabajo puede ser Pendiente, En ejecución, Correcto o Error. Entre las acciones que puede realizar de esta lista se incluyen: **Reiniciar**, **Ejecutar ahora** o **Refrescar**.

**Nota:** Para trabajos que requieren un mayor tiempo de procesamiento, se muestra un mensaje para recordarle que puede cerrar el cuadro de diálogo y continuar con otro trabajo mientras se ejecuta el proceso en segundo plano.

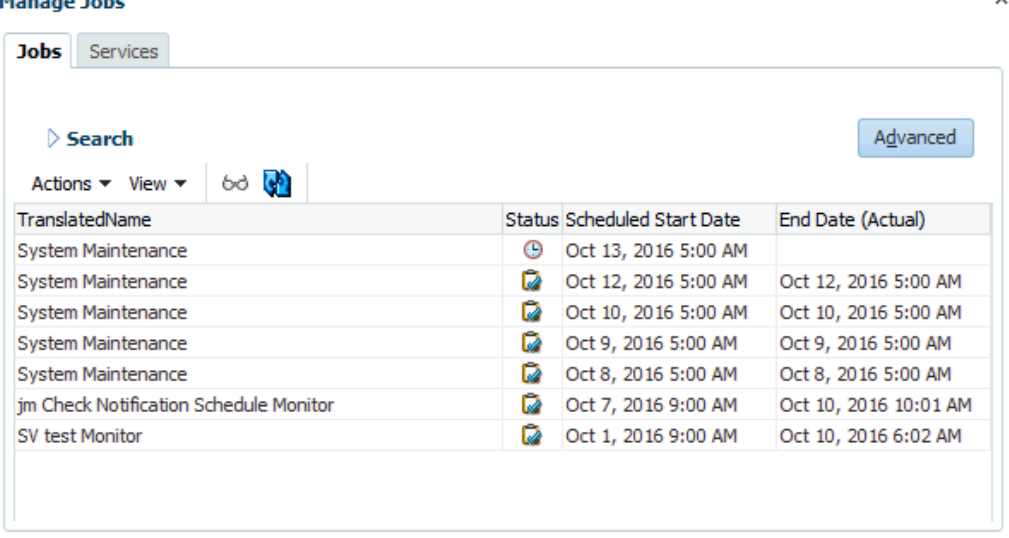

lanage John

 $C$ lose

Las siguientes acciones de usuario crean un proceso en segundo plano y permiten a los usuarios continuar con su trabajo, en vez de esperar a que el procesamiento se complete:

- **Administrador de conciliación de cuentas**
	- Importar conciliaciones
	- Crear conciliaciones
	- Importar datos previamente asignados
	- Importar transacciones previamente asignadas
- **Gestor de cierre**
	- Importar tareas de plantilla
	- Importar tareas de programación
	- Desplegar para programar
- **Administrador de datos adicionales**
	- Desplegar plantillas de formulario
	- Cargar dimensiones
	- Cargar conjuntos de datos
	- Cargar formularios
	- Contabilizar datos

## **Administración de servicios**

El separador **Servicios** muestra una lista de los servicios diarios, como la sincronización de usuarios y las notificaciones de correo electrónico. Además:

- **Mantenimiento del sistema**: se ejecuta una vez al día y sincronizará la caché de usuarios con Oracle Hyperion Shared Services, además de realizar otras tareas de mantenimiento.
- **Notificaciones de correo electrónico**: se ejecuta cada media hora y envía correos electrónicos.
- **Abrir conciliaciones**: se ejecuta una vez al día y abre las conciliaciones de ese día (solo el **administrador de conciliación de cuentas**).
- **Abrir instancias de formulario**: se ejecuta una vez al día y abre las instancias de formulario de ese día (solo el **administrador de datos adicionales**).
- **Supervisión de <programa>**: cada servicio de supervisión del programa abierto o cerrado que se ejecuta la siguiente vez que la tarea se establece en abierta (solo el **gestor de cierre**).

El estado de cada trabajo puede ser Pendiente, En ejecución o Error. Entre las acciones que puede realizar de esta lista se incluyen: **Reiniciar** (programar la próxima vez que se ejecutará), **Ejecutar ahora** (ejecutar inmediatamente el trabajo) o **Refrescar** (refrescar la información de servicio).

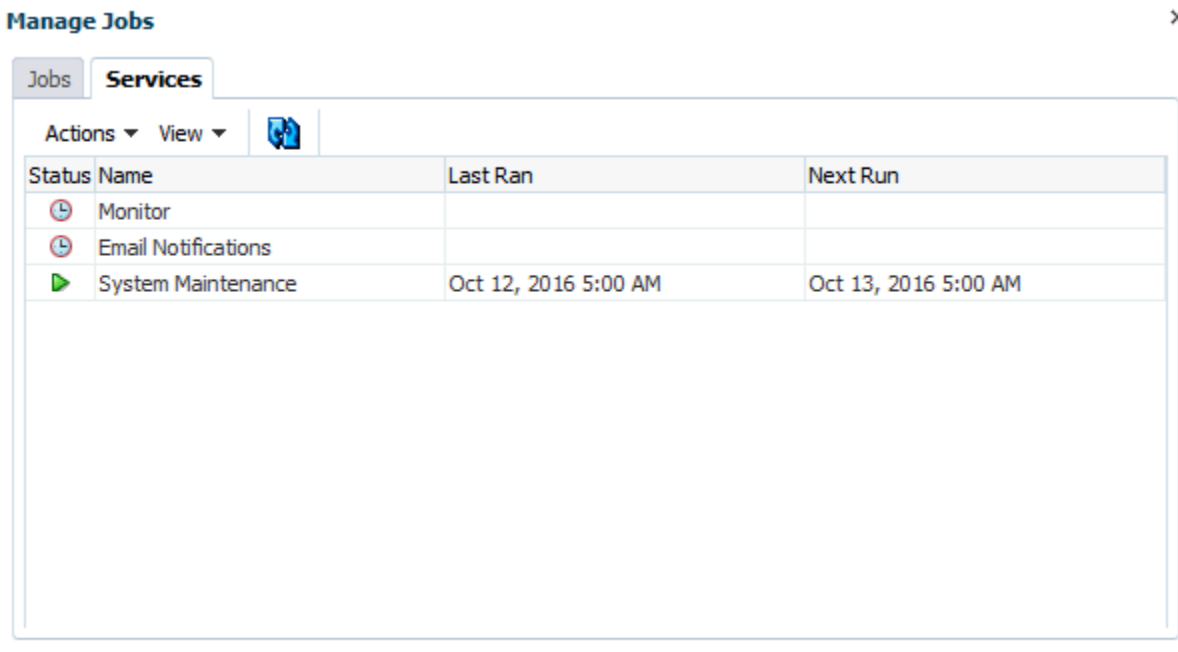

 $C$ lose

# <span id="page-30-0"></span>**Acerca de Operaciones de impuestos**

## **Consulte también:**

Términos de Operaciones de impuestos

[Descripción general del proceso](#page-31-0)

[Flujos de tareas de muestra](#page-32-0)

# **Términos de Operaciones de impuestos**

#### **Tareas**

Una unidad de acción en la aplicación, por ejemplo, la entrada o la consolidación de datos. Los usuarios avanzados definen las tareas de las que se compone el proceso de cierre. Los usuarios pueden leer las instrucciones de la tarea, responder las preguntas, enviar, reasignar, aprobar y rechazar tareas y acceder a tareas desde notificaciones de correo electrónico o iniciando sesión en la aplicación.

## **Tipos de integración**

Definición de un servicio proporcionado por una aplicación. Por ejemplo, el tipo de integración Consolidar de Oracle Hyperion Financial Management contiene parámetros como las dimensiones Point of View para ejecutar la consolidación. Durante la instalación, se incluye un conjunto estándar de tipos de integración que están integrados con otras aplicaciones Oracle.

#### **Tipos de tarea**

Identifica y clasifica tareas habituales durante un periodo de cierre; por ejemplo, entrada de datos o extracción del sistema de contabilidad. Los tipos de tarea permiten establecer la información predeterminada de las tareas, por ejemplo, la configuración que debe introducir el usuario y las preguntas o las instrucciones que comparten todas las tareas del mismo tipo. Los tipos de tarea suelen estar basados en los tipos de integración.

#### **Tipos de ejecución**

Usuarios finales, tarea automatizada por el sistema, tarea de supervisión de eventos

## **Plantillas**

Tareas que se pueden repetir en los periodos de cierre. Los administradores pueden crear plantillas para tipos diferentes de periodos de cierre, por ejemplo, mensuales o trimestrales.

## **Programas**

Define el conjunto de tareas ordenadas cronológicamente que se deben ejecutar para un periodo de cierre concreto y es la alineación de los días de cierre genéricos de una plantilla con las fechas civiles.

## <span id="page-31-0"></span>**Panel**

Esta vista presenta una interfaz con estilo de portal y vistas de los programas y las listas de tareas, así como resúmenes de alto nivel que permiten aumentar los detalles para ver más información.

#### **Alertas**

Notificaciones de los usuarios acerca de problemas que encuentran durante el proceso, por ejemplo, problemas de hardware o software. Los usuarios crean alertas que identifican el problema y las asignan para que se resuelvan.

#### **Enlaces de informe**

Resúmenes de la actividad del proceso de cierre. Contienen una descripción de todos los detalles de las tareas que se ejecutaron como parte del programa de cierre. Los enlaces de informe permiten a los administradores y a otros usuarios revisar y ajustar las actividades para periodos futuros, y resultan útiles para la realización de auditorías.

# **Descripción general del proceso**

Los administradores utilizan Operaciones de impuestos para gestionar las tareas necesarias para los cierres. Para los cierres se deben realizar los siguientes pasos:

- **1.** El administrador configura usuarios. Consulte [Configuración de usuarios](#page-37-0).
- **2.** El administrador completa los procedimientos de configuración necesarios:
	- Configurar las monedas. Consulte [Monedas](#page-41-0).
	- Configurar las unidades organizativas. Consulte [Administración de unidades](#page-44-0) [organizativas para Tax Operations](#page-44-0).
	- Configurar los símbolos de integración global. Consulte [Administración de](#page-42-0) [símbolos de integración global.](#page-42-0)
	- Configurar reglas de vacaciones. Consulte [Administración de reglas de](#page-47-0) [vacaciones para Tax Operations](#page-47-0).
	- Configurar el tamaño de los adjuntos. Consulte [Tamaño máximo de adjunto](#page-50-0) [de tarea.](#page-50-0)
	- Activar las notificaciones de correo electrónico. Consulte [Activación de](#page-50-0) [notificaciones de correo electrónico](#page-50-0).
- **3.** El administrador revisa las tareas necesarias para el proceso de cierre y configura los tipos de tarea para garantizar la consistencia en las tareas y para aprovechar las integraciones de productos predefinidas.

Consulte [Creación de tipos de tarea.](#page-91-0)

**4.** Puesto que muchas de las tareas se pueden repetir en diferentes periodos de cierre, el administrador guarda un conjunto de tareas como plantilla para poder usarla en periodos futuros. Consulte [Creación de plantillas](#page-106-0).

Por ejemplo, un administrador puede configurar un cierre mensual o trimestral una vez y después utilizarlo para todos los meses o todos los trimestres. Las tareas se definen con predecesores, personas asignadas y aprobadores de tareas.

- <span id="page-32-0"></span>**5.** Para iniciar el proceso de cierre para un periodo, los administradores generan un programa (un conjunto cronológico de tareas) seleccionando una plantilla y asignando fechas civiles. Las tareas genéricas de la plantilla se aplican a fechas civiles. Consulte [Creación de programas a partir de plantillas.](#page-123-0)
- **6.** Para iniciar el proceso de cierre, el administrador cambia el estado del programa de Pendiente a Abierto. Consulte [Establecimiento del estado de los programas.](#page-170-0)
- **7.** El administrador también puede modificar el programa si es necesario y supervisarlo durante todo el ciclo de cierre. Consulte [Actualización de tareas en](#page-167-0) [programas](#page-167-0).
- **8.** Durante el proceso de cierre, los usuarios reciben notificaciones por correo electrónico acerca de las tareas asignadas y pueden hacer clic en enlaces incluidos en el mensaje para acceder directamente a ellas.
- **9.** Los usuarios también pueden iniciar sesión para revisar y acceder a las tareas asignadas en diferentes tipos de vistas, por ejemplo, el Panel, que es una interfaz de estilo de portal; o las vistas Calendario, Gantt o Lista de tareas.
- **10.** Cuando los usuarios completan las tareas, éstas se envían a los aprobadores y podrán verlas otros usuarios.
- **11.** Los usuarios pueden crear alertas sobre los problemas con los que se vayan encontrando durante el proceso de cierre, como, por ejemplo, problemas de hardware o software. Las alertas se reenvían a las personas asignadas y a los aprobadores para que las solucionen.
- **12.** Los usuarios pueden definir y generar un enlace de informe para un ciclo de cierre, el cual contendrá una descripción de los detalles de las tareas que se ejecutaron como parte del proceso. Los enlaces de informe permiten a los administradores y a otros usuarios revisar y ajustar las actividades para periodos futuros, y resultan también útiles para la realización de auditorías. Consulte [Uso](#page-176-0) [de enlaces de informe en Tax Operations](#page-176-0).

# **Flujos de tareas de muestra**

#### **Escenario 1: usuario avanzado**

El usuario avanzado configura una plantilla y tareas para un periodo de cierre próximo.

- El usuario avanzado inicia sesión y abre la página Administrar plantillas.
- La plantilla de cierre trimestral corporativo contiene muchas de las tareas necesarias en el ciclo de cierre trimestral de la empresa. Desde la lista de plantillas, el usuario avanzado selecciona la plantilla de cierre trimestral y la revisa.
- El usuario avanzado selecciona las fechas del calendario en las que colocar las tareas de la plantilla y crea un programa a partir de la plantilla trimestral.
- A continuación, el usuario avanzado agrega a la plantilla una tarea específica del segundo trimestre.
- El usuario avanzado abre el programa, lo que inicia el proceso de cierre.

#### **Escenario 2: usuario avanzado**

El usuario avanzado supervisa el estado de las actividades de cierre en el panel.

- El usuario avanzado inicia sesión y abre la vista Descripción general de estado del Panel para comprobar el estado de las actividades hasta el día 3.
- En el panel, el usuario aumenta detalle para ver los detalles de las tareas incompletas.
- El usuario avanzado revisa las tareas abiertas para buscar comentarios o datos adjuntos que hayan proporcionado los usuarios asignados.

## **Escenario 3: aprobador**

Un usuario que ha sido asignado como aprobador revisa una tarea actual para determinar si se puede aprobar.

- El aprobador asignado recibe una notificación por correo electrónico de una tarea pendiente: revisar los datos de MD&A introducidos para el envío de servicios (Review MD&A Input for Services submission).
- Desde el mensaje de correo electrónico, el aprobar selecciona el vínculo para revisar los datos de MD&A introducidos para el envío de servicios.
- Se inicia la página Acciones de tarea con un resumen del proceso.
- El aprobador revisa el documento que el usuario envió cuando terminó la tarea para asegurarse de que efectivamente se ha completado.
- El aprobador introduce comentarios adicionales y aprueba el envío.
- Si se necesita otro nivel de aprobación, la tarea se reenvía al siguiente aprobador. Si la tarea es la última que necesita aprobación, se completa la tarea y el sistema ejecuta la siguiente tarea si está lista.
- El aprobador puede rechazar una tarea en lugar de aprobarla y la tarea se reasigna a la persona asignada.

## **Escenario 4: usuario**

Un usuario inicia sesión en la aplicación, y revisa y completa una tarea asignada.

- El usuario inicia sesión y revisa las tareas que aparecen en el Panel del portlet Mi lista de trabajos.
- El usuario hace clic en el vínculo de una tarea asignada: la de introducción de datos MD&A (MD&A input).
- Se abre la página de la tarea con las instrucciones correspondientes y un documento de referencia.
- El usuario revisa las instrucciones y el documento de referencia, procesa las actualizaciones, escribe un comentario al respecto y lo envía para que se apruebe.
- El sistema actualiza automáticamente el estado de la tarea y envía una notificación al aprobador asignado.

## **Escenario 5: usuario**

Un usuario responde a una notificación por correo electrónico de una tarea para cargar datos, hace clic en un enlace del correo, accede al producto desde donde cargar los datos y, a continuación, finaliza la tarea.

- El usuario recibe una notificación por correo electrónico relativa a una tarea pendiente: cargar datos de salario a través de Oracle Hyperion Financial Data Quality Management.
- En el mensaje de correo electrónico, el usuario selecciona el vínculo de la página en la que se documenta el proceso necesario.
- El usuario revisa las instrucciones de la tarea y selecciona el vínculo Ir a tarea para iniciar FDM.
- El usuario extrae datos a través de FDM y los carga en Oracle Hyperion Financial Management.
- Cuando se completa la tarea, el usuario vuelve a la aplicación.
- El usuario introduce un comentario sobre la tarea y la envía para su aprobación.
# **Configuración de Tax Operations**

**Consulte también:**

Inicio de la aplicación

[Configuración del sistema](#page-37-0)

[Configuración de usuarios](#page-37-0)

[Asignación de funciones de seguridad](#page-37-0)

[Asignación de derechos de acceso](#page-39-0)

[Administración de la configuración del sistema en Tax Operations](#page-41-0)

[Definición de años y periodos](#page-51-0)

[Gestión de atributos](#page-53-0)

[Administración de tipos de alerta](#page-60-0)

[Administración de tipos de integración](#page-63-0)

# **Inicio de la aplicación**

#### **Nota:**

El servidor de Oracle Hyperion Shared Services, de Oracle Hyperion Enterprise Performance Management Workspace y del producto se deben estar ejecutando antes de iniciar la aplicación.

Consulte *Guía de configuración e instalación de Oracle Enterprise Performance Management System*.

Para acceder al producto, en primer lugar inicie sesión en EPM Workspace e inicie el programa.

Para iniciar el programa:

**1.** Introduzca la URL.

La URL se corresponde con el nombre de host del servidor web, el puerto del servidor web y el área de trabajo.

De forma predeterminada, la URL de Workspace es http:// *SERVER\_NAME*:*PORT*/workspace/.

**2.** En el cuadro de diálogo de inicio de sesión de EPM Workspace, introduzca el nombre de usuario y contraseña del sistema y haga clic en **Iniciar sesión**.

<span id="page-37-0"></span>Si un mensaje de error indica que el sistema no puede autentificar un usuario, verifique estas condiciones:

- El usuario está aprovisionado para la aplicación. Si no lo está, utilice Shared Services para aprovisionar al usuario.
- El símbolo del usuario o la sesión no han excedido el tiempo de espera. Si ha excedido el tiempo de espera, cierre la sesión y vuelva a iniciar una sesión nueva.
- El servidor web está configurado y en ejecución. Si hubiera algún problema con el servidor web, póngase en contacto con el administrador del sistema.
- **3.** Seleccione **Navegar**, **Aplicaciones**, *SU APLICACIÓN*.

# **Configuración del sistema**

Éstos son los pasos necesarios para la configuración:

- Configurar los usuarios y asignar las funciones de seguridad. Consulte Configuración de usuarios.
- Definir los años para las actividades del proceso de cierre. Consulte [Definición de](#page-51-0) [años.](#page-51-0)
- Definir los periodos para las actividades del proceso de cierre. Consulte [Definición de periodos](#page-52-0).
- Crear los tipos de integración. Consulte [Creación de tipos de integración.](#page-64-0)
- Crear tipos de tarea. Consulte [Creación de tipos de tarea.](#page-91-0)
- Crear los tipos de alerta. Consulte [Creación de tipos de alerta.](#page-61-0)
- Crear atributos. Consulte [Definición de atributos.](#page-53-0)
- Activar el proceso de sincronización de usuario. Consulte [Proceso de](#page-51-0) [sincronización de usuarios \(mantenimiento del sistema\)](#page-51-0)

# **Configuración de usuarios**

Antes de trabajar con la aplicación, debe asignar funciones de seguridad a los usuarios, grupos o equipos.

Para asignar funciones de seguridad, realice el siguiente procedimiento:

- Utilice Oracle Hyperion Shared Services para crear y gestionar grupos según sea necesario para una asignación de seguridad más sencilla.
- Utilice Shared Services para aprovisionar usuarios, grupos o equipos con funciones de seguridad.

Para obtener más información sobre el uso de Shared Services, consulte *Oracle Enterprise Performance Management System User Security Administration Guide*.

# **Asignación de funciones de seguridad**

El acceso depende de las funciones de seguridad del usuario y de los privilegios que se hayan otorgado a la función.

| Rol de seguridad                   | Descripción                                                                                                    |
|------------------------------------|----------------------------------------------------------------------------------------------------|
| Administrador de impuestos         | Todos los privilegios del usuario<br>٠<br>avanzado<br>Acceso a todas las tareas, plantillas y<br>٠<br>programaciones.<br>Definición de años y periodos.<br>Crear y administrar tipos de tarea, tipos<br>٠<br>de integración, atributos y tipos de alerta                                          |
| Usuario avanzado de impuestos      | Todos los privilegios del usuario de<br>cierres<br>Creación e importación de tareas.<br>Creación y administración de plantillas y<br>programas.<br>Crear tipos de tarea y ver tipos de tareas<br>creadas por otros                                                                                |
| Usuario de impuestos               | Visor de programas<br>Propietario de la tarea<br>Acceso al panel, pero limitado por el<br>٠<br>nivel de acceso<br>Modificación de estado, creación y<br>٠<br>modificación de alertas, comentarios y<br>preguntas pero limitados por el nivel de<br>acceso<br>Creación y administración de filtros |
| Diseñador de informes de impuestos | Acceso a la administración de informes<br>Acceso a la generación de informes                                                                                                    |

*Tabla 3-1 Roles de seguridad*

Se asignan funciones de seguridad en Consola de Oracle Hyperion Shared Services, que muestra una lista de usuarios, grupos o equipos del proveedor de autentificación externo. Puede asignar funciones de seguridad a grupos o individuos.

Para asignar funciones de seguridad:

- **1.** En Oracle Hyperion Enterprise Performance Management Workspace, seleccione **Navegar**, **Administrar** y, a continuación, **Consola de Shared Services** para acceder a Oracle Hyperion Shared Services.
- **2.** Expanda la carpeta **Directorios de usuario** y, a continuación, expanda el directorio en el que residan los usuarios.
- **3.** Realice una de estas acciones:
	- Para asignar funciones de seguridad a un usuario, seleccione **Usuarios**.
	- Para asignar funciones de seguridad a un grupo, seleccione **Grupo**.
- **4.** Busque un usuario o un grupo y selecciónelo.
- **5.** Aprovisione al usuario mediante uno de los siguientes métodos:
- <span id="page-39-0"></span>• Haga clic con el botón derecho y seleccione **Aprovisionar**.
- Seleccione **Administración** y, a continuación, **Aprovisionar**.
- Haga clic en **Aprovisionar**.
- **6.** En Funciones disponibles, expanda y seleccione la aplicación.
- **7.** Seleccione una función, haga clic en el botón de flecha para agregar la función al usuario y después haga clic en **Guardar**.
- **8.** Revise el informe de resumen y haga clic en **Aceptar.**

# **Asignación de derechos de acceso**

Los derechos de acceso, que se heredan del objeto padre, se aplican a objetos como plantillas, programas, tareas y alertas.

Para obtener más información sobre los derechos de acceso, consulte:

- [Administración de plantillas](#page-106-0)
- [Administración de tareas](#page-128-0)
- [Administración de programas](#page-156-0)
- [Administración de tipos de alerta](#page-60-0)

#### **Administradores**

- Acceso sin restricciones a todas las funciones.
- Está permitida la existencia de varios administradores, y todos ellos tienen acceso de escritura a todos los objetos, incluidos los que hayan creado otros administradores.
- Configuran el acceso de usuario a tareas asignando usuarios a tareas con funciones de tarea Propietario, Persona asignada, Aprobador o Visor.

#### **Propietarios**

- Se asignan a cada tarea y deben ser un usuario de cierre, un usuario avanzado de cierre o un gestor de cierre.
- Acceso de escritura a la tarea cuando se aplica a un programa.
- Para tareas pendientes, pueden editar las propiedades de la tarea; por ejemplo, agregar o eliminar instrucciones o preguntas, o bien agregar o eliminar aprobadores.
- Para tareas abiertas, no pueden modificar propiedades.
- Se aseguran de que la tarea se complete, aunque no sean ellos los encargados de realizar acciones en la tarea.
- Reciben notificaciones cuando el estado de la tarea cambia y pueden intervenir en el flujo de trabajo de tareas en cualquier momento.
- Vuelven a asignar a las personas asignadas o aprobadores.

• Actúan como persona asignada, aprueban la tarea para un aprobador o fuerzan que se cierre la tarea.

#### **Personas asignadas**

- Usuarios responsables de trabajar en la tarea.
- Tienen acceso de lectura a toda la información de la tarea.
- Agregan comentarios, responden preguntas, envían tareas para su aprobación, crean alertas o vuelven a asignar la tarea a otros usuarios
- Tienen acceso de lectura a información relacionada con las tareas de predecesor como, por ejemplo, los propietarios, las personas asignadas, el estado, el nombre y la descripción.
- Acceso solo a los individuos.
- Solo una persona asignada para cada tarea.
- Opcional. Si no se asigna ninguna persona asignada, la responsabilidad de la tarea se asigna al propietario.

#### **Aprobadores**

- Se encargan de garantizar que la persona asignada realice correctamente la tarea y la autorizan
- Puede asignarse a cada tarea hasta 10 niveles de aprobación
- Solo se pueden asignar a personas individuales.
- Tienen acceso de lectura a toda la información de la tarea.
- Pueden agregar comentarios, aprobar o rechazar tareas, crear alertas o volver a asignar la aprobación a otros usuarios.
- Tienen acceso de lectura a información relacionada con las tareas de predecesor como, por ejemplo, los propietarios, las personas asignadas, el estado, el nombre y la descripción.

#### **Visores**

- Pueden ser usuarios de Close, usuarios avanzados de Close o administradores de Close
- Se pueden asignar como visores de una tarea a varios usuarios
- Reciben acceso de lectura a toda la información de la tarea y, para las tareas padre, a la información de la tarea de sus hijos.
- Puede asignar la función de visor a grupos.
- No pueden realizar acciones de tarea y no forman parte del flujo de trabajo de tareas.
- Las personas asignadas y los aprobadores de la tarea actúan como visores en Detalles de la tarea. Pueden ver sus propias tareas en un programa abierto.

#### <span id="page-41-0"></span>Ejemplos:

- Si un usuario tiene acceso de escritura a un programa, tendrá también acceso de modificación a todas las tareas que integren dicho programa.
- Si un usuario tiene acceso de lectura a una plantilla, tendrá también acceso lectura a todas las tareas que integren la plantilla.

Los tipos de derechos de actividad que tenga un usuario para un objeto establecerán los derechos de acceso a ese objeto.

#### **Propietario**

Tiene acceso de escritura para el objeto.

#### **Persona asignada**

Tiene acceso de escritura a un subconjunto de atributos de objeto y acceso de lectura al resto.

#### **Aprobador**

Tiene acceso de escritura al atributo Estado (Aprobar/Rechazar) del objeto (por ejemplo, una alerta) y acceso de lectura al resto. Por ejemplo, un aprobador puede agregar comentarios y crear alertas.

#### **Visor**

Tiene acceso de lectura al objeto.

# **Administración de la configuración del sistema en Tax Operations**

### **Consulte también:**

Monedas

[Administración de símbolos de integración global](#page-42-0)

[Administración de unidades organizativas para Tax Operations](#page-44-0)

[Administración de reglas de vacaciones para Tax Operations](#page-47-0)

[Cambio de valores de configuración](#page-50-0)

### **Monedas**

#### **Consulte también:**

Deshabilitación de monedas estándar

[Creación de monedas personalizadas](#page-42-0)

[Edición de monedas personalizadas](#page-42-0)

[Supresión de monedas personalizadas](#page-42-0)

#### **Deshabilitación de monedas estándar**

Para ver la lista de monedas estándar, consulte [Códigos de moneda estándar.](#page-264-0)

Las monedas estándar se instalan con la aplicación. Para ocultar monedas no utilizadas en la lista de monedas disponibles, ocúltelas en la configuración del sistema de monedas.

<span id="page-42-0"></span>Para deshabilitar monedas estándar:

- **1.** En Configuración del sistema, seleccione **Monedas**.
- **2.** Seleccione una moneda y, a continuación, borre la columna **Habilitada**.

#### **Creación de monedas personalizadas**

Para crear monedas personalizadas:

- **1.** En Configuración del sistema, seleccione **Monedas**.
- **2.** Seleccione **Acciones** y, a continuación, **Nuevo**.
- **3.** Introduzca:
	- **Código de moneda**
	- **Símbolo de moneda**
	- **Posiciones decimales**
	- **Descripción**
	- **Activado**

Si la moneda está habilitada, se muestra en la lista de monedas de la aplicación.

#### **Edición de monedas personalizadas**

Para editar monedas personalizadas:

- **1.** En Configuración del sistema, seleccione **Monedas**.
- **2.** Seleccione una moneda, luego **Acciones** y, a continuación, **Editar**. Edite la moneda.

#### **Supresión de monedas personalizadas**

Para suprimir monedas personalizadas:

- **1.** En Configuración del sistema, seleccione **Monedas**.
- **2.** Seleccione una moneda, **Acciones** y, a continuación, **Suprimir**.

No puede suprimir las siguientes monedas:

- Una moneda estándar. Siempre está bloqueada.
- Una moneda habilitada. Deshabilite la moneda antes de suprimirla.
- Si la moneda está en uso, un mensaje de error le indicará dónde se utiliza e impedirá que la suprima.

### **Administración de símbolos de integración global**

La función Símbolos de integración global permite crear URL con parámetros. Las URL se pueden utilizar para varias finalidades, incluido el inicio de informes OBIEE que necesitan el aprovisionamiento de parámetros para mostrar el contenido filtrado de los informe.

Al crear la URL, los parámetros se insertan en la URL. Al hacer clic en la URL, los parámetros se reemplazan por los valores adecuados.

Por ejemplo, a continuación, se muestra un fragmento de los parámetros:

```
…$YearName$%22%22Period%20Name%22&val6=%22$PeriodName$%22&col17=%22Logical
%20Schedules%22.%22Year%20Name%22&val7=%22$Y earName$%22&col8=%22Logical%20Schedules
%22.%22Deployment%20Name%22&val8=%22$ ScheduleName $%22
```
#### donde

```
$YearName$ = 2012
$PeriodName$ = Jan12
$ScheduleName$ = DemoSchedule
```
La URL se convierte en lo siguiente:

```
…%222012%22%22Period%20Name%22&val6=%22Jan2012%22&col7=%22Logical%20Schedules
%22.%22Year%20Name%22&val7=%222012%22&col8=%22Logical%20Schedules%22.%22Schedule
%20Name%22&val8=%22DemoSchedule%22
```
Los parámetros se pueden configurar a partir de los parámetros estáticos definidos en la aplicación, los atributos de tipo Texto y Lista, y los siguientes atributos nativos asignados a Tareas, Plantillas y Programas:

- Nombre de periodo
- Nombre de programa
- Nombre de tarea
- ID de tarea
- Nombre de año

Puede acceder a las URL desde las siguientes ubicaciones:

- **Plantillas**: Después de que un administrador o usuario avanzado agregue una URL de referencia a una plantilla en la sección Instrucciones, se puede hacer clic en la URL en el separador Instrucciones.
- **Programa**: Después de que un administrador o usuario avanzado agregue una URL de referencia a un programa en la sección Instrucciones, se puede hacer clic en la URL en **Instrucción**.
- **Detalles de tarea**: Después de que un administrador, usuario avanzado o propietario de tarea agregue una URL de referencia a una tarea en la sección Instrucciones, se puede hacer clic en la URL en **Instrucción**.
- **Tipos de tarea**: Después de que un administrador agregue una URL de referencia a un tipo de tarea en la sección Instrucciones, se puede hacer clic en la URL en el separador **Instrucciones**.
- **Acciones de tarea**: Los visores de **Acciones de tarea** pueden hacer clic en las URL de referencia.

#### **Símbolos**

Símbolos de integración global:

• Deben ser exclusivos.

- <span id="page-44-0"></span>No se pueden modificar.
- No se deben suprimir. Al intentar suprimirlos, aparecerá una advertencia: "La supresión de un símbolo de integración global invalidará las URL que hacen referencia a él. ¿Seguro que desea continuar?"

#### **Creación de un símbolo**

Para crear un símbolo:

- **1.** En Configuración del sistema, seleccione **Símbolos de integración global**.
- **2.** Seleccione **Acciones** y, a continuación, **Agregar**.
- **3.** Introduzca:
	- **Nombre**: Nombre de símbolo exclusivo
	- **Tipo**: Atributo estático o Atributo de tarea
	- **Valor de símbolo**:
		- Si se selecciona **Atributo de tarea** como tipo de parámetro, seleccione el valor que se transfiere cuando se representa la URL.
		- Si se selecciona **Atributo estático** como tipo de parámetro, introduzca el valor que se transfiere cuando se representa la URL.

#### **Supresión de un símbolo**

Para suprimir un símbolo:

- **1.** En Configuración del sistema, seleccione **Símbolos de integración global**.
- **2.** Seleccione un símbolo, luego **Acciones** y, a continuación, **Suprimir**.

Se mostrará un mensaje de advertencia, "La supresión de un símbolo de integración global invalidará las URL que hacen referencia a él. ¿Seguro que desea continuar?"

**3.** Haga clic en **Sí** para suprimirlo.

### **Administración de unidades organizativas para Tax Operations**

Las unidades organizativas permiten a los administradores modelar regiones, entidades, unidades de negocio, divisiones, departamentos o cualquier otra entidad que pueda estar asociada a una tarea o conciliación. Las unidades organizativas son jerárquicas para facilitar la elaboración de informes.

La sección que muestra la jerarquía permite a los administradores expandir y contraer las secciones de la jerarquía.

#### **Adición de unidades organizativas**

Para agregar una organización:

- **1.** En Configuración del sistema, seleccione **Unidades organizativas**.
- **2.** Haga clic en **Acciones** y, a continuación, en **Agregar**.

**3.** En la pestaña Propiedades, introduzca lo siguiente:

### • **Nombre**

Los administradores pueden cambiar el nombre y no es necesario que sea único.

### • **ID de unidad organizativa**

Se utiliza un ID para identificar la transacción para los fines de Oracle Hyperion Enterprise Performance Management System Lifecycle Management El ID de unidad organizativa no se puede cambiar después de establecer una unidad organizativa.

### • **Opcional: Descripción**

### • **Zona horaria**

Determina la zona horaria que se aplica a la unidad organizativa. La selección de una zona horaria es opcional. Si no se selecciona una zona horaria, la zona horaria de la tarea volverá a la zona horaria del usuario. Consulte [Zonas](#page-270-0) [horarias compatibles en unidades de organización.](#page-270-0)

### • **Regla de vacaciones**

Determina qué lista de vacaciones se aplica a la unidad organizativa. La selección de una regla de vacaciones es opcional. Consulte [Administración de](#page-47-0) [reglas de vacaciones para Tax Operations.](#page-47-0)

### • **Unidad organizativa padre**

Permite a los administradores cambiar la jerarquía.

#### • **Días laborables**

Determina qué días de la semana son días laborables.

**4.** El separador **Acceso** permite a los administradores asignar acceso de visor y comentarista en una ubicación centralizada, en lugar de tener que asignarlo a cada tarea. El nombre de usuario y el ID de usuario se muestran para ayudarle a seleccionar el usuario adecuado.

Para seleccionar un usuario:

- **a.** Seleccione **Acciones** y, a continuación, **Agregar**.
- **b.** En **Seleccionar visores**, introduzca el nombre y apellidos, o bien haga clic en **Seleccionar usuarios**.
- **c.** En **Resultados de la búsqueda**, seleccione los usuarios, grupos o equipos y agréguelos a la columna **Disponible**.

#### **Importación de unidades organizativas**

#### **Atención:**

Si utiliza varios módulos en Oracle Hyperion Tax Governance, debe ejecutar procesos de importación independientes para importar las propiedades específicas del módulo de la unidad organizativa.

Para importar unidades organizativas:

- **1.** En Configuración del sistema, seleccione **Unidades organizativas**.
- **2.** Seleccione **Acciones** y, a continuación, **Importar**.
	- Introduzca el nombre de archivo o haga clic en **Examinar** para navegar hasta el archivo de importación CSV.

Formato de importación organizativa de ejemplo:

#### **Nota:**

Este ejemplo de unidad organizativa de importación de Operaciones de impuestos requiere una unidad organizativa principal existente denominada "Americas', una regla de vacaciones denominada 'US' y un visor denominado fm\_user. Cree estos objetos o edite el archivo como corresponda para usar otros objetos.

```
"OrganizationalUnitID","Name","ParentOrganization","Descri
ption","TimeZone","H
olidayRule","Calendar","Workdays","Viewer1","Commentator1"
"US2","US2","Americas","Import Organization US2
Example","ET (UTC-05:00)","US","",2-3-5,"fm_user5",""
```
- En **Tipo de importación**, haga clic en una de las opciones:
	- **Reemplazar**: reemplaza el detalle de la unidad organizativa con la unidad organizativa que se encuentra en el archivo que se está importando. No afecta a otras unidades que no se especifican en el archivo de importación.
	- **Reemplazar todo**: importa un nuevo conjunto de unidades organizativas que reemplaza a las unidades existentes. Esta opción resulta útil si desea reemplazar una unidad de un sistema por una definición actualizada de otro sistema. Las unidades organizativas que no se especifican en el archivo de importación se suprimen.
- **3.** Seleccione un delimitador de archivo para el archivo de importación:Coma o Tabulador. De forma predeterminada, se selecciona Coma.
- **4.** Haga clic en **Importar**.

#### **Selección de una unidad organizativa**

Los administradores definen las unidades organizativas en la configuración del sistema. La lista de unidades organizativas se muestra en los cuadros de diálogo funcionales.

Para seleccionar una organización:

- **1.** Haga clic en **Buscar**.
- **2.** Seleccione una organización. Una flecha indica que existe una organización secundaria. Expanda el padre para seleccionar una organización secundaria.
- **3.** Haga clic en **Aceptar**.

### <span id="page-47-0"></span>**Administración de reglas de vacaciones para Tax Operations**

Las reglas de vacaciones son recopilaciones de días festivos. El cuadro de diálogo Administrar reglas de vacaciones permite a los administradores gestionar reglas de vacaciones.

#### **Creación de reglas de vacaciones**

Para crear reglas de vacaciones:

- **1.** En **Configuración del sistema**, seleccione **Reglas de vacaciones**.
- **2.** Haga clic en **Acciones** y, a continuación, en **Nuevo**.
- **3.** Introduzca:
	- **ID de regla de vacaciones**

Es el atributo que identificará de forma exclusiva el registro para fines de LCM. El ID de regla de vacaciones es obligatorio y debe ser único.

• **Nombre**

El nombre de la regla de vacaciones es obligatorio y puede tener hasta 50 caracteres. No es necesario que sea único.

• **Año**

El atributo Año se comporta como una opción de filtro. No es necesario que los usuarios seleccionen un valor para este atributo. Si seleccionan un valor, la tabla se debe filtrar para mostrar las fechas asociadas al año seleccionado.

**4.** Para asignar un nombre a unas vacaciones, en la sección Vacaciones, haga clic en

**Importar** para importar la lista de vacaciones.

- **5.** En la sección inferior de Regla de vacaciones, seleccione **Acciones**y, a continuación, **Importar**.
	- Introduzca el nombre de archivo o haga clic en **Examinar** para navegar hasta el archivo de importación CSV.

Ejemplo del formato de importación de una fecha de vacaciones:

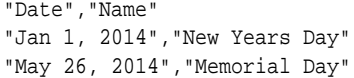

- En **Tipo de importación**, haga clic en una de las opciones:
	- **Reemplazar**: reemplaza las fechas de vacaciones por las fechas del archivo que se está importando. No afecta a otras unidades que no se especifican en el archivo de importación.
	- **Reemplazar todo**: importa un nuevo conjunto de fechas de vacaciones que reemplaza a las fechas de vacaciones existentes. Utilice esta opción para reemplazar una unidad de un sistema por una definición actualizada de otro sistema. Las fechas de vacaciones que no se especifican en el archivo de importación se suprimen.

#### **6. Formato de fecha**

**Nota:** Esta función solo está disponible en la versión 11.1.2.4.100 (revisión 20307212). Para obtener más información sobre las nuevas funciones y la actualización a la versión 11.1.2.4.100, consulte My Oracle Support [https://](https://support.oracle.com) [support.oracle.com](https://support.oracle.com)

Seleccione un **formato de fecha** de la lista desplegable de formatos de fecha permitidos. Los formatos de fecha no se convierten. De forma predeterminada, el formato de fecha está establecido en el formato de fecha de configuración regional de la ubicación del archivo exportado.

Por ejemplo:

- MM/dd/aaaa
- dd/MM/aaaa
- dd-MMM-aa
- d, MMM, aaaa
- **7.** Seleccione un delimitador de archivo para el archivo de importación:Coma o Tabulador. De forma predeterminada, se selecciona Coma.
- **8.** Haga clic en **Importar**.

#### **Importación de fechas de vacaciones**

Puede importar fechas en una regla de vacaciones.

Para importar fechas de vacaciones:

- **1.** En **Configuración del sistema**, seleccione **Reglas de vacaciones**.
- **2.** Cree o seleccione una regla de vacaciones.
- **3.** En la sección inferior de Regla de vacaciones, seleccione **Acciones**y, a continuación, **Importar**.
	- Introduzca el nombre de archivo o haga clic en **Examinar** para navegar hasta el archivo de importación CSV.

Ejemplo del formato de importación de una fecha de vacaciones:

"Date","Name" "Jan 1, 2014","New Years Day" "May 26, 2014","Memorial Day"

- En **Tipo de importación**, haga clic en una de las opciones:
	- **Reemplazar**: reemplaza las fechas de vacaciones por las fechas del archivo que se está importando. No afecta a otras unidades que no se especifican en el archivo de importación.
	- **Reemplazar todo**: importa un nuevo conjunto de fechas de vacaciones que reemplaza a las fechas de vacaciones existentes. Utilice esta opción para reemplazar una unidad de un sistema por una definición actualizada de

otro sistema. Las fechas de vacaciones que no se especifican en el archivo de importación se suprimen.

#### **4. Formato de fecha**

**Nota:** Esta función solo está disponible en la versión 11.1.2.4.100 (revisión 20307212). Para obtener más información sobre las nuevas funciones y la actualización a la versión 11.1.2.4.100, consulte My Oracle Support [https://](https://support.oracle.com) [support.oracle.com](https://support.oracle.com)

Seleccione un **formato de fecha** de la lista desplegable de formatos de fecha permitidos. Los formatos de fecha no se convierten. De forma predeterminada, el formato de fecha está establecido en el formato de fecha de configuración regional de la ubicación del archivo exportado.

Por ejemplo:

- MM/dd/aaaa
- dd/MM/aaaa
- dd-MMM-aa
- d, MMM, aaaa
- **5.** Seleccione un delimitador de archivo para el archivo de importación:Coma o Tabulador. De forma predeterminada, se selecciona Coma.
- **6.** Haga clic en **Importar**.

#### **Edición de reglas de vacaciones**

Para editar reglas de vacaciones:

- **1.** En **Configuración del sistema**, seleccione **Reglas de vacaciones**.
- **2.** Seleccione una regla.
- **3.** Editar:
	- **ID de regla de vacaciones**

Es el atributo que identificará de forma exclusiva el registro para fines de LCM. El ID de regla de vacaciones es obligatorio y debe ser único.

• **Nombre**

Puede tener hasta 50 caracteres. No es necesario que sea único.

• **Año**

El atributo Año se comporta como una opción de filtro. No es necesario que los usuarios seleccionen un valor para este atributo. Si seleccionan un valor, la tabla se debe filtrar para mostrar las fechas asociadas al año seleccionado.

#### **Supresión de reglas de vacaciones**

Para suprimir reglas de vacaciones:

- <span id="page-50-0"></span>**1.** En **Configuración del sistema**, seleccione **Reglas de vacaciones**.
- **2.** Seleccione una regla, **Acciones** y, a continuación, **Suprimir**.

No puede suprimir una regla de vacaciones que esté asociada a una unidad organizativa que no se haya suprimido de forma lógica. Se muestra una lista de unidades organizativas a las que se ha asignado la regla de vacaciones.

#### **Duplicación de reglas de vacaciones**

Para duplicar reglas de vacaciones:

- **1.** En **Configuración del sistema**, seleccione **Reglas de vacaciones**.
- **2.** Seleccione una regla, luego **Acciones** y, a continuación, **Duplicar**.
- **3.** Realice las ediciones.

### **Cambio de valores de configuración**

#### **Consulte también:**

Niveles de aprobador

Activación de notificaciones de correo electrónico

Tamaño máximo de adjunto de tarea

[Proceso de sincronización de usuarios \(mantenimiento del sistema\)](#page-51-0)

#### **Niveles de aprobador**

Los niveles de aprobador determinan el número de revisiones de la tarea.

Para cambiar el nivel de aprobador:

- **1.** En **Configuración del sistema**, seleccione Valores de configuración y, a continuación, **Niveles de aprobador**.
- **2.** En **Niveles de aprobador**, seleccione un valor entre 1 y 10.

#### **Activación de notificaciones de correo electrónico**

Conmutador de activado/desactivado de notificaciones de correo electrónico para todas las notificaciones y todos los usuarios. Cuando se selecciona "Desactivar", no se generan notificaciones para ningún usuario.

Para habilitar las notificaciones de correo electrónico:

- **1.** En **Configuración del sistema**, seleccione **Valores de configuración** y, a continuación, **Notificaciones de correo electrónico**.
- **2.** En **Notificaciones de correo electrónico**, seleccione **Activar**.

#### **Tamaño máximo de adjunto de tarea**

El tamaño de adjunto de tarea determina el tamaño máximo del archivo adjunto que los usuarios pueden cargar. Este valor ayuda a los administradores a adaptarse a trabajar dentro de las limitaciones del entorno en el que está instalada la aplicación.

<span id="page-51-0"></span>Puede cambiar el tamaño de archivo máximo actual.

Para cambiar el tamaño máximo del adjunto de tarea:

- **1.** En **Configuración del sistema**, seleccione **Valores de configuración** y, a continuación, **Tamaño máximo de adjunto**.
- **2.** En **Seleccionar tamaño de carga de archivos máximo**, seleccione un valor a partir de 5 MB, con valores incrementales de 5 MB, hasta 100 MB.

#### **Proceso de sincronización de usuarios (mantenimiento del sistema)**

Tax Operations conserva una copia local de los detalles de usuario, grupo y equipo por diversas razones; por ejemplo, ID de usuario, inicio de sesión de usuario, nombre y apellido. El proceso de mantenimiento del sistema se debe inicializar manualmente y luego se ejecuta diariamente a la hora que especifique.

Para habilitar el proceso de mantenimiento del sistema:

- **1.** En la aplicación, seleccione **Administrar** y, a continuación, **Configuración del sistema**. En Configuración del sistema, seleccione **Valores de configuración** y, a continuación, **Proceso de mantenimiento del sistema**.
- **2.** Realice una de las acciones:
	- Para inicializar la ejecución diaria a la hora especificada del **proceso de mantenimiento del sistema**, seleccione **Activar**.
	- Para iniciar manualmente una sincronización de usuarios, para **Proceso de mantenimiento del sistema**, seleccione **Desactivar** y, a continuación, haga clic en **Guardar**, seleccione **Activar** y, a continuación, haga clic en **Guardar**.

# **Definición de años y periodos**

Al definir el proceso de cierre, también se definen los años y periodos a los que aplicar las actividades de cierre. A continuación se asigna a cada programa un año y un periodo para definir el periodo de cierre para el programa. Es posible ejecutar varios programas durante el mismo periodo de tiempo, como un programa corporativo y otro regional. Las dimensiones Year y Period permiten agrupar dichas actividades.

### **Definición de años**

#### **Nota:**

La función Definición de años solo está disponible para los administradores.

La dimensión Year, con formato de lista plana, designa el año de aplicación de las actividades de cierre. Puede definir años, cambiarles el nombre y suprimirlos, así como asignarles nombres con caracteres numéricos o no numéricos. Por ejemplo, puede definir años como 2014 y 2015, o bien AF14 o AF15.

Para definir años:

**1.** Seleccione **Administrar** y, a continuación, **Años**.

- <span id="page-52-0"></span>**2.** Agregue, suprima o cambie el nombre de los años:
	- Para agregar un año, haga clic en **Nuevo** e indique un nombre.
	- Para cambiar el nombre de un año, haga doble clic en él y luego cambie el nombre.
	- Para suprimir un año, selecciónelo y, a continuación, haga clic en **Suprimir**.

#### **Nota:**

Puede seleccionar varios años y, a continuación, hacer clic en **Suprimir**.

#### **Definición de periodos**

#### **Nota:**

La función de definición de periodos solo está disponible para los administradores.

La dimensión Period es una dimensión jerárquica que designa el periodo de tiempo al que se aplican las actividades de cierre, por ejemplo, un mes o trimestre. Normalmente se define un periodo con meses que se acumulan en trimestres en años. Por ejemplo, puede definir un periodo trimestral T1 con los miembros hijos Enero, Febrero y Marzo. También puede definir acumulaciones de periodos personalizadas como, por ejemplo, un periodo de informe de 13 meses.

Puede agregar hermanos o hijos a los periodos. Un hermano es un miembro del mismo nivel, como Enero y Febrero. Un hijo es un miembro debajo de un miembro de la jerarquía de periodos; por ejemplo, Enero es un miembro hijo de T1.

Asigne fechas civiles a periodos cuando cree programas.

Puede agregar, editar, reordenar y suprimir periodos.

Para definir periodos:

- **1.** Seleccione **Administrar** y, a continuación, **Periodos**.
- **2.** Agregue o elimine miembros hermanos e hijos:
	- Para agregar un hermano, haga clic en **Agregar hermano**, asígnele un nombre al miembro y haga clic en **Enviar**.
	- Para agregar un hijo, haga clic en **Agregar hijo**, asígnele un nombre al miembro y haga clic en **Enviar**.
	- Para editar un periodo, selecciónelo, haga clic en **Editar**, cámbiele el nombre y, a continuación, haga clic en **Enviar**.
	- Para reordenar un periodo, selecciónelo y haga clic en **Subir** o **Bajar**.
	- Para eliminar un periodo, selecciónelo y, a continuación, haga clic en **Suprimir**.

# <span id="page-53-0"></span>**Gestión de atributos**

Los atributos son campos definidos por el usuario establecidos de forma centralizada por los administradores y se utilizan en diversos lugares.

Puede especificar distintos tipos de valor para los atributos: Fecha, Fecha y hora, Lista, Número, Texto y True/False. Por ejemplo, puede definir un atributo personalizado denominado Envío automático con un tipo de valor Sí o No. Al asignar el atributo de envío automático a un elemento, puede establecerlo en Sí para tareas requeridas por usuarios externos.

Si selecciona el tipo Lista, puede definir una lista de selección de valores. Por ejemplo, puede definir un atributo de lista denominado Región de ventas con Norte, Sur, Este y Oeste como valores.

Puede crear, editar y suprimir atributos.

### **Definición de atributos**

Para crear un atributo:

- **1.** Seleccione **Administrar** y, a continuación, **Atributos**.
- **2.** Haga clic en **Nuevo** e introduzca:
	- **Nombre**
	- **Tipo de atributo:**
		- **Fecha**
		- **Fecha y hora**
		- **Entero**
		- **Lista**:

Si selecciona Lista, introduzca una lista de respuestas válidas para la pregunta.

– **Texto de varias líneas**

La longitud máxima debe ser inferior a 4000 caracteres.

Seleccione **Texto de varias líneas**, y, a continuación, introduzca el **número de líneas**, entre 3 y 50 líneas. El texto de varias líneas determina el número de líneas de texto que serán visibles, sin tener que desplazarse, en los cuadros de diálogo Acciones.

Para el tipo Texto de varias líneas: Seleccione **Incluir datos adjuntos** si desea que el atributo personalizado incluya la sección de datos adjuntos en el cuadro de diálogo Acciones.

– **Número**:

Si selecciona Número, seleccione las opciones de formato de número:

\* Para Posiciones decimales, introduzca un valor para el número de decimales que desea visualizar.

- Seleccione la opción Separador de miles si desea que los números muestren un separador de miles (por ejemplo, 1,000.00)
- En la lista Símbolo de moneda, seleccione un símbolo de moneda, por ejemplo, Dólares (\$).
- \* En la lista Número negativo, seleccione cómo visualizar números negativos, por ejemplo, (123).
- \* En la lista Escala, seleccione un valor de escala para los números, por ejemplo, 1000.
- **Texto**
- **True** o **False**
- **Usuario**
- **Sí** o **No**
- **Cálculo**

#### **Nota:**

Esta función solo está disponible en la versión 11.1.2.4.100 (revisión 20307212). Para obtener más información sobre las nuevas funciones y la actualización a la versión 11.1.2.4.100, consulte My Oracle Support [https://](https://support.oracle.com) [support.oracle.com](https://support.oracle.com)

Los atributos calculados son de solo lectura. Los cálculos solo se pueden evaluar conforme a los programas:

- Programas: En las vistas Lista de tareas, Gantt o Panel de BI, puede agregar cualquier cálculo, y este se evalúa independientemente de si se ha asignado de forma explícita a la tarea o no.
- Plantillas: No se puede agregar un atributo personalizado, con la opción Cálculo seleccionada, como una columna o un atributo filtrable.

Los administradores pueden agregar atributos a las secciones de atributos en los cuadros de diálogo Acciones y los podrán ver los usuarios del flujo de trabajo. Los administradores pueden restringir el acceso a determinados roles mediante el establecimiento del acceso No visualizar. Por ejemplo, para el atributo XYZ calculado, un administrador le puede agregar el acceso Visor: No visualizar, de este modo XYZ no aparecerá para los visores.

Cualquier rol de usuario puede agregar atributos calculados como columnas en las vistas y los portlets. También se pueden agregar como atributos filtrables en el Panel de filtros.

Cuando selecciona **Cálculo**, se muestra una sección de definición de cálculo:

- **Tipo de cálculo:** la lista de valores está determinada por el tipo de atributo:
	- \* **Asignar valor a lista**: permite asignar valores personalizados a un atributo de tipo Lista
- \* **Asignar lista a valor**: permite asignar valores de lista personalizados a valores de un atributo diferente.
- **Condicional**: cálculo condicional (If Then Else)
- \* **Con scripts**: cálculo con scripts en formato libre. La opción Con scripts está disponible para los atributos de tipo entero, texto de varias líneas, número o texto.

La siguiente tabla muestra los tipos de cálculo que cada tipo de atributo puede usar cuando se selecciona la opción de cálculo:

| Tipo de atributo          | Asignar valor a lista Condicional |   | <b>Con scripts</b> | Asignar lista a valor |
|---------------------------|-----------------------------------|---|--------------------|-----------------------|
| Fecha                     |                                   |   |                    |                       |
| Fecha/Hora                |                                   |   |                    |                       |
| Entero                    | $\chi$                            | X | X                  |                       |
| Lista                     |                                   | X |                    | X                     |
| Texto de varias<br>líneas | X                                 | X | X                  |                       |
| Número                    | X                                 | X | X                  |                       |
| Texto                     | $\chi$                            | X | X                  |                       |
| True/False                |                                   | X |                    |                       |
| Usuario                   |                                   |   |                    |                       |
| Si/No                     |                                   | X |                    |                       |

*Tabla 3-2 Definición de atributos*

– Si selecciona el tipo de cálculo **Con scripts**, para introducir una ecuación de cálculo de formato libre, utilice Agregar atributo y Agregar función:

**Agregar atributo**: seleccione un atributo y haga clic en **T** para insertar el atributo en el cuadro Definición de cálculo en la ubicación del cursor. Si el cursor está en medio de una palabra o un atributo, la palabra/el atributo se sustituirá en la definición. El nombre de los atributos agregados estará entre corchetes {}, de acuerdo con el formato de scripts.

Agregar función: seleccione una función y haga clic en **FP** para agregar la función a la definición de cálculo. La función se agregará con marcadores de posición para cada parámetro.

Por ejemplo, inserte la función DATE\_DIFF en la definición de cálculo:

DATE\_DIFF(<Fecha1>, <Fecha2>, <Tipo>)

A continuación, reemplace los marcadores de posición por atributos:

DATE\_DIFF( {Fecha de inicio}, {Fecha de finalización}, 'DAYS')

Otros ejemplos de funciones con scripts:

\* **Agregar mes**: Devuelve un desplazamiento de fecha de un número especificado de meses a partir de la fecha de inicio. La fecha siempre estará dentro del desplazamiento de mes especificado. Si la fecha de inicio tiene un valor de día que es posterior a los incluidos en el mes

de desplazamiento, se utilizará el último día del mes de desplazamiento. Por ejemplo, EDate (31-Jan-2017, 1) devuelve (28-Feb-2017). En Meses, introduzca el número de meses anteriores o posteriores a la fecha de inicio. Un valor positivo para los meses genera una fecha en el futuro. Un valor negativo genera una fecha en el pasado.

EDATE( <Fecha de inicio>, <Meses>, <Duración>) Ejemplo: EDate(DATE(2017, 2, 15) 3)

\* **Fecha**: Devuelve un valor de fecha basado en valores enteros especificados para el año, mes y día. Por ejemplo, esta función crea un valor de tipo Fecha a partir de la función, por lo que DATE(2018, 5, 31) se convertiría al 31 de mayo de 2018, lo que se puede utilizar en la función de diferencia de fecha para obtener la diferencia en días entre fechas, como la fecha de finalización y esta fecha específica.

```
DATE(<Año>, <Mes>, <Día>)
```
\* **Diferencia de fecha:** devuelve la diferencia en días, horas, minutos o segundos entre dos fechas. Para Fecha1 y Fecha2, se pueden usar los valores 'TODAY' y 'NOW, que indican la fecha actual (sin componente de tiempo) y fecha-hora, respectivamente.

Los tipos válidos son DAYS, HOURS, MINUTES, SECONDS.

DATE\_DIFF(<Fecha1>, <Fecha2>, <Tipo>)

```
Ejemplo: DATE_DIFF('TODAY', {Fecha de finalización
del preparador}, 'DAYS') o DATE_DIFF({Fecha de
finalización del preparador}, 'NOW', 'HOURS')
```
\* **Día**: Devuelve el valor de día de una fecha como un número entero

DAY(<DATE>)

**Extraer texto**: Devuelve la subcadena en el valor, desde las posiciones especificadas.

SUBSTRING(<Valor>, <Ubicación>, <Longitud>)

Ejemplo: SUBSTRING( {Name} , 5, 10)

If-Then-Else: permite al usuario insertar un cálculo condicional en el cálculo con scripts. Los cálculos IF\_THEN\_ELSE se pueden anidar para soportar cálculos de tipo "ELSE IF".

```
IF_THEN_ELSE(<Condición>, <Valor1>, <Valor2>)
```
Ejemplo: ,

IF\_THEN\_ELSE( ( {Priority} = 'Low'), 'Good' IF\_THEN\_ELSE( ( {Priority} = 'Medium'), 'Better'. 'Best') )

**Instring**: devuelve el valor de la búsqueda.

INSTRING(<Valor1>, <Valor que buscar>)

Ejemplo: INSTRING({Name}, 'a')

Minúsculas: devuelve el valor en minúsculas

LOWERCASE(<Valor>)

Ejemplo: LOWERCASE ({Task Code})

\* **Máximo**: devuelve el valor máximo de una lista de atributos. Puede haber cualquier cantidad de parámetros.

MAX( <Valor1>, <Valor2>, <ValorN>)

Ejemplo: MAX( {Scripted Substring Loc a}, {Scripted Substring Loc s}, {Scripted Substring Loc t} )

Mínimo: devuelve el valor mínimo de una lista de atributos. Puede haber cualquier cantidad de parámetros.

MIN (<Valor1>, <Valor2>, <ValorN>)

Ejemplo: MIN( {Scripted Substring Loc a}, {Scripted Substring Loc s}, {Scripted Substring Loc t} )

\* **Mes**: Devuelve el valor de mes de una fecha como un número entero (1-12)

MONTH (<DATE>)

\* **Redondear**: devuelve el valor redondeado a las posiciones decimales especificadas

ROUND <Valor1>, <Posiciones decimales>)

Ejemplo: ROUND( ({Scripted Substring Loc t} / 7), '4')

\* **Subcadena**:

SUBSTRING(<Valor>, <Ubicación>, <Longitud>) Ejemplo: SUBSTRING( {Name}, 4, 10)

\* **Ubicación del texto**: devuelve el índice de la subcadena comprendido en el valor, comenzando por 1 como primera posición.

INSTRING(<Valor>, <Valor que buscar>)

Ejemplo: INSTRING( UPPERCASE( {Name} ), 'TAX' )

Mayúsculas: devuelve el valor en mayúsculas.

UPPERCASE(<Valor>)

Ejemplo: UPPERCASE( {Name} )

- \* **Año**: Devuelve el valor de año de una fecha como un número entero. YEAR (<DATE>)
- **3.** Las siguientes comprobaciones de validación se realizan al intentar guardar el cálculo con scripts:
	- La sintaxis del cálculo es correcta
	- Los atributos y las funciones especificadas en el cálculo existen
	- Los parámetros en las funciones son correctos
	- No existen bucles circulares

### **Importación de atributos de lista**

Para importar atributos del tipo Lista:

**1.** Cree un archivo de importación del tipo Lista en un formato de archivo TXT, con cada uno de los valores en una línea independiente.

Por ejemplo:

Blue Yellow Red Green

La opción de importación siempre es "Reemplazar todo".

- **2.** En su aplicación, seleccione **Administrar** y, a continuación, **Atributos**.
- **3.** En el cuadro de diálogo Administrar atributos, seleccione un atributo de tipo **Lista**, a continuación, haga clic en el menú desplegable **Acciones** y, después, en **Editar**  $\mathscr{I}$
- **4.** En el cuadro de diálogo Editar atributo, haga clic en **Importar** .
- **5.** Busque un archivo TXT.
- **6.** Seleccione un delimitador de archivo para el archivo de importación:Coma o Tabulador. De forma predeterminada, se selecciona Coma.
- **7.** Haga clic en **Importar**. **Importar valores de lista** muestra los valores: el total de valores de lista, los valores de lista terminados, los valores de lista con errores, los valores de lista creados y los valores de lista actualizados.

Si se muestra **Completado correctamente**, haga clic en**Aceptar**.

Si aparece **Completo con errores**, se muestran los errores. Para exportar la lista de errores, haga clic en **Exportar a Excel** .

### **Edición de atributos**

Puede editar el nombre de un atributo personalizado. Si el tipo de atributo es una lista, podrá agregar, suprimir o cambiar el nombre a los valores de la lista.

Para editar atributos:

- **1.** Seleccione **Administrar** y, a continuación, **Atributos**.
- **2.** Seleccione un atributo.
- **3.** Haga clic en **Editar**.
- **4.** Edite el nombre del atributo.

#### **Nota:**

Si el atributo es de tipo Lista, podrá agregar, cambiar el nombre o suprimir los valores de lista. Una vez guardado un atributo personalizado, no puede cambiar su tipo.

**5.** Haga clic en **Aceptar**.

Se actualizan todos los tipos de tarea, plantillas, programaciones o tareas relacionados.

### **Duplicación de atributos**

Puede duplicar los atributos.

Para duplicar atributos:

- **1.** Seleccione **Administrar** y, a continuación, **Atributos**.
- **2.** Seleccione un atributo.
- **3.** Haga clic en **Duplicar**.
- **4.** Haga clic en **Cerrar**.

### **Supresión de atributos**

Puede suprimir los atributos que ya no necesite. Cuando suprima un atributo, el sistema eliminará todas las referencias al mismo.

Para suprimir atributos:

- **1.** Seleccione **Administrar** y, a continuación, **Atributos**.
- **2.** Seleccione los atributos.
- **3.** Haga clic en **Suprimir**.
- **4.** Haga clic en **Sí** cuando se le pida que confirme la supresión.

### **Visualización de atributos**

En Administrar atributos, puede especificar las columnas que se mostrarán en la lista de atributos; o mostrar todas. También puede cambiar el orden de las columnas, clasificarlas en un orden ascendente o descendente o cambiarles el ancho.

Para visualizar columnas:

- **1.** Seleccione **Administrar** y, a continuación, **Atributos**.
- **2.** Seleccione **Ver** y, a continuación, **Columnas**:
	- Para mostrar todas las columnas, seleccione **Mostrar todo**.
	- Para mostrar columnas concretas, seleccione o anule la selección de sus nombres.

Para reordenar columnas:

- <span id="page-60-0"></span>**1.** Seleccione **Administrar** y, a continuación, **Atributos**.
- **2.** Seleccione **Ver** y, a continuación, **Reordenar columnas.**
- **3.** Seleccione las columnas y utilice las flechas hacia arriba o hacia abajo, o arrástrelas y suéltelas, para cambiar el orden.
- **4.** Haga clic en **Aceptar**.

Para ordenar las columnas:

- **1.** Seleccione **Administrar** y, a continuación, **Atributos**.
- **2.** Pase el cursor por encima de una cabecera de columna hasta que aparezcan los iconos de ordenación y, a continuación, haga clic en **Orden ascendente**  $\triangle$  o en **Orden descendente** .

Para cambiar el ancho de las columnas:

- **1.** Pase el cursor por encima de los divisores de las cabeceras de columna hasta que se muestren las flechas.
- **2.** Arrastre la columna hasta el ancho deseado.

### **Búsqueda de atributos**

Puede usar el cuadro de diálogo Administrar atributos para buscar atributos. Puede introducir los nombres completos o parciales que buscar.

Para buscar atributos:

- **1.** Seleccione **Administrar** y, a continuación, **Atributos**.
- **2.** Haga clic en el signo **>** para expandir el cuadro de búsqueda.
- **3.** Escriba los criterios de búsqueda del atributo completos o sólo parte.
- **4. Opcional:** para ver operadores de búsqueda adicionales (como Contiene, Empieza por y Termina por), haga clic en **Avanzado** e introduzca los criterios de búsqueda.

#### **Sugerencia:**

Haga clic en **Agregar campos** para seleccionar otros campos como criterios de búsqueda.

**5.** Haga clic en **Buscar**.

#### **Sugerencia:**

Para restablecer la lista para ver todos los atributos, haga clic en **Restablecer**.

# **Administración de tipos de alerta**

#### **Nota:**

La función Administración de tipos de alerta solo está disponible para los administradores.

<span id="page-61-0"></span>Durante el proceso de cierre, los usuarios pueden experimentar obstáculos, como un error de hardware, problemas de software, errores del sistema, etc. Pueden crear una alerta que identifique el problema y asociarla a la tarea.

Por ejemplo, un usuario está ejecutando un proceso de cierre de periodo de punto de auditoría y no puede iniciar sesión en el sistema de punto de auditoría. El usuario crea la alerta que indica "Problema de software" como su tipo y la asigna al administrador del sistema. El administrador del sistema resuelve el problema de inicio de sesión y cierra la alerta o la envía para su aprobación.

Puede mantener una lista de tipos de alerta con el fin de clasificarlas.

### **Creación de tipos de alerta**

Puede crear tipos de alerta para agrupar alertas en categorías, como fallos de hardware, problemas de software, fallos del sistema, etc.

Puede utilizar los tipos de alerta para clasificar y filtrar alertas en el enlace de informe. Mediante los tipos de alerta, podrá analizar los tipos de problemas con los que se encontrarán los usuarios durante el ciclo de cierre y realizar los cambios para evitar esos problemas en ciclos futuros.

Para crear un tipo de alerta:

- **1.** Seleccione **Administrar** y, a continuación, **Tipos de alerta**.
- **2.** Haga clic en **Nuevo**.
- **3.** Para **Nombre**, introduzca un nombre para el tipo de alerta.
- **4.** Para **Descripción**, introduzca una descripción para el tipo de alerta.
- **5.** Haga clic en **Activado** para activar el tipo de alerta.
- **6.** Haga clic en **Aceptar** para guardar el tipo de alerta.

### **Edición de tipos de alerta**

Puede editar los nombres y las descripciones de los tipos de alerta, así como especificar si están habilitados.

Para editar un tipo de alerta:

- **1.** Seleccione **Administrar** y, a continuación, **Tipos de alerta**.
- **2.** Seleccione un tipo de alerta que editar.
- **3.** Haga clic en **Editar**.
- **4.** Edite el tipo de alerta.
- **5.** Haga clic en **Aceptar**.

## **Visualización de tipos de alerta**

En Administrar tipos de alerta puede especificar las columnas que aparecerán en la lista de tipos de alertas o si se mostrarán todas. También puede cambiar el orden de las columnas, clasificarlas en un orden ascendente o descendente o cambiarles el ancho.

Para visualizar columnas:

- **1.** Seleccione **Administrar** y, a continuación, **Tipos de alerta**.
- **2.** Seleccione **Ver**, luego **Columnas** y, a continuación, seleccione una opción:
	- Para mostrar todas las columnas, seleccione **Mostrar todo**.
	- Para mostrar columnas concretas, seleccione o anule la selección de sus nombres.

Para reordenar columnas:

- **1.** Seleccione **Administrar** y, a continuación, **Tipos de alerta**.
- **2.** Seleccione **Ver** y, a continuación, **Reordenar columnas**.
- **3.** Seleccione columnas y utilice las flechas hacia arriba o hacia abajo para cambiar el orden.

Para ordenar las columnas:

- **1.** Seleccione **Administrar** y, a continuación, **Tipos de alerta**.
- **2.** Pase el cursor por encima de una cabecera de columna hasta que aparezcan los iconos de ordenación y, a continuación, haga clic en **Orden ascendente**  $\triangle$  o en Orden descendente<sup> $\nabla$ </sup>.

Para cambiar el ancho de las columnas:

- **1.** Pase el cursor por encima de los divisores de las cabeceras de columna hasta que se muestren las flechas.
- **2.** Arrastre la columna hasta el ancho deseado.

### **Búsqueda de tipos de alerta**

Puede usar el cuadro de diálogo Administrar tipos de alerta para buscar tipos de alerta. Puede introducir los nombres completos o parciales que buscar.

Para buscar tipos de alerta:

- **1.** Seleccione **Administrar** y, a continuación, **Tipos de alerta**.
- **2.** Haga clic en el signo **>** para expandir el cuadro de búsqueda.
- **3.** Escriba el nombre completo que desee buscar o parte de él.
- **4. Opcional:** para ver operadores de búsqueda adicionales (como Contiene, Empieza por y Termina por), haga clic en **Avanzado** e introduzca los criterios de búsqueda.

#### **Sugerencia:**

Haga clic en **Agregar campos** para seleccionar otros campos como criterios de búsqueda.

**5.** Haga clic en **Buscar**.

#### **Sugerencia:**

Para restablecer la lista de tipos de alerta, haga clic en **Restablecer**.

### <span id="page-63-0"></span>**Supresión de tipos de alerta**

Los tipos de alerta se pueden suprimir. Al suprimir un tipo de alerta, la propia alerta no se suprime, sino que pierde su asignación de tipo de alerta.

Para suprimir un tipo de alerta:

- **1.** Seleccione **Administrar** y, a continuación, **Tipos de alerta**.
- **2.** En **Administrar alertas**, seleccione el tipo de alerta.
- **3.** Haga clic en **Suprimir**.

# **Administración de tipos de integración**

Puede habilitar las tareas de modo que puedan incluir integraciones con aplicaciones externas. Un tipo de integración es una definición de un punto final proporcionado por una aplicación externa. Los tipos de integración definen el usuario final, las tareas automatizadas del sistema e incluso la integración de supervisión de eventos.

En el cuadro de diálogo **Administrar tipos de integración**, puede ver, crear, editar, validar, suprimir, importar o exportar tipos de integración. Puede mantener una lista de las aplicaciones asociadas al tipo de integración. Se debe asignar una aplicación a los tipos de integración.

Un tipo de integración necesita una URL de ejecución para tareas de usuario o un servicio web de ejecución para tareas automatizadas del sistema, y un conjunto opcional de parámetros. La URL de ejecución inicia el programa externo y los parámetros envían información necesaria para la tarea al programa externo. Por ejemplo, el tipo de integración Consolidar contiene parámetros como los valores de dimensión Punto de vista para ejecutar la consolidación. Cada tarea Consolidar se deriva de este tipo de integración Consolidar con el mismo conjunto de parámetros.

Los tipos de integración se proporcionan en el sitio web de Soporte Oracle para su descarga, y puede importarlos a la aplicación. Los consultores con experiencia también pueden crear tipos de integración personalizados para otros productos de Oracle y no de Oracle mediante la interfaz de usuario o con archivos XML importados.

Para administrar tipos de integración, debe contar con la función de administrador de cierres.

### **Definición de tipos de integración**

Al crear tipos de integración, seleccione un tipo de tarea:

#### **Usuario final**

Los usuarios deben realizarlas y validarlas. La tarea puede ser genérica, como enviar datos, o puede requerir que se integren productos para facilitar o validar su finalización.

#### **Automatizadas del sistema**

Tareas ejecutadas automáticamente en aplicaciones externas cuando se alcanza su fecha y hora de inicio y terminan sus tareas de predecesor, por ejemplo, la alimentación nocturna de un libro mayor. Las tareas automatizadas del sistema a menudo se ejecutan después de las horas laborables. Necesitan una interacción del usuario limitada y no tienen personas asignadas.

#### <span id="page-64-0"></span>**Integración de supervisión de eventos**

Tareas basadas en eventos que se producen en aplicaciones externas; por ejemplo, la aprobación de asientos.

Cuando se crea una tarea, el tipo que seleccione afectará al comportamiento en tiempo de ejecución de la tarea:

#### **Usuario final**

Al hacer clic en el icono Ir a tarea, el sistema utiliza la URL y los parámetros de ejecución.

#### **Automatizadas del sistema**

Esta tarea se ejecuta según los parámetros de tarea que haya definido.

#### **Supervisión de eventos**

La tarea espera un evento con un valor de parámetro que coincida y, a continuación, se cierra.

### **Creación de tipos de integración**

Para crear un tipo de integración:

- **1.** Seleccione **Gestionar** y, a continuación, **Tipos de integración**.
- **2.** Haga clic en **Nuevo**.

Agregue información a las siguientes pestañas:

- Establecimiento de las propiedades del tipo de integración
- [Establecimiento de los parámetros del tipo de integración](#page-65-0)

#### **Establecimiento de las propiedades del tipo de integración**

Puede establecer propiedades para el tipo de integración como, por ejemplo, la aplicación asociada, y tareas de usuario final, automatizadas del sistema o de supervisión de eventos.

Para una tarea de usuario final, puede seleccionar la opción de parámetro de inicio de sesión único (SSO) para permitir a los usuarios acceder a una aplicación web externa sin que se solicite autentificación. Puede utilizar un parámetro de inicio de sesión único para una aplicación externa si esa aplicación se integra con el marco conceptual de inicio de sesión único de Oracle EPM System.

Para establecer las propiedades de un tipo de integración:

- **1.** En el separador **Propiedades**, para **Nombre**, introduzca un nombre para el tipo de integración.
- **2.** Introduzca un **código de tipo de integración**, por ejemplo, HFM\_CONS si se trata de una tarea de integración de consolidación de Hyperion Financial Management.

El código se utiliza para ejecutar el tipo de integración y para asignar las actualizaciones del tipo desde una importación de archivo.

**3. Opcional**: En **Descripción,** introduzca una descripción para la tarea de integración.

<span id="page-65-0"></span>**4.** En **Aplicación**, seleccione la aplicación a la que pertenece la tarea.

#### **Nota:**

Puede mantener la lista de aplicaciones con el icono Administrar aplicaciones del cuadro de diálogo Administrar tipos de integración. Consulte [Gestión de](#page-70-0) [aplicaciones.](#page-70-0)

- **5.** En **Tipo de ejecución**, seleccione una opción:
	- **Tarea de usuario final**

**Punto final de usuario final:** Para introducir parámetros para una tarea de usuario final, el punto final de usuario final debe contener dichos parámetros con los siguientes formatos:

\$*Código de tipo de parámetro*\$, por ejemplo \$COLORS\$. El sistema reemplaza los símbolos de parámetros en el punto final de usuario final por la información especificada para los parámetros de tarea.

**Parámetro de inicio de sesión único (opcional)**: Especifique el nombre del parámetro de inicio de sesión único para la aplicación que desea incluir al ejecutar la URL de tarea de usuario final en la aplicación externa. Si no especifica un parámetro de inicio de sesión único, el sistema utiliza la URL de usuario final.

• **Tarea automatizada del sistema**

#### **Nota:**

Si selecciona una tarea automatizada del sistema, la parte inferior del separador Propiedades muestra información de conexión.

• **Tarea de supervisión de eventos**

#### **Nota:**

Si selecciona una tarea de supervisión de eventos, la parte inferior de la pestaña Propiedades muestra información de conexión, la mayor parte necesaria

Para obtener más información sobre el establecimiento de estos parámetros, consulte la *guía de integración de Oracle Hyperion Financial Close Management* en el sitio web de Oracle Technology Network (OTN).

**6.** Seleccione la pestaña **Parámetros**.

#### **Establecimiento de los parámetros del tipo de integración**

Los parámetros de tipo de integración permiten a la aplicación enviar información al punto final para controlar cómo debe realizar su acción el punto final. Por ejemplo, cuando se ejecuta una consolidación, el programa puede enviar información sobre la aplicación con la que ejecutar la consolidación y las selecciones de dimensión para la consolidación. Puede establecer los valores de parámetros definidos en el tipo de integración en la tarea o tipo de tarea mediante la integración. El tipo de integración

de consolidación se puede utilizar para varias aplicaciones y selecciones de dimensión en la aplicación, en función de cómo establezca los valores de parámetros de la tarea de consolidación.

Cada definición de parámetro necesita un nombre, una descripción, un código único, un tipo y si es necesario un valor. El código de parámetro es el símbolo que se reemplaza en la URL de ejecución para las tareas de usuario o el nombre de parámetro que se envía al servicio web de ejecución para los tipos de integración automatizados del sistema. Los valores necesarios deben tener un valor para todas las tareas en un programa para que ésta se pueda establecer en Abierto.

El tipo de parámetro controla el valor del parámetro y cómo el usuario introduce el valor en el campo de tarea. Tipos de parámetros admitidos:

#### **Nota:**

Para establecer los parámetros de tipo de integración:

- **1.** En el cuadro de diálogo **Nuevo tipo de tarea**, seleccione el separador **Parámetros**.
- **2.** Haga clic en **Nuevo**.
- **3.** Introduzca un nombre para el parámetro.
- **4.** Introduzca un código de parámetro.
- **5.** Introduzca una sugerencia de herramientas de parámetro.
- **6.** En la lista **Tipo de parámetro**, seleccione un tipo e introduzca información adicional para el parámetro:
	- **Casilla de verificación**: Valor booleano
	- **Fecha**: Valor de fecha
	- **Navegador de documentos**: Conjunto jerárquico de valores, por ejemplo, carpetas y documentos
	- **Selector de dimensiones**: Valores para un conjunto de dimensiones
	- **Lista dinámica**: Conjunto dinámico de valores de texto con los valores que se van a determinar en tiempo de ejecución
	- **Entero**: Valor numérico en números enteros
	- **Número**: Valor numérico en números enteros o fracciones
	- **Grupo de opciones**: Casilla de verificación para el conjunto de valores predefinido
	- **Lista estática**: Conjunto predefinido de valores de texto
	- **Información de tarea**: Información de tarea, por ejemplo, persona asignada, duración, fechas de inicio y de finalización
	- **Texto**: Valor de texto en formato libre.

#### **Nota:**

El tipo de ejecución de supervisión de eventos sólo admite el tipo de parámetro Texto.

- **7.** Si el parámetro necesita un valor, seleccione **Requerido**.
- **8.** Haga clic en **Aceptar** para guardar el parámetro.
- **9.** Haga clic en **Guardar y cerrar** para guardar el tipo de integración.

### **Edición de tipos de integración**

Puede editar las propiedades y los parámetros de un tipo de integración. Por ejemplo, para un tipo de usuario final, podrá editar el punto final, cambiar el punto de vista o cambiar la lista de valores.

#### **Nota:**

No se pueden editar los tipos de integración importados, sólo es posible visualizarlos.

Para editar un tipo de integración:

- **1.** Seleccione **Gestionar** y, a continuación, **Tipos de integración**.
- **2.** Seleccione un tipo de integración para editar.
- **3.** Haga clic en **Editar**.
- **4.** Edite el tipo de integración.
- **5.** Haga clic en **Guardar y en Cerrar**.

### **Validación de tipos de integración**

Puede probar y validar definiciones de tipo de integración definida por el usuario, automatizada del sistema o de supervisión de eventos desde el módulo Administrar tipos de integración antes de crear y ejecutar tareas. Puede proporcionar valores de parámetro para la definición de parámetro y, a continuación, probar dichos parámetros.

- Para tareas de usuario final, el sistema muestra la página web de la URL de resultado final.
- Para tareas automatizadas del sistema, el sistema ejecuta el servicio web asíncrono, síncrono o síncrono de sondeo y muestra los resultados.
- Para las tareas de supervisión de eventos, el sistema espera a recibir el evento de negocio. La validación de supervisión de eventos no tiene parámetros.

Los resultados de la validación pueden contener algunas o todas las secciones:

• **Configuración de seguridad**: configuración de seguridad de este tipo de integración; incluye la política de seguridad de solicitud y de respuesta y el alias del almacén de claves especificados en la aplicación, así como la URL de usuario final y el parámetro de inicio de sesión único del tipo de integración, si es un tipo de integración de usuario final. Esta configuración se establece en la aplicación del tipo de integración.

- **Símbolos de aplicación**: muestra los símbolos de nivel de aplicación que existen para el tipo de integración. Si no hay ningún símbolo de nivel de aplicación, esta sección no se muestra.
- **Configuración de registro**: muestra los valores del registro de instalación, por ejemplo:
	- Configuración de la aplicación web, que solo se muestra si el valor de la aplicación web se define en la aplicación
	- Configuración de la aplicación del servicio web, que solo se muestra si el valor de la aplicación del servicio web se define en la aplicación
	- Configuración de Oracle Hyperion Enterprise Performance Management Workspace, que solo se muestra si la URL de usuario final contiene marcadores de posición de símbolo para los valores de EPM Workspace
- **Parámetros**: esta sección es idéntica a la pestaña Parámetros para las tareas y detalles de tareas, y permite proporcionar valores para los parámetros de tipo de integración. También se muestran y se pueden editar los parámetros de tipo Información de tarea, además de indicar los errores de parámetros. La supervisión de eventos no tiene parámetros.
- **Resultados**:
	- **Tareas de usuario final**: muestra la URL de punto final de usuario final actual con los símbolos especificados. Haga clic en **Refrescar** para actualizar la URL.
	- **Tareas automatizadas del sistema**: muestra los resultados de la prueba de validación cuando los recibe del servicio web asíncrono, síncrono o síncrono de sondeo. Haga clic en **Refrescar** para actualizar la página y ver los resultados.
		- \* **Estado de validación**: estado de la validación: No validado, Invocando, Esperando respuesta, Correcto, Error o Abortado.
		- \* **Última validación**: última hora a la que intentó validar el tipo de integración.
		- \* **Mensaje**: mensaje devuelto del servicio web.
		- \* **Ubicación del archivo de registro**: ubicación del archivo de registro, si se ha especificado.
		- **Informes: URL de informe.**
	- **Tareas de supervisión de eventos**: muestra el **estado de validación**, la **última validación** y el **mensaje**.

Para validar un tipo de integración:

- **1.** Seleccione **Gestionar** y, a continuación, **Tipos de integración**.
- **2.** Seleccione un tipo de integración.
- **3.** Haga clic en **Validar** y seleccione un tipo de integración:
	- **Tipo de integración de usuario final**: El sistema muestra la configuración de seguridad, los símbolos de aplicación si corresponde, los parámetros y los resultados. Haga clic en **Validar** para abrir la URL en una ventana del explorador o abrir una pestaña en EPM Workspace, según la URL de usuario final.
	- **Tipo de integración automatizada del sistema** y **Supervisión de eventos**: El sistema inicia el servicio web asíncrono, síncrono o síncrono de sondeo definido en el tipo de integración y le devuelve a la ventana Tipo de integración mientras se ejecuta el proceso. Haga clic en el icono **Refrescar** para ver los resultados de la validación.

#### **Sugerencia:**

Cuando la validación está en la etapa Abriendo o Esperando respuesta, puede hacer clic en **Cancelar validación** si necesita cancelar el proceso.

**4.** Al finalizar la ejecución de validaciones, haga clic en **Cerrar** para volver a Administrar tipos de integración.

### **Importación de tipos de integración**

Los tipos de integración predefinidos para productos de Oracle se deben importar de archivos XML para que pueda acceder a ellos. Durante el proceso de importación, puede crear automáticamente tipos de tarea para los tipos de integración.

Para importar un tipo de integración:

- **1.** Seleccione **Gestionar** y, a continuación, **Tipos de integración**.
- **2.** Haga clic en **Importar**.
- **3.** Especifique un nombre de archivo o haga clic en **Examinar** para buscar el archivo que desea importar y, a continuación, haga clic en **Siguiente.**.
- **4.** Si el archivo XML de integración (especificado en el paso 3) contiene una aplicación, esta página muestra los detalles de la aplicación incluidos en dicho XML. Edite lo siguiente:
	- Nombre de la aplicación
	- Política de seguridad de solicitud
	- Política de seguridad de respuesta
	- Alias del destinatario del almacén de claves
	- Entrada de aplicación web del registro
	- Entrada de servicio web del registro

Introduzca la siguiente información de símbolo de aplicación:

- PORTAL\_NAME
- NODE\_NAME
- PROTOCOL
- DEFAULT\_LOCAL\_NODE
- <span id="page-70-0"></span>**5.** Seleccione los tipos de integración para los que desea que se creen automáticamente tipos de tarea y haga clic en **Siguiente**

La pantalla Resultados muestra el número de tipos de integración importados.

**6.** Haga clic en **Cerrar**.

### **Exportación de tipos de integración**

Puede exportar tipos de integración a un archivo XML que puede modificar y, a continuación, volver a importar a la aplicación.

Para exportar tipos de integración:

- **1.** Seleccione **Gestionar** y, a continuación, **Tipos de integración**.
- **2.** Haga clic en **Exportar**.
- **3.** Haga clic en **Guardar archivo,** y, a continuación, en **Aceptar**.
- **4.** Seleccione la ubicación en la que desea guardar el archivo y haga clic en **Guardar**.

### **Supresión de tipos de integración**

Puede suprimir tipos de integración que ya no necesite. Sin embargo, no puede suprimir ningún tipo de integración importado ni ningún tipo de integración que esté asociado a un tipo de tarea.

Para suprimir un tipo de integración:

- **1.** Seleccione **Gestionar** y, a continuación, **Tipos de integración**.
- **2.** Seleccione el tipo de integración para suprimir.
- **3.** Haga clic en **Suprimir**.
- **4.** Haga clic en **Sí** cuando se le pida confirmación.

### **Gestión de aplicaciones**

A los tipos de integración se les asignan aplicaciones para productos externos a los que se vinculan. En el módulo Administrar tipos de integración, puede mantener una lista de aplicaciones asociadas al tipo de integración. Puede buscar y ordenar la lista por aplicación. Además, puede seleccionar ver estas columnas adicionales para aplicaciones: Creado por, Fecha de creación, Última actualización por y Fecha de última actualización.

#### **Adición de aplicaciones**

Puede agregar aplicaciones para asociarlas a un tipo de integración. También puede especificar la política de seguridad que utilizar para un tipo de integración de dicha aplicación.

Además, puede especificar símbolos y valores de nivel de aplicación para todos los tipos de integración en una aplicación. Al especificar un símbolo de nivel de aplicación en una URL de usuario final o WSDL de servicio web, el sistema reemplaza el símbolo por el valor definido para dicho símbolo en la aplicación. Por ejemplo, puede

especificar símbolos con valores para el servidor y puerto, y el sistema aplica automáticamente dichos valores a los tipos de integración de la aplicación.

Para agregar una aplicación:

- **1.** Seleccione **Gestionar** y, a continuación, **Tipos de integración**.
- **2.** Haga clic en **Administrar aplicaciones**.
- **3.** Haga clic en **Nuevo**.
- **4.** Introduzca un nombre de aplicación.
- **5. Opcional:** introduzca propiedades de aplicación adicionales.
- **6. Opcional**: para agregar un símbolo de nivel de aplicación, en la tabla Símbolos de aplicación, haga clic en **Nuevo**. Introduzca un nombre de símbolo y opcionalmente un valor de símbolo y, a continuación, haga clic en **Aceptar**.

#### **Sugerencia:**

Para eliminar un símbolo, haga clic en **Suprimir**.

#### **Edición de aplicaciones**

Puede editar el nombre de la aplicación, las propiedades del registro de instalación, la información de seguridad y cualquier símbolo de nivel de aplicación.

Para editar una aplicación:

- **1.** Seleccione **Gestionar** y, a continuación, **Tipos de integración**.
- **2.** Haga clic en **Administrar aplicaciones**.
- **3.** Haga clic en **Editar**.
- **4.** Edite la configuración o símbolos según sea necesario y haga clic en **Aceptar**.

#### **Supresión de aplicaciones**

Puede suprimir aplicaciones que ya no necesita de la lista de aplicaciones disponibles. No se pueden suprimir las aplicaciones mientras están asociadas a un tipo de integración. Deberá modificar las propiedades de todos los tipos de integración que hagan referencia a la aplicación antes de poder suprimirla.

Para suprimir una aplicación:

- **1.** Seleccione **Gestionar** y, a continuación, **Tipos de integración**.
- **2.** Haga clic en **Administrar aplicaciones**.
- **3.** Haga clic en **Suprimir**.

### **Visualización de tipos de integración**

Puede ver las propiedades y los parámetros de tipos de integración importados. Puede especificar las columnas que aparecerán en la lista de tipos de integración o si se mostrarán todas. También puede cambiar el orden de las columnas, clasificarlas en un orden ascendente o descendente o cambiarles el ancho.

Para visualizar columnas:
- **1.** Seleccione **Gestionar** y, a continuación, **Tipos de integración.**
- **2.** Seleccione **Ver**, luego **Columnas** y, a continuación, seleccione una opción:
	- Para mostrar todas las columnas, seleccione **Mostrar todo**.
	- Para mostrar columnas concretas, seleccione o anule la selección de sus nombres.

Para reordenar columnas:

- **1.** Seleccione **Gestionar** y, a continuación, **Tipos de integración.**
- **2.** Seleccione **Ver** y, a continuación, **Reordenar columnas**.
- **3.** Seleccione columnas y utilice las flechas hacia arriba o hacia abajo para cambiar el orden.

Para ordenar las columnas:

- **1.** Seleccione **Gestionar** y, a continuación, **Tipos de integración**.
- **2.** Pase el cursor por encima de una cabecera de columna hasta que aparezcan los iconos de ordenación. A continuación, haga clic en **Orden ascendente**  $\triangle$  o en **Orden descendente** .

Para cambiar el ancho de las columnas:

- **1.** Pase el cursor por encima de los divisores de las cabeceras de columna hasta que se muestren las flechas.
- **2.** Arrastre la columna hasta el ancho deseado.

## **Búsqueda de tipos de integración**

Puede usar el cuadro de diálogo Tipos de integración para buscar tipos de integración. Puede introducir los nombres completos o parciales que buscar.

Para buscar tipos de integración:

- **1.** Seleccione **Gestionar** y, a continuación, **Tipos de integración**.
- **2.** Haga clic en el signo **>** para expandir el cuadro de búsqueda.
- **3.** Introduzca los criterios de búsqueda parcial o completa del tipo de integración.
- **4. Opcional:** para ver operadores de búsqueda adicionales (como Contiene, Empieza por y Termina por), haga clic en **Avanzado** e introduzca los criterios de búsqueda.

#### **Sugerencia:**

Haga clic en **Agregar campos** para seleccionar otros campos como criterios de búsqueda.

**5.** Haga clic en **Buscar**.

## **Sugerencia:**

Para restablecer la lista y visualizar todos los tipos de integración, haga clic en **Restablecer.**

**4**

# **Administración de equipos de Tax Operations**

Los equipos se definen con funciones de propietarios, personas asignadas, aprobadores y visores, y se aprovisionan con dichas funciones. A continuación, en lugar de asignar usuarios designados a estas funciones en una tarea, la función se asigna al equipo. Los administradores y usuarios avanzados pueden agregar, editar y suprimir equipos.

# **Adición de equipos y miembros**

Para agregar equipos y miembros:

- **1.** En Operaciones de impuestos, haga clic en **Administrar** y, a continuación, en **Equipos**.
- **2.** Haga clic en **Acciones** y, a continuación, en **Nuevo**.
- **3.** Para cada equipo, introduzca:
	- **Nombre**
	- **Descripción**
	- **Roles**

Seleccione la pestaña del módulo adecuada y, a continuación, seleccione una o varias funciones para el equipo: Administrador, Usuario avanzado o Usuario.

• **Miembros**

## **Nota:**

En los resultados de búsqueda no se incluyen otros ID de equipo o de grupo.

Los equipos no otorgan funciones a los ID de miembros, ya que los ID de miembros ya deben contar con las funciones necesarias.

Para agregar miembros:

- **a.** En **Miembros**, haga clic en **Acciones** y, a continuación, en **Agregar**.
- **b.** Introduzca completa o parcialmente el **nombre** y **apellidos**, o bien haga clic en **Buscar** para seleccionar los nombres.
- **c.** En la sección **Resultados de la búsqueda**, haga clic en **Agregar** o**Agregar todo** para agregar las selecciones a la lista **Seleccionados**.
- **d.** Haga clic en **Aceptar**.
- **4.** En el cuadro de diálogo Equipo, seleccione **Usuario principal** para que el estado de las tareas cambie a Reclamado de forma predeterminada con dicho usuario.

## **Nota:**

El resto de los miembros del equipo podrán entonces reclamar la tarea.

**5.** Haga clic en **Aceptar**.

# **Edición de equipos y miembros**

Para editar equipos:

- **1.** En Operaciones de impuestos, haga clic en **Administrar** y, a continuación, en **Equipos**.
- **2.** Seleccione un equipo, haga clic en **Acciones** y, a continuación, en **Editar**
- **3.** Edite los equipos y miembros y haga clic en **Aceptar**.
- **4.** Haga clic en **Aceptar**.

Para editar usuarios:

- **1.** En Operaciones de impuestos, haga clic en **Gestionar** y, a continuación, en **Usuarios**.
- **2.** Seleccione un usuario, haga clic en **Acciones** y, a continuación, en **Editar**
- **3.** Edite la información y haga clic en **Aceptar**.

**Nota:** Puede usar el botón **Borrar configuraciones** para restaurar la configuración predeterminada del usuario. Esto afecta a la persistencia del estado de la interfaz de usuario. Entre los ejemplos de los cambios se incluyen: restablecimiento de su panel predeterminado, restauración de los valores predeterminados de visibilidad y ordenación de las columnas, así como contracción de los estados de la subregión del panel transaccional. La afiliación a un equipo y el estado de fuera de la oficina son ejemplos de lo que no cambia.

# **Supresión de equipos y eliminación de miembros**

Existe una diferencia entre la lógica de supresión para equipos que se van a utilizar en las plantillas frente a las tareas del programa:

- Si se ha asignado un equipo a unas tareas, en una plantilla, este no se puede suprimir. Para suprimir el equipo, es necesario eliminarlo antes de todas las tareas a las que esté asignado.
- Si los equipos se utilizan en las tareas de programa, la supresión está permitida pero se trata de una supresión lógica. Por ejemplo, la tarea de programa puede seguir viendo al equipo, incluso aunque ninguna nueva tarea pueda utilizar el equipo.

Para suprimir equipos o miembros:

- **1.** En Operaciones de impuestos, haga clic en **Administrar** y, a continuación, en **Equipos**.
- **2.** Para suprimir equipos, seleccione un equipo, haga clic en **Suprimir** y, a continuación, en la advertencia, haga clic en **Sí**.
- **3.** Para eliminar miembros, haga doble clic en un nombre de equipo y, en el cuadro de diálogo **Editar equipo**, seleccione un miembro y, a continuación, haga clic en **Eliminar**.
- **4.** Haga clic en **Aceptar**.
- **5.** En **Administrar equipos**, haga clic en **Cerrar**.

# **Administración de los usuarios del equipo**

## **Consulte también:**

Adición de un usuario a un equipo

Cambio de las preferencias de usuario

## **Adición de un usuario a un equipo**

Para agregar un usuario a un equipo:

**1.** En la aplicación, haga clic en **Administrar** y, a continuación, en **Usuarios**.

Se abre la ventana **Administrar usuarios**.

- **2.** Seleccione un usuario, haga clic en **Acciones** y, a continuación, en **Editar**.
- **3.** En **Detalles de usuario**, en el separador Equipos, haga clic en **Acciones** y, a continuación, en **Agregar**.
- **4.** En **Seleccionar equipos**, seleccione un equipo.
- **5.** Haga clic en **Aceptar**.

## **Cambio de las preferencias de usuario**

Un usuario puede cambiar las preferencias tal como se indica a continuación.

Para cambiar las preferencias de un usuario:

- **1.** En la aplicación, haga clic en **Administrar** y, a continuación, en **Perfil de usuario**.
- **2.** En **Detalles de usuario**:
	- Para **Estado**, seleccione **Disponible** o **No disponible**.

Si el usuario es el usuario principal y no está disponible, la tarea vuelve al usuario de copia de seguridad, si hay alguno asignado y si dicho usuario de copia de seguridad tiene un estado disponible.

• Seleccione la **zona horaria**.

La configuración de la zona horaria se utiliza para convertir las fechas de inicio y finalización programadas de la tarea en la zona horaria del usuario y, por lo tanto, para producir los atributos Fecha de inicio (local) y Fecha de finalización (local).

- Para enviar notificaciones de correo electrónico, introduzca la **hora de inicio de correo electrónico** y la **hora de finalización de correo electrónico**.
- En la pestaña **Equipos**, se muestran los equipos del usuario.
- En la pestaña **Notificaciones**, por cada tipo de notificación, expanda las preferencias de cada notificación y elija cuándo desea ser notificado:

Por ejemplo: para **Notificación de cambio de estado**, amplíe a **Operaciones de impuestos**, amplíe de nuevo y seleccione "Es el aprobador de alerta y el estado de la alerta cambia a abierta con aprobador". Seleccione **Inmediatamente** como opción de notificación.

#### **Nota:**

Puede sustituir un valor en un nivel inferior (por ejemplo, configure Tipo de notificación en **Cada 2 horas** y sustituya una de las condiciones por **Inmediatamente**). A continuación, el valor padre muestra la palabra **Mixto** para proporcionar una indicación visual de que se ha asignado más de un valor de preferencia a la configuración de nivel de hijo. Puede cambiar el valor de **Mixto** por un valor de preferencias diferente; la configuración del nivel de hijo se cambia por el nuevo valor.

Si un administrador deshabilita los valores de configuración de la configuración del sistema para notificaciones de correo electrónico, se suspenderán las notificaciones. Consulte [Activación de notificaciones de](#page-50-0) [correo electrónico.](#page-50-0)

**3.** Haga clic en **Aceptar**.

# **Administración de asignaciones de copia de seguridad**

Puede realizar una copia de seguridad de las funciones de persona asignada y aprobador solo si el usuario principal es un usuario designado, no un equipo o grupo:

- **Persona asignada**: para las tareas básicas (no las tareas automatizadas)
- **Aprobador**: para tareas básicas y automatizadas

## **Nota:**

Los administradores no pueden realizar una copia de seguridad de la asignación del propietario en plantillas, programaciones y tareas.

Para asignar o cambiar una copia de seguridad de una tarea:

**1.** En la vista Calendario, Gantt o Lista de tareas, haga doble clic en la tarea a la que desee asignar o cambiar una copia de seguridad.

- **2.** Seleccione el separador **Flujo de trabajo** y seleccione una **persona asignada** y una persona de **copia de seguridad**.
- **3.** Haga clic en **Guardar y en Cerrar**.

## **Administración de reasignaciones en Tax Operations**

## **Consulte también:**

Solicitud de una reasignación en Operaciones de impuestos

[Visualización y aprobación o rechazo de solicitudes de reasignación](#page-79-0)

## **Solicitud de una reasignación en Operaciones de impuestos**

Las solicitudes de reasignaciones solo las pueden iniciar usuarios que tengan asignada explícitamente la función de flujo de trabajo principal (como usuario designado). No se pueden enviar para funciones de copia de seguridad o por miembros de equipos/ grupos con funciones principales asignadas.

Las personas asignadas y los aprobadores pueden disputarse una asignación de persona asignada o aprobador en una o varias tareas enviando una solicitud a los administradores y usuarios avanzados para que les reasignen las tareas.

En el cuadro de diálogo Acciones de tarea, los usuarios del flujo de trabajo (personas asignadas y aprobadores) pueden solicitar la reasignación de su rol en el flujo de trabajo para tareas seleccionadas o tareas seleccionadas y futuras. Estas solicitudes necesitan aprobación. Los administradores y los propietarios del programa/plantilla aún pueden reasignar la tarea mediante el cuadro de diálogo Editar tarea, sin necesidad de aprobación.

Para solicitar la reasignación de una tarea:

- **1.** En el panel Acciones, expanda **Solicitud de reasignación**.
- **2.** Reasigne la tarea mediante una de las siguientes opciones:
	- **Tareas seleccionadas** para reasignar solo la tarea de programa.
	- **Tareas seleccionadas y futuras** para reasignar tareas para la tarea de programa y la tarea correspondiente en la plantilla de origen.

#### **Nota:**

Un usuario avanzado debe ser el propietario del programa o la plantilla para poder aprobar la reasignación.

- **3.** Seleccione **Función** en la lista desplegable.
- **4.** Si conoce al usuario reasignado, active **Para el usuario** y, a continuación, introduzca o busque el nombre.

#### **Nota:**

Si no conoce el nuevo usuario, envíe una solicitud sin especificar el nombre del usuario.

- <span id="page-79-0"></span>**5.** Introduzca una **Justificación** para la reasignación.
- **6.** Haga clic en **Enviar**.

## **Visualización y aprobación o rechazo de solicitudes de reasignación**

Los administradores y usuarios avanzados pueden revisar y aprobar o rechazar las solicitudes de reasignación enviadas por personas asignadas y aprobadores.

Las solicitudes de reasignaciones de tareas de programación se pueden enviar también al propietario de la tarea.

Para visualizar y aprobar o rechazar las solicitudes de reasignación:

- **1.** En **Enlaces rápidos**, haga clic en **Panel**. Se muestra **Mi lista de trabajos** con las solicitudes de reasignación en el perfil de seguridad del administrador o del usuario avanzado.
- **2.** Haga clic en un registro de reasignación. Se muestran las **solicitudes de reasignación**.
- **3.** Realice una de estas acciones:
	- Para aprobar todas las solicitudes de reasignación:
		- **a.** Si el solicitante no ha especificado el nombre de la persona a la que se debe transferir la responsabilidad, introduzca un nombre nuevo en **Nuevo usuario**. Para aplicar este nombre a todas las solicitudes, haga clic en **Aplicar a todo**.
		- **b.** Haga clic en **Aprobar todo**.
	- Para rechazar todas las solicitudes de reasignación mostradas, haga clic en **Rechazar todo**.
	- Para aprobar o rechazar solicitudes de reasignación individuales: En cada solicitud, en **Estado de la programación**, seleccione **Aprobar** o **Rechazar**.
- **4.** Haga clic en **Aceptar**.

Se envía una notificación por correo electrónico al preparador o al revisor que muestra la acción realizada y la identidad de la persona que ha solicitado la reasignación.

# **Navegación en Tax Operations**

## **Consulte también:**

Vistas de Operaciones de impuestos

[Selección de vistas](#page-82-0)

[Acciones de visualización disponibles](#page-83-0)

[Almacenamiento de vistas](#page-84-0)

[Visualización de columnas en vistas de Tax Operations](#page-84-0)

[Navegación por las listas de tareas](#page-85-0)

[Filtrado de vistas en Tax Operations](#page-86-0)

[Visualización de la información de resumen de las tareas](#page-87-0)

[Estado de las tareas](#page-88-0)

# **Vistas de Operaciones de impuestos**

Puede utilizar el panel de BI o las vistas Calendario, Lista de tareas o Gantt para realizar un seguimiento de las tareas de los programas en ejecución.

Cuando se cambia de una vista a otra, por ejemplo, de Calendario a Gantt, el sistema sincroniza las fechas de modo que una nueva vista muestra el mismo rango de fechas que una vista anterior.

El panel de BI se muestra de forma predeterminada. Si es administrador, puede configurar el panel para todos los usuarios si configura el panel público y, a continuación, iniciar la configuración del sistema.

# **Vista Panel**

La vista Panel presenta una interfaz con estilo de portal para la aplicación; proporciona vistas simples y eficaces de los programas en ejecución (o activos) y las listas de tareas, así como representaciones de resumen de alto nivel que permiten aumentar los detalles para ver más información. Se utiliza para la administración en tiempo real, no para la revisión o planificación histórica.

En el panel sólo se muestran aquellas programaciones y tareas a las que el usuario tenga acceso. Los usuarios podrán personalizarlo y maximizar y minimizar sus controles, conocidos como portlets.

En el portlet Mi lista de trabajos se muestran las tareas de las que es la persona asignada o el aprobador; así como el estado actual y las alertas de las que es la persona asignada o el aprobador.

El portlet Tareas de programa presenta información acerca de las tareas y los problemas asociados a los programas, lo que permite filtrar y ordenar la lista de la forma más adecuada según las funciones y responsabilidades. De forma predeterminada, el portlet muestra tareas en todos los estados para todas las personas asignadas a una programación concreta.

El portlet Gráfico de estado ofrece una representación gráfica del progreso del programa en lo relativo al estado de las tareas y de las alertas, con mecanismos de filtrado para ajustar el ámbito del conjunto de tareas representado en el gráfico. El portlet es también un punto de inicio hacia el programa, con forma de panel en estado filtrado y coincidente con la configuración del portlet.

El portlet de descripción general de estado presenta una descripción general de un programa, mostrando la carga de trabajo diaria y el estado de finalización.

## **Vista del panel público**

Cualquier configuración de portlet que establezca el administrador en la vista de panel público se convierte en la configuración predeterminada del panel para los nuevos usuarios (no existentes) cuando abren sus paneles.

# **Vista Lista de tareas**

La vista Lista de tareas es una de las vistas transaccionales (las vistas Calendario y Gantt también son vistas transaccionales). Muestra todas las tareas de un programa o plantilla. Proporciona una vista jerárquica (de padre a hijo) de las tareas. Puede filtrar la lista de tareas para visualizar solo aquéllas que le interesen.

Por ejemplo, si desea ver de forma rápida y sencilla una lista de tareas en una vista jerárquica y editar directamente parte de la información, utilice la vista Lista de tareas.

De forma predeterminada, la lista se ordena por la columna Inicia. Puede hacer clic en un encabezado de columna para ordenar por dicha columna. Las tareas padre se indican mediante una flecha, en la que puede hacer clic para ampliar o contraer la visualización de sus hijos.

# **Vista Calendario**

Las vistas Calendario muestran todas las tareas de programación o de plantilla con formato de calendario tradicional por mes, semana o día.

La vista Mes muestra los días en el formato de calendario estándar. Las tareas que tienen lugar en un día concreto se muestran como una barra de color dentro del día, y abarcan los días que dure la tarea. Si la tarea abarca una semana, aparecerá un pequeño icono de flecha en la barra de la tarea para indicar que continúa hasta la semana siguiente.

La vista Semana muestra las tareas de la semana especificada. La sección superior muestra tareas que se extienden durante varios días. La segunda sección muestra tareas que se incluyen dentro de un día. Las tareas se muestran en vertical, abarcando las horas del día.

La vista Día corresponde a un día en formato de 24 horas.

Las tareas padre no se visualizan en las vistas Calendario.

En el caso de las plantillas, cada una de las vistas del calendario muestra las fechas del mes en relación con el día cero que la plantilla tiene establecido para el proceso de cierre. Por ejemplo, en lugar de mostrar 26 o 27 de marzo, la vista del calendario mostrará -5 y -4, dando a entender que hay 5 y 4 días hasta el día cero.

#### **Nota:**

En las vistas Gráfico de Gantt y Calendario, es posible que la visualización de una programación o plantilla con un gran número de tareas provoque que la vista entre en bucle durante bastante tiempo. Se recomienda filtrar la vista a un número de tareas más reducido al revisar la programación o plantilla en estas vistas.

## <span id="page-82-0"></span>**Vista de Gantt**

La vista de Gantt muestra una escala de tiempo para un programa o plantilla que representa gráficamente la duración de las tareas y las dependencias que tienen entre sí. Las barras representan la duración y las flechas representan dependencias. Puede ver las relaciones de predecesor entre tareas (por ejemplo, que la tarea A debe finalizarse antes que la tarea B) y el estado de las tareas de predecesor. También puede ver las relaciones entre las tareas de padre a hijo (agregaciones), en la jerarquía (por ejemplo, que la tarea A se compone de dos subtareas, la tarea B y la tarea C).

Utilice la vista de Gantt cuando cree una plantilla para ver las relaciones de predecesor entre las tareas o para verificar el orden de prioridad después de agregar tareas a una programación. Puede utilizar la vista Gantt para ver tanto el estado de las tareas de predecesor de otras tareas como el estado de las tareas que son predecesores de tareas de otros miembros del grupo.

## **Nota:**

En las vistas Gráfico de Gantt y Calendario, es posible que la visualización de una programación o plantilla con un gran número de tareas provoque que la vista entre en bucle durante bastante tiempo. Se recomienda filtrar la vista a un número de tareas más reducido al revisar la programación o plantilla en estas vistas.

Puede arrastrar tareas nuevas en la vista de Gantt y actualizar una tarea haciendo doble clic o seleccionando una opción de menú. Puede arrastrar una tarea a una fecha de inicio nueva y extender su duración. También puede aplicar filtros para acortar la jerarquía de las tareas y ordenarlas por estado. Las tareas que tienen tareas hijo se indican con una flecha, en la que puede hacer clic para ampliar o contraer las jerarquías de tareas.

# **Selección de vistas**

Puede seleccionar ver tareas de los dos paneles o una de las vistas transaccionales (Calendario, Gantt o Lista de tareas).

Si ha creado un programa de cierre, ábrala primero y, a continuación, seleccione una vista.

Para seleccionar una vista, realice una de las siguientes acciones:

- En la sección **Vínculos rápidos**, seleccione una vista.
- Seleccione **Ver** y, a continuación, seleccione una vista.
- En la barra de herramientas, haga clic en un botón de vista:
- <span id="page-83-0"></span>– **Panel de BI**
- **Mes calendario**
- **Semana calendario**
- **Día calendario**
- **Gantt**
- **Panel público** (solo administrador)
- **Lista de tareas**

# **Acciones de visualización disponibles**

Puede realizar las siguientes acciones en las vistas Calendario, Gantt y Lista de tareas:

- **Pasar el cursor por encima de una tarea**: hace que aparezca texto emergente con el nombre de la tarea. En el caso de la vista Gantt, esto sucede al pasar el cursor por encima de la barra de tareas del gráfico e incluye el nombre de la tarea.
- **Hacer clic con el botón izquierdo en una tarea**: se resalta la tarea. El panel de tareas, en la parte inferior de la pantalla, se actualizará para mostrar la información correspondiente.
- **Hacer doble clic en una tarea**: si la tarea se encuentra en una plantilla o programación no abierta, se muestra el cuadro de diálogo Detalles de la tarea, en el que puede consultar y editar los detalles de la tarea. De lo contrario, se muestra el cuadro de diálogo Acciones de tarea.
- **Hacer clic con el botón derecho en una tarea**: aparecerá un menú contextual emergente en el que podrá realizar una serie de acciones determinadas. El contenido del menú varía según el estado de la tarea y el rol de seguridad.
- **Cambiar vista**: puede hacer clic en la lista de vistas de **Enlaces rápidos**.
- **Arrastrar y soltar un tipo de tarea en la vista**: puede arrastrar un tipo de tarea del panel del lado izquierdo a la vista para crear una tarea nueva de ese tipo.
- **Nueva tarea**: puede crear una tarea nueva con el menú o la barra de herramientas.

Puede realizar las siguientes acciones en la vista Calendario y Gantt:

- **Mover una tarea**: puede hacer clic y arrastrar una tarea para moverla a otro día u otra hora.
- **Cambiar la duración**: puede hacer clic y arrastrar el lado derecho de una tarea para cambiar su duración y su fecha de finalización.
- **Selección múltiple**: en la vista Gantt, puede seleccionar varias tareas y realizar acciones; por ejemplo, suprimir.

En el panel, para Mi lista de trabajos, Tareas de programa y Gráfico de estado, puede seleccionar uno, todos o cualquier número de programas mediante selección múltiple.

# <span id="page-84-0"></span>**Almacenamiento de vistas**

A partir de la versión 11.1.2.4.200, puede guardar vistas en los tres módulos de Financial Close Management. Las opiniones o los paneles que admiten vistas guardadas son:

- Gestor de cierre: vista Lista de tareas, vista Gantt o vista Calendario
	- Las vistas Lista de tareas y Gantt guardan el filtro, la selección de columnas y el orden de clasificación.
	- La vista Calendario guarda el filtro y el modo (mes, semana o día)
- Administrador de datos adicionales: panel de conjunto de datos y panel de flujo de trabajo
- Administrador de conciliación de cuentas: vista de lista Perfil, vista de lista Conciliación o vista de lista Transacción

Para ver todas las vistas guardadas, haga clic en **Administrar vistas**. Un administrador o usuario avanzado también puede seleccionar **Publicar** en la parte superior del cuadro de diálogo para que esa versión privada esté disponible para otros usuarios. La vista guardada se duplica y ahora hay una versión privada y una pública. La versión pública mostrará una marca de verificación en la columna **Público**.

Otra función en **Administrar vistas** es **Establecer valor predeterminado**. En el caso de una vista guardada que se haya publicado, un administrador o usuario avanzado puede definirla como vista predeterminada, de modo que no solo estará disponible para todos los usuarios de ese tipo de vista (p. ej., Lista de tareas, Gantt, Calendario), sino que también se seleccionará de forma predeterminada cuando un usuario abra dicho tipo de vista.

Para utilizar vistas guardadas:

- **1.** Ajuste la vista mediante los filtros, las columnas o la ordenación para ver los datos que desee.
- **2.** Haga clic en **Guardar vista** en la parte superior del cuadro de diálogo. Por ejemplo:

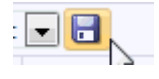

**3.** En el cuadro de diálogo **Guardar vista**, introduzca un **Nombre** y una descripción (opcional) y, a continuación, haga clic en **Aceptar**.

# **Visualización de columnas en vistas de Tax Operations**

En la vista Lista de tareas o Gantt, puede especificar qué columnas mostrar en la vista.

## **Selección de columnas**

Puede especificar las columnas que se mostrarán en la vista. También podrá hacer clic en Mostrar más para seleccionar atributos personalizados y otras columnas.

En las vistas de Gantt, también puede mostrar la columna Ruta, que indica la ruta de una tarea respecto a su padre.

<span id="page-85-0"></span>Para seleccionar columnas:

**1.** En **Enlaces rápidos**, seleccione Lista de tareas o Gantt y, a continuación, **Columnas**.

Aparecerá el cuadro **Selección de atributos**.

**2.** Seleccione las columnas y, a continuación, haga clic en las flechas para llevarlas al cuadro **Seleccionados**.

## **Reordenación de columnas**

Para reordenar columnas en las vistas Lista de tareas y Gantt:

- **1.** En **Vínculos rápidos**, seleccione Lista de tareas o Gantt
- **2.** Realice una de las acciones:
	- Seleccione una columna y arrástrela a una nueva ubicación.
	- Haga clic en **Columnas** para abrir el cuadro **Selección de atributos**. En la sección **Seleccionados** seleccione un atributo de columna y haga clic en las flechas arriba y abajo para reordenarlos.
- **3.** Haga clic en **Aceptar**.

#### **Cambio del ancho de las columnas**

Para cambiar el ancho de una columna:

- **1.** Pase el cursor por encima del lado derecho de la columna hasta que cambie el icono a una barra doble, lo que indica que se puede ajustar el ancho de la columna.
- **2.** Arrastre el lado derecho de la columna para cambiar su tamaño.

## **Ordenación de columnas**

Para ordenar columnas en las vistas Lista de tareas y Gantt:

- **1.** En **Vínculos rápidos**, seleccione Lista de tareas o Gantt.
- **2.** Pase el cursor por encima de una cabecera de columna hasta que aparezcan los iconos de ordenación. A continuación, haga clic en **Orden ascendente**  $\triangle$  o en **Orden descendente** .

# **Navegación por las listas de tareas**

En la vista Lista de tareas puede utilizar las opciones de menú para expandir y contraer la lista completa de tareas o parte de ella, o bien desplazarse a la primera o la última tarea de la lista.

Para navegar por la lista de tareas:

- **1.** En **Vínculos rápidos**, seleccione Lista de tareas o Gantt.
- **2.** Seleccione **Ver** y, a continuación, elija una opción:
- <span id="page-86-0"></span>• **Separar**
- **Expandir**
- **Expandir todo por debajo**
- **Contraer todo por debajo**
- **Expandir todo**
- **Contraer todo**
- **Desplazar a primero**
- **Desplazar a último**

# **Filtrado de vistas en Tax Operations**

Puede utilizar filtros para definir y ver un subconjunto de tareas para las que tenga acceso de seguridad. Puede filtrar según diferentes atributos, como tipo de tarea, si la tarea está activa, persona asignada, prioridad, propietario, aprobador y estado.

Un número junto a cada atributo indica el número de tareas asociadas al atributo en cuestión. Por ejemplo, si hubiera 10 tareas en estado terminado, el atributo Completado bajo la categoría Estado mostraría la cifra (10). En el caso de los atributos con un gran número de valores, el sistema muestra los primeros diez elementos por orden descendente, además del vínculo "+ más", en el que puede hacer clic para ver más elementos. También se muestran para su selección los atributos que haya creado.

Al seleccionar los valores de un atributo, las opciones posibles de otros atributos pueden cambiar dependiendo de los datos. Por ejemplo, supongamos que ha seleccionado los atributos Estado y Propietario. Si filtra el atributo Estado para mostrar sólo las tareas pendientes, el atributo Propietario sólo muestra los propietarios de tareas pendientes.

### **Nota:**

Sólo puede filtrar atributos que tienen la opción Visualización habilitada. No puede filtrar campos dinámicos, por ejemplo, números.

# **Creación de filtros**

Para crear filtros:

- **1.** En el panel Filtro, haga clic en **Administrar filtros**
- **2.** Haga clic en **Nuevo**.
- **3.** Introduzca:
	- **Nombre**
	- **Descripción**
	- **Tipo**: seleccione un tipo: Programa o Plantilla
	- **Público**: seleccione esta opción si cualquier persona puede ver este filtro

## <span id="page-87-0"></span>• **Definición de filtro**

Un grupo de condiciones que limita la lista.

- **Condición**: puede definir las propiedades de una condición o un grupo:
	- **Conjunción**

Seleccione **Y** u **O**. Esto determina cómo se relaciona esta condición o grupo con condiciones o grupos hermanos anteriores. Este campo sólo está habilitado si el nodo seleccionado no es el primer hijo de su nodo padre.

- **Atributo**: un atributo es el campo o valor que una condición comparará con otro valor para su inclusión en el conjunto de resultados de un filtro. Sin embargo, en el caso de un filtro, un atributo indica algo más que la lista de atributos definidos por el usuario.
- **Operando**: determina la clase de evaluación que se debe realizar en el atributo.
- **Valor**: especifica con qué valores se compara el atributo. El tipo de atributo determina el campo de entrada disponible.
- **4.** Haga clic en **Guardar filtro** .
- **5.** Escriba un nombre para el filtro que va a guardar y haga clic en **Guardar y cerrar**.

## **Sugerencia:**

Para ver los filtros guardados, seleccione la lista ubicada en la parte superior del panel Filtros.

## **Supresión de vistas filtradas**

Se pueden suprimir vistas filtradas que ya no se necesiten.

Para suprimir una vista filtrada:

- **1.** Seleccione **Administrar** y, a continuación, **Filtros**.
- **2.** En la lista de vistas filtradas, seleccione la vista filtrada que quiera suprimir.
- **3.** Haga clic en **Suprimir**.
- **4.** Haga clic en **Sí** cuando se le pida que confirme la supresión.

# **Visualización de la información de resumen de las tareas**

Cuando se selecciona una tarea en las vistas Calendario, Gantt y Lista de tareas, la parte inferior del panel de la vista muestra un resumen de la información del panel de tareas. Se mostrarán las propiedades, los flujos de trabajo y los predecesores de la tarea seleccionada.

El panel Propiedades muestra el nombre de la tarea, el estado, las fechas de inicio y de finalización y el propietario.

El panel Flujo de trabajo muestra la persona a la que se ha asignado la tarea y los aprobadores de la misma.

<span id="page-88-0"></span>El panel Predecesores muestra las tareas padre y las tareas hijo. Los predecesores se muestran en una jerarquía. Puede hacer clic en una tarea de predecesor para actualizar el panel con la información de la tarea de predecesor.

Para ver información de resumen, seleccione una tarea en la vista de Calendario, Gantt o Lista de tareas.

- Para ampliar y contraer los paneles, haga clic en los triángulos negros que hay a ambos lados de las barras del panel.
- Para cambiar el tamaño de los paneles, pase el cursor por encima del panel, haga clic en un lado y, a continuación, arrástrelo.

# **Estado de las tareas**

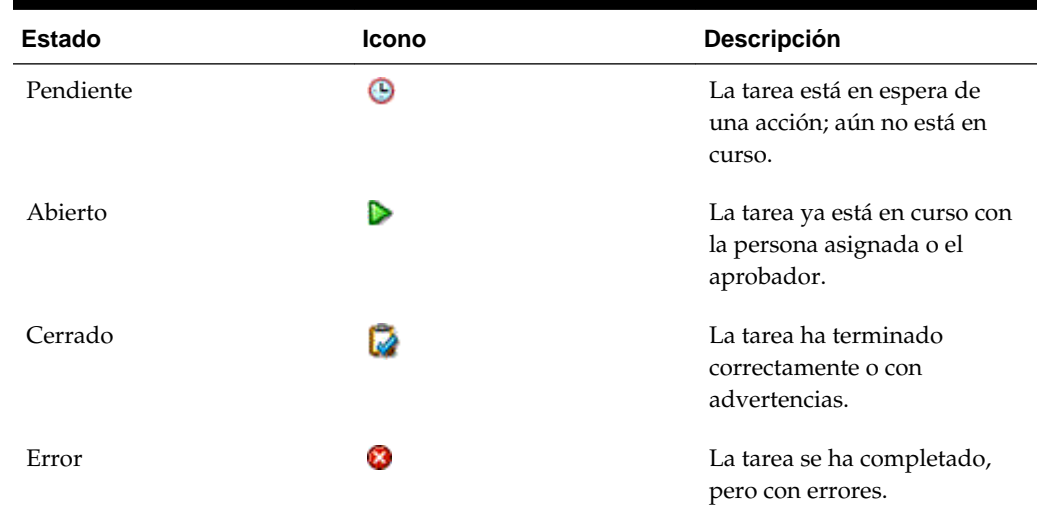

## *Tabla 5-1 Descripciones de los estados de la tarea*

# **Administración de tipos de tarea**

## **Consulte también:**

Tipos de tarea

[Creación de tipos de tarea](#page-91-0)

[Establecimiento de las propiedades de los tipos de tarea](#page-91-0)

[Establecimiento de los parámetros de los tipos de tarea](#page-92-0)

[Especificación de instrucciones de los tipos de tarea](#page-93-0)

[Asignación de atributos de los tipos de tarea](#page-94-0)

[Especificación de preguntas de los tipos de tarea](#page-96-0)

[Uso de reglas de los tipos de tarea](#page-98-0)

[Visualización del historial de los tipos de tarea](#page-100-0)

[Edición de tipos de tarea](#page-100-0)

[Visualización de tipos de tarea](#page-101-0)

[Búsqueda de tipos de tarea](#page-101-0)

[Importación de tipos de tarea](#page-102-0)

[Exportación de tipos de tarea](#page-103-0)

[Supresión de tipos de tarea](#page-103-0)

# **Tipos de tarea**

Los tipos de tarea son definiciones guardadas de tareas realizadas comúnmente. Identifican y clasifican tareas realizadas comúnmente durante un periodo de cierre, por ejemplo, entrada de datos o extracción del libro mayor. Los tipos de tarea permiten establecer información predeterminada, como los valores que debe introducir el usuario y preguntas o instrucciones compartidas por todas las tareas de ese tipo. Por ejemplo, si tiene un conjunto de preguntas necesarias que deben responder los usuarios responsables de las cargas de datos, puede crear un tipo de tarea Carga de datos con las preguntas necesarias. Al crear tareas de carga de datos, puede seleccionar el tipo de tarea Carga de datos y las preguntas se incluirán automáticamente en las tareas.

De forma predeterminada, se instalan dos tipos de tareas predefinidas:

• Tarea básica: tipo de tarea básica que no contiene ninguna instrucción, pregunta ni atributo.

• Tarea padre: permite crear tareas padre para definir jerarquías de tareas.

Para crear y administrar tipos de tarea, debe tener asignada la función de seguridad Administrador de cierres o Usuario avanzado. Los usuarios avanzados pueden crear sus propios tipos de tarea, pero sólo pueden ver los de otros.

# <span id="page-91-0"></span>**Creación de tipos de tarea**

Los tipos de tarea permiten establecer la información predeterminada de una tarea, por ejemplo, la configuración que debe introducir el usuario o las preguntas o instrucciones que comparten todas las tareas del mismo tipo.

Para crear un tipo de tarea:

- **1.** En el menú, utilice uno de los siguientes métodos:
	- En una lista de tareas, resalte una tarea, seleccione **Herramientas** y, a continuación, **Crear tipo de tarea** para crear un tipo de tarea basado en la anterior.
	- Seleccione **Administrar** y, a continuación, **Tipos de tarea**. Haga clic en **Nuevo**.
- **2.** Consulte también:
	- Establecimiento de las propiedades de los tipos de tarea
	- [Establecimiento de los parámetros de los tipos de tarea](#page-92-0)
	- [Especificación de instrucciones de los tipos de tarea](#page-93-0)
	- [Especificación de preguntas de los tipos de tarea](#page-96-0)
	- [Asignación de atributos de los tipos de tarea](#page-94-0)
	- [Uso de reglas de los tipos de tarea](#page-98-0)
	- [Visualización del historial de los tipos de tarea](#page-100-0)

# **Establecimiento de las propiedades de los tipos de tarea**

El separador Propiedades permite establecer el nombre, el ID y la descripción, así como asociar un tipo de integración. Si selecciona un tipo de integración automatizada del sistema, puede especificar un usuario conocido como ID de ejecutar como en el que se ejecutan tareas de este tipo, a menos que se reemplace.

Para tipos de usuario final, puede permitir que una persona asignada abra una tarea pendiente antes de la hora programada, si se han cumplido todas las condiciones de predecesor de tarea.

Para establecer las propiedades de un tipo de tarea:

**1.** Cree un nuevo tipo de tarea. Consulte Creación de tipos de tarea.

El separador **Propiedades** aparecerá de forma predeterminada.

- **2.** Introduzca un nombre para el tipo de tarea.
- **3.** Introduzca un ID de tipo de tarea que se pueda utilizar para identificar el tipo de tarea.
- <span id="page-92-0"></span>**4.** Introduzca una descripción para el tipo de tarea.
- **5.** Si desea especificar un tipo de integración, haga clic en **Examinar** para buscar un tipo de integración y seleccionarlo y, a continuación, haga clic en **Aceptar.** Al seleccionar un tipo de integración se permite al tipo de tarea heredar los parámetros de dicho tipo de integración.
- **6.** Si ha seleccionado un tipo de integración automatizado del sistema, aparece el cuadro **Ejecutar como**. Haga clic en el icono **Seleccionar ejecución como cuenta**, busque y seleccione un usuario bajo el que se ejecutan las tareas de este tipo y haga clic en **Aceptar**.
- **7. Opcional:** Para un tipo de usuario final seleccione **Permitir inicio prematuro** para permitir a la persona asignada abrir la tarea antes de la hora de inicio programada.
- **8.** Consulte también:
	- [Establecimiento de las propiedades de los tipos de tarea](#page-91-0)
	- Establecimiento de los parámetros de los tipos de tarea
	- [Especificación de instrucciones de los tipos de tarea](#page-93-0)
	- [Especificación de preguntas de los tipos de tarea](#page-96-0)
	- [Asignación de atributos de los tipos de tarea](#page-94-0)
	- [Uso de reglas de los tipos de tarea](#page-98-0)
	- [Visualización del historial de los tipos de tarea](#page-100-0)

# **Establecimiento de los parámetros de los tipos de tarea**

El separador Parámetros permite establecer los parámetros para el tipo de tarea.

## **Nota:**

El separador Parámetros solo estará disponible si ha seleccionado un tipo de integración que contenga parámetros que sea necesario definir. Los valores de los parámetros se pueden establecer en el nivel del tipo de tarea o en el de tarea.

Algunas tareas contienen parámetros que deben cambiarse cada vez que se aplican a una programación. Por ejemplo, los parámetros basados en fechas para las tareas de entrada de datos deben establecerse en el mes en curso cada vez que se agregan a una programación. Cuando se establezcan los parámetros de los tipos de tarea, podrá especificar qué parámetros se pueden reemplazar durante el proceso de programación.

Para establecer los parámetros de un tipo de tarea:

- **1.** Seleccione **Administrar** y, a continuación, **Tipos de tarea**. Haga clic en **Nuevo**.
- **2.** En el cuadro de diálogo Nuevo tipo de tarea, seleccione el separador **Parámetros**.
- **3.** Introduzca valores de parámetros según sea necesario.
- <span id="page-93-0"></span>**4. Opcional:** para permitir que el parámetro se reemplace en el momento de realizar la programación, seleccione **Reemplazar en la programación.**
- **5.** Consulte también:
	- [Establecimiento de las propiedades de los tipos de tarea](#page-91-0)
	- [Establecimiento de los parámetros de los tipos de tarea](#page-92-0)
	- Especificación de instrucciones de los tipos de tarea
	- [Especificación de preguntas de los tipos de tarea](#page-96-0)
	- [Asignación de atributos de los tipos de tarea](#page-94-0)
	- [Uso de reglas de los tipos de tarea](#page-98-0)
	- [Visualización del historial de los tipos de tarea](#page-100-0)

# **Especificación de instrucciones de los tipos de tarea**

Puede crear un conjunto de instrucciones para realizar las tareas. También puede agregar referencias a documentos de repositorio, archivos o URL a sitios web. Por ejemplo, puede adjuntar un documento de directivas como referencia, o un enlace a una guía de instrucciones sobre un producto.

Para especificar instrucciones:

- **1.** Seleccione **Administrar** y, a continuación, **Tipos de tarea**. Haga clic en **Nuevo**.
- **2.** Seleccione el separador **Instrucciones**.
- **3.** En **Instrucciones**, escriba el texto de las instrucciones.

Para agregar una referencia:

- **1.** En la sección **Referencias**, haga clic en **Agregar**.
- **2.** En la lista **Tipo**, seleccione uno de los siguientes tipos:
	- **Archivo local**

Introduzca un nombre, haga clic en **Examinar** para seleccionar y adjuntar el archivo y, a continuación, haga clic en **Aceptar.**

• **URL**

Introduzca el nombre de una URL y, a continuación, indique la URL (por ejemplo: Oracle, http://www.oracle.com); haga clic en **Aceptar**.

• **Opcional: archivo de repositorio**

En la lista de archivos, seleccione el archivo y haga clic en **Aceptar.**

## **Nota:**

La opción Archivo de repositorio solo está disponible si el módulo está configurado con Oracle Enterprise Content Management.

**3.** Consulte también:

- <span id="page-94-0"></span>• [Establecimiento de las propiedades de los tipos de tarea](#page-91-0)
- [Establecimiento de los parámetros de los tipos de tarea](#page-92-0)
- [Especificación de instrucciones de los tipos de tarea](#page-93-0)
- [Especificación de preguntas de los tipos de tarea](#page-96-0)
- Asignación de atributos de los tipos de tarea
- [Uso de reglas de los tipos de tarea](#page-98-0)
- [Visualización del historial de los tipos de tarea](#page-100-0)

## **Sugerencia:**

Para suprimir una referencia, selecciónela y, a continuación, haga clic en **Suprimir.**

# **Asignación de atributos de los tipos de tarea**

Para localizar los tipos de tarea en el sistema, puede aplicarles atributos. Al seleccionar un atributo, podrá establecer el valor correspondiente según el tipo de atributo. Después, podrá aplicar filtros según el valor de un atributo.

Por ejemplo, puede tener un atributo de lista llamado Región de ventas con los valores Norte, Sur, Este y Oeste. El tipo de tarea actual se aplica solo a la región de ventas del Oeste, de modo que pueda agregar el atributo de la región de ventas y establecerlo en "Oeste".

Para aplicar un atributo:

- **1.** Seleccione **Administrar** y, a continuación, **Tipos de tarea**. Haga clic en **Nuevo**.
- **2.** Seleccione el separador **Atributos**.

Permite a los administradores asignar atributos y proporcionar valores a los atributos.

Se crean los atributos en: [Definición de atributos.](#page-53-0)

>Para agregar un atributo, seleccione **Acciones** y, a continuación, **Agregar**. Introduzca:

• **Atributo**

Seleccione un atributo de la lista de atributos definidos. Consulte [Definición de](#page-53-0) [atributos](#page-53-0).

• **Tipo**

Este campo no editable se rellena con el atributo.

• **Valor**

Seleccione un valor asociado al tipo de atributo; por ejemplo: un valor numérico para el atributo Número con formato, una lista para el atributo Lista, varias líneas de texto mostrado sin desplazamiento para Texto de varias líneas, un nombre de persona, Usuario, o Sí o No para el atributo Sí/No.

• **Acceso**

Todos los roles disponen de acceso de vista, a menos que se especifique lo contrario en el cuadro Acceso.

Para agregar un acceso para cada uno de los roles:

- **a.** Haga clic en **Agregar**.
- **b.** Seleccione un rol: Propietario, Persona asignada o Aprobador, con roles diferentes para cada nivel de aprobador en uso actualmente en la aplicación, o Visor
- **c.** Seleccione uno de los roles para tipo de acceso:

El **cuadro de texto de varias líneas** tiene dos pestañas de acceso:

- Separador **Cuadro de texto**:
	- No visualizar: no puede ver este atributo en el cuadro de diálogo Acciones de tarea ni en ninguno de los paneles, vistas de lista o informes.
	- Permitir ediciones: tiene la capacidad de agregar, cambiar y eliminar valores del atributo, pero sujeto a las reglas de edición.
	- Necesario: requiere un valor para el atributo. La opción Necesario está disponible para las personas asignadas y los aprobadores. Hasta que se proporcione un valor, las personas asignadas no pueden enviar y los aprobadores no pueden aprobar.
- Separador **Datos adjuntos**:
	- No visualizar: no puede ver este atributo en los cuadros de diálogo Tarea o Acciones de tarea ni en ninguno de los paneles, vistas de lista o informes.
	- Agregar y eliminar: tiene la capacidad de agregar y eliminar archivos que haya agregado, pero sujeto a las reglas de edición.
	- Necesario: necesita al menos un archivo. La opción Necesario solo está disponible para las personas asignadas y los aprobadores.
	- \* **Agregar y eliminar todo**: puede agregar y eliminar sus propios archivos, así como eliminar los archivos agregados por otros roles.
- **d.** Haga clic en **Aceptar**.
- **3.** Haga clic en **Aceptar**.
- **4.** Consulte también:
	- [Establecimiento de las propiedades de los tipos de tarea](#page-91-0)
	- [Establecimiento de los parámetros de los tipos de tarea](#page-92-0)
	- [Especificación de instrucciones de los tipos de tarea](#page-93-0)
	- [Especificación de preguntas de los tipos de tarea](#page-96-0)
	- [Asignación de atributos de los tipos de tarea](#page-94-0)
- [Uso de reglas de los tipos de tarea](#page-98-0)
- [Visualización del historial de los tipos de tarea](#page-100-0)

# <span id="page-96-0"></span>**Especificación de preguntas de los tipos de tarea**

Puede especificar preguntas para los tipos de tarea aplicables a todas las tareas del tipo en cuestión.

#### **Nota:**

El separador Preguntas no está disponible para un tipo de tarea que utilice un tipo de integración automatizado.

Para especificar preguntas:

- **1.** Seleccione **Administrar** y, a continuación, **Tipos de tarea**. Haga clic en **Nuevo**.
- **2.** Seleccione el separador **Preguntas**.
- **3.** Haga clic en **Nuevo**.
- **4.** En el cuadro de diálogo Nueva pregunta, introduzca en **Pregunta** el texto de la pregunta.
- **5.** En la lista **Tipo**, seleccione un tipo de pregunta:
	- **Fecha**
	- **Fecha y hora**
	- **Entero**
	- **Lista**

Introduzca una lista de respuestas válidas para la pregunta.

• **Texto de varias líneas**

La longitud máxima debe ser inferior a 4000 caracteres.

Seleccione **Texto de varias líneas**, y, a continuación, introduzca el **número de líneas**, entre 3 y 50 líneas. El texto de varias líneas determina el número de líneas de texto que serán visibles, sin tener que desplazarse, en los cuadros de diálogo Acciones.

• **Número**

Si selecciona Número, seleccione las opciones de formato de número:

- Para Posiciones decimales, introduzca un valor para el número de decimales que desea visualizar.
- Seleccione la opción Separador de miles si desea que los números muestren un separador de miles (por ejemplo, 1,000.00)
- En la lista Símbolo de moneda, seleccione un símbolo de moneda, por ejemplo, Dólares (\$).
- En la lista Número negativo, seleccione cómo visualizar números negativos, por ejemplo, (123).
- En la lista Escala, seleccione un valor de escala para los números, por ejemplo, 1000.
- **Texto**
- **True** o **False**
- **Usuario**
- **Sí** o **No**
- **6.** Asigne un **rol**. El propósito de la asignación de un rol es determinar qué rol puede responder la pregunta:
	- Persona asignada
	- Aprobador
	- Propietario
	- Visor

## **Nota:**

Al reordenar las preguntas, solo puede reordenar dentro de un rol.

**7.** Si se requiere una pregunta, seleccione **Necesario:**. Los usuarios pueden cerrar una conciliación sin responder a sus preguntas, pero no pueden enviarla o aprobarla.

## **Nota:**

La casilla de verificación Necesario está desactivada para las preguntas asignadas a los roles de Propietario o Visor.

- **8.** Haga clic en **Aceptar** para guardar la pregunta.
- **9. Opcional:** Para cambiar el orden de las preguntas, seleccione una pregunta y, a continuación, haga clic en **Mover al principio, Subir, Bajar** o **Mover al final.**

## **Sugerencia:**

Para editar una pregunta, selecciónela y haga clic en **Editar.** Para eliminar una pregunta, selecciónela y haga clic en **Suprimir.**

**10.** Haga clic en **Guardar y cerrar** para guardar el tipo de tarea.

**11.** Consulte también:

- [Establecimiento de las propiedades de los tipos de tarea](#page-91-0)
- [Establecimiento de los parámetros de los tipos de tarea](#page-92-0)
- [Especificación de instrucciones de los tipos de tarea](#page-93-0)
- [Especificación de preguntas de los tipos de tarea](#page-96-0)
- [Asignación de atributos de los tipos de tarea](#page-94-0)
- Uso de reglas de los tipos de tarea
- [Visualización del historial de los tipos de tarea](#page-100-0)

# <span id="page-98-0"></span>**Uso de reglas de los tipos de tarea**

Reglas de tipo de tarea se aplica a todas las tareas del mismo tipo de tarea y, por lo tanto, sirven como un mecanismo adecuado para aplicar reglas a grupos de tareas. Las reglas configuradas en el cuadro de diálogo Tipo de tarea se propagan en el cuadro de diálogo Editar tarea, que aparece en el separador Reglas de ese cuadro de diálogo en formato de solo lectura para las tareas de plantilla y se copia en tareas de programación.

**Aprobación automática de tarea**: completa automáticamente las aprobaciones especificadas solo si se han cumplido las condiciones especificadas.

Ejemplo de condiciones que se pueden aplicar a esta regla: Si los atributos tienen valores especificados (incluidos los atributos calculados)

Cuando se cumplan las condiciones, los niveles de aprobador especificados se marcan como completos y, por lo tanto, el flujo de trabajo avanza hasta el siguiente nivel de aprobación o hasta Cerrado si no existe ningún nivel de aprobación adicional.

Aprobación automática de tarea se ejecuta cuando el estado de la tarea cambia a Abierto con aprobador.

**Envío automático de tarea**: hace que una tarea se envíe automáticamente si se cumplen las condiciones especificadas.

Cuando se cumplen las condiciones, el rol de persona asignada se marca como completo y, por lo tanto, el flujo de trabajo avanza hasta el primer nivel de aprobación o hasta Cerrado si no existe ningún nivel de aprobación.

La regla Envío automático de tarea se ejecuta cuando el estado de la tarea cambia de Pendiente a Abierta con persona asignada.

## **Evitar aprobación de tarea**

Esta regla impide que aprobación de una tarea basada en los valores de los atributos, u otras características. Esta regla se ejecuta cuando el aprobador hace clic en **Aprobar**.

#### **Evitar envío de tarea**

Esta regla impide que el envío de una tarea basada en los valores de los atributos, u otras características. Esta regla se ejecuta cuando la persona asignada hace clic en **Enviar**.

Para trabajar reglas de tipo de tarea:

- **1.** Seleccione **Administrar** y, a continuación, **Tipos de tarea**.
- **2.** Haga clic en un tipo de tarea y, a continuación, haga clic en **Editar**.
- **3.** Seleccione el separador **Reglas**. Puede ver la siguiente información:
	- Orden: Orden de prioridad Consulte [Orden de las reglas de prioridad para las](#page-280-0) [operaciones de impuestos.](#page-280-0)
	- Regla: Nombre de la regla
- Condiciones: Elección de las condiciones que deben existir antes de ejecutar la regla
- **4.** Para editar una regla, en el separador Reglas, haga clic en Editar  $\mathcal{U}$  y actualice:
	- **Regla**: seleccione una regla.
	- **Descripción:** opcional. Explique por qué se ha configurado la regla y cómo se debe utilizar.
	- **Mensaje** (en algunas reglas)
		- **Mensaje al aprobador**: Defina un mensaje opcional para el aprobador en una regla Evitar aprobación de tarea.
		- **Mensaje a la persona asignada**: Defina un mensaje opcional para la persona asignada en una regla Evitar envío de tarea.
	- **Nivel de aprobador:** Seleccione la regla para todos los niveles o seleccione los niveles de aprobador.

## **Nota:**

El nivel de aprobador se debe establecer en la regla Aprobación automática de tarea y en la regla Evitar aprobación de tarea.

- Seleccione **Crear filtro** y rellene la sección de condiciones, o bien seleccione **Usar filtro guardado** y seleccione un filtro. El filtro seleccionado y configurado para la regla determina las condiciones que hacen que la regla se aplique.
- **Condiciones:** Seleccione una de las siguientes opciones:
	- **Usar filtro guardado**: La sección Condiciones muestra una versión de solo lectura de las condiciones asociadas al filtro guardado.
	- **Crear filtro**: Se activa la sección Condición.

Conjunción, Origen, Atributo, Operando y Valor se comportan igual que lo hacen para la función de filtro avanzado existente.

- **5.** Consulte también:
	- [Establecimiento de las propiedades de los tipos de tarea](#page-91-0)
	- [Establecimiento de los parámetros de los tipos de tarea](#page-92-0)
	- [Especificación de instrucciones de los tipos de tarea](#page-93-0)
	- [Especificación de preguntas de los tipos de tarea](#page-96-0)
	- [Asignación de atributos de los tipos de tarea](#page-94-0)
	- [Uso de reglas de los tipos de tarea](#page-98-0)
	- [Visualización del historial de los tipos de tarea](#page-100-0)

# <span id="page-100-0"></span>**Visualización del historial de los tipos de tarea**

El sistema mantiene un historial de las acciones de los tipos de tarea, el cual se puede ver desde el cuadro de diálogo Administrar tipos de tarea. El separador Historial muestra los componentes que se han actualizado, el tipo de modificación, los valores antiguos y los nuevos, el usuario que ha realizado la modificación y la fecha del cambio. La información que se incluye en el separador Historial es de solo lectura y no se puede cambiar.

Para ver el historial de un tipo de tarea:

- **1.** Seleccione **Administrar** y, a continuación, **Tipos de tarea**.
- **2.** Seleccione un tipo de tarea.
- **3.** Haga clic en **Editar**.
- **4.** Seleccione el separador **Historial**.
- **5.** Cuando termine, haga clic en **Guardar y cerrar** o en **Cancelar.**.
- **6.** Consulte también:
	- [Establecimiento de las propiedades de los tipos de tarea](#page-91-0)
	- [Establecimiento de los parámetros de los tipos de tarea](#page-92-0)
	- [Especificación de instrucciones de los tipos de tarea](#page-93-0)
	- [Especificación de preguntas de los tipos de tarea](#page-96-0)
	- [Asignación de atributos de los tipos de tarea](#page-94-0)
	- [Uso de reglas de los tipos de tarea](#page-98-0)
	- Visualización del historial de los tipos de tarea

# **Edición de tipos de tarea**

Los tipos de tarea se pueden editar en el cuadro de diálogo Administrar tipos de tarea. Por ejemplo, puede agregar o suprimir atributos, editar parámetros, agregar o suprimir preguntas, editar instrucciones o cambiar el orden de las preguntas.

La edición de tipos de tarea puede afectar a aquellas tareas creadas en Tipo de tarea. Este efecto es inmediato para las tareas de una plantilla. Los cambios en el tipo de tarea (instrucciones, preguntas, etc.) se actualizan automáticamente en las tareas de ese tipo. No tiene ningún efecto si edita un tipo de tarea de un programa.

Para editar un tipo de tarea:

- **1.** Seleccione **Administrar** y, a continuación, **Tipos de tarea**.
- **2.** Seleccione el tipo de tarea que desea editar.
- **3.** Siga uno de estos métodos:
	- Seleccione **Acciones** y, a continuación, **Editar**.
- <span id="page-101-0"></span>• Haga clic en el icono **Editar**.
- Haga clic con el botón derecho y seleccione **Editar**.
- **4.** Seleccione el separador correspondiente a la información que desee editar y proceda a editar el tipo de tarea.
- **5.** Haga clic en **Guardar y en Cerrar**.

# **Visualización de tipos de tarea**

En Administrar tipos de tarea, puede especificar las columnas que se mostrarán en la lista de Tipos de tarea; o bien optar por mostrar todas. También puede cambiar el orden de las columnas, clasificarlas en un orden ascendente o descendente o cambiarles el ancho.

Para visualizar columnas:

- **1.** Seleccione **Administrar** y, a continuación, **Tipos de tarea**.
- **2.** Seleccione **Ver**, luego **Columnas** y, a continuación, seleccione una opción:
	- Para mostrar todas las columnas, seleccione **Mostrar todo**.
	- Para mostrar columnas concretas, seleccione o anule la selección de sus nombres.

Para reordenar columnas:

- **1.** Seleccione **Administrar** y, a continuación, **Tipos de tarea**.
- **2.** Seleccione **Ver** y, a continuación, **Reordenar columnas**.
- **3.** Seleccione columnas y utilice las flechas hacia arriba o hacia abajo para cambiar el orden.
- **4.** Haga clic en **Aceptar**.

Para ordenar las columnas:

- **1.** Seleccione **Administrar** y, a continuación, **Tipos de tarea**.
- **2.** Pase el cursor por encima de una cabecera de columna hasta que aparezcan los iconos de ordenación. A continuación, haga clic en **Orden ascendente**  $\triangle$  o en **Orden descendente** .

Para cambiar el ancho de las columnas:

- **1.** Pase el cursor por encima de los divisores de las cabeceras de columna hasta que se muestren las barras dobles.
- **2.** Arrastre la columna hasta el ancho deseado.

# **Búsqueda de tipos de tarea**

Puede usar el cuadro de diálogo Tipos de tarea para buscar tipos de tarea. Puede introducir los nombres completos o parciales que buscar.

Para buscar tipos de tarea:

- <span id="page-102-0"></span>**1.** Seleccione **Administrar** y, a continuación, **Tipos de tarea**.
- **2.** Haga clic en el signo **>** para expandir el cuadro de búsqueda.
- **3.** Introduzca los criterios de búsqueda parcial o completa del tipo de tarea.
- **4. Opcional:** para ver operadores de búsqueda adicionales (como Contiene, Empieza por y Termina por), haga clic en **Avanzado** e introduzca los criterios de búsqueda.

#### **Sugerencia:**

Haga clic en **Agregar campos** para seleccionar otros campos como criterios de búsqueda.

**5.** Haga clic en **Buscar**.

## **Sugerencia:**

Para restablecer la lista para mostrar todos los tipos de tarea, haga clic en **Restablecer**.

# **Importación de tipos de tarea**

Puede importar tipos de tarea o información parcial de tipos de tarea de los archivos de texto. El proceso es similar a la importación de tareas en una plantilla.

## **Nota:**

Las reglas de tipo de tarea no se pueden importar. Utilice Oracle Hyperion Enterprise Performance Management System Lifecycle Management para importar reglas de tipo de tarea.

Para obtener más información sobre el formato de archivo, consulte [Formato de](#page-118-0) [archivo de importación de tareas](#page-118-0).

Para importar tipos de tarea, debe tener la función de seguridad de administrador de cierres o usuario avanzado de cierres.

Para importar tipos de tarea:

- **1.** Haga clic en **Administrar** y, a continuación, en **Tipos de tarea**.
- **2.** Haga clic en **Acciones** y, a continuación, en **Importar**.
- **3.** Haga clic en **Examinar** y navegue hasta el archivo.
- **4.** Seleccione una opción de importación:
	- **Reemplazar**: reemplaza completamente la definición de un tipo de tarea por la definición en el archivo de importación. Esta opción reemplaza todos los detalles del tipo de tarea por la información del archivo que está importando. No afecta a tipos de tarea que no se especifican en el archivo de importación.
	- **Actualizar**: actualiza la información parcial de tipos de tarea. Esta opción no es un reemplazo completo de los detalles del tipo de tarea. Solo se actualizan detalles de las propiedades de tipo de tarea especificadas en el archivo.

<span id="page-103-0"></span>El sistema muestra una advertencia que indica que se modificarán los tipos de tarea que coincidan con un ID de tipo de tarea del archivo de importación. Si no desea sobrescribir el tipo de tarea, haga clic en **Cancelar**.

**5. Formato de fecha**

**Nota:** Esta función solo está disponible en la versión 11.1.2.4.100 (revisión 20307212). Para obtener más información sobre las nuevas funciones y la actualización a la versión 11.1.2.4.100, consulte My Oracle Support [https://](https://support.oracle.com) [support.oracle.com](https://support.oracle.com)

Seleccione un **formato de fecha** de la lista desplegable de formatos de fecha permitidos. Los formatos de fecha no se convierten. De forma predeterminada, el formato de fecha está establecido en el formato de fecha de configuración regional de la ubicación del archivo exportado.

Por ejemplo:

- MM/dd/aaaa
- dd/MM/aaaa
- dd-MMM-aa
- d, MMM, aaaa
- **6.** Seleccione un **delimitador de archivo** para el archivo de importación:**Coma** o **Tabulador**. De forma predeterminada, se selecciona Coma.
- **7.** Haga clic en **Importar**.

# **Exportación de tipos de tarea**

Puede exportar tipos de tarea a un archivo de valores separados por comas (CSV), que se puede leer en Excel, luego modificar y volver a importar el archivo.

#### **Nota:**

Las reglas de tipo de tarea no se pueden exportar. Utilice Oracle Hyperion Enterprise Performance Management System Lifecycle Management para exportar reglas de tipo de tarea.

Para exportar tipos de tarea:

- **1.** En **Administrar tipos de tarea**, seleccione un tipo de tarea y haga clic en **Exportar**.
- **2.** Haga clic en **Guardar archivo** y, a continuación, en **Aceptar**.
- **3.** Seleccione la ubicación en la que desea guardar el archivo y haga clic en **Guardar**.

# **Supresión de tipos de tarea**

Puede suprimir los tipos de tarea que ya no le hagan falta. Para suprimir un tipo de tarea, debe disponer de derechos de seguridad de administrador de cierres o de usuario avanzado.

## **Nota:**

No puede suprimir un tipo de tarea si le pertenecen tareas.

Para suprimir un tipo de tarea:

- **1.** En **Administrar tipos de tarea**, seleccione el tipo de tarea que desee suprimir.
- **2.** Siga uno de estos métodos:
	- Seleccione **Acciones** y, a continuación, **Suprimir**.
	- Haga clic en el icono **Suprimir**.
	- Haga clic con el botón derecho y seleccione **Suprimir**.
- **3.** Haga clic en **Sí** cuando se le pida que confirme la supresión.

**7**

# **Administración de plantillas**

Una plantilla define un conjunto de tareas que se pueden repetir para un periodo de cierre. Se utiliza como base para crear programas. Puede crear plantillas para tipos diferentes de periodos de cierre, por ejemplo, mensuales o trimestrales. Utilice las plantillas para generar programas para períodos de cierre concretos.

Las tareas de plantilla no están asignadas a ningún día concreto del calendario, sino que se definen en días genéricos, por ejemplo, día-3, día-2, día-1 o día-0, según las actividades del proceso de cierre. Aplique el flujo de tareas definido en la plantilla a las fechas del calendario al crear programas.

Si es usted un administrador de cierre o un usuario avanzado puede crear, editar, suprimir y tener derechos de visor para plantillas.

# **Creación de plantillas**

Se pueden crear plantillas para realizar tareas concretas, como una plantilla trimestral que abarque todas las tareas implicadas en un cierre de trimestre. Se puede incluso definir plantillas independientes para un cierre de trimestre en la empresa matriz y un cierre de trimestre regional.

Al crear una plantilla, puede asignar usuarios o grupos como visores. Un visor Usuario avanzado puede ver los detalles de la plantilla y las tareas de la plantilla como de sólo lectura. Un visor Usuario de Close no tiene ningún acceso a plantilla, sino solo acceso de solo lectura a los programas producidos a partir de la plantilla.

Para crear una plantilla:

- **1.** Seleccione **Administrar** y, a continuación, **Plantillas**.
- **2.** Haga clic en **Nuevo**.
- **3.** Introduzca la información necesaria en los separadores de la plantilla:
	- [Establecimiento de las propiedades de las plantillas](#page-107-0)
	- [Especificación de instrucciones en las plantillas](#page-108-0)
	- [Asignación de visores](#page-109-0)
	- [Aplicación de atributos a las plantillas](#page-110-0)
	- [Especificación de etiquetas de día](#page-110-0)
	- [Incrustación de plantillas](#page-111-0)
	- [Uso de reglas de plantillas](#page-112-0)
	- [Visualización del historial de las plantillas](#page-114-0)

# <span id="page-107-0"></span>**Establecimiento de las propiedades de las plantillas**

El separador Propiedades le permite especificar el nombre de la plantilla, la descripción, el propietario y el intervalo de tiempo.

Deberá asignar un propietario para cada plantilla, que deberá ser un administrador de cierres o un usuario avanzado. El ID actual es el propietario predeterminado. El propietario de la plantilla es también el propietario predeterminado de todas las tareas en la plantilla, a menos que se reemplacen en el nivel de tarea.

Las tareas de una plantilla se organizan por días de plantilla numérica. Cada plantilla tiene un día cero, que normalmente es el día en que la compañía cierra los libros. Puede especificar el número de días de los que se realiza un seguimiento en una plantilla antes y después del día cero. Los días anteriores al día cero se representan como Día 5, Día 4, etc. Los días posteriores al día cero se representan como Día 3, Día 4, etc. Una plantilla tiene como mínimo un día (día cero), aunque no especifique días anteriores ni posteriores.

**Nota:** Los visores de una plantilla incrustada dentro de la plantilla principal no pueden ver todas las tareas de programación. Si desea que los visores tengan acceso, agregue el visor a cada una de las tareas de la plantilla incrustada.

Para establecer las propiedades de plantilla:

- **1.** En el cuadro de diálogo Nuevo o Editar plantilla, en el separador **Propiedades**, introduzca:
	- **Nombre**
	- **Descripción**
	- **Unidad organizativa**
- **2.** Indique el intervalo de tiempo para la plantilla.
	- En **Número de días antes del día 0,** seleccione un número.
	- En **Número de días después del día 0,** seleccione un número.
- **3.** En **Propietario**, utilice el propietario predeterminado o haga clic en **Seleccionar propietario** . Los administradores, usuarios avanzados o equipos/grupos configurados con las funciones Administrador o Usuario avanzado son las únicas funciones que se mostrarán cuando el usuario haga clic en **Buscar** para seleccionar un usuario para asignarlo como propietario. Cualquier miembro del grupo Shared Services puede desempeñar el rol, pero una misma persona no puede desempeñar más de un rol.
- **4.** Introduzca la información necesaria en los separadores de la plantilla:
	- Establecimiento de las propiedades de las plantillas
	- [Especificación de instrucciones en las plantillas](#page-108-0)
	- [Asignación de visores](#page-109-0)
- <span id="page-108-0"></span>• [Aplicación de atributos a las plantillas](#page-110-0)
- [Especificación de etiquetas de día](#page-110-0)
- [Incrustación de plantillas](#page-111-0)
- [Uso de reglas de plantillas](#page-112-0)
- [Visualización del historial de las plantillas](#page-114-0)

### **Especificación de instrucciones en las plantillas**

Puede especificar instrucciones en las plantillas relacionadas con la finalización del proceso de cierre. Los usuarios podrán ver las instrucciones de las tareas incluidas en la plantilla. Las instrucciones se transfieren igualmente a todos los programas.

Puede que también le interese proporcionar más detalles que puedan ayudar a los usuarios a comprender para qué sirve la plantilla y cómo finalizar las tareas. También puede adjuntar referencias adicionales.

Para especificar instrucciones en las plantillas:

- **1.** En el cuadro de diálogo Nuevo o Editar plantilla, seleccione el separador **Instrucciones**.
- **2.** En **Instrucciones,** introduzca el texto correspondiente a las instrucciones que incluirá cada una de las tareas de la plantilla.
- **3.** Haga clic en **Aceptar**.

Para agregar una referencia:

- **1.** En la sección **Referencias**, haga clic en **Agregar**.
- **2.** En la lista **Tipo**, seleccione uno de los siguientes tipos:
	- **Archivo local**

Introduzca un nombre, haga clic en **Examinar** para seleccionar y adjuntar el archivo y, a continuación, haga clic en **Aceptar.**

• **URL**

Introduzca el nombre de una URL y, a continuación, indique la URL (por ejemplo: Oracle, http://www.oracle.com); haga clic en **Aceptar.**

• **Opcional: archivo de repositorio**

En la lista de archivos, seleccione el archivo y haga clic en **Aceptar.**

#### **Nota:**

La opción Archivo de repositorio solo se muestra si el módulo está configurado con Oracle Enterprise Content Management.

- **3.** Introduzca la información necesaria en los separadores de la plantilla:
	- [Establecimiento de las propiedades de las plantillas](#page-107-0)
	- Especificación de instrucciones en las plantillas
- <span id="page-109-0"></span>• Asignación de visores
- [Aplicación de atributos a las plantillas](#page-110-0)
- [Especificación de etiquetas de día](#page-110-0)
- [Incrustación de plantillas](#page-111-0)
- [Uso de reglas de plantillas](#page-112-0)
- [Visualización del historial de las plantillas](#page-114-0)

### **Asignación de visores**

El separador Visores permite asignar derechos de visualización a los usuarios, para que puedan ver las tareas de programa y programar las tareas que se hayan generado desde la plantilla. Puede asignar varios usuarios como visores de una plantilla. Los visores pueden ser una asignación de grupo. Un visor Usuario avanzado puede ver los detalles de plantilla y las tareas de plantilla como de sólo lectura. Un visor Usuario de Close no tiene ningún acceso a plantilla, sino solo acceso de solo lectura a los programas producidos a partir de la plantilla.

Para asignar derechos de visor:

- **1.** En el cuadro de diálogo Nuevo o Editar plantilla, seleccione el separador **Visores**.
- **2.** Haga clic en **Agregar**.
- **3.** Para buscar por usuarios o grupos, haga clic en **Buscar usuarios** y, a continuación, seleccione **Usuarios**, **Grupos o Equipos.**
- **4.** Introduzca un nombre de usuario completo o parcial y, a continuación, haga clic en **Buscar**. El ID de usuario se muestra junto al nombre de usuario para ayudar a identificar al usuario correcto.
- **5.** Opcionalmente, para ayudar a identificar a un usuario, haga clic en **Avanzado** e introduzca un ID de usuario, una dirección de correo electrónico o una descripción.
- **6.** En la lista **Resultados de la búsqueda**, seleccione ID y, a continuación, muévalos al cuadro **Seleccionados**.
- **7.** Para obtener más información sobre el usuario, como sus grupos o funciones, haga clic en **Detalles**.
- **8.** Haga clic en **Agregar** o **Agregar todo** para mover los usuarios a la lista **Seleccionados**.

#### **Sugerencia:**

Para eliminar usuarios, selecciónelos y haga clic en **Eliminar** o en **Eliminar todo**.

- **9.** Introduzca la información necesaria en los separadores de la plantilla:
	- [Establecimiento de las propiedades de las plantillas](#page-107-0)
	- [Especificación de instrucciones en las plantillas](#page-108-0)
	- Asignación de visores
- <span id="page-110-0"></span>• Aplicación de atributos a las plantillas
- Especificación de etiquetas de día
- [Incrustación de plantillas](#page-111-0)
- [Uso de reglas de plantillas](#page-112-0)
- [Visualización del historial de las plantillas](#page-114-0)

### **Aplicación de atributos a las plantillas**

Para localizar plantillas en el sistema, puede aplicarles atributos. Al seleccionar un atributo, podrá establecer el valor correspondiente según el tipo de atributo. Después, podrá aplicar filtros según el valor de un atributo.

Por ejemplo, puede tener un atributo de lista llamado Región de ventas con los valores Norte, Sur, Este y Oeste. La plantilla actual se aplica sólo a la región de ventas del Oeste, por lo que podrá aplicar el atributo de región de ventas y establecerlo en "Oeste".

Para aplicar un atributo:

- **1.** En el cuadro de diálogo Nuevo o Editar plantilla, seleccione el separador **Atributos**.
- **2.** Haga clic en **Agregar**.
- **3.** En la lista **Atributo**, seleccione un atributo.
- **4.** En función del atributo, seleccione un valor para este en la lista desplegable de **Valor**, o bien introduzca uno.
- **5.** Haga clic en **Aceptar**.
- **6.** Introduzca la información necesaria en los separadores de la plantilla:
	- [Establecimiento de las propiedades de las plantillas](#page-107-0)
	- [Especificación de instrucciones en las plantillas](#page-108-0)
	- [Asignación de visores](#page-109-0)
	- Aplicación de atributos a las plantillas
	- Especificación de etiquetas de día
	- [Incrustación de plantillas](#page-111-0)
	- [Uso de reglas de plantillas](#page-112-0)
	- [Visualización del historial de las plantillas](#page-114-0)

### **Especificación de etiquetas de día**

Puede personalizar los nombres de los días en la plantilla. Por ejemplo, puede cambiar el nombre de Día 2 por Día de entrada de datos. Al editar el nombre del día no se cambia su orden secuencial.

Las etiquetas de día creadas en una plantilla se copian en cualquier programa creado a partir de la plantilla.

<span id="page-111-0"></span>Para especificar etiquetas de día:

- **1.** En el cuadro de diálogo Nuevo o Editar plantilla, seleccione el separador **Etiquetas de día**.
- **2.** Seleccione el día cuyo nombre desea cambiar.
- **3.** Cambie el nombre predeterminado del día en cuestión por un nombre personalizado.
- **4.** Haga clic en **Aceptar**.
- **5.** Introduzca la información necesaria en los separadores de la plantilla:
	- [Establecimiento de las propiedades de las plantillas](#page-107-0)
	- [Especificación de instrucciones en las plantillas](#page-108-0)
	- [Asignación de visores](#page-109-0)
	- [Aplicación de atributos a las plantillas](#page-110-0)
	- [Especificación de etiquetas de día](#page-110-0)
	- Incrustación de plantillas
	- [Uso de reglas de plantillas](#page-112-0)
	- [Visualización del historial de las plantillas](#page-114-0)

### **Incrustación de plantillas**

Puede reutilizar las tareas de una plantilla en otra incrustando una plantilla dentro de otra. Al programar tareas para una plantilla, también se programan tareas de plantillas incrustadas.

Por ejemplo, el proceso de cierre trimestral será igual al mensual salvo en que incluye algunas tareas más. En lugar de copiar la plantilla Mensual, puede especificar que la plantilla Trimestral incruste la plantilla Mensual de forma que, si cambia la plantilla Mensual, no tenga que actualizar la plantilla Trimestral. Cuando genere un programa a partir de la plantilla Trimestral, el programa incluye las tareas de la plantilla Mensual.

#### **Nota:**

Sólo se admite un nivel de incrustamiento. Por ejemplo, si se incrusta la plantilla A en la plantilla B, no se podrá incrustar la plantilla B en otra plantilla.

Para incrustar plantillas:

- **1.** En el cuadro de diálogo Nuevo o Editar plantilla, seleccione el separador **Plantillas incrustadas**.
- **2.** En la lista **Plantillas disponibles**, seleccione la plantilla que desee incrustar.
- **3.** Haga clic en **Mover** para mover la plantilla a la lista **Plantillas incrustadas**.

#### **Sugerencia:**

Para eliminar una o varias plantillas, selecciónelas en la lista Plantillas incrustadas y haga clic en Eliminar o Eliminar todo para moverlas a la lista Plantillas disponibles.

- <span id="page-112-0"></span>**4.** Haga clic en **Aceptar**.
- **5.** Introduzca la información necesaria en los separadores de la plantilla:
	- [Establecimiento de las propiedades de las plantillas](#page-107-0)
	- [Especificación de instrucciones en las plantillas](#page-108-0)
	- [Asignación de visores](#page-109-0)
	- [Aplicación de atributos a las plantillas](#page-110-0)
	- [Especificación de etiquetas de día](#page-110-0)
	- [Incrustación de plantillas](#page-111-0)
	- Uso de reglas de plantillas
	- [Visualización del historial de las plantillas](#page-114-0)

**Nota:** Los visores de una plantilla incrustada dentro de la plantilla principal no pueden ver todas las tareas de programación. Si desea que los visores tengan acceso, agregue el visor a cada una de las tareas de la plantilla incrustada.

#### **Uso de reglas de plantillas**

Las reglas de plantilla se aplican a todas las tareas en la plantilla, y las reglas se aplican también a grupos de tareas. Las reglas que configure en el cuadro de diálogo **Plantilla** se aplican al cuadro de diálogo **Programa** y al cuadro de diálogo **Editar tarea**, y se muestran en los separadores **Reglas** en formato de solo lectura.

**Aprobación automática de tarea**: completa automáticamente las aprobaciones especificadas si se han cumplido las condiciones especificadas.

Ejemplos de condiciones que se puede aplicar a esta regla:

- Los atributos tienen valores especificados (incluidos los atributos calculados)
- La tarea de predecesor contiene un atributo con un valor especificado

Cuando se cumplen las condiciones, la regla hace que los niveles de aprobador especificados se marquen como completos y el flujo de trabajo avanza al siguiente nivel de aprobación o se cierra si no existe ningún nivel de aprobación adicional.

Esta regla se ejecuta cuando el estado de la tarea cambia a Abierta con aprobador.

**Envío automático de tarea**: ejecuta automáticamente una tarea si se cumplen las condiciones especificadas.

Cuando se cumplen las condiciones, la regla hace que el rol de persona asignada se marque como completo y, por lo tanto, el flujo de trabajo avanza hasta el primer nivel de aprobación o hasta Cerrado si no existe ningún nivel de aprobación.

### **Notas:**

- **1.** Envío automático de tarea se ejecuta cuando el estado de la tarea cambia de Pendiente a Abierta con persona asignada. La regla Envío automático de tarea mantiene la relación de predecesor. Solo se ejecutará cuando los predecesores de 'FINISH-TO-FINISH' hayan finalizado sin errores y los predecesores de 'FINISH ERROR-TO-FINISH' hayan finalizado. Cuando el usuario o las reglas cierren un predecesor de 'FINISH-TO-FINISH', debe comprobar sus sucesores de 'RUNNING' y desencadenar las reglas de envío automático de tarea si fuera necesario.
- **2.** La regla Envío automático de tarea no se desencadena cuando faltan parámetros en la tarea.

#### **Evitar aprobación de tarea**

Esta regla impide que aprobación de una tarea basada en los valores de los atributos, u otras características. Esta regla se ejecuta cuando el aprobador hace clic en **Aprobar**.

#### **Evitar envío de tarea**

Esta regla impide que el envío de una tarea basada en los valores de los atributos, u otras características. Esta regla se ejecuta cuando la persona asignada hace clic en **Enviar**.

Para trabajar con las reglas de plantilla:

- **1.** Seleccione **Administrar** y, a continuación, **Plantillas**.
- **2.** Haga doble clic en una plantilla.
- **3.** Seleccione el separador **Reglas**. Puede ver la siguiente información:
	- Orden: Orden de prioridad Consulte [Orden de las reglas de prioridad para las](#page-280-0) [operaciones de impuestos.](#page-280-0)
	- Regla: Seleccione la regla
	- Condiciones: Elección de las condiciones que deben existir antes de ejecutar la regla
- **4.** Para crear o editar una regla, en el separador Reglas, haga clic en **Crear** o **Editar** y actualice:
	- **Regla:** Seleccione una regla.
	- **Descripción:** opcional. Explique por qué se ha configurado la regla y cómo se debe utilizar.
	- **Nivel de aprobador**: seleccione la regla para todos los niveles o seleccione los niveles de aprobador
	- Seleccione **Crear filtro** y rellene la sección de condiciones, o bien seleccione **Usar filtro guardado** y seleccione un filtro. El filtro seleccionado y configurado para la regla determina las condiciones que hacen que la regla se aplique.
	- **Condiciones:** Seleccione una de las siguientes opciones:
		- **Usar filtro guardado**: La sección Condiciones muestra una versión de solo lectura de las condiciones asociadas al filtro guardado.

<span id="page-114-0"></span>– **Crear filtro**: Se activa la sección Condición.

Conjunción, Origen, Atributo, Operando y Valor se comportan igual que lo hacen para la función de filtro avanzado existente.

- **Filtrar tarea**: especifique en qué tarea se deben seleccionar las condiciones: **Tarea Actual**, **Cualquier predecesor**, **Tarea específica** (proporcione el ID de tarea).
- **5.** Para suprimir, duplicar o volver a ordenar una regla, haga clic en el botón correspondiente y siga las instrucciones.
- **6.** Introduzca la información necesaria en los separadores de la plantilla:
	- [Establecimiento de las propiedades de las plantillas](#page-107-0)
	- [Especificación de instrucciones en las plantillas](#page-108-0)
	- [Asignación de visores](#page-109-0)
	- [Aplicación de atributos a las plantillas](#page-110-0)
	- [Especificación de etiquetas de día](#page-110-0)
	- [Incrustación de plantillas](#page-111-0)
	- [Uso de reglas de plantillas](#page-112-0)
	- Visualización del historial de las plantillas

### **Visualización del historial de las plantillas**

El sistema mantiene un historial de las acciones incluidas en la plantilla, el cual se puede ver desde el cuadro de diálogo Plantilla. La pestaña Historial muestra los componentes que se han creado o actualizado, el tipo de modificación, los valores antiguos y los nuevos, el usuario que realizó la modificación y la fecha del cambio. La información que se incluye en la pestaña Historial es de solo lectura.

Para ver el histórico de una plantilla:

- **1.** Seleccione **Administrar** y, a continuación, **Plantillas**.
- **2.** Seleccione la plantilla cuyo histórico desea ver.
- **3.** Haga clic en **Editar**.
- **4.** Seleccione el separador **Historial**.
- **5.** Haga clic en **Aceptar**.
- **6.** Introduzca la información necesaria en los separadores de la plantilla:
	- [Establecimiento de las propiedades de las plantillas](#page-107-0)
	- [Especificación de instrucciones en las plantillas](#page-108-0)
	- [Asignación de visores](#page-109-0)
	- [Aplicación de atributos a las plantillas](#page-110-0)
	- [Especificación de etiquetas de día](#page-110-0)
- [Incrustación de plantillas](#page-111-0)
- [Uso de reglas de plantillas](#page-112-0)
- [Visualización del historial de las plantillas](#page-114-0)

# **Apertura de plantillas**

Las plantillas se pueden abrir desde el cuadro de diálogo Administrar plantillas.

Para abrir una plantilla:

- **1.** En **Administrar plantillas**, seleccione una plantilla.
- **2.** Siga uno de estos métodos:
	- Seleccione **Acciones** y, a continuación, **Abrir**.
	- Haga clic en el icono de **Abrir**.
	- Haga clic con el botón derecho y seleccione **Abrir**.

# **Adición de tareas a las plantillas**

Puede agregar tareas a las plantillas. Cada tarea tiene una fecha y hora de inicio. Las tareas de usuario final también tienen una fecha y hora de finalización, mientras que las tareas automatizadas del sistema cuentan con una duración al agregarlas a una plantilla. La fecha de inicio en una plantilla se corresponde con los días de la plantilla, en lugar de días de calendario.

#### **Nota:**

Para obtener información detallada acerca de cómo crear tareas, consulte [Creación de tareas.](#page-128-0)

Para agregar una tarea a una plantilla:

- **1.** Abra una aplicación y seleccione **Administrar** y, a continuación, **Plantillas**.
- **2.** Seleccione una plantilla y ábrala.
- **3.** Agregue las tareas necesarias.
- **4.** Haga clic en **Aceptar**.

### **Edición de plantillas**

Puede editar plantillas para cambiar sus propiedades, como el nombre y el número de días antes y después del día cero. Si reduce el número de días antes o después del día cero, se eliminan las tareas asociadas con esos días. La edición de una plantilla no tiene ningún efecto en programas existentes generados previamente a partir de esa plantilla.

También puede editar, copiar y suprimir tareas en una plantilla. Consulte [Edición de](#page-146-0) [tareas](#page-146-0).

Debe trabajar en la plantilla de origen para editar tareas de plantillas incrustadas.

Para editar una plantilla:

- **1.** Seleccione **Administrar** y, a continuación, **Plantillas**.
- **2.** Seleccione una plantilla y haga clic en **Acciones** y, a continuación, en **Editar**.
- **3.** Edite las propiedades de la plantilla.
- **4.** Haga clic en **Aceptar**.

### **Importación de tareas a plantillas**

Puede importar tareas o datos parciales de tareas, desde archivos de texto, como, por ejemplo, una hoja de cálculo de Microsoft Excel, a una plantilla. Por ejemplo, podrá introducir definiciones de tareas como filas en Excel, guardar el archivo como un archivo de valores separados por comas (CSV) y, a continuación, importarlo a una plantilla. También puede utilizar la función Importar para agregar de forma rápida muchas tareas que se repiten editando los campos a un archivo de texto e importándolo, en lugar de tener que crear nuevas tareas individuales.

#### **Nota:**

Antes de importar tareas en una plantilla, debe especificar ID de tarea únicos en la plantilla para garantizar que no haya dos tareas con el mismo ID.

Para obtener más información sobre el formato de archivo, consulte [Formato de](#page-118-0) [archivo de importación de tareas](#page-118-0).

Para importar tareas, tiene que disponer de derechos de seguridad para editar la plantilla.

Existen dos opciones disponibles para la importación de tareas a una plantilla:

• **Reemplazar**

Reemplaza la definición de una tarea por la definición en el archivo de importación. Esta opción reemplaza el detalle de la tarea con el detalle del archivo que está importando. No afecta a otras tareas en la plantilla que no se especifican en el archivo de importación.

#### • **Actualizar**

Actualiza la información parcial de las tareas. Por ejemplo, en el archivo de importación, puede haber realizado cambios en las instrucciones de la tarea, reasignado propietarios, personas asignadas y aprobadores o eliminado algunos atributos y agregado atributos nuevos. También puede realizar el mismo cambio a un gran número de tareas como, por ejemplo, agregar un nuevo atributo a 100 tareas de 400 tareas. La opción Actualizar no reemplaza por completo los detalles de la tarea. Sólo se actualizarán los detalles de las propiedades de tarea especificadas en el archivo. Por ejemplo, si el archivo de importación solo tiene una columna para las instrucciones de la tarea, el nombre de la tarea, la persona asignada, los atributos y el resto de propiedades no se ven afectados.

Para importar tareas a una plantilla:

**1.** En **Administrar plantillas**, seleccione una plantilla donde importar las tareas.

- **2.** Haga clic en **Importar tareas**.
- **3.** Introduzca el nombre del archivo que desea importar o haga clic en **Examinar** para buscarlo.
- **4.** Seleccione una opción de importación:
	- **Reemplazar**: reemplaza la definición de una tarea con la definición de los archivos de importación. No afecta a otras tareas que no se especifican en el archivo de importación.
	- **Actualizar**: actualiza la información parcial de las tareas. Por ejemplo, en el archivo de importación, puede haber realizado cambios en las instrucciones de la tarea, reasignado propietarios, personas asignadas y aprobadores o eliminado algunos atributos y agregado atributos nuevos. También puede realizar el mismo cambio a un gran número de tareas como, por ejemplo, agregar un nuevo atributo a 100 tareas de 400 tareas. La opción Actualizar no reemplaza por completo los detalles de la tarea. Sólo se actualizarán los detalles de las propiedades de tarea especificadas en el archivo. Por ejemplo, si el archivo de importación solo tiene una columna para las instrucciones de la tarea, el nombre de la tarea, la persona asignada, los atributos y el resto de propiedades no se ven afectados.

#### **Nota:**

El sistema muestra una advertencia que indica que se modificarán las tareas de la plantilla que coincidan con un ID de tarea del archivo de importación. Si no desea sobrescribir la tarea, haga clic en **Cancelar** para cancelar el proceso de importación.

#### **5. Formato de fecha**

**Nota:** Esta función solo está disponible en la versión 11.1.2.4.100 (revisión 20307212). Para obtener más información sobre las nuevas funciones y la actualización a la versión 11.1.2.4.100, consulte My Oracle Support [https://](https://support.oracle.com) [support.oracle.com](https://support.oracle.com)

Seleccione un **formato de fecha** de la lista desplegable de formatos de fecha permitidos. Los formatos de fecha no se convierten. De forma predeterminada, el formato de fecha está establecido en el formato de fecha de configuración regional de la ubicación del archivo exportado.

Por ejemplo:

- MM/dd/aaaa
- dd/MM/aaaa
- dd-MMM-aa
- d, MMM, aaaa
- **6.** Seleccione un **delimitador de archivo** para el archivo de importación:**Coma** o **Tabulador**. De forma predeterminada, se selecciona Coma.
- **7.** Haga clic en **Importar**.
- <span id="page-118-0"></span>• Si la importación se realiza correctamente, aparecerá el cuadro de diálogo "Importación correcta", que indica el nombre de la plantilla, el nombre del archivo que contenía las tareas y el número total de tareas importadas. Haga clic en **Aceptar**.
- Si se encuentran errores, no se ejecuta el proceso de importación y el cuadro de diálogo "Errores de importación" muestra los errores. Visualice los errores y, a continuación, haga clic en **Aceptar** para volver a Administrar plantillas.

# **Formato de archivo de importación de tareas**

El archivo de importación de tareas permite especificar la información de la tarea que se desea importar a una plantilla. La primera fila contiene sólo los encabezados de columna que identifican los datos de esa columna (por ejemplo, TaskName). Se utilizan filas independientes para definir cada una de las tareas.

A cada tarea del archivo se le debe asignar un ID único en la columna TaskID. Utilice los ID numéricos para identificar de forma exclusiva los predecesores y las tareas padre. Por ejemplo, al introducir una tarea padre en la columna Padre, introduzca el ID numérico de la tarea en lugar del nombre de la tarea.

Al utilizar las opciones Reemplazar o Reemplazar todo, puede agregar, eliminar y cambiar las columnas, pero no puede eliminar las tareas necesarias. Si utiliza la opción Actualizar, no hay ninguna columna necesaria excepto TaskID, o TaskTypeID al importar los tipos de tarea. Los datos de todas las columnas deben coincidir con el ID de columna de la primera fila.

Muchos ID de columna pueden tener una cantidad indeterminada de valores. Por ejemplo, una tarea puede tener muchos visores. Puede agregar parámetros modificando el número final, por ejemplo, Visor4, Visor5, etc.

Los números que se anexan a los ID de columna para aprobadores, preguntas o referencias sólo representan el orden relativo con otros aprobadores, preguntas o referencias. Al actualizarlos, el sistema coincide con el nombre del aprobador, la pregunta o la referencia sin relación con el número de la columna de formato de archivo. Para reemplazar el texto de la pregunta, los aprobadores o los nombres de referencia, debe utilizar el modo Reemplazar. Al seleccionar el modo Actualizar, el sistema sólo agrega una nueva pregunta, aprobador o referencia si los nombres de archivo no coinciden.

Todas las filas de búsqueda de texto en el archivo deben coincidir con valores almacenados en la aplicación. Por ejemplo, si se importan tipos de tarea, se deberán especificar valores para ellos al configurar la aplicación. En cuanto a los grupos de encabezados de columna, si hay un número determinado en uno de los grupos, el resto de miembros deberán tener el mismo. Por ejemplo, si tiene QText5, deberá haber un QType5 correspondiente.

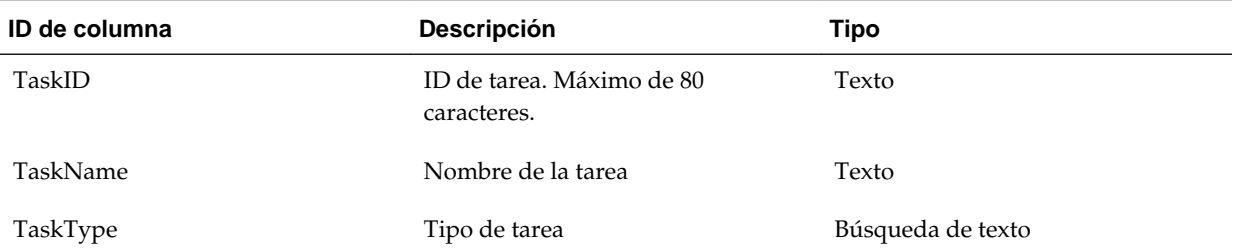

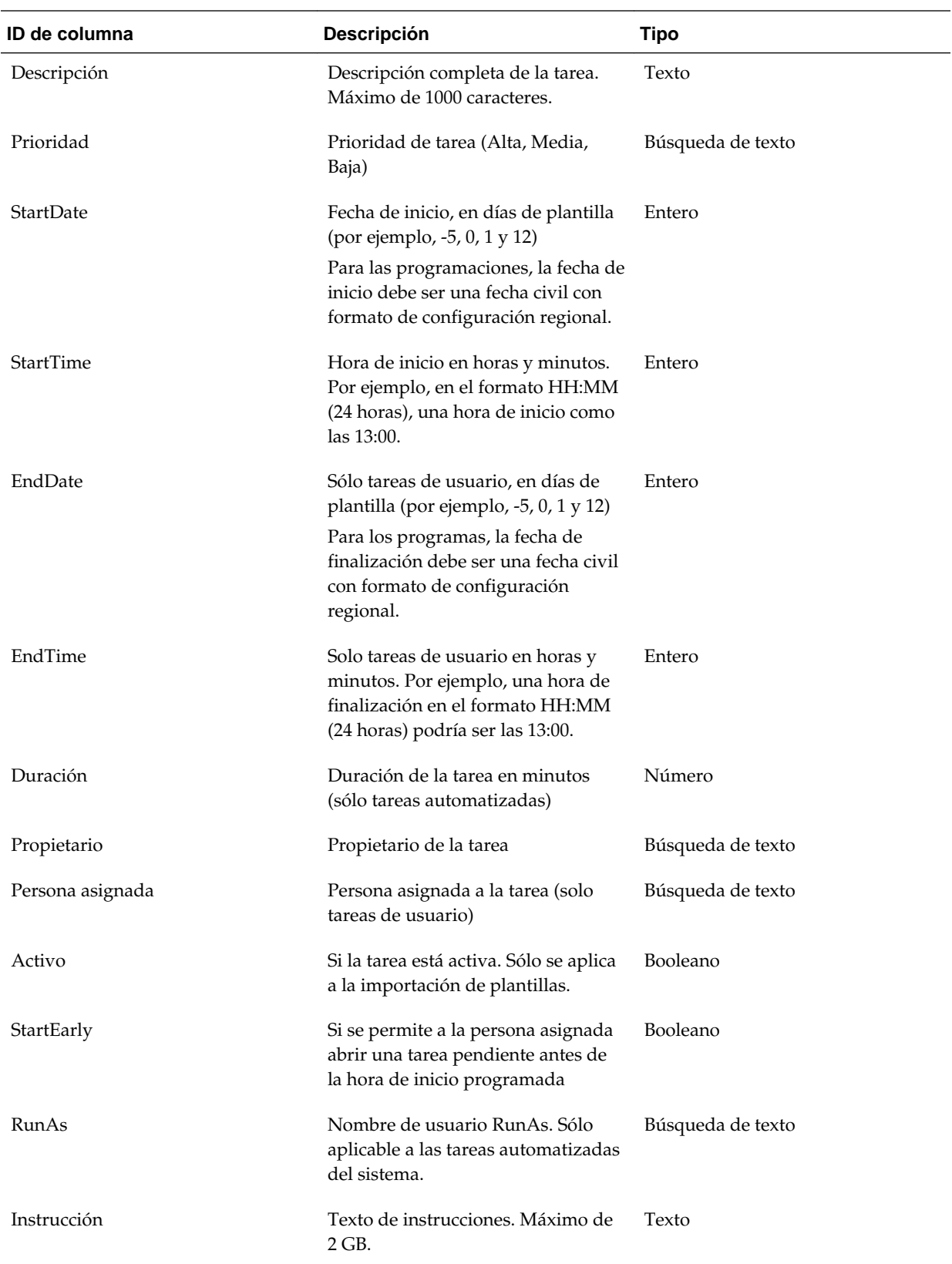

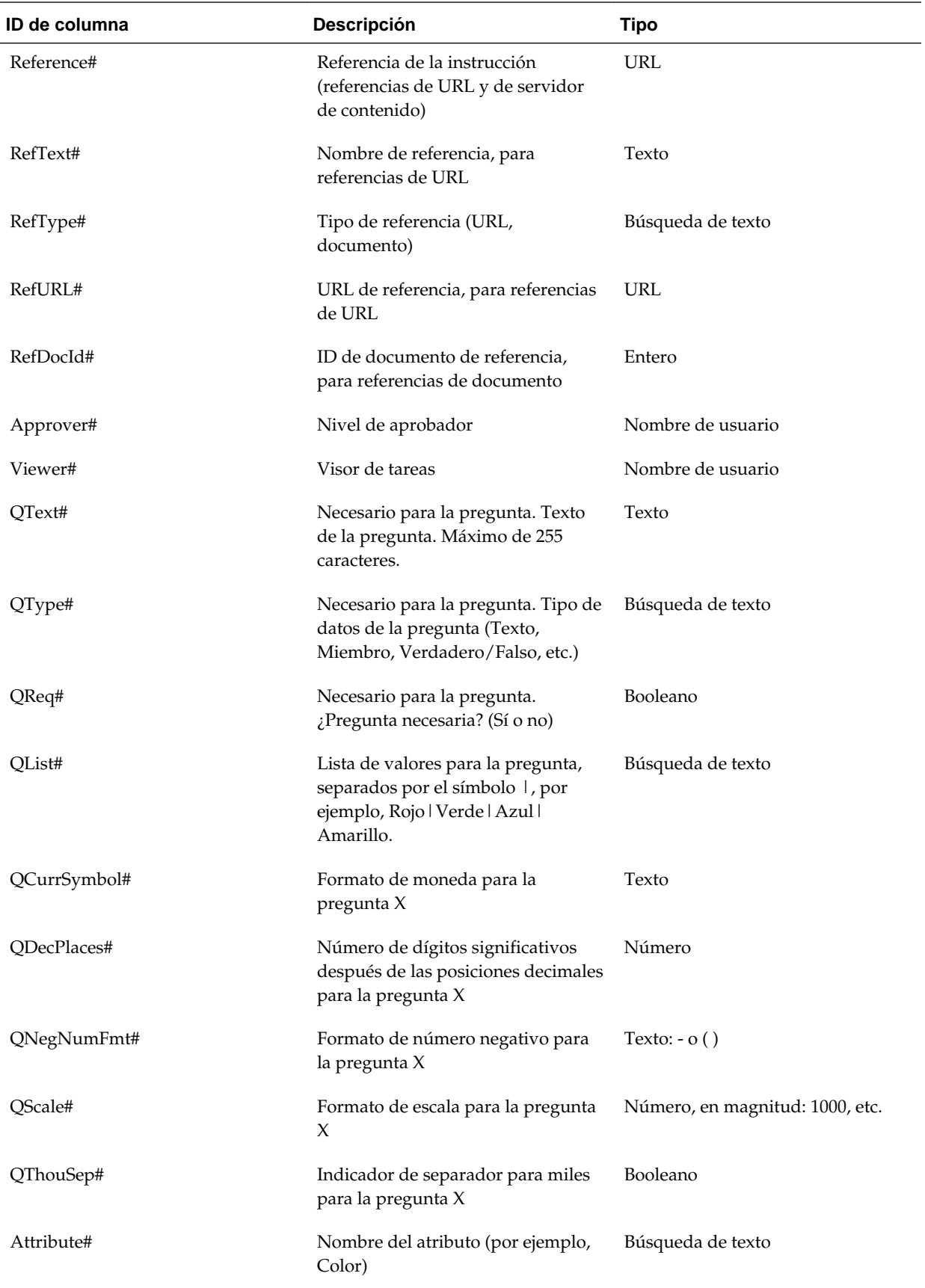

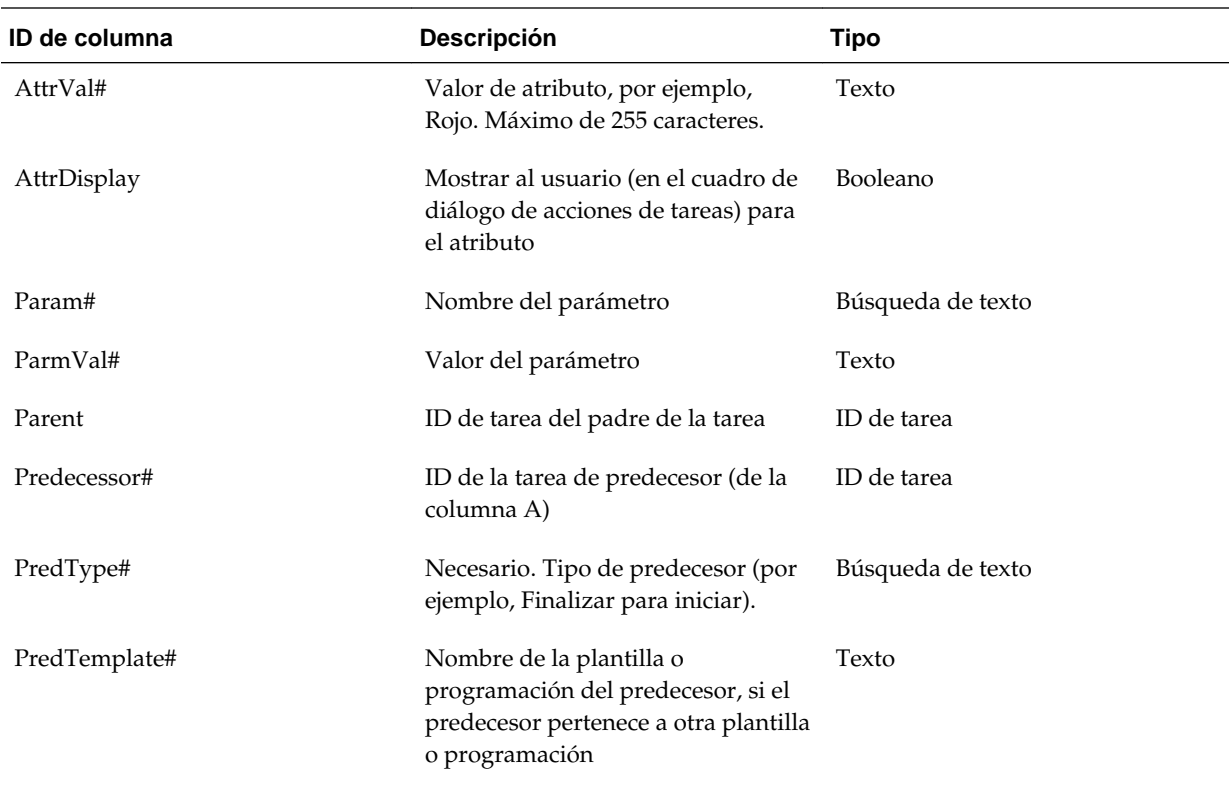

Al importar tipos de tarea, se utilizan estas columnas:

- TaskTypeID
- IntegrationType
- ParamOverride#: si se puede reemplazar el parámetro

Se proporciona un archivo de importación de tareas de ejemplo. Contiene estos parámetros dinámicos, que puede modificar:

- Dos preguntas
- Dos atributos
- Dos referencias de instrucciones
- Tres tareas de predecesor
- Tres niveles de aprobador

# **Exportación de tareas a Microsoft Excel**

Puede exportar tareas de una plantilla a un archivo plano con formato CSV y, a continuación, utilizar Microsoft Excel para modificar el archivo. Por ejemplo, puede exportar las tareas de una plantilla en una instalación de prueba e importarlas a una plantilla en una instalación de producción. Al exportar tareas de una plantilla, se guardan en un archivo CSV.

Para exportar tareas:

- **1.** En **Administrar plantillas**, seleccione una plantilla de la que exportar las tareas.
- **2.** Haga clic en **Exportar tareas**.
- **3.** Haga clic en **Guardar archivo** y, a continuación, en **Aceptar**.
- **4.** Seleccione la ubicación en la que desea guardar el archivo y haga clic en **Guardar**.

## **Reasignación de usuarios**

Puede que necesite volver a asignar usuarios a diferentes tareas. Por ejemplo, puede crear una plantilla y asignar un usuario a determinadas tareas; sin embargo, posteriormente ese empleado abandona la empresa y otro empleado asume esas tareas. Puede utilizar la función Reasignar del cuadro de diálogo Administrar plantillas para cambiar automáticamente las asignaciones en lugar de hacerlo de forma manual buscando, abriendo y editando tareas individuales. La función Reasignar permiten encontrar con rapidez las tareas asociadas con un usuario y reasignarlas a otro.

Puede seleccionar los roles para los que reasignar los usuarios. Por ejemplo, si selecciona el rol Propietario, el sistema solo reasignará al usuario las tareas de las que el usuario fue asignado como propietario.

Para reasignar usuarios:

- **1.** Seleccione **Administrar** y, a continuación, **Plantillas**.
- **2.** Seleccione la plantilla en la que desee reasignar usuarios.
- **3.** Seleccione **Acciones** y, a continuación, **Reasignar usuario**.
- **4.** Haga clic en **Buscar usuario** e introduzca los criterios de búsqueda que corresponden al usuario que desea reemplazar:
	- **a.** En el cuadro de diálogo **Seleccionar usuario**, introduzca el nombre o apellido del usuario y haga clic en **Buscar**. El ID de usuario se muestra junto al nombre de usuario para ayudar a identificar al usuario correcto.
	- **b.** Seleccione el usuario en los resultados y haga clic en **Aceptar**.
- **5.** Haga clic en **Reemplazar por** e introduzca los criterios de búsqueda que corresponden al usuario al que desea reasignar las tareas.
- **6.** Seleccione roles para el usuario que se debe reasignar:
	- **Propietario**
	- **Persona asignada**
	- **Aprobador**
	- **Visor**
- **7.** Haga clic en **Reasignar**.

Cuando termina el proceso, el sistema muestra el mensaje "Reasignar usuarios: correcto", que indica que se ha finalizado correctamente la reasignación y muestra el nombre de la plantilla y el número total de reasignaciones de usuario realizadas.

# **Creación de programas a partir de plantillas**

Puede crear programas a partir de plantillas. Al crear un programa a partir de una plantilla, se rellena el programa con las tareas en la plantilla. Si la plantilla de origen tiene plantillas incrustadas, se incluyen las tareas de las plantillas incrustadas. Los atributos, visores e instrucciones de plantilla también se agregan al programa.

Cree programas a partir de plantillas del cuadro de diálogo Administrar plantillas. La columna Última programación muestra el último programa creado a partir de cada plantilla. La columna Programaciones muestra el número total de programaciones creadas a partir de cada plantilla.

Para crear un programa a partir de una plantilla, deberá tener la función de usuario avanzado o administrador de cierres.

El programa empieza en estado Pendiente, lo cual le da la oportunidad de realizar cambios finales en la definición.

Cuando se agregan tareas de plantilla de una plantilla a un programa, se les asignan fechas civiles según su relación con la plantilla de día cero. Las fechas también pueden tener en cuenta días no laborables del programa si los especifica. Por ejemplo, si el día 0 es un viernes, las tareas para el día 1 se colocan en el siguiente lunes si ha seleccionado excluir los días de fin de semana. La asignación de fechas muestra la fecha civil predeterminada asignada a cada día de la plantilla. Puede utilizar la función Asignación de fechas para ajustar las asignaciones de fechas.

Una tarea en una plantilla puede tener tareas de predecesor en otras plantillas. Al crear un programa a partir de una plantilla, puede seleccionar tareas de predecesor en programas existentes como predecesores para tareas con predecesores en otras plantillas. Utilice el separador Vínculos de tarea de predecesor para seleccionar tareas de predecesor en programas. El separador Vínculos de tarea de predecesor muestra todas las tareas con predecesores en otras plantillas y permite seleccionar un predecesor en un programa para estas tareas.

Al crear un programa a partir de una plantilla, puede actualizar globalmente los parámetros de la tarea para un tipo de tarea si los parámetros tienen la opción de reemplazo habilitada.

Para obtener más información sobre los programas, consulte [Administración de](#page-156-0) [programas.](#page-156-0)

Para crear un programa a partir de una plantilla:

- **1.** Seleccione **Administrar** y, a continuación, **Plantillas**.
- **2.** Seleccione la plantilla que desee programar.
- **3.** Si la plantilla se ha validado correctamente, cree el programa. Haga clic en **Acciones** y, a continuación, en **Crear programación**.

En el separador **Parámetros de programación**, introduzca los siguientes campos:

- **Nombre de programación**
- **Año**
- **Periodo**

Seleccione un periodo de cierre para el programa.

• **Fecha de cero días**

Seleccione la fecha de calendario que asignar a la plantilla Fecha de cero días.

- **Asignación de fechas**
	- **Unidad organizativa**
	- **Días de calendario**
	- **Días laborables**
	- Cuadro de diálogo **Configuración avanzada**:

Haga clic en **Configuración avanzada** para reemplazar la configuración de **Unidad organizativa** y **Días laborables** para todas las tareas del programa.

#### **Sugerencia:**

Puede crear una plantilla global y hacer que la plantilla cree los programas adecuados para cada entidad regional, teniendo en cuenta los calendarios de vacaciones, las zonas horarias y las configuraciones de días laborables de la entidad.

\* **Unidad organizativa**

Seleccione una de estas opciones:

- \* **Utilizar valor de tarea**: Seleccione un valor de la unidad organizativa
- \* **Establecer valor en**: La unidad organizativa seleccionada se aplica a todas las tareas del programa (incluso aunque la tarea de la plantilla tuviera un valor de Unidad organizativa distinto). Como todas las tareas tienen la misma unidad organizativa, la unidad organizativa del panel Asignación de fechas del cuadro de diálogo Crear programación a partir de plantilla se muestra como de solo lectura.
- \* **Días laborables**: Si no asigna una unidad organizativa a una tarea y no utiliza la función Sustituir días laborables, la aplicación utiliza el siguiente valor predeterminado: de lunes a viernes son días laborables y sábado y domingo son días no laborables.
- **Asignación de fechas**: Para cada día de plantilla cuya asignación de fechas desee modificar, en la columna Fecha, introduzca la nueva fecha.
- **4. Opcional**: Seleccione el separador **Vínculos de tarea de predecesor**, seleccione el programa que contiene la tarea de predecesor y, en la lista Tarea asignada, seleccione la tarea de predecesor.
- **5. Opcional**: Seleccione el separador **Reemplazar parámetros**, revise los parámetros y para cada parámetro que desee modificar, en la columna Nuevo valor, introduzca un nuevo valor.

#### **Nota:**

En este separador Reemplazar parámetros solo se muestran aquellas tareas que utilizan un tipo de tarea en el que se haya habilitado al menos un parámetro con la opción Reemplazar. Consulte [Establecimiento de los](#page-92-0) [parámetros de los tipos de tarea](#page-92-0).

#### **6.** Haga clic en **Crear programación**.

Se crea un programa y se rellena con las tareas, instrucciones y visores desde la plantilla. Tiene un estado Pendiente. De forma predeterminada, el programa se abre en una vista una vez creada.

Revise el programa y realice los ajustes necesarios.

### **Validación manual de plantillas**

Al generar un programa a partir de una plantilla, el sistema la valida automáticamente primero para comprobar si se ha producido alguna violación de exclusividad, si hay alguna tarea que dependa de otra tanto directa como indirectamente, o si no coincide la prioridad de fecha. Por ejemplo, no está permitido el uso de predecesores circulares.

Puede validar manualmente una plantilla. La validación es especialmente útil para comprobar si hay problemas después de importar tareas en una plantilla desde un archivo. En caso de haber un error en la plantilla, podrá usar los enlaces de navegación en los resultados de la validación para desplazarse al origen del error.

Para validar manualmente una plantilla:

- **1.** En Administrar plantillas, seleccione la plantilla que desee validar.
- **2.** Haga clic en **Validar**.
	- Si no hay ningún error, el sistema muestra el mensaje "Plantilla válida".
	- Si aparece algún error, haga clic en el enlace correspondiente.

### **Visualización de plantillas**

En el cuadro de diálogo Administrar plantillas, puede especificar las columnas que se mostrarán en la lista de plantillas; o bien optar por mostrar todas. También puede cambiar el orden de las columnas, clasificarlas en un orden ascendente o descendente o cambiarles el ancho.

Para visualizar columnas:

- **1.** Seleccione **Administrar** y, a continuación, **Plantillas**.
- **2.** Seleccione **Ver**, luego **Columnas** y, a continuación, seleccione una opción:
	- Para mostrar todas las columnas, seleccione **Mostrar todo**.
	- Para mostrar columnas concretas, seleccione o anule la selección de sus nombres.

Para reordenar columnas:

**1.** Seleccione **Administrar** y, a continuación, **Plantillas**.

- **2.** Seleccione **Ver** y, a continuación, **Reordenar columnas**.
- **3.** Seleccione columnas y utilice las flechas hacia arriba o hacia abajo para cambiar el orden.
- **4.** Haga clic en **Aceptar**.

Para ordenar las columnas:

- **1.** Seleccione **Administrar** y, a continuación, **Plantillas**.
- **2.** Pase el cursor por encima de una cabecera de columna hasta que aparezcan los iconos de ordenación. A continuación, haga clic en **Orden ascendente**  $\triangle$  o en Orden descendente  $\vee$ .

Para cambiar el ancho de las columnas:

- **1.** Pase el cursor por encima de los divisores de las cabeceras de columna hasta que se muestren las flechas.
- **2.** Arrastre la columna hasta el ancho deseado.

### **Búsqueda de plantillas**

Puede usar el cuadro de diálogo Administrar plantillas para buscar rápidamente plantillas. Puede introducir los nombres completos o parciales que buscar.

Para buscar plantillas:

- **1.** Seleccione **Administrar** y, a continuación, **Plantillas**.
- **2.** Haga clic en el signo **>** para expandir el cuadro de búsqueda.
- **3.** Escriba los criterios de búsqueda completos o sólo parte.
- **4. Opcional:** para ver operadores de búsqueda adicionales (como Contiene, Empieza por y Termina por), haga clic en **Avanzado** e introduzca los criterios de búsqueda.

#### **Sugerencia:**

Haga clic en **Agregar campos** para seleccionar otros campos como criterios de búsqueda.

**5.** Haga clic en **Buscar**.

#### **Sugerencia:**

Para restablecer la lista para mostrar todas las plantillas, haga clic en **Restablecer**.

### **Supresión de plantillas**

Puede suprimir las plantillas que ya no necesite. Para suprimir una plantilla, tiene que disponer de derechos de seguridad en ella.

Al suprimir una plantilla, ésta se borra de la lista de plantillas disponibles y se eliminan todas sus tareas asociadas. Esta acción no afecta directamente a ningún programa en ejecución. Aun así, puede que algunas métricas de informes y de panel utilicen la plantilla para enlazar varias ejecuciones de programas y esto no ser podrá hacer si se suprime la plantilla.

Para suprimir una plantilla:

- **1.** En **Administrar plantillas**, seleccione la plantilla que desee suprimir.
- **2.** Haga clic en **Suprimir**.
- **3.** Haga clic en **Sí** cuando se le pida confirmación.

# **Administración de tareas**

<span id="page-128-0"></span>Las tareas son las unidades principales de acción de un proceso de cierre, como la introducción de datos o la consolidación de datos.

- Las tareas de usuario final requieren acciones por parte de los usuarios finales, como la respuesta a preguntas o la aprobación. Pueden contener integraciones de productos, por ejemplo, un vínculo a una pantalla de entrada de datos.
- Las tareas automatizadas del sistema se ejecutan sin intervención del usuario, como alimentación por la noche de un libro mayor. El éxito o fallo del proceso de la tarea se muestra en el detalle de la tarea.
- Las tareas de supervisión de eventos son tareas que permiten a los productos supervisar los procesos de aplicaciones externas.

Cada tarea tiene parámetros diferentes, dependiendo del tipo de tarea de que se trate. Si el usuario dispone de derechos de seguridad de administrador de cierres o es un usuario avanzado, podrá crear, editar o suprimir tareas.

### **Creación de tareas**

Puede agregar tareas a plantillas o programaciones. Si crea una tarea en una plantilla, asigne la fecha de inicio y de finalización como días anteriores o posteriores al día cero. Si crea una tarea en una programación, seleccione fechas civiles para las fechas de inicio y de finalización.

Puede agrupar tareas bajo tareas padre con objeto de proporcionar una vista más simplificada del proceso de cierre. Cuando termine de ver las tareas padre de nivel superior, podrá obtener detalles de las tareas subyacentes. Las tareas hijo de las tareas padre pueden tener propietarios diferentes a los de la tarea padre.

Puede crear tareas mediante cualquiera de estos métodos:

- En una vista Lista de tareas, haga clic en **Acciones** y, a continuación, en **Nuevo**.
- Arrastre y suelte el tipo de tarea en una plantilla o programación de una vista.
- Haga clic con el botón derecho en una tarea y seleccione **Nuevo**.
- Haga clic con el botón derecho en un día/una fecha y seleccione **Nuevo**.

A continuación, introduzca información en los separadores de las tareas:

- [Establecimiento de propiedades de tarea](#page-129-0)
- [Establecimiento de los parámetros de las tareas](#page-131-0)
- [Especificación de instrucciones en las tareas](#page-131-0)
- [Selección del flujo de trabajo](#page-132-0)
- <span id="page-129-0"></span>• [Adición de preguntas sobre las tareas](#page-135-0)
- [Establecimiento del acceso a las tareas](#page-137-0)
- [Establecimiento de predecesores de tareas](#page-137-0)
- [Aplicación de atributos de tarea](#page-139-0)
- [Uso de reglas de tareas](#page-141-0)
- [Visualización del historial de tareas](#page-143-0)

### **Establecimiento de propiedades de tareas**

El separador Propiedades permite establecer el nombre de la tarea, el ID de tarea, la descripción, el tipo de tarea, la prioridad, la fecha de inicio y de finalización o la duración.

También puede utilizar el separador Propiedades para especificar propietarios y personas asignadas para las tareas. Durante el ciclo de cierre, si un propietario o una persona asignada no está disponible para trabajar en la tarea (porque esté de baja, de vacaciones, porque haya dejado la compañía o porque simplemente esté demasiado ocupada), podrá reasignar usuarios asociados a una tarea, plantilla o programación. También se pueden reasignar las tareas de los propietarios, personas asignadas y aprobadores de plantillas, programaciones y tareas.

Para tareas de usuario final, puede permitir que una persona asignada abra una tarea pendiente antes de la hora programada, si se han cumplido todas las condiciones de predecesor de tarea.

Las tareas automatizadas no tienen ninguna persona asignada, sin embargo, puede especificar ID de ejecutar como para los usuarios bajo los que se ejecutan las tareas de dicho tipo.

Las tareas de supervisión de eventos no tienen ninguna persona asignada ni ID de ejecutar como.

Para establecer las propiedades de las tareas:

- **1.** En la aplicación, abra una nueva tarea. Consulte [Creación de tareas.](#page-128-0)
- **2.** En el separador **Propiedades**, introduzca lo siguiente:
	- Introduzca un **Nombre de tarea** de 80 caracteres o menos.
	- Introduzca un **ID de tarea** que se pueda utilizar para identificar la tarea (necesario). Los ID de tarea deben ser únicos en la plantilla o programa.
	- Introduzca una **Descripción** de hasta 1000 caracteres.

#### **Nota:**

Puede utilizar retornos de carro y direcciones URL en las descripciones, preguntas e instrucciones.

• **Unidad organizativa**: representa una estructura jerárquica de tipo de entidad que puede utilizar para modelar su organización. Defina una unidad organizativa independiente para cada entidad para la que es necesario tener informes independientes o para las entidades que requieren configuraciones

diferentes para cualquiera de lo siguiente: vacaciones, días laborables, o asignaciones de visor o comentarista. Las unidades organizativas se definen en la configuración del sistema.

Consulte [Administración de unidades organizativas para Tax Operations](#page-44-0).

- Para las tareas de supervisión de eventos, introduzca el **origen**.
- **Tipo de tarea (necesario)**

Haga clic en **Examinar** y seleccione un tipo de tarea.

• **Prioridad**

Seleccione una prioridad para la tarea:

- **Alta**
- **Media**
- **Baja**
- **Propietario**

Utilice el propietario predeterminado o haga clic en **Seleccionar propietario** y seleccione un usuario, equipo o grupo de Shared Services.

• Seleccione **Activo** para incluir esta tarea en las programaciones generadas a partir de la plantilla.

**Nota:** 

Esta opción no está disponible para tareas creadas en programas.

- **3.** Haga clic en **Guardar y en Cerrar**.
- **4.** Consulte también:
	- [Establecimiento de propiedades de tareas](#page-129-0)
	- [Establecimiento de los parámetros de las tareas](#page-131-0)
	- [Especificación de instrucciones en las tareas](#page-131-0)
	- [Selección del flujo de trabajo](#page-132-0)
	- [Adición de preguntas sobre las tareas](#page-135-0)
	- [Establecimiento del acceso a las tareas](#page-137-0)
	- [Establecimiento de predecesores de tareas](#page-137-0)
	- [Aplicación de atributos de tarea](#page-139-0)
	- [Uso de reglas de tareas](#page-141-0)
	- [Visualización del historial de tareas](#page-143-0)

### <span id="page-131-0"></span>**Establecimiento de los parámetros de las tareas**

El separador Parámetros solo contiene datos para tareas asociadas a un tipo de integración y que tengan parámetros. Los tipos de integración proporcionan enlaces a aplicaciones externas. En el separador Parámetros, puede establecer información específica sobre la tarea y cómo se ejecuta. Los parámetros se envían a la aplicación externa. Por ejemplo, si la tarea contiene un vínculo a una cuadrícula de datos, puede utilizar el separador Parámetros para seleccionar un punto de vista para la cuadrícula.

Para establecer los parámetros de las tareas:

- **1.** En el cuadro de diálogo Nueva tarea, seleccione el separador **Parámetros**.
- **2.** Si el tipo de tarea no ha introducido los valores de parámetros, puede introducir los valores de parámetros necesarios.

#### **Nota:**

Si los parámetros no están definidos cuando la tarea está lista para iniciarse, se envía un correo electrónico al propietario de la tarea. La tarea espera a iniciarse hasta que se proporcionan los valores.

- **3.** Consulte también:
	- [Establecimiento de propiedades de tareas](#page-129-0)
	- Establecimiento de los parámetros de las tareas
	- Especificación de instrucciones en las tareas
	- [Selección del flujo de trabajo](#page-132-0)
	- [Adición de preguntas sobre las tareas](#page-135-0)
	- [Establecimiento del acceso a las tareas](#page-137-0)
	- [Establecimiento de predecesores de tareas](#page-137-0)
	- [Aplicación de atributos de tarea](#page-139-0)
	- [Uso de reglas de tareas](#page-141-0)
	- [Visualización del historial de tareas](#page-143-0)

## **Especificación de instrucciones en las tareas**

Los propietarios de la tarea pueden crear un conjunto de instrucciones para terminar la tarea. El resto de los usuarios con acceso a la tarea sólo podrán leer las instrucciones. En caso de haber instrucciones de tarea heredadas del tipo de tarea, plantilla o programa, el texto de dichas instrucciones aparece encima del cuadro del texto de la instrucción y es de solo lectura.

También puede crear referencias a documentos externos. Puede cargar un documento del equipo local, crear un enlace web o crear un enlace a un documento en Oracle Content Management. Se bloquean las referencias heredadas del tipo de tarea o plantilla, sin embargo, puede agregar referencias.

<span id="page-132-0"></span>Para tareas de plantilla, podrá consultar las instrucciones relativas a las plantillas y tipos de tarea, pero no podrá editarlas.

Para especificar instrucciones:

- **1.** En el cuadro de diálogo Nueva tarea, seleccione el separador **Instrucciones**.
- **2.** Introduzca las **Instrucciones**, que pueden tener caracteres ilimitados.

Para agregar una referencia:

- **1.** En la sección **Referencias**, seleccione **Acciones** y, a continuación, **Agregar**, o bien seleccione el icono **Agregar**.
- **2.** En la lista **Tipo**, seleccione uno de los siguientes tipos:
	- **Archivo local**

Introduzca un nombre, haga clic en **Examinar** para seleccionar y adjuntar el archivo y, a continuación, haga clic en **Aceptar.**

• **URL**

Introduzca el nombre de una URL y, a continuación, indique la URL, por ejemplo: Oracle, http://www.oracle.com.

• **Archivo de repositorio** (opcional)

En la lista de archivos, seleccione el archivo y haga clic en **Aceptar.**

**Nota:** 

La opción Archivo de repositorio solo se muestra si el producto está configurado con Oracle Enterprise Content Management.

- **3.** Consulte también:
	- [Establecimiento de propiedades de tareas](#page-129-0)
	- [Establecimiento de los parámetros de las tareas](#page-131-0)
	- [Especificación de instrucciones en las tareas](#page-131-0)
	- Selección del flujo de trabajo
	- [Adición de preguntas sobre las tareas](#page-135-0)
	- [Establecimiento del acceso a las tareas](#page-137-0)
	- [Establecimiento de predecesores de tareas](#page-137-0)
	- [Aplicación de atributos de tarea](#page-139-0)
	- [Uso de reglas de tareas](#page-141-0)
	- [Visualización del historial de tareas](#page-143-0)

# **Selección del flujo de trabajo**

Para seleccionar el flujo de trabajo:

- **1.** En el cuadro de diálogo Nueva tarea, seleccione el separador **Flujo de trabajo**.
- **2.** El separador Flujo de trabajo contiene las asignaciones de Persona asignada y Aprobador.
	- Introduzca esta información para la persona asignada:
		- **Persona asignada**: los nombres de usuario que se pueden seleccionar como preparador son solo los de usuarios autorizados con el rol de preparador. Para seleccionar asignar una persona asignada a un usuario, equipo o grupo de Shared Services designado, haga clic en **Conta** 
			- \* Para una tarea de usuario final, en **Persona asignada,** haga clic en **Seleccionar persona asignada <b>be** para buscar un usuario.

#### **Nota:**

La persona asignada puede ser un usuario individual, grupo o equipo. Si no selecciona ninguna persona asignada, el propietario pasa a ser la persona asignada de forma predeterminada. Las tareas automatizadas y las padre no tienen personas asignadas.

\* Para una tarea automatizada del sistema, en **Ejecutar como**, haga clic en **Seleccionar ejecución como cuenta**, busque y seleccione un usuario bajo el que se ejecutarán las tareas de este tipo y haga clic en **Aceptar**.

#### **Nota:**

Si el usuario de ejecutar como seleccionado es el que crea la tarea, no es necesaria la autorización.

– **Requerir acción de**: aparece cuando una persona asignada se define en un equipo o grupo.

Seleccione una opción:

- \* **Cualquier persona asignada**: opción predeterminada para que únicamente una persona asignada tenga que enviar la tarea.
- \* **Todas las personas asignadas**: todos los usuarios del equipo deben enviar la tarea antes de que se pueda continuar con el siguiente paso del flujo de trabajo.
- **Copia de seguridad**: si ha asignado un usuario para la persona asignada principal, puede asignar un usuario de copia de seguridad autorizado como persona asignada:
	- **a.** Haga clic en **Copia de seguridad** .
	- **b.** Introduzca el **Nombre** y los **Apellidos**, o bien haga clic en **Buscar** para seleccionar un usuario de copia de seguridad.
	- **c.** Haga clic en **Aceptar**.

– **Empieza**

Seleccione una fecha de inicio y, a continuación, seleccione la hora del día, en incrementos de 15 minutos, para el inicio de la tarea.

– **Finaliza**

Seleccione una fecha de finalización y, a continuación, seleccione la hora del día, en incrementos de 15 minutos, para la finalización de la tarea.

- **Opcional:** para **Duración mínima**, introduzca la duración mínima de una tarea con el formato de días, horas y minutos. Un criterio En riesgo se basa en la condición si faltaba la fecha de inicio y (End\_date menos Current\_date es inferior a la duración mínima de la tarea o End\_Date menos Start\_Date es inferior a la duración mínima). Las tareas en riesgo se muestran en el gráfico Necesita atención del gráfico de estado del panel.
- **Opcional:** para una tarea de usuario final, seleccione **Permitir inicio prematuro** para permitir a la persona asignada abrir la tarea antes de la hora de inicio programada.
- Introduzca esta información para el aprobador:
	- **Nombre de nivel**
	- **Copia de seguridad**
	- **Fecha de finalización**
	- **Requerir acción de**: aparece cuando un aprobador a se define en un equipo o grupo.

Seleccione una opción:

- \* **Cualquier aprobador**: opción predeterminada para que únicamente un aprobador tenga que enviar la tarea.
- \* **Todos los aprobadores**: todos los usuarios del equipo deben enviar la tarea antes de que se pueda continuar con el siguiente paso del flujo de trabajo.
- **3.** Consulte también:
	- [Establecimiento de propiedades de tareas](#page-129-0)
	- [Establecimiento de los parámetros de las tareas](#page-131-0)
	- [Especificación de instrucciones en las tareas](#page-131-0)
	- [Selección del flujo de trabajo](#page-132-0)
	- [Adición de preguntas sobre las tareas](#page-135-0)
	- [Establecimiento del acceso a las tareas](#page-137-0)
	- [Establecimiento de predecesores de tareas](#page-137-0)
	- [Aplicación de atributos de tarea](#page-139-0)
	- [Uso de reglas de tareas](#page-141-0)

• [Visualización del historial de tareas](#page-143-0)

# <span id="page-135-0"></span>**Adición de preguntas sobre las tareas**

#### **Nota:**

El separador Preguntas no aparece en las tareas automatizadas ni en las tareas padre.

Cuando cree una tarea, es posible que le interese que la persona asignada responda a preguntas acerca de sus acciones antes de que dé por finalizada la tarea. Por ejemplo, tal vez le interese preguntar si se ha seguido un proceso concreto para completar la tarea.

Puede especificar preguntas sobre la tarea. Puede especificar también varios tipos de preguntas, como de texto, de número o de tipo verdadero o falso, e indicar si es obligatorio o no responderlas. Si es el caso, el usuario deberá responder a las preguntas o no podrá enviar la tarea para su aprobación. También puede ordenar las preguntas con los botones Subir y Bajar.

En cuanto a las tareas de programación, los usuarios pueden responder a las preguntas desde la página Acciones de tarea. Si está creando o actualizando una tarea en una plantilla, aparecerá una columna adicional que mostrará si la fila está bloqueada o no para indicar si el usuario puede eliminar o actualizar las preguntas. Las filas bloqueadas no se pueden editar ni suprimir, ya que se heredan del tipo de tarea.

En las plantillas se mostrarán las preguntas del tipo de tarea, pero no podrá editarlas.

Para agregar una pregunta:

- **1.** En el cuadro de diálogo Nueva tarea, seleccione el separador **Preguntas**.
- **2.** Haga clic en **Agregar**.
- **3.** Introduzca una **Pregunta** de hasta 4000 caracteres.
- **4.** En la lista **Tipo**, seleccione un tipo:
	- **Fecha**
	- **Fecha y hora**
	- **Entero**
	- **Lista**

Introduzca una lista de respuestas válidas para la pregunta.

• **Texto de varias líneas**

La longitud máxima debe ser inferior a 4000 caracteres.

Seleccione **Texto de varias líneas**, y, a continuación, introduzca el **número de líneas**, entre 3 y 50 líneas. El texto de varias líneas determina el número de líneas de texto que serán visibles, sin tener que desplazarse, en los cuadros de diálogo Acciones.

#### • **Número**

Si selecciona Número, seleccione las opciones de formato de número:

- Para Posiciones decimales, introduzca un valor para el número de decimales que desea visualizar.
- Seleccione la opción Separador de miles si desea que los números muestren un separador de miles (por ejemplo, 1,000.00)
- En la lista Símbolo de moneda, seleccione un símbolo de moneda, por ejemplo, Dólares (\$).
- En la lista Número negativo, seleccione cómo visualizar números negativos, por ejemplo, (123).
- En la lista Escala, seleccione un valor de escala para los números, por ejemplo, 1000.
- **5.** Asigne un **rol** (Persona asignada, Aprobador, Propietario, Visor) a la pregunta. El acceso se basa en responsabilidades.
- **6.** Si se requiere una pregunta, seleccione **Necesario:**. Los usuarios pueden cerrar una conciliación sin responder a sus preguntas, pero no pueden enviarla o aprobarla.

#### **Nota:**

La casilla de verificación Necesario está desactivada para las preguntas asignadas a los roles de Propietario o Visor.

- **7.** Haga clic en **Aceptar**.
- **8. Opcional:** Para cambiar el orden de las preguntas, seleccione una pregunta y, a continuación, haga clic en **Mover al principio, Subir, Bajar** o **Mover al final.**

#### **Sugerencia:**

Para editar una pregunta, selecciónela y haga clic en **Editar.** Para eliminar una pregunta, selecciónela y haga clic en **Suprimir.**

- **9.** Consulte también:
	- [Establecimiento de propiedades de tareas](#page-129-0)
	- [Establecimiento de los parámetros de las tareas](#page-131-0)
	- [Especificación de instrucciones en las tareas](#page-131-0)
	- [Selección del flujo de trabajo](#page-132-0)
	- [Adición de preguntas sobre las tareas](#page-135-0)
	- [Establecimiento del acceso a las tareas](#page-137-0)
	- [Establecimiento de predecesores de tareas](#page-137-0)
	- [Aplicación de atributos de tarea](#page-139-0)
	- [Uso de reglas de tareas](#page-141-0)

• [Visualización del historial de tareas](#page-143-0)

## <span id="page-137-0"></span>**Establecimiento del acceso a las tareas**

En el separador Acceso podrá agregar o eliminar visores y aprobadores para la tarea actual. También le permite especificar el orden de los aprobadores. Puede especificar hasta diez aprobadores y un número ilimitado de visores.

Para establecer el acceso a las tareas:

- **1.** En el cuadro de diálogo Nueva tarea, seleccione el separador **Acceso**.
- **2.** Introduzca el nombre o el apellido del usuario y, a continuación, haga clic en **Buscar**. El ID de usuario se muestra junto al nombre de usuario para ayudar a identificar al usuario correcto.

Para identificar a un usuario específico, haga clic en **Avanzado** e introduzca luego un ID de usuario, una dirección de correo electrónico o una descripción.

#### **Sugerencia:**

Para obtener más información sobre el usuario, como sus grupos o funciones, haga clic en **Detalles**.

**3. Opcional:** para cambiar el orden de los aprobadores, seleccione los usuarios y, a continuación, haga clic en **Mover al principio**, **Subir, Bajar** o **Mover al final.**

#### **Sugerencia:**

Para eliminar un usuario de las listas de aprobadores o visores, selecciónelo y haga clic en **Eliminar**.

- **4.** Consulte también:
	- [Establecimiento de propiedades de tareas](#page-129-0)
	- [Establecimiento de los parámetros de las tareas](#page-131-0)
	- [Especificación de instrucciones en las tareas](#page-131-0)
	- [Selección del flujo de trabajo](#page-132-0)
	- [Adición de preguntas sobre las tareas](#page-135-0)
	- Establecimiento del acceso a las tareas
	- Establecimiento de predecesores de tareas
	- [Aplicación de atributos de tarea](#page-139-0)
	- [Uso de reglas de tareas](#page-141-0)
	- [Visualización del historial de tareas](#page-143-0)

### **Establecimiento de predecesores de tareas**

El separador Predecesores permite establecer predecesores para la tarea actual. Para las tareas de plantilla, puede elegir un predecesor de otra plantilla; para las tareas de programación, puede elegir un predecesor de otra programación. Debe asignar una condición a la relación predecesor/sucesor.

Una tarea no necesita tareas de predecesor siempre que se haya especificado una fecha y hora de inicio. Si se especifican ambas cosas, la tarea se inicia cuando las tareas de predecesor se inician o terminan (finalizar para iniciar) y se cumpla la fecha y hora de inicio.

Éstas son las condiciones bajo las cuales puede establecer la relación de predecesor:

#### **Nota:**

Las tareas de supervisión de eventos no pueden tener predecesores; sin embargo, pueden ser predecesores de otros tipos de tareas.

| Condición                      | Descripción                                                                                                    |
|--------------------------------|----------------------------------------------------------------------------------------------------|
| Finalizar para iniciar         | Valor predeterminado. La tarea comienza en<br>cuanto se completa la tarea de predecesor o<br>cuando termina con una advertencia.                                                                                                    |
| Finalizar error para iniciar   | La tarea se inicia en cuanto se completa la<br>tarea de predecesor, incluso aunque sea con<br>error.                                                                                                    |
| Finalizar error para finalizar | La tarea se completa en cuanto se completa la<br>tarea de predecesor, incluso aunque sea con<br>error.                                                                                                    |
| Finalizar para finalizar       | La tarea no se puede marcar como completa<br>hasta que se haya marcado como completa la<br>tarea de predecesor. Esto se usa<br>fundamentalmente en las tareas de usuario.<br>Por ejemplo, un usuario puede iniciar el<br>resumen de un documento, pero no lo puede<br>marcar como completo hasta que los datos<br>consolidados sean finales. |

*Tabla 8-1 Condiciones de predecesor*

Para establecer los predecesores de las tareas:

- **1.** En el cuadro de diálogo Nueva tarea, seleccione el separador **Predecesores**.
- **2.** Haga clic en **Agregar**.
- **3.** Para buscar un predecesor:
	- **a.** Haga clic en **Básico**.
	- **b.** Para refinar la búsqueda, haga clic en **Agregar campos** y seleccione los campos de búsqueda: Tipo de ejecución, Fecha de inicio, Fecha de finalización.
	- **c.** Seleccione una condición en cada lista **Condición**.
	- **d.** Haga clic en **Aceptar**.
- **4.** Seleccione una tarea de predecesor y haga clic en **Aceptar**.
- **5.** Consulte también:
- <span id="page-139-0"></span>• [Establecimiento de propiedades de tareas](#page-129-0)
- [Establecimiento de los parámetros de las tareas](#page-131-0)
- [Especificación de instrucciones en las tareas](#page-131-0)
- [Selección del flujo de trabajo](#page-132-0)
- [Adición de preguntas sobre las tareas](#page-135-0)
- [Establecimiento del acceso a las tareas](#page-137-0)
- [Establecimiento de predecesores de tareas](#page-137-0)
- Aplicación de atributos de tarea
- [Uso de reglas de tareas](#page-141-0)
- [Visualización del historial de tareas](#page-143-0)

### **Aplicación de atributos de tarea**

Para localizar tareas en el sistema, puede aplicarles atributos. Al seleccionar un atributo, podrá establecer el valor correspondiente según el tipo de atributo. Después, podrá aplicar filtros según el valor de un atributo.

Por ejemplo, puede tener un atributo de lista llamado Región de ventas con los valores Norte, Sur, Este y Oeste. Si la tarea actual se aplica solo a la región de ventas del Oeste, podrá agregar el atributo de región de ventas y establecerlo en "Oeste".

Para aplicar atributos de tarea:

**1.** En el cuadro de diálogo Tarea, seleccione el separador **Atributos**.

Se crean los atributos en: [Definición de atributos.](#page-53-0)

>Para agregar un atributo, seleccione **Acciones** y, a continuación, **Agregar**. Introduzca:

• **Atributo**

Seleccione un atributo de la lista de atributos definidos.

• **Tipo**

Este campo no editable se rellena con el atributo.

• **Valor**

Seleccione un valor asociado al tipo de atributo; por ejemplo: un valor numérico para el atributo Número con formato, una lista para el atributo Lista, varias líneas de texto mostrado sin desplazamiento para Texto de varias líneas, un nombre de persona, Usuario, o Sí o No para el atributo Sí/No.

• **Acceso**

Todos los roles disponen de acceso de vista, a menos que se especifique lo contrario en la siguiente tabla.

Para agregar un acceso, realice las siguientes acciones en todos los separadores Cuadro de texto y Datos adjuntos:

- **a.** Haga clic en **Agregar**.
- **b.** Seleccione un rol.
- **c.** Seleccione uno de los tipos de acceso de rol:
	- **Cuadro de texto**:
		- No visualizar: no puede ver este atributo en la lista de conciliaciones ni en ninguno de los paneles, vistas de lista o informes.
		- \* **Permitir ediciones**: tiene la capacidad de agregar, cambiar y eliminar valores del atributo, pero sujeto a las reglas de edición.
		- \* **Necesario**: requiere un valor para el atributo. La opción Necesario está disponible para preparadores y revisores. Hasta que no se proporciona un valor, los preparadores no pueden enviar y los aprobadores no pueden aprobar.
	- El **cuadro de texto de varias líneas** tiene dos pestañas de acceso:
		- Separador Cuadro de texto:
			- No visualizar: no puede ver este atributo en la lista de conciliaciones ni en ninguno de los paneles, vistas de lista o informes.
			- \* **Permitir ediciones**: tiene la capacidad de agregar, cambiar y eliminar valores del atributo, pero de acuerdo con las reglas de edición.
			- Necesario: requiere un valor para el atributo. La opción Necesario está disponible para preparadores y revisores. Hasta que no se proporciona un valor, los preparadores no pueden enviar y los aprobadores no pueden aprobar.
		- Separador Datos adjuntos:
			- \* **No visualizar**: no puede ver este atributo en la lista de conciliaciones ni en ninguno de los paneles, vistas de lista o informes.
			- \* **Agregar y eliminar**: tiene la capacidad de agregar y eliminar archivos que haya agregado, pero sujeto a las reglas de edición.
			- Necesario: requiere que el preparador o el revisor adjunte al menos un archivo. La opción Necesario solo está disponible para preparadores y revisores. Hasta que se adjunte un archivo, los preparadores no pueden enviar y los aprobadores no pueden aprobar.
			- Agregar y eliminar todo: puede agregar y eliminar sus propios archivos, así como eliminar los archivos agregados por otros roles.
- **d.** Haga clic en **Aceptar**.
- <span id="page-141-0"></span>**2.** Haga clic en **Aceptar**.
- **3.** Consulte también:
	- [Establecimiento de propiedades de tareas](#page-129-0)
	- [Establecimiento de los parámetros de las tareas](#page-131-0)
	- [Especificación de instrucciones en las tareas](#page-131-0)
	- [Selección del flujo de trabajo](#page-132-0)
	- [Adición de preguntas sobre las tareas](#page-135-0)
	- [Establecimiento del acceso a las tareas](#page-137-0)
	- [Establecimiento de predecesores de tareas](#page-137-0)
	- [Aplicación de atributos de tarea](#page-139-0)
	- Uso de reglas de tareas
	- [Visualización del historial de tareas](#page-143-0)

### **Uso de reglas de tareas**

Las reglas de tareas afectan al comportamiento de las tareas. Estas reglas permiten a los usuarios asignar reglas directamente a las tareas, especialmente cuando la asignación de reglas no es apropiada en el nivel de tipo de plantilla, programa o tarea, dado que una regla es única para una tarea. Estas reglas se aplican a las tareas para las que se han configurado las reglas.

**Aprobación automática de tarea**: completa automáticamente las aprobaciones especificadas solo si se han cumplido las condiciones especificadas.

Entre los ejemplos de condiciones que se puede aplicar a esta regla se incluyen:

- Los atributos tienen valores especificados (incluidos los atributos calculados)
- La tarea de predecesor contiene un atributo con un valor especificado

Cuando se cumplan las condiciones, los niveles de aprobador especificados se marcan como completos y, por lo tanto, el flujo de trabajo avanza hasta el siguiente nivel de aprobación o hasta Cerrado si no existe ningún nivel de aprobación adicional.

Esta regla se ejecuta cuando el estado de la tarea cambia a Abierta con aprobador.

**Envío automático de tarea**: ejecuta automáticamente una tarea si se cumplen las condiciones especificadas.

Cuando se cumplen las condiciones, el rol de persona asignada se marca como completo y, por lo tanto, el flujo de trabajo avanza hasta el primer nivel de aprobación o hasta Cerrado si no existe ningún nivel de aprobación.

Esta regla se ejecuta cuando el estado de la tarea cambia de Pendiente a Abierta con persona asignada.

#### **Evitar aprobación de tarea**

Evita la aprobación de una tarea basada en valores de atributos u otras características. Esta regla se ejecuta cuando el aprobador hace clic en **Aprobar**.

#### **Evitar envío de tarea**

Evita el envío de una tarea basada en valores de atributos u otras características. Esta regla se ejecuta cuando la persona asignada hace clic en **Enviar**.

Para trabajar con reglas de tareas:

- **1.** En el cuadro de diálogo Tarea, haga doble clic en una tarea.
- **2.** Seleccione el separador **Reglas**. Puede ver la siguiente información:
	- Orden: Orden de prioridad Consulte [Orden de las reglas de prioridad para las](#page-280-0) [operaciones de impuestos.](#page-280-0)
	- Regla: Nombre de la regla
	- Condiciones: Elección de las condiciones que deben existir antes de ejecutar la regla
- **3.** Para editar una regla, en el separador Reglas, haga clic en Editar  $\mathcal{I}$  y actualice:
	- **Regla:** Seleccione una regla.
	- **Descripción:** opcional. Explique por qué se ha configurado la regla y cómo se debe utilizar.
	- **Nivel de aprobador**: seleccione la regla para todos los niveles o seleccione los niveles de aprobador
	- Seleccione **Crear filtro** y rellene la sección de condiciones, o bien seleccione **Usar filtro guardado** y seleccione un filtro. El filtro seleccionado y configurado para la regla determina las condiciones que hacen que la regla se aplique.
	- **Condiciones:** Seleccione una de las siguientes opciones:
		- **Usar filtro guardado**: La sección Condiciones muestra una versión de solo lectura de las condiciones asociadas al filtro guardado.
		- **Crear filtro**: Se activa la sección Condición.

Conjunción, Origen, Atributo, Operando y Valor se comportan igual que lo hacen para la función de filtro avanzado existente.

- **Filtrar tarea**: especifique en qué tarea se deben seleccionar las condiciones: **Tarea Actual**, **Cualquier predecesor**, **Tarea específica** (proporcione el ID de tarea).
- **4.** Consulte también:
	- [Establecimiento de propiedades de tareas](#page-129-0)
	- [Establecimiento de los parámetros de las tareas](#page-131-0)
	- [Especificación de instrucciones en las tareas](#page-131-0)
	- [Selección del flujo de trabajo](#page-132-0)
	- [Adición de preguntas sobre las tareas](#page-135-0)
	- [Establecimiento del acceso a las tareas](#page-137-0)
- [Establecimiento de predecesores de tareas](#page-137-0)
- [Aplicación de atributos de tarea](#page-139-0)
- [Uso de reglas de tareas](#page-141-0)
- Visualización del historial de tareas

# <span id="page-143-0"></span>**Visualización del historial de tareas**

Para cada tarea, el sistema mantiene un historial con los cambios que se han hecho como, por ejemplo, un cambio de fechas o de propiedad. Cada registro de cambio incluye el campo, el tipo de modificación (como agregada, creada o cambiada), los valores antiguos y los nuevos, el usuario autor del cambio y la fecha en la que se realizó el cambio. La información que se incluye en este separador es de sólo lectura.

Para ver el historial de una tarea:

- **1.** En el cuadro de diálogo Tarea, seleccione el separador **Historial**.
- **2.** Seleccione una tarea.
- **3.** Cuando termine, haga clic en **Guardar y cerrar**.
- **4.** Consulte también:
	- [Establecimiento de propiedades de tareas](#page-129-0)
	- [Establecimiento de los parámetros de las tareas](#page-131-0)
	- [Especificación de instrucciones en las tareas](#page-131-0)
	- [Selección del flujo de trabajo](#page-132-0)
	- [Adición de preguntas sobre las tareas](#page-135-0)
	- [Establecimiento del acceso a las tareas](#page-137-0)
	- [Establecimiento de predecesores de tareas](#page-137-0)
	- [Aplicación de atributos de tarea](#page-139-0)
	- [Uso de reglas de tareas](#page-141-0)
	- Visualización del historial de tareas

### **Uso del cuadro de diálogo Tarea**

Para ver el cuadro de diálogo Tarea:

- **1.** En Tax Operations, en la lista de tareas, haga doble clic en una tarea.
- **2.** El separador Propiedades dispone de los siguientes campos:
	- ID de tarea
	- Estado
	- Nombre de programa
- Fechas de inicio y finalización
- **Duración**
- Prioridad
- Unidad organizativa
- Propietario y persona asignada
- Tipo de tarea
- Fechas de inicio y de finalización reales
- Duración real
- Parámetros

Muestra el clúster, la aplicación, el nombre de diario y el tipo de acción del diario

- **Comentarios**
- Flujo de trabajo
- Los separadores **Alertas** y **Tareas relacionadas** muestran las alertas actuales y las tareas relacionadas.
- En el separador **Historial**, se captura una pista de auditoría de los cambios realizados en la tarea.
- **3.** Para aprobar o rechazar una tarea, haga clic en **Aprobar** o **Rechazar**.
- **4.** Para crear o suprimir un comentario, haga clic en **Acciones** y, a continuación, en **Crear comentario** o **Suprimir comentario**.
- **5.** Para abortar, haga clic en **Acciones** y, a continuación, en **Abortar**. La finalidad de abortar una tarea (en lugar de realizar un cierre forzado) es impedir que los sucesores continúen y mantener el proceso en movimiento. Consulte [Cómo abortar](#page-152-0) [tareas](#page-152-0)
- **6.** Haga clic en **Cerrar**.

# **Importación y exportación de tareas**

Para importar tareas:

- **1.** En Operaciones de impuestos, en la vista Lista de tareas, haga clic en **Acciones** y, a continuación, en **Importar tareas**.
- **2.** Haga clic en **Examinar** para buscar el archivo de importación.
- **3.** Seleccione un **tipo de importación**:
	- **Reemplazar**: reemplaza la definición de una tarea con la definición en el archivo de importación. Esta opción reemplaza el detalle de la tarea con el detalle del archivo que está importando. No afecta a otras tareas en la programación que no estén especificadas en el archivo de importación.

• **Actualizar**: actualiza la información parcial de las tareas. Por ejemplo, en el archivo de importación, puede haber realizado cambios en las instrucciones de la tarea, reasignado propietarios, personas asignadas y aprobadores o eliminado algunos atributos y agregado atributos nuevos. También puede realizar el mismo cambio a un gran número de tareas como, por ejemplo, agregar un nuevo atributo a 100 tareas de 400 tareas. La opción Actualizar no reemplaza por completo los detalles de la tarea. Sólo se actualizarán los detalles de las propiedades de tarea especificadas en el archivo. Por ejemplo, si el archivo de importación solo tiene una columna para las instrucciones de la tarea, el nombre de la tarea, la persona asignada, los atributos y el resto de propiedades no se ven afectados.

#### **4. Formato de fecha**

**Nota:** Esta función solo está disponible en la versión 11.1.2.4.100 (revisión 20307212). Para obtener más información sobre las nuevas funciones y la actualización a la versión 11.1.2.4.100, consulte My Oracle Support [https://](https://support.oracle.com) [support.oracle.com](https://support.oracle.com)

Seleccione un **formato de fecha** de la lista desplegable de formatos de fecha permitidos. Los formatos de fecha no se convierten. De forma predeterminada, el formato de fecha está establecido en el formato de fecha de configuración regional de la ubicación del archivo exportado.

Por ejemplo:

- MM/dd/aaaa
- dd/MM/aaaa
- dd-MMM-aa
- d, MMM, aaaa

Seleccione un delimitador de archivo para el archivo de importación:Coma o Tabulador. De forma predeterminada, se selecciona Coma.

**5.** Haga clic en **Importar**.

#### **Nota:**

El sistema muestra una advertencia que indica que se modificarán las tareas de una programación que coincidan con un ID de tarea del archivo de importación. Si no desea sobrescribir la tarea, haga clic en **Cancelar**.

Para exportar tareas:

- **1.** En Operaciones de impuestos, en la vista Lista de tareas, haga clic en **Acciones** y, a continuación, en **Exportar**.
- **2.** Seleccione las opciones de exportación:
	- En **Filas**, seleccione **Todas las tareas** o **Tareas seleccionadas**.
	- En **Formato**, seleccione **Datos con formato (solo columnas visibles)** o **Datos sin formato para futura importación**
- **3.** Haga clic en **Exportar**.
- **4.** Seleccione **Abrir con Microsoft Office Excel (opción predeterminada)** o seleccione otro programa para abrir el archivo, o **Guardar archivo**.
- **5.** Haga clic en **Aceptar**.

### **Edición de tareas**

Puede editar las tareas en función del estado y de sus derechos de seguridad. Por ejemplo, puede editar la descripción de una tarea o los atributos, así como cambiar el propietario o la fecha de finalización.

Para una tarea abierta en la lista de tareas, no puede editar la fecha de inicio, porque la tarea se ha iniciado. Solo puede cambiar la fecha de finalización o la duración. Tampoco puede editar las instrucciones ni las preguntas, y no puede agregar, suprimir ni editar predecesores. Puede reasignar la persona asignada o el aprobador desde el flujo de trabajo Acciones de tarea.

Para editar una tarea:

- **1.** Desde la vista Calendario, Gantt o Lista de tareas, seleccione la tarea que desee editar.
- **2.** Haga clic con el botón derecho en la tarea y seleccione **Acciones** y, a continuación, **Editar**.
- **3.** Para editar atributos de tarea:

Seleccione el separador **Atributos**.

Se crean los atributos en: [Definición de atributos.](#page-53-0)

>Para agregar un atributo, seleccione **Acciones** y, a continuación, **Establecer atributo**. Introduzca:

• **Atributo**

Seleccione un atributo de la lista de atributos definidos.

• **Tipo**

Este campo no editable se rellena con el atributo.

• **Valor**

Seleccione un valor asociado al tipo de atributo; por ejemplo: un valor numérico para el atributo Número con formato, una lista para el atributo Lista, varias líneas de texto mostrado sin desplazamiento para Texto de varias líneas, un nombre de persona, Usuario, o Sí o No para el atributo Sí/No.

- **4.** Para reasignar las tareas de un propietario, realice una de las siguientes acciones:
	- En el separador **Propiedades**, en la lista desplegable **Propietario**, seleccione el propietario cuyas tareas necesita reasignar.
	- Seleccione el panel **Acciones** y, en el cuadro de diálogo **Agregar/Establecer usuario**, introduzca:
		- En **Campo**, seleccione el rol que desee cambiar.
- En **Valor**, busque y seleccione el usuario que desea asignar a esta tarea.
- Haga clic en **Aplicar**.

# **Ordenación de tareas**

Desde la lista de tareas puede ordenar las tareas por orden ascendente o descendente. Puede ordenar por nombre de programa, estado, propietario, fecha de inicio o de finalización o duración.

Para ordenar tareas:

- **1.** Seleccione **Ver** y, a continuación, **Lista de tareas** o, en la barra de herramientas, haga clic en el botón **Lista de tareas** .
- **2.** Pase el cursor por encima de una cabecera de columna hasta que aparezcan los iconos de ordenación. A continuación, haga clic en **Clasificación ascendente**  $\triangle$  o **Clasificación descendente** .

### **Búsqueda de tareas**

Puede utilizar la función Búsqueda de tareas para encontrar tareas concretas. Por ejemplo, puede introducir "carga" para buscar tareas de carga. Puede realizar búsquedas utilizando palabras completas o una parte de ellas. Para desplazarse por los resultados, utilice los botones Anterior y Siguiente.

Para buscar una tarea:

- **1.** En el panel izquierdo, expanda **Búsqueda de tareas**.
- **2.** Introduzca un nombre de tarea en el campo de búsqueda y haga clic en **Buscar tarea**.
- **3.** Haga clic en **Anterior** o en **Siguiente** para buscar la tarea anterior o la siguiente que coincida con los criterios de búsqueda.

# **Desplazamiento de tareas**

Puede utilizar vistas para mover tareas. Por ejemplo, en la vista Calendario, podrá mover tareas a un día diferente.

Para mover una tarea:

- **1.** En la vista Calendario o Gantt, seleccione una tarea.
- **2.** Haga clic con el botón derecho en una tarea y arrástrela a la nueva ubicación; o bien córtela, cópiela y péguela.
- **3.** Desplácese al destino de la tarea y haga clic en **Aceptar**.

# **Corte, copia y pegado de tareas**

Puede utilizar vistas para cortar y copiar las tareas de plantillas y programas. Por ejemplo, en la vista Calendario, podrá copiar una tarea de un día en el calendario y pegarla en otro. Puede copiar una tarea de un programa o plantilla y pegarla en otra. Al pegar una tarea, se abre el cuadro de diálogo Detalles de tarea, en el que podrá modificar la tarea que vaya a pegar.

Si pega una tarea en una tarea padre, la tarea pegada se convertirá en una tarea hija de la tarea padre. Si la pega en una tarea hijo, la tarea pegada se convertirá en una tarea hermana de la tarea hijo.

#### **Nota:**

Las funciones Cortar, Copiar y Pegar no están disponibles para las tareas padre. La función Cortar no está disponible para las tareas programadas (abiertas o cerradas).

Para cortar, copiar o pegar una tarea:

- **1.** En la vista Lista de tareas, Calendario o Gantt, seleccione una tarea.
- **2.** Haga clic con el botón derecho en la tarea y seleccione una acción. O bien, en la barra de herramientas principal, haga clic en un botón:
	- Seleccione **Cortar** para cortar la tarea y guardarla en el portapapeles.
	- Seleccione **Copiar** para copiar la tarea y guardarla en el portapapeles.
- **3.** Haga clic con el botón derecho en la tarea y, a continuación, seleccione **Pegar**. O bien, en la barra de herramientas del menú principal, seleccione **Pegar**.

Se abre el cuadro de diálogo Detalles de tarea, en el que podrá realizar cambios en la tarea que vaya a pegar.

**4.** Haga clic en **Aceptar** para completar la operación de pegado.

La tarea se inserta y se actualizan tanto las vistas como las vistas de filtro, de modo que aparezca la tarea pegada.

### **Reapertura de tareas**

Puede volver a abrir tareas y restablecer las relaciones de predecesora y sucesora.

Para volver a abrir una tarea:

- **1.** En las vistas Calendario, Gantt o Lista de tareas, haga doble clic en una tarea cerrada.
- **2.** En el cuadro de diálogo Detalles de la tarea, haga clic en **Volver a abrir**. Ahora se puede editar el cuadro de diálogo Detalles de la tarea.
- **3.** En el separador Predecesoras, agregue o suprima predecesoras y, a continuación, haga clic en **Guardar y cerrar**.

Aparecerá el cuadro de diálogo Confirmación.

Designación de relaciones:

- Designe tareas predecesoras. Seleccione una opción:
	- Si hay predecesoras, puede elegir esta opción: Restablecer relaciones de predecesora. Las tareas se abrirán en su orden original.
- Ignorar relaciones de predecesoras: todas las tareas se volverán a abrir inmediatamente.
- Designación de tareas sucesoras:
	- **a.** Seleccione **Volver a abrir tareas sucesoras**. Aparecerá la lista de sucesoras.
	- **b.** Seleccione las tareas sucesoras.
- **4.** Haga clic en **Aceptar** para cerrar. El cuadro de diálogo Detalles de la tarea se cierra y la tarea se vuelve a abrir según las selecciones realizadas. Haga clic en **Aceptar**; de lo contrario, haga clic en **Cancelar**.

### **Envío de tareas**

Para enviar tareas:

- **1.** En la aplicación, seleccione **Ver** y, a continuación, **Gantt** o **Lista de tareas**.
- **2.** Seleccione las tareas que necesita enviar.

Para realizar una selección múltiple, pulse **Ctrl** para seleccionar aleatoriamente o pulse **Mayús** mientras hace clic en la primera y la última fila de un rango.

- **3.** Realice una de las acciones:
	- Haga clic con el botón derecho y seleccione **Enviar**.
	- Panel Acciones: en **Establecer estado**, seleccione **Enviar** en la lista Estado.
	- Menú Acciones: haga clic en **Enviar**.

Haga clic en **Sí** en el cuadro de diálogo de confirmación.

**4.** Revise los posibles errores y haga clic en **Aceptar**.

# **Aprobación o rechazo de tareas**

Para aprobar o rechazar tareas:

- **1.** En la aplicación, seleccione **Ver** y, a continuación, **Gantt** o **Lista de tareas**.
- **2.** Seleccione las tareas que necesita enviar. Para realizar una selección múltiple, pulse **Ctrl** para seleccionar aleatoriamente o pulse **Mayús** mientras hace clic en la primera y la última fila de un rango.
- **3.** Realice una de las acciones:
	- Haga clic con el botón derecho y seleccione **Aprobar** o **Rechazar**.
	- Panel Acciones: En **Establecer estado**, seleccione **Aprobar** o **Rechazar**.
	- Menú Acciones: haga clic en **Aprobar** o **Rechazar**.

Haga clic en **Sí** en el cuadro de diálogo de confirmación.

**4.** Revise los posibles errores y haga clic en **Aceptar**.

# **Administración de reasignaciones de tareas**

Puede usar el panel Acciones para trabajar en varias tareas de forma simultánea.

### **Solicitud de reasignación para una tarea**

En el cuadro de diálogo Acciones de tarea, los usuarios del flujo de trabajo (personas asignadas y aprobadores) pueden solicitar la reasignación de su rol en el flujo de trabajo para una sola tarea. Estas solicitudes necesitan aprobación. Los administradores y los propietarios de la programación/plantilla pueden reasignar la tarea mediante el cuadro de diálogo Editar tarea, sin necesidad de aprobación.

Para solicitar una reasignación para una conciliación:

- **1.** En la aplicación, desde el panel, haga clic en **Ver** y, a continuación, en **Lista de tareas**.
- **2.** Haga clic en una tarea para abrir el cuadro de diálogo Acciones de tarea.
- **3.** Haga clic en el menú **Acciones** y seleccione **Reasignación de solicitud**
- **4.** Introduzca un nombre o haga clic en **Buscar** para buscar la reasignación.
- **5.** Seleccione las tareas que desea reasignar: **Tareas seleccionadas** o **Tareas seleccionadas y futuras**.
- **6.** Introduzca una **Justificación** para la reasignación.
- **7.** Haga clic en **Aceptar** y luego en **Cerrar** en Acciones de tarea.

### **Solicitud de reasignación para varias tareas**

Para solicitar una reasignación para varias tareas:

- **1.** En la aplicación, desde el panel, haga clic en **Ver** y, a continuación, en **Vista de lista** de **Operaciones de impuestos**.
- **2.** Seleccione las tareas para su reasignación.
- **3.** En el panel Acciones:
	- **a.** En Reasignar, seleccione **Tareas seleccionadas** o **Tareas seleccionadas y futuras**.
	- **b.** Seleccione **Rol**.
	- **c.** Si conoce al nuevo usuario, habilite **Para el usuario** y, a continuación, introduzca o busque el nombre.

#### **Nota:**

Si no conoce el nuevo usuario, envíe una solicitud sin especificar el nombre del usuario.

**4.** Haga clic en **Enviar**.

# **Flujo de trabajo de grupos y equipos**

Puede asignar las funciones de propietario, persona asignada, aprobador y visor para una tarea a grupos de seguridad y a equipos de Shared Services. Los equipos son una lista de miembros definidos en Tax Operations. Al asignar un grupo o equipo a una función de tarea, cualquier usuario del grupo o equipo puede realizar la función para dicha tarea.

#### **Reclamación de tareas**

Cuando se asigna la función de **persona asignada** a un equipo o grupo, cualquiera de los miembros puede trabajar en la tarea y enviarla, pero solo después de que un miembro la haya reclamado. Antes de la reclamación, un miembro tendrá acceso de visor implícito.

Cuando se asigna la función de **aprobador** a un equipo o grupo, cualquiera de los miembros puede aprobar la tarea sin tener que reclamarla primero. Sin embargo, cualquier miembro del equipo puede reclamar la tarea, lo que impide que otros miembros la aprueben hasta que se libere.

Una vez reclamada una tarea, los demás miembros del equipo o grupo siguen teniendo la capacidad de reclamarla. Si lo hacen, finalizará la reclamación del usuario inicial, revocando así la capacidad de dicho usuario para realizar las funciones de la función y otorgando dicha capacidad al miembro con la reclamación más reciente. La capacidad para reclamar una tarea de otro miembro del equipo o grupo es necesaria para adaptarse a casos en los que se ha producido una reclamación, pero el usuario con la reclamación no está disponible para terminar las funciones de la función (por ejemplo, debido a una ausencia inesperada).

#### **Requerir acción de**

Al asignar las funciones de persona asignada o aprobador, puede utilizar la opción Requerir acción de para especificar el requisito de autorización de las tareas. Puede solicitar que todos los miembros del equipo autoricen la tarea antes de entregarla o aprobarla, o también puede permitir a cualquier miembro del equipo que entregue o apruebe la tarea.

#### **Usuarios principales (solo equipos)**

Puede asignar un miembro del equipo como usuario principal si lo desea. Cuando asigna un usuario principal, se le otorga de manera predeterminada la reclamación de las tareas de las que su equipo es la persona asignada o el aprobador.

# **Realización de tareas de grupo o equipo**

Para reclamar una tarea:

- **1.** Abra la tarea y haga clic en **Reclamar**.
- **2.** Una vez que una persona asignada o un aprobador hacen clic en el botón Reclamar, aparece el botón Liberar.
- **3.** Haga clic en **Retirar** para eliminar la reclamación realizada por el usuario.

Para determinar si una tarea está reclamada, consulte los siguientes atributos de vista y columna:

• Persona asignada (reclamada): si es **Sí**, se ha reclamado la función de persona asignada. Si es **No**, no se ha reclamado.

<span id="page-152-0"></span>• Aprobador # (reclamado): # indica el nivel del aprobador. Si es **Sí**, se ha reclamado este nivel de aprobador. Si es **No**, no se ha reclamado.

Para filtrar por los atributos Persona asignada (reclamada) y Aprobador # (reclamado):

- **1.** En la parte superior del panel Filtrar, haga clic en **Seleccionar atributos filtrables** 2
- **2.** Seleccione los atributos deseados en **Disponibles**.
- **3.** Haga clic en **>>** para mover los atributos a **Seleccionados**.
- **4.** Haga clic en **Aceptar**.

Para agregar los atributos Persona asignada (reclamada) y Aprobador # (reclamado) como columnas Vista de lista:

- **1.** Haga clic en **Columnas** en la parte superior de la vista Lista de tareas.
- **2.** Seleccione los atributos deseados en **Disponibles**.
- **3.** Haga clic en **>>** para mover los atributos a **Seleccionados**.
- **4.** Haga clic en **Aceptar**.

# **Supresión de tareas**

Puede suprimir las tareas que ya no necesite. Para suprimir una tarea, debe tener derechos de seguridad de gestor de cierre o usuario avanzado, o bien, el administrador debe haber activado la capacidad de los usuarios para suprimir una tarea con estado abierto o cerrado de un programa con estado abierto.

En los programas, puede suprimir las tareas que tienen un estado Pendiente. Si suprime una tarea padre, puede decidir suprimir solo el padre o el padre y sus hijos.

Para suprimir una tarea:

- **1.** Desde la vista Calendario, Gantt o Lista de tareas, seleccione la tarea que desee suprimir.
- **2.** Haga clic con el botón derecho en la tarea y seleccione **Suprimir** o, en la barra de herramientas principal, haga clic en el botón **Suprimir**.
- **3.** Haga clic en **Sí** cuando se le pida confirmación.

### **Cómo abortar tareas**

La finalidad de abortar una tarea (en lugar de realizar un cierre forzado) es impedir que los sucesores continúen y mantener el proceso en movimiento:

- Cuando se aborta un predecesor Finalizar para iniciar o Finalizar error para iniciar, sus sucesores permanecen como Pendiente. Para mantener el proceso en movimiento, tiene que editar los sucesores para eliminar el predecesor abortado e iniciar los sucesores.
- Cuando se aborta un predecesor Finalizar para finalizar o Finalizar error para finalizar, para mantener el proceso en movimiento, el propietario de la tarea/ propietario del programa/administrador de cierre tiene que forzar un cierre del sucesor.

# **Adición de comentarios**

En la página Acciones de tarea, puede agregar comentarios sobre cualquier tarea y adjuntar referencias.

También puede agregar un archivo o URL de referencia a varias tareas al mismo tiempo desde la página **Tareas** y crear comentarios.

> **Nota:** La carga masiva de un archivo o URL local en varias tareas crea un comentario, ya que se debe asociar un adjunto a un comentario en el gestor de cierre.

Para agregar comentarios:

**1.** Seleccione una tarea de la lista de tareas, luego, **Acciones** y, a continuación, seleccione **Abrir**, o bien haga doble clic en la tarea en la lista de tareas.

#### **Nota:**

La tarea seleccionada debe estar en el estado Abierto, no Pendiente.

- **2.** En el separador **Propiedades**, en la sección **Comentarios**, haga clic en el signo más para agregar un comentario o seleccione **Acciones** y, a continuación, **Crear comentario**.
- **3.** En el cuadro de texto, introduzca un comentario.

#### **Sugerencia:**

Para suprimir un comentario, selecciónelo y haga clic en **Suprimir** o seleccione **Acciones** y, a continuación, **Suprimir comentario**.

Para agregar un archivo o URL de referencia:

- **1.** En la sección **Referencias**, haga clic en el signo más para agregar una referencia o, en **Acciones**, haga clic en **Agregar**.
- **2.** En el cuadro de diálogo **Agregar referencia**, en el campo **Tipo de referencia**, seleccione una de las opciones siguientes:
	- **Archivo local**. A continuación, **examine** para seleccionar y adjuntar el archivo. Introduzca un nombre y haga clic en **Aceptar**.
	- **URL**.

Introduzca una URL y, a continuación, introduzca el nombre de la URL, por ejemplo:

http://www.oracle.com,Oracle

Y, a continuación, haga clic en **Aceptar**.

- **3.** Haga clic en **Aplicar**.
- **4.** Seleccione **Aceptar**.

**Nota: Opcional**: para adjuntar un archivo o URL de referencia a varias tareas a la vez, haga clic en **Lista de tareas**, seleccione las tareas que desee (resalte más de una fila o seleccione las tareas con la tecla **MAYÚS**) y, a continuación, en el panel derecho, haga clic en **Agregar referencia** y, a continuación, en **Archivo** o **URL**.

### **Actualización de tareas desde Smart View**

Al configurar el gestor de cierre en Configuración del sistema, el administrador puede seleccionar las columnas que se van a mostrar en Oracle Smart View for Office; por ejemplo, los atributos de tarea. Consulte *Guía del administrador de Financial Consolidation and Close*.

Después de instalar la extensión y crear una conexión, puede ver una lista con todos los programas y tareas. El sistema muestra una lista de los programas a los que tiene acceso. Si se seleccionan varios programas, se muestra una fila de cabecera con las tareas de dicho programa.

Si hace clic en un programa de la lista, el sistema mostrará una lista de las tareas en las que está trabajando actualmente. Una vez que se ha enviado o aprobado una tarea, esta deja de aparecer en la lista.

Las acciones disponibles dependen de su rol de usuario:

- **Persona Asignada**: ejecutar la tarea
- **Aprobador**: aprobar y rechazar la tarea
- **Persona asignada o aprobador**: reasignar la tarea

Por ejemplo, si envía una tarea que está incompleta, después de responder unas preguntas, se muestra un error de validación al enviarla. Puede hacer doble clic en la tarea o fila para abrir la tarea y terminar de completarla.

Para obtener más información sobre el trabajo con Smart View, consulte *Oracle Smart View for Office User's Guide*.

Para actualizar tareas desde Smart View:

- **1.** Inicie Smart View y haga clic en el separado **Cerrar tareas**.
- **2.** En la lista de programas, seleccione un programa. El sistema muestra una lista de las tareas en las que está trabajando actualmente.
- **3.** Para abrir y actualizar una tarea, en la lista de tareas, haga doble clic en una fila para abrir el cuadro de diálogo de la tarea.
- **4.** Para enviar, aprobar, rechazar o reasignar una tarea, utilice uno de estos métodos:
	- En el cuadro de diálogo Tarea, haga clic en el botón **Enviar tarea**, **Aprobar tarea**, **Rechazar tarea** o **Reasignar tarea**.
	- En la lista de tareas, seleccione una fila y haga clic en el botón de acción disponibles al final de la fila.
	- Seleccione una acción en la banda Smart View.

### **Instalación de Smart View desde Financial Close Management**

Puede instalar Smart View desde Oracle Hyperion Financial Close Management de la siguiente forma:

- **1.** En Financial Close Management, seleccione el menú **Herramientas**.
- **2.** Seleccione **Herramientas** y, a continuación, Smart View. Se muestra la versión de Smart View que se va a instalar.

# **Administración de programas**

<span id="page-156-0"></span>Un programa define el conjunto de tareas ordenadas cronológicamente que se deben ejecutar para un periodo de cierre concreto y es la aplicación de una plantilla en el calendario. Por ejemplo, puede aplicar la plantilla de cierre trimestral al calendario como programa de cierre T115 para el primer trimestre y, a continuación, aplicar de nuevo la plantilla como cierre T215 para el segundo trimestre.

Los programas tienen un estado Pendiente, Abierto, Cerrado o Bloqueado. Puede cambiar el estado de un programa de Pendiente a Abierto; o bien de Abierto a Cerrado o Bloqueado.

#### **Nota:**

Una vez establecido un programa en Abierto, no se puede restablecer en Pendiente.

Después de establecer un programa como Bloqueado, su estado no se puede cambiar.

# **Creación de programas**

Consulte Creación manual de programas

# **Creación manual de programas**

Para crear manualmente una programación:

- **1.** Seleccione **Administrar** y, a continuación, **Programas**.
- **2.** En la página Administrar programaciones, haga clic en **Nuevo**.
- **3.** Introduzca la información de la programación en los separadores de programación:
	- [Establecimiento de las propiedades de programa](#page-157-0)
	- [Adición de instrucciones a los programas](#page-158-0)
	- [Asignación de visores de programas](#page-159-0)
	- [Aplicación de atributos de programa](#page-160-0)
	- [Adición de etiquetas de día](#page-160-0)
	- [Uso de reglas de programa](#page-161-0)
	- [Visualización del historial del programa](#page-163-0)

### <span id="page-157-0"></span>**Establecimiento de las propiedades de programa**

La pestaña Propiedades permite establecer el nombre, la descripción, las fechas de inicio y de finalización, así como los propietarios de las programaciones. El propietario del programa debe ser un administrador o un usuario avanzado. El propietario predeterminado es el usuario actual. Las fechas de inicio y de finalización especifican el rango de fechas inicial para el programa, sin embargo, una vez creado el programa, puede agregar tareas con fechas anteriores o posteriores y las propiedades se actualizarán para reflejar dichas fechas.

Para establecer las propiedades de programa:

- **1.** Cree un nuevo programa y seleccione el separador **Propiedades**:
	- **Nombre**
	- **Descripción**
	- **Unidad organizativa**
	- **Fecha de inicio:**Fecha de inicio del programa
	- **Fecha de finalización:** Fecha de finalización del programa
	- **Año**
	- **Periodo**
	- **Fecha de cero días:** Fecha que asignar como día cero.
	- En **Propietario**, utilice el propietario predeterminado o haga clic en Seleccionar propietario **E**. Los administradores, usuarios avanzados o equipos/grupos configurados con las funciones Administrador o Usuario avanzado son las únicas funciones que se mostrarán cuando el usuario haga clic en **Buscar** para seleccionar un usuario para asignarlo como propietario. Cualquier miembro del grupo Shared Services puede desempeñar el rol, pero una misma persona no puede desempeñar más de un rol.
	- **Estado**

#### **Nota:**

El estado del programa se establece inicialmente en Pendiente y es de sólo visualización.

- **Nombre de plantilla**
- **2.** Para guardar y cerrar, haga clic en **Aceptar** o haga clic en otro separador; se guardan todas las entradas.
- **3.** Introduzca la información de la programación en los separadores de programación:
	- Establecimiento de las propiedades de programa
	- [Adición de instrucciones a los programas](#page-158-0)
	- [Asignación de visores de programas](#page-159-0)
- [Aplicación de atributos de programa](#page-160-0)
- [Adición de etiquetas de día](#page-160-0)
- [Uso de reglas de programa](#page-161-0)
- [Visualización del historial del programa](#page-163-0)

#### <span id="page-158-0"></span>**Adición de instrucciones a los programas**

Puede especificar instrucciones y documentos de apoyo para un programa, los cuales heredarán todas las tareas que haya dentro del programa en cuestión.

Para agregar instrucciones a un programa:

- **1.** Seleccione **Administrar** y, a continuación, **Programas**.
- **2.** Seleccione el programa a la que desee agregar instrucciones.
- **3.** Haga clic en **Editar**.
- **4.** En **Instrucciones**, escriba instrucciones para el programa.
- **5.** Para agregar una referencia:
	- **a.** En la sección **Referencias**, haga clic en **Agregar**.
	- **b.** En la lista **Tipo**, seleccione uno de los siguientes tipos:
		- **Archivo local**

Introduzca un nombre, haga clic en **Examinar** para seleccionar y adjuntar el archivo y, a continuación, haga clic en **Aceptar**.

• **URL**

Introduzca el nombre de una URL y, a continuación, indique la URL (por ejemplo: Oracle, http://www.oracle.com); haga clic en **Aceptar**.

• **Opcional: archivo de repositorio**

En la lista de archivos, seleccione el archivo y haga clic en **Aceptar**.

#### **Nota:**

La opción Archivo de repositorio solo se muestra si el producto está configurado con Oracle Enterprise Content Management.

- **6.** Para guardar y cerrar, haga clic en **Aceptar** o en el separador **Visores**; todas las entradas se guardan.
- **7.** Introduzca la información de la programación en los separadores de programación:
	- [Establecimiento de las propiedades de programa](#page-157-0)
	- Adición de instrucciones a los programas
	- [Asignación de visores de programas](#page-159-0)
	- [Aplicación de atributos de programa](#page-160-0)
- [Adición de etiquetas de día](#page-160-0)
- [Uso de reglas de programa](#page-161-0)
- [Visualización del historial del programa](#page-163-0)

### <span id="page-159-0"></span>**Asignación de visores de programas**

El separador Visores permite asignar derechos de visor para las programaciones. Una programación puede tener varios visores, si bien éstos deben tener roles de seguridad del producto. Los visores reciben acceso de solo lectura a todas las tareas de la programación.

Para asignar derechos de visor:

- **1.** Seleccione la pestaña **Visores**.
- **2.** Haga clic en **Agregar**.
- **3.** Para buscar por usuarios o grupos, haga clic en el botón **Buscar usuarios** y, a continuación, seleccione **Usuarios**, **Grupos** o **Equipos**.
- **4.** Introduzca un nombre de usuario, o parte de él y, a continuación, haga clic en **Buscar**. El ID de usuario se muestra junto al nombre de usuario para ayudar a identificar al usuario correcto.
- **5.** Para identificar a un usuario, también puede hacer clic en **Avanzado** e introducir un ID de usuario, una dirección de correo electrónico o una descripción.
- **6.** En la lista **Resultados de la búsqueda**, seleccione los usuarios pertinentes.
- **7.** Para obtener más información sobre el usuario, como sus grupos o roles, haga clic en **Detalles**.
- **8.** Haga clic en **Agregar** o **Agregar todo** para mover los usuarios a la lista Seleccionados.

#### **Sugerencia:**

Para eliminar usuarios, selecciónelos y haga clic en **Eliminar** o en **Eliminar todo**.

**9.** Para guardar y cerrar, haga clic en **Aceptar** o en el separador **Atributos**; todas las entradas se guardan.

**10.**Introduzca la información de la programación en los separadores de programación:

- [Establecimiento de las propiedades de programa](#page-157-0)
- [Adición de instrucciones a los programas](#page-158-0)
- Asignación de visores de programas
- [Aplicación de atributos de programa](#page-160-0)
- [Adición de etiquetas de día](#page-160-0)
- [Uso de reglas de programa](#page-161-0)
- [Visualización del historial del programa](#page-163-0)

#### <span id="page-160-0"></span>**Aplicación de atributos de programa**

Para localizar programaciones en el sistema, puede aplicarles atributos. Al seleccionar un atributo, podrá establecer el valor correspondiente según el tipo de atributo. Después, podrá aplicar filtros según el valor de un atributo.

Por ejemplo, puede tener un atributo de lista llamado Región de ventas con los valores Norte, Sur, Este y Oeste. El programa actual se aplica sólo a la región de ventas del Oeste, por lo que podrá aplicar el atributo de región de ventas y establecerlo en "Oeste".

Para aplicar un atributo:

- **1.** Seleccione el separador **Atributos**.
- **2.** Haga clic en **Agregar**.
- **3.** En la lista **Atributo**, seleccione un atributo.
- **4.** En función del atributo, seleccione un valor para este en la lista desplegable de **Valor**, o bien introduzca uno.
- **5.** Para guardar y cerrar, haga clic en **Aceptar** o haga clic en el separador **Etiquetas de día**; todas las entradas se guardan.
- **6.** Introduzca la información de la programación en los separadores de programación:
	- [Establecimiento de las propiedades de programa](#page-157-0)
	- [Adición de instrucciones a los programas](#page-158-0)
	- [Asignación de visores de programas](#page-159-0)
	- Aplicación de atributos de programa
	- Adición de etiquetas de día
	- [Uso de reglas de programa](#page-161-0)
	- [Visualización del historial del programa](#page-163-0)

#### **Adición de etiquetas de día**

Las etiquetas de días laborables se utilizan en las actividades de cierre de un día en el calendario. Las etiquetas pueden marcar un día clave o especificar el propósito del día.

Al agregar etiquetas de día a una plantilla, estas se copian en las programaciones creadas a partir de la plantilla.

Consulte [Especificación de etiquetas de día](#page-110-0) .

Cuando se abren las programaciones, se pueden ver etiquetas de día en los siguientes lugares:

- Vistas de Calendario, en el día en que estén marcadas
- Vistas de Lista de tareas y Gantt, en las fechas de inicio o finalización de las tareas
- Panel de BI, Mi lista de trabajos y tareas programadas, en las columnas de fecha de inicio y de finalización.
- <span id="page-161-0"></span>• Descripción general de estado; cuando se enfoca la fecha, la información se muestra junto con la etiqueta de día.
- Enlaces de informe

Para agregar una etiqueta de día a una programación:

- **1.** En Nuevo programa, seleccione la pestaña **Etiquetas de día**.
- **2.** Agregue una etiqueta de día a una fecha determinada.
- **3.** Para guardar y cerrar, haga clic en **Aceptar** o haga clic en el separador **Historial**; todas las entradas se guardan.
- **4.** Introduzca la información de la programación en los separadores de programación:
	- [Establecimiento de las propiedades de programa](#page-157-0)
	- [Adición de instrucciones a los programas](#page-158-0)
	- [Asignación de visores de programas](#page-159-0)
	- [Aplicación de atributos de programa](#page-160-0)
	- [Adición de etiquetas de día](#page-160-0)
	- Uso de reglas de programa
	- [Visualización del historial del programa](#page-163-0)

### **Uso de las reglas de programa**

#### **Nota:**

Esta función solo está disponible en la versión 11.1.2.4.100 (revisión 20307212). Para obtener más información sobre las nuevas funciones y la actualización a la versión 11.1.2.4.100, consulte My Oracle Support [https://](https://support.oracle.com) [support.oracle.com](https://support.oracle.com)

Las reglas de programa se aplican a todas las tareas en el programa y, por lo tanto, se aplican las reglas a grupos de tareas. Las reglas configuradas en el cuadro de diálogo **Programa** se copian en las nuevas tareas de programa.

**Aprobación automática de tarea**: completa automáticamente las aprobaciones especificadas solo si se han cumplido las condiciones especificadas.

Ejemplo de condiciones que se puede aplicar a esta regla: Atributos con valores especificados (incluidos atributos calculados)

Cuando se cumplan las condiciones, los niveles de aprobador especificados se marcan como completos y el flujo de trabajo pasa al siguiente nivel de aprobación o se cierra si no hay más niveles de aprobación.

**Envío automático de tarea**: ejecuta automáticamente una tarea si se cumplen las condiciones especificadas.

Cuando se cumplen las condiciones, el rol de persona asignada se marca como completos y el flujo de trabajo pasa al primer nivel de aprobación o se cierra si no hay más niveles de aprobación.

#### **Evitar aprobación de tarea**

Evita la aprobación de una tarea basada en valores de atributos u otras características.

#### **Evitar envío de tarea**

Evita el envío de una tarea basada en valores de atributos u otras características.

Para ver reglas de programa:

- **1.** Seleccione **Administrar** y, a continuación, **Programa**.
- **2.** Haga doble clic en una programación.
- **3.** Seleccione el separador **Reglas**. Puede ver la siguiente información:
	- Orden: Orden de prioridad Consulte [Orden de las reglas de prioridad para las](#page-280-0) [operaciones de impuestos.](#page-280-0)
	- Regla: Nombre de la regla
	- Condiciones: Elección de las condiciones que deben existir antes de ejecutar la regla
- **4.** Para editar una regla, en el separador Reglas, haga clic en Editar  $\sqrt{\alpha}$  y actualice:
	- **Regla:** Seleccione una regla.
	- **Descripción:** opcional. Explique por qué se ha configurado la regla y cómo se debe utilizar.
	- **Nivel de aprobador:** Seleccione la regla para todos los niveles o seleccione los niveles de aprobador.
	- Seleccione **Crear filtro** y rellene la sección de condiciones, o bien seleccione **Usar filtro guardado** y, a continuación, elija un filtro. El filtro seleccionado y configurado para la regla determina las condiciones que hacen que la regla se aplique.
	- **Condiciones:** Seleccione una de las siguientes opciones:
		- **Usar filtro guardado**: La sección Condiciones muestra una versión de solo lectura de las condiciones asociadas al filtro guardado.
		- **Crear filtro**: Se activa la sección Condición.

Conjunción, Origen, Atributo, Operando y Valor se comportan igual que lo hacen para la función de filtro avanzado existente.

- **Filtrar tarea**: Especifique sobre qué tarea se deben seleccionar las condiciones: **Tarea actual**, **Cualquier predecesor**, **Tarea específica** (Proporcione el ID de tarea).
- **5.** Introduzca la información de la programación en los separadores de programación:
	- [Establecimiento de las propiedades de programa](#page-157-0)
	- [Adición de instrucciones a los programas](#page-158-0)
	- [Asignación de visores de programas](#page-159-0)
- [Aplicación de atributos de programa](#page-160-0)
- [Adición de etiquetas de día](#page-160-0)
- [Uso de las reglas de programa](#page-161-0)
- Visualización del historial del programa

### <span id="page-163-0"></span>**Visualización del historial del programa**

La pestaña Historial captura una pista de auditoría de los cambios en las programaciones.

Para ver el historial de programaciones:

- **1.** Seleccione **Administrar** y, a continuación, **Programa**.
- **2.** Haga doble clic en una programación.
- **3.** Seleccione el separador **Historial**. Puede ver los siguientes campos:
	- **Campo**: muestra el campo implicado
	- **Tipo de modificación**: indica el tipo de cambio: Creado, Cambiado, Agregado, Eliminado
	- **Modificado el**: Fecha de la modificación
	- **Modificado por**: Nombre de usuario que modificó el campo
	- **Valor anterior**
	- **Nuevo valor**
- **4.** Haga clic en **Aceptar**.
- **5.** Consulte los separadores de programa:
	- [Establecimiento de las propiedades de programa](#page-157-0)
	- [Adición de instrucciones a los programas](#page-158-0)
	- [Asignación de visores de programas](#page-159-0)
	- [Aplicación de atributos de programa](#page-160-0)
	- [Adición de etiquetas de día](#page-160-0)
	- [Uso de reglas de programa](#page-161-0)
	- Visualización del historial del programa

### **Establecimiento de los parámetros de las tareas necesarios**

La tarea está en un estado pendiente hasta que se rellenen los parámetros necesarios. Si no se rellenan antes de la fecha de inicio especificada, se envía una notificación por correo electrónico al propietario de la tarea y a todos los miembros del equipo o grupo. Además, la tarea se muestra en las vistas de **Necesita atención**. Una vez rellenos los parámetros necesarios, se inicia la tarea.

### **Apertura de programas**

Los programas se abren para agregar tareas, editarlas o trabajar en ellas. Se abren desde el cuadro de diálogo Administrar programaciones.

**Nota:** 

Para establecer un programa como Abierto, consulte [Establecimiento del](#page-170-0) [estado de los programas.](#page-170-0)

Para abrir un programa:

- **1.** En **Administrar programaciones**, seleccione un programa.
- **2.** Siga uno de estos métodos:
	- Seleccione **Acciones** y, a continuación, **Abrir**.
	- Haga clic en el icono de **Abrir**.
	- Haga clic con el botón derecho y seleccione **Abrir**.

# **Edición de programas**

Puede editar programas para cambiar las propiedades, como el nombre, el programa o las fechas de inicio y de finalización. No puede cambiar la fecha de inicio por una fecha posterior a la primera tarea del programa, ni la fecha de finalización por una fecha anterior a la última tarea del programa. Puede realizar cambios en un programa abierto o pendiente para modificar las tareas pendientes. No podrá agregar, cambiar ni suprimir tareas en programas que estén cerrados o bloqueados. Para editar un programa, debe ser el propietario del programa o un administrador.

Para editar un programa:

- **1.** Seleccione **Administrar** y, a continuación, **Programas**.
- **2.** Seleccione el programa que desea editar.
- **3.** Seleccione **Acciones** y, a continuación, **Editar** o el icono **Editar**.
- **4.** Edite el programa. Consulte [Creación manual de programas](#page-156-0).
- **5.** Haga clic en **Aceptar**.

### **Adición de tareas a los programas**

Puede agregar tareas a un programa que tenga el estado Pendiente o Abierto. Sin embargo, no puede agregar tareas a los programas cerrados o bloqueados.

Para obtener instrucciones detalladas sobre cómo agregar tareas, consulte [Creación de](#page-128-0) [tareas](#page-128-0).

Para agregar una tarea a un programa:

**1.** Seleccione **Administrar** y, a continuación, **Programas**.

- **2.** Abra un programa en una vista, como Mes calendario.
- **3.** Agregue las tareas.

### **Supresión de tareas de programas**

Puede suprimir una tarea en estado abierto o cerrado de un programa en estado abierto que no sea necesaria en un ciclo de cierre o que se agregara por error. No se puede suprimir una tarea de un programa bloqueado.

Para suprimir una tarea de un programa:

- **1.** Seleccione **Administrar** y, a continuación, **Programas**.
- **2.** Abra un programa en una vista, como Mes calendario.
- **3.** Haga clic con el botón derecho en la tarea y seleccione **Suprimir**.

Si suprime la última tarea de predecesor abierta, la siguiente tarea sucesora lógica se abrirá automáticamente.

# **Importación de tareas a programas**

Puede importar tareas o datos parciales de tareas desde archivos de texto a un programa con un estado Pendiente o Abierto. Por ejemplo, si tiene una hoja de cálculo de Microsoft Excel con definiciones de tareas, podrá guardar el archivo como un archivo CSV, para luego importarlo a un programa. También puede utilizar la función Importar para agregar de forma rápida muchas tareas que se repiten editando los campos en un archivo CSV e importándolo, en lugar de tener que crear nuevas tareas individuales.

No puede importar tareas en programas que tienen un estado Cerrado o Bloqueado.

#### **Nota:**

Antes de importar un archivo a un programa mediante la opción Actualizar para una tarea cerrada, eliminen los campos Propietario, Persona asignada, Aprobador, Fecha de inicio y Hora de inicio del archivo de importación, de lo contrario, se producirá un error.

Si importa información sobre una tarea de usuario final que se ha empezado a ejecutar, se restablece al estado Abierto con persona asignada y se borran las respuestas a las preguntas.

Para importar tareas a un programa:

- **1.** Seleccione **Administrar** y, a continuación, **Programas**.
- **2.** Haga clic en **Importar tareas**.
- **3.** Introduzca el nombre del archivo que desea importar o haga clic en **Examinar** para buscarlo.
- **4.** Seleccione una opción de importación:
	- **Reemplazar**: reemplaza la definición de una tarea con la definición en el archivo de importación. Esta opción reemplaza el detalle de la tarea con el

detalle del archivo que está importando. No afecta a otras tareas en la programación que no estén especificadas en el archivo de importación.

• **Actualizar**: actualiza la información parcial de las tareas. Por ejemplo, en el archivo de importación, puede haber realizado cambios en las instrucciones de la tarea, reasignado propietarios, personas asignadas y aprobadores o eliminado algunos atributos y agregado atributos nuevos. También puede realizar el mismo cambio a un gran número de tareas como, por ejemplo, agregar un nuevo atributo a 100 tareas de 400 tareas. La opción Actualizar no reemplaza por completo los detalles de la tarea. Sólo se actualizarán los detalles de las propiedades de tarea especificadas en el archivo. Por ejemplo, si el archivo de importación solo tiene una columna para las instrucciones de la tarea, el nombre de la tarea, la persona asignada, los atributos y el resto de propiedades no se ven afectados.

#### **Nota:**

El sistema muestra una advertencia que indica que se modificarán las tareas del programa que coincidan con un ID de tarea del archivo de importación. Si no desea sobrescribir la tarea, haga clic en **Cancelar**.

**5.** Formato de fecha

**Nota:** Esta función solo está disponible en la versión 11.1.2.4.100 (revisión 20307212). Para obtener más información sobre las nuevas funciones y la actualización a la versión 11.1.2.4.100, consulte My Oracle Support [https://](https://support.oracle.com) [support.oracle.com](https://support.oracle.com)

Seleccione un **formato de fecha** de la lista desplegable de formatos de fecha permitidos. Los formatos de fecha no se convierten. De forma predeterminada, el formato de fecha está establecido en el formato de fecha de configuración regional de la ubicación del archivo exportado.

Por ejemplo:

- MM/dd/aaaa
- dd/MM/aaaa
- dd-MMM-aa
- d, MMM, aaaa
- **6.** Seleccione un **delimitador de archivo** para el archivo de importación:**Coma** o **Tabulador**. De forma predeterminada, se selecciona Coma.
- **7.** Haga clic en **Importar**.
	- Si la importación se realiza correctamente, aparecerá el cuadro de diálogo "Importación correcta", que indica el nombre del programa, el nombre del archivo que contenía las tareas y el número total de tareas importadas. Haga clic en **Aceptar**.

• Si se encuentran errores, no se ejecuta el proceso de importación y el cuadro de diálogo Errores de importación muestra los errores. Visualice los errores y, a continuación, haga clic en **Aceptar** para volver a Administrar programaciones.

# **Actualización de tareas en programas**

Puede que tenga que actualizar manualmente la información sobre una tarea en ejecución de forma periódica y, en este caso, puede volver a abrirla. Al volver a abrir una tarea, se restablece en el estado Abierto con persona asignada y puede editar la información. Por ejemplo, puede cambiar las instrucciones, las referencias, los atributos y las preguntas. Si realiza cambios, se borran las respuestas anteriores a las preguntas.

Al volver a abrir una serie de tareas, no se restablecen las relaciones de predecesor. Todas las tareas de usuario final se restablecen en Abierto con persona asignada. Ninguna tarea vuelve al estado Pendiente.

También puede tener que reiniciar las tareas automatizadas del sistema si acaban con error. Puede volver a abrir las tareas para volver a ejecutar el proceso.

Puede volver a abrir tareas con estas condiciones:

| Estado de las tareas              | <b>Usuario final</b>                                                                                                    | Automatizadas del sistema                                                                                                    |
|-----------------------------------|----------------------------------------------------------------------------------------------------|----------------------------------------------------------------------------------------------------|
| Con persona asignada/En ejecución | Puede editar o importar datos en las<br>secciones Instrucción, Atributo o<br>Pregunta. Al guardar la tarea, se<br>restablece en la persona asignada y<br>se borran las respuestas a las<br>preguntas.          | No se permite ninguna<br>actualización en tareas<br>automatizadas del sistema en<br>ejecución.                                                                                                    |
| Con aprobador                     | Puede editar o importar datos en las<br>secciones Instrucción, Atributo o<br>Pregunta. Al guardar la tarea, se<br>restablece en la persona asignada y<br>se borran las respuestas a las<br>preguntas.          | El aprobador debe rechazar la tarea,<br>lo que la pone en el estado Error. En<br>Detalles de tarea, el propietario de<br>la tarea puede hacer clic en Volver a<br>abrir para volver a abrir la tarea y<br>realizar cambios. Al guardar la<br>tarea, se vuelve a ejecutar el servicio<br>web. |
| Cerrado/Error                     | En Detalles de tarea, el propietario<br>de la tarea puede hacer clic en<br>Volver a abrir para volver a abrir la<br>tarea y realizar cambios. Al guardar<br>la tarea, se restablece en la persona<br>asignada. | En Detalles de tarea, el propietario<br>de la tarea puede hacer clic en<br>Volver a abrir para volver a abrir la<br>tarea y realizar cambios. Al guardar<br>la tarea, se vuelve a ejecutar el<br>servicio web.                                                                               |

*Tabla 9-1 Condiciones para volver a abrir tareas*

Para actualizar tareas en una programación:

- **1.** Seleccione **Administrar** y, a continuación, **Programas**.
- **2.** Abra una programación.
- **3.** Seleccione una tarea con estado Cerrada o Error, haga clic con el botón derecho y, a continuación, seleccione **Ver**.

Aparecerá el cuadro de diálogo Ver tarea.

- **4.** Haga clic en **Volver a abrir**.
- **5.** Edite la tarea.
- **6.** Si el sistema muestra una advertencia que indica que la persona asignada debe volver a realizar la tarea o que el servicio se volverá a ejecutar, haga clic en **Sí** para continuar o en **No** para cancelar.
- **7.** Realice una de las siguientes acciones:
	- Para una tarea cerrada, haga clic en **Cerrar**.
	- Para una tarea con error, haga clic en **Guardar y cerrar**.

# **Reasignación de usuarios**

Puede que necesite reasignar periódicamente usuarios a diferentes programas. Por ejemplo, puede crear un programa y asignar un usuario a determinados derechos; sin embargo, posteriormente dicho empleado deja la compañía y otro empleado asume dichos programas. Puede utilizar la función Reasignar del cuadro de diálogo Administrar programaciones para cambiar automáticamente las asignaciones en lugar de buscar programas individuales manualmente, abrirlos y editarlos. La función Reasignar permite encontrar con rapidez los programas asociados con un usuario y reasignarlos a otro.

Para reasignar usuarios:

- **1.** Seleccione **Administrar** y, a continuación, **Programas**.
- **2.** Seleccione un programa en el que desee reasignar usuarios.
- **3.** Seleccione **Acciones** y, a continuación, **Reasignar usuario**.
- **4.** En **Buscar usuario**, haga clic en **Buscar usuario** e introduzca los criterios de búsqueda que corresponden al usuario que desea reemplazar:
	- **a.** En el cuadro de diálogo **Seleccionar usuario**, introduzca el nombre o apellido del usuario y haga clic en **Buscar**.
	- **b.** Seleccione el usuario en los resultados y haga clic en **Aceptar**.
- **5.** En **Reemplazar por**, haga clic en **Buscar usuario** e introduzca los criterios de búsqueda que corresponden al usuario al que desea reasignar las tareas:
	- **a.** En el cuadro de diálogo **Seleccionar usuario**, introduzca el nombre o apellido del usuario y haga clic en **Buscar**.
	- **b.** Seleccione el usuario en los resultados y haga clic en **Aceptar**.
- **6.** Seleccione las fechas de **Finaliza entre**.
- **7.** Seleccione funciones para el usuario que se debe reasignar:
	- **Propietario**
	- **Persona asignada**
- <span id="page-169-0"></span>• **Aprobador**
- **Visor**
- **8.** Haga clic en **Reasignar**.

Cuando termina el proceso, el sistema muestra el mensaje "Reasignar usuarios: correcto", que indica que se ha finalizado correctamente la reasignación y muestra el nombre del programa y el número total de reasignaciones de usuario realizadas.

# **Autorización de tareas automatizadas del sistema**

Al crear tareas o tipos de tarea para tareas automatizadas del sistema, por seguridad, especifique una cuenta de usuario en la que ejecutar la tarea. Para mantener la seguridad, puede necesitar autorización para realizar la tarea si se produce alguna de estas condiciones:

- Si agrega a un programa una tarea automatizada del sistema con un usuario en tiempo de ejecución alternativo denominado ID RunAs, desde una plantilla o agregando manualmente la tarea.
- Si establece un programa en el estado Abierto, el sistema envía automáticamente una solicitud de autorización si no se ha completado.
- Si un usuario que no es la persona asignada (o el propietario de la tarea si éste es también la persona asignada) modifica los parámetros de la tarea, la autorización se restablece a no autorizada y se debe obtener introduciendo una contraseña. Para tareas automatizadas del sistema, si un usuario que no es el especificado o el usuario predeterminado RunAs modifica los parámetros, la tarea se restablece en no autorizada.

La autorización garantiza que el usuario que realiza la tarea automatizada del sistema tiene privilegios de seguridad para la aplicación y los datos para los que se ejecuta la tarea. Un administrador que conoce las credenciales del usuario de tiempo de ejecución puede realizar la autorización o enviar una solicitud al usuario para obtener autorización.

Cuando se programa la ejecución de la tarea automatizada del sistema, si no se proporciona la autorización, no se ejecuta la tarea y su estado cambia a Necesita atención. Si un propietario o una persona asignada edita la tarea, sus detalles indican que se necesita autorización. En este caso, sólo el ID RunAs puede autorizar la tarea.

Un usuario que recibe una solicitud de autorización puede acceder al cuadro de diálogo Autorización desde un vínculo del correo electrónico o iniciando sesión en la aplicación.

Para autorizar una tarea:

- **1.** Seleccione **Administrar** y, a continuación, **Programas**.
- **2.** Seleccione un programa.
- **3.** Seleccione **Acciones** y, a continuación, **Autorizar tareas** o el icono **Autorizar tareas**.

El sistema muestra una lista de selección de usuarios y una tabla de tareas no autorizadas para el programa seleccionado. La lista de selección de usuarios se rellena con los usuarios que tienen tareas automatizadas del sistema pendientes asignadas que necesitan autorización.

<span id="page-170-0"></span>**4.** En la lista de selección de usuarios, seleccione un usuario.

El sistema muestra una lista de tareas no autorizadas para dicho usuario. El nombre de usuario se muestra primero en la lista en negrita de forma predeterminada. Si no tiene ninguna tarea no autorizada, la lista aparecerá en blanco.

- **5.** Seleccione una tarea que necesite autorización.
- **6.** Para ver los detalles de la tarea, haga clic en un nombre de tarea y revise los parámetros de la tarea.

#### **Sugerencia:**

Para ponerse en contacto con el propietario de la tarea mediante correo electrónico, haga clic en el nombre del propietario junto a la tarea y visualice los detalles del usuario.

- **7.** Si selecciona un usuario que no sea usted, el sistema le pide la contraseña del usuario.
	- **a.** Si conoce la contraseña del usuario, introdúzcala. Aparece la lista de tareas no autorizadas. Seleccione las tareas y haga clic en **Autorizar** para autorizarlas, con lo que se eliminan de la lista.
	- **b.** Si no conoce la contraseña de usuario y debe solicitar autorización del usuario, haga clic en **Enviar solicitud de autorización**, con lo que se envía un correo electrónico a dicho usuario.

### **Establecimiento del estado de los programas**

Para administrar el ciclo de vida de la programación, se establece el estado de la programación. Puede establecer el estado de una programación en Abierto, Cerrado o Bloqueado, según su estado actual. Para establecer el estado del programa, debe ser su propietario o un administrador de cierres.

Éstos son los estados disponibles:

#### **Pendiente**

El programa no está todavía activo. Es el estado predeterminado del programa cuando se crea.

#### **Abierto**

El programa está abierto para el trabajo que se va a realizar. Se pueden ejecutar las tareas de la programación.

#### **Cerrado**

La programación deja de estar activa, pero puede que se necesite trabajo de seguimiento. Las tareas de la programación continuarán según sus definiciones, pero no podrá agregar tareas a la programación. Los propietarios de la programación o los administradores pueden volver a abrir una programación con estado Cerrado, lo que cambiaría su estado a Abierto.

#### **Bloqueado**

La programación está bloqueada y no se puede modificar. No se puede cambiar el estado de una programación bloqueada a Abierto y tampoco se puede editar. Sólo se puede ver y suprimir.

Al crear una programación, tiene un estado Pendiente de forma predeterminada, por lo que puede realizar ajustes finales, así como agregar, editar o suprimir tareas.

Para ejecutar una programación, cambie el estado de Pendiente a Abierto. Cuando se abre la programación, las tareas empiezan a ejecutarse según su definición. El estado de las tareas que cumplen su condición de inicio se establece en Abierto, y las notificaciones de tarea se envían a sus personas asignadas.

#### **Nota:**

Si se llega a la hora de inicio de una tarea de programación y no se ha proporcionado autorización para una tarea automatizada del sistema, la tarea mantiene el estado Pendiente y necesita autorización. Consulte [Autorización](#page-169-0) [de tareas automatizadas del sistema](#page-169-0).

Cuando el trabajo en la programación haya alcanzado una etapa en la que sólo se necesita seguimiento, establezca el estado en Cerrado. No puede agregar nuevas tareas a un programa cerrado; sin embargo los usuarios pueden seguir trabajando en las tareas que no se hayan finalizado. Puede volver a abrir una programación cerrada, que cambia su estado a Abierto.

Una vez finalizadas todas las tareas cerradas, establezca el estado en Bloqueado. No puede editar una programación bloqueada ni volver a establecerlo en Abierto.

Para establecer el estado de la programación:

- **1.** Seleccione **Administrar** y, a continuación, **Programas**.
- **2.** Seleccione la programación cuyo estado desea establecer.
- **3.** Seleccione **Acciones** y después **Establecer estado,** o seleccione la lista desplegable **Establecer estado**.
- **4.** Haga clic en una de estas opciones de estado, en función del estado actual:
	- **Abierto**
	- **Cerrado**
	- **Bloqueado**

# **Visualización del historial del programa**

El sistema mantiene un historial de las acciones incluidas en el programa, que se puede ver desde el cuadro de diálogo Administrar programaciones. El separador Historial muestra los componentes que se han actualizado, el tipo de modificación, los valores antiguos y los nuevos, el usuario que ha realizado la modificación y la fecha del cambio. La información que se incluye en este separador es de sólo lectura.

Para ver el historial de un programa:

- **1.** Seleccione **Administrar** y, a continuación, **Programa**.
- **2.** Seleccione un programa.
- **3.** Realice una de estas acciones:
- Si el estado del programa es Pendiente o Abierto, seleccione **Acciones** y, a continuación,**Editar**.
- Si el estado del programa es Cerrado o Bloqueado, seleccione **Acciones** y, a continuación, **Propiedades.**
- **4.** Seleccione el separador **Historial** y revise el historial del programa.
- **5.** Cuando termine, haga clic en **Aceptar**.

### **Validación de programas**

Puede validar programas con un estado Pendiente o Abierto. Al validar un programa, se comprueba si hay problemas con las fechas de inicio y de finalización, las relaciones de predecesores, las relaciones de padre-hijo y si faltan parámetros de tarea para las integraciones de productos. No puede cambiar el estado de un programa de Pendiente a Abierto hasta que se hayan resuelto todos los errores de validación. Para validar programas, debe ser su propietario o un administrador de Close.

Para validar un programa:

- **1.** Seleccione **Administrar** y, a continuación, **Programas**.
- **2.** Seleccione un programa que desea validar.
- **3.** Seleccione **Acciones** y, a continuación, **Validar** o el icono **Validar**.
	- Si no hay ningún error, el sistema muestra un mensaje que indica que el programa es válido.
	- Si existen errores, el sistema muestra una lista.

# **Bloqueo de programas**

Puede bloquear un programa para evitar que los usuarios realicen más cambios.

Para bloquear un programa:

- **1.** Seleccione **Administrar** y, a continuación, **Programas**.
- **2.** En la lista de programas, seleccione un programa.
- **3.** Seleccione **Acciones** y, a continuación, **Establecer estado**, o bien en la lista desplegable **Establecer estado**, seleccione **Bloqueado**.
- **4.** Haga clic en **Cerrar**.

### **Visualización de programas**

En Administrar programaciones, puede especificar las columnas que se mostrarán en la lista de programas; o bien optar por mostrar todos. También puede cambiar el orden de las columnas, clasificarlas en un orden ascendente o descendente o cambiarles el ancho.

Para visualizar columnas:

**1.** Seleccione **Administrar** y, a continuación, **Programas**.

- **2.** Seleccione **Ver**, luego **Columnas** y, a continuación, seleccione una opción:
	- Para mostrar todas las columnas, seleccione **Mostrar todo**.
	- Para mostrar columnas concretas, seleccione o anule la selección de sus nombres.

Para reordenar columnas:

- **1.** Seleccione **Administrar** y, a continuación, **Programas**.
- **2.** Seleccione **Ver** y, a continuación, **Reordenar Columnas**.
- **3.** Seleccione columnas y utilice las flechas hacia arriba o hacia abajo para cambiar el orden.
- **4.** Haga clic en **Aceptar**.

Para ordenar las columnas:

- **1.** Seleccione **Administrar** y, a continuación, **Programas**.
- **2.** Pase el cursor por encima de una cabecera de columna hasta que aparezcan los iconos de ordenación. A continuación, haga clic en **Orden ascendente**  $\triangle$  o en **Orden descendente**  $\overline{\ }$ .

Para cambiar el ancho de las columnas:

- **1.** Pase el cursor por encima de los divisores de las cabeceras de columna hasta que se muestren las flechas.
- **2.** Arrastre la columna hasta el ancho deseado.

# **Búsqueda de programas**

Puede utilizar el cuadro de diálogo Administrar Programaciones para buscar rápidamente programas. Puede introducir los nombres completos o parciales que buscar. Puede buscar campos adicionales como Fecha de inicio y Propietario.

Si tiene la función de administrador, en la página Administrar programas aparecerá una lista de todos los programas del sistema. Si es un usuario avanzado o de cierres, el sistema mostrará una lista con todos los programas a los que tiene acceso.

Para buscar un programa:

- **1.** Seleccione **Administrar** y, a continuación, **Programas**.
- **2.** Haga clic en el signo **>** para expandir el cuadro de búsqueda.
- **3.** Indique los criterios de búsqueda del programa completos o parte de ellos.
- **4. Opcional**: Para ver operadores de búsqueda adicionales (como Contiene, Empieza por y Termina por), haga clic en **Avanzado** e introduzca los criterios de búsqueda.

#### **Sugerencia:**

Haga clic en **Agregar campos** para seleccionar otros campos como criterios de búsqueda.

**5.** Haga clic en **Buscar**.

#### **Sugerencia:**

Para restablecer la lista para ver todos los programas, haga clic en **Restablecer**.

# **Supresión de programas**

Puede suprimir los programas que ya no necesite. Para suprimir un programa, deberá ser su propietario o un administrador de Close. Si suprime un programa, se eliminarán también todas las referencias a él en el sistema.

Para suprimir un programa:

- **1.** Seleccione **Administrar** y, a continuación, **Programas**.
- **2.** En **Administrar programaciones**, seleccione el programa que desee suprimir.
- **3.** Haga clic en **Suprimir**.
- **4.** Haga clic en **Sí** cuando se le pida confirmación.

**10**

# **Uso de enlaces de informe en Tax Operations**

Los enlaces de informe le permiten crear un historial con todas las actividades que han tenido lugar como parte de un programa de cierre (por ejemplo, el cierre corporativo de T1). Puede utilizar filtros para especificar el programa, las tareas que desea incluir y qué información de las tareas se debe incluir.

La información de todas las tareas que cumplen los criterios de filtro de enlace se muestra en HTML en un archivo ZIP. Contiene HTML y otros archivos. Al extraer el archivo ZIP, se forma una estructura de directorios, en la que puede acceder al archivo HTML para ver el enlace de informe. Puesto que el informe se incluye en un archivo, se puede copiar, imprimir o enviar por correo electrónico de forma sencilla para revisiones internas o externas.

# **Generación de enlaces de informe**

En el cuadro de diálogo Generar enlace de informe, podrá especificar los parámetros necesarios para crear un informe. Al abrir un programa en una vista y ejecutar Generar enlace de informe, éste se aplica a la vista actual e incorpora únicamente las tareas de la vista que esté filtrada actualmente.

El enlace de informe se genera y se devuelve como un documento a través del explorador. Al ejecutar Generar enlace de informe, podrá abrirlo inmediatamente o guardarlo en un disco como archivo ZIP.

Para generar un enlace de informe:

- **1.** Abra un programa en una vista Lista de tareas, Gantt o Calendario.
- **2. Opcional:** Aplique filtros para reducir el número de tareas mostradas.
- **3.** Realice una de las siguientes acciones:
	- En el menú principal, seleccione **Herramientas** y, a continuación, **Generar enlace de informe**.
	- En el menú principal, haga clic en **Generar enlace de informe**.
	- Seleccione **Administrar programaciones,** resalte el programa, seleccione **Acciones** y, a continuación, **Generar enlace de informe.**
- **4.** En **Nombre de enlace de informe**, introduzca un nombre.
- **5.** En **Descripción**, introduzca una descripción de enlace.

Para el nombre del programa, el sistema muestra automáticamente el nombre del programa actual.

- **6.** En **Componentes opcionales**, seleccione los componentes de tarea para mostrarlos en el informe:
	- **Alertas**
	- **Comentarios**
	- **Datos adjuntos**

#### **Nota:**

Al incluir datos adjuntos en el informe, aumentará considerablemente el tamaño del informe, lo que puede afectar al rendimiento.

- **7.** Haga clic en **Generar**.
- **8.** En Descarga de archivo, seleccione **Guardar**.

Aparece el cuadro de diálogo Guardar como y se muestra el nombre del archivo ZIP en la parte inferior.

**9.** Seleccione un directorio para el archivo ZIP, haga clic en **Guardar** y, a continuación, en **Cerrar**.

### **Visualización de enlaces de informe**

Al generar un enlace de informe, se muestra en un archivo comprimido. El nombre del archivo ZIP es el que especificó para el enlace de informe. Las páginas del informe se fusionan en un informe HTML, con saltos de página para secciones según sea necesario, por lo que el informe se puede imprimir con un comando de impresión. Si selecciona incluir datos adjuntos, se crea un índice de datos adjuntos independiente, que contiene vínculos a los datos adjuntos con las correspondientes tareas y alertas y que se puede imprimir por separado. Todos los datos adjuntos se descargan en carpetas independientes.

Si ha guardado el enlace de informe como archivo ZIP, puede extraerlo todo del ZIP, que crea una estructura de directorios con el mismo nombre que el enlace de informe. Puede ver el enlace de informe abriendo la página HTML en el directorio. La primera página de informe contiene información sobre el enlace de informe y la programación, y muestra una lista de tareas y alertas disponibles en el enlace de informe. Puede desplazarse a la sección Tareas para ver detalles de las tareas como el estado, la persona asignada, las fechas de inicio y de finalización, así como la duración. Si una tarea aún no se ha iniciado, se muestra la fecha proyectada (programada). Cada tarea es un vínculo a una página Detalles de la tarea. De forma predeterminada, incluye las secciones Atributos, Instrucciones, Preguntas, Flujo de trabajo, Predecesores e Historial. Si ha selecciona las opciones para incluir alertas y comentarios al generar el enlace de informe, también se muestran las secciones correspondientes.

La primera página también contiene una lista de las alertas en los que puede aumentar detalle. Desde la página de detalles de alertas, puede acceder a la tarea asociada.

Para ver enlaces de informe:

- **1.** Navegue hasta el directorio en el que haya descargado el archivo ZIP y haga doble clic sobre él.
- **2.** Extraiga los archivos ZIP en el directorio deseado.
- **3.** Navegue hasta el directorio y localice el subdirectorio que coincida con el nombre del archivo ZIP.
- **4.** En el subdirectorio, haga doble clic en report\_binder\_name.html para ver el enlace de informe.
**11**

# **Acerca de Tax Supplemental Schedules**

Tax Supplemental Schedules es un sistema de administración de datos adicionales, normalmente de naturaleza transaccional.

Temas principales:

- [Configuración de Tax Supplemental Schedules](#page-184-0)
- [Navegación en programas de impuestos adicionales](#page-206-0)
- [Trabajo con dimensiones](#page-214-0)
- [Trabajar con conjuntos de datos](#page-222-0)
- [Administración de plantillas de formulario](#page-234-0)
- [Trabajar con formularios](#page-252-0)
- [Administración del flujo de trabajo de recopilación de datos](#page-262-0)

# **Términos de Programas de impuestos adicionales**

#### **Aprobador**

Usuarios asignados para aprobar datos en formularios introducidos por los preparadores. Se pueden asignar varios revisores a un formulario.

#### **Atributo**

Describe la información que se representa. La información puede ser de distintos tipos de datos.

## **Conexión**

Conexión a un cluster o aplicación de Oracle Hyperion Financial Management específica.

## **Monedas**

Códigos de moneda conocidos.

## **Periodo de recopilación de datos**

Un periodo de recopilación de datos consta de la combinación de año, periodo y escenario. El estado del periodo define las acciones permitidas en la recopilación de datos:

- Abierto: la recopilación de datos se inicia cuando el periodo está abierto.
- Cerrado: no se permite introducir datos, pero la recopilación de datos en curso puede continuar.
- Bloqueado: no se puede realizar ningún cambio en los datos del periodo.

## **Conjunto de datos**

Recopilación de datos en un único tema. Los datos se introducen manualmente.

#### **Registro del conjunto de datos**

Fila única de un conjunto de datos.

# **Dimensión**

Recopilación de datos en un único tema.

## **Tablas de dimensión**

Las tablas de dimensión se consideran metadatos en la aplicación. Son tablas y miembros definidos por el usuario para la selección y validación de entradas de datos. Cada tabla de dimensión consta de uno o más atributos. Cada atributo se define por un tipo de datos.

#### **Formulario**

Interfaz principal que permite a un usuario introducir datos. La creación de un formulario está basada en los atributos seleccionados de un conjunto de datos.

## **Plantilla de formulario**

Recopilación de datos y definición de integración para algunos (o todos) los conjuntos de datos.

## **Frecuencias**

Determina la frecuencia con que se realizan las recopilaciones de datos para un formulario específico. La frecuencia se define en la configuración del sistema y se asocia a periodos.

## **Integrador**

Usuario asignado para volver a enviar los datos a Financial Management en los formularios.

## **Periodo**

Unidad de tiempo (sin incluir Año: Ene, Feb, T1, etc.).

#### **Preparador**

Usuario asignado para introducir datos en los formularios. Sólo el usuario asignado como preparador puede introducir datos en formularios (además de comentarios).

#### **Visor**

Usuario al que se ha asignado acceso de sólo lectura a los datos del formulario.

#### **Flujo de trabajo**

Proceso de flujo de trabajo individual para un año/periodo/escenario/conjunto de datos/formulario/clave (entidad). Básicamente, se trata del componente de flujo de trabajo de un formulario.

## **Año**

Unidad de tiempo numérica que representa el año.

#### **Integración de Financial Management**

La integración de Financial Management permite al sistema importar la definición y los miembros de dimensión de una aplicación de Financial Management existente. Para aquellos clientes de Financial Management que tengan pensado contabilizar los datos resumidos y recopilados en su aplicación en sus aplicaciones de Financial

Management, existe la opción de configurar la información de conexión de la aplicación y de importar los miembros de dimensión para utilizarlos en la aplicación.

#### **Smart View for Office**

Un archivo de Excel se puede abrir en Oracle Smart View for Office y almacenar en la aplicación para utilizarla en la introducción de datos.

# **Descripción general del proceso**

La gestión de datos requiere los siguientes pasos:

- **1.** El administrador configura la información del sistema: Conexiones, Monedas, Frecuencias, Periodos y Preferencias.
- **2.** El administrador o usuario avanzado completa los procedimientos de configuración necesarios:
	- Configura usuarios.
	- Configura la información de metadatos a la que se hace referencia en el conjunto de datos; por ejemplo, los miembros y definición de dimensión. Consulte [Trabajo con dimensiones.](#page-214-0)

#### **Nota:**

Para las aplicaciones de Oracle Hyperion Financial Management existentes, puede importar los miembros y la definición de dimensión con el proceso de integración de Financial Management.

- **3.** El usuario avanzado define el conjunto de datos:
	- Crea conjuntos de datos y atributos, así como reglas de validación o de cálculo para los atributos.

#### **Nota:**

Los usuarios pueden introducir o calcular un atributo.

- Crea plantillas de formulario de datos con una sección resumida, define la sección para incluir agrupación por criterios y agrega información de asignación a Financial Management.
- Asigna el flujo de trabajo y el acceso de cada plantilla de formulario de datos.
- Despliega la plantilla de formulario en un determinado periodo de recopilación de datos para preparar el proceso de recopilación.
	- Si el periodo no se ha abierto, las instancias de formulario se quedan con estado pendiente.
	- Si el periodo se ha abierto, la instancia de formulario se encuentra activa y se pueden introducir datos.
- Envía alertas de correo electrónico a los analistas asignados en relación a sus formularios de datos.
- **4.** El preparador carga los datos:
	- Carga datos manualmente o utiliza un archivo CSV para cada dato del formulario, interfaz de usuario web u Oracle Smart View for Office.
	- Realiza la validación y garantiza la exactitud de los datos.
	- Envía datos para su aprobación.
- **5.** El aprobador revisa y aprueba o rechaza los datos (puede haber varios niveles de aprobación).
- **6.** El administrador abre el periodo después de que las dimensiones, los conjuntos de datos y los formularios se creen en el sistema, y abre un periodo para iniciar el proceso de recopilación de datos.
- **7.** El administrador o usuario avanzado envía alertas de correo electrónico a los analistas asignados en relación a sus formularios de datos.
- **8.** El preparador o aprobador agrupa y filtra los datos para centrarse en determinados segmentos de datos.
- **9.** El usuario que realiza la contabilización de datos en Financial Management es la persona asignada como integrador del formulario. Este usuario también debe tener un acceso a datos adecuado en Financial Management para contabilizar los datos en Financial Management.
	- Visualiza los datos resumidos después de que los datos se hayan aprobado (según la opción de flujo de trabajo).
	- Contabiliza datos en Financial Management.
- **10.** El administrador cierra y bloquea el periodo de recopilación de datos:
	- Cierra el periodo de recopilación de datos (impide que se inicien instancias de formulario adicionales).
	- Bloquea el periodo de recopilación de datos (no habrá más cambios).

**12**

# <span id="page-184-0"></span>**Configuración de Tax Supplemental Schedules**

# **Consulte también:**

Inicio de programas de impuestos adicionales

[Configuración de usuarios](#page-185-0)

[Asignación de funciones de seguridad](#page-185-0)

[Asignación de derechos de acceso en Tax Supplemental Schedules](#page-191-0)

[Administración de configuración del sistema](#page-192-0)

[Definición de integraciones](#page-198-0)

# **Inicio de Programas de impuestos adicionales**

# **Nota:**

El servidor de Oracle Hyperion Shared Services, el servidor de Oracle Hyperion Enterprise Performance Management Workspace y el servidor de productos deben estar ejecutándose antes de iniciar la aplicación. Consulte *Guía de configuración e instalación de Oracle Enterprise Performance Management System*.

Para acceder a la aplicación, inicie sesión en EPM Workspace e inicie la aplicación.

Para iniciar la aplicación:

**1.** En el explorador web, introduzca la dirección URL de la página Iniciar sesión de la aplicación.

La URL se corresponde con el nombre de host del servidor web, el puerto del servidor web y el *área de trabajo*.

De forma predeterminada, la URL de Workspace es http:// SERVER\_NAME:PORT/workspace/.

**2.** Al iniciar sesión en EPM Workspace, introduzca su nombre de usuario y contraseña del sistema y, a, continuación, haga clic en **Iniciar sesión**.

Si un mensaje de error indica que el sistema no puede autentificar un usuario, verifique estas condiciones:

• El usuario está aprovisionado para la aplicación. Si no lo está, utilice Shared Services para aprovisionar al usuario.

- <span id="page-185-0"></span>• El símbolo del usuario o la sesión no han excedido el tiempo de espera. Si ha excedido el tiempo de espera, cierre la sesión y vuelva a iniciar una sesión nueva.
- El servidor web está configurado y en ejecución. Si hubiera algún problema con el servidor web, póngase en contacto con el administrador del sistema.
- **3.** En EPM Workspace, seleccione **Navegar**, luego **Aplicaciones** y, a continuación, la aplicación.

Consulte:

- Asignación de funciones de seguridad
- [Asignación de derechos de acceso en Tax Supplemental Schedules](#page-191-0)
- [Definición de integraciones](#page-198-0)
- [Administración de configuración del sistema](#page-192-0)

# **Configuración de usuarios**

Antes de empezar a trabajar con la aplicación, debe configurar usuarios y asignar funciones de seguridad.

Este es el proceso que se sigue para configurar usuarios:

- Utilice Oracle Hyperion Shared Services para crear y gestionar grupos según sea necesario para una asignación de seguridad más sencilla.
- Utilice Shared Services para aprovisionar usuarios o grupos con funciones de seguridad.

Para obtener más información sobre el uso de Shared Services, consulte *Oracle Enterprise Performance Management System User Security Administration Guide*.

# **Asignación de funciones de seguridad**

El acceso a la aplicación depende de las funciones de seguridad del usuario y de los privilegios otorgados a dichas funciones:

| Rol de seguridad     | Descripción                                                                                                    |  |
|----------------------|----------------------------------------------------------------------------------------------------|--|
| Administrador de TSS | Controla las tareas administrativas del<br>sistema, excepto el aprovisionamiento. El<br>administrador puede realizar las siguientes<br>tareas:                                                                                                    |  |
|                      | Realiza todas las tareas para las que un<br>٠<br>usuario avanzado tiene derechos.<br>Realiza configuraciones únicas del<br>sistema; por ejemplo, define la moneda<br>del sistema, las monedas disponibles, los<br>periodos y la frecuencia.<br>Define y realiza la integración de Oracle<br>٠<br>Hyperion Financial Management.<br>Importa la definición de la tabla<br>Dimensión y sus miembros de Financial<br>Management.<br>Define conjuntos de datos.<br>٠<br>Define formularios y asigna el flujo de<br>trabajo para los formularios.<br>Despliega los conjuntos de datos en<br>períodos de recopilación de datos.<br>Administra los períodos de recopilación<br>de datos:<br>Define las fechas del periodo<br>Abre, cierra y bloquea periodos.<br>Tiene acceso completo a los siguientes<br>objetos:<br>Toda la información de configuración<br>del sistema<br>Todos los miembros y definiciones de<br>٠<br>dimensión<br>Todas las definiciones de conjuntos de<br>datos<br>Todas las definiciones de formulario<br>Todos los estados de flujo de trabajo de<br>cualquier formulario<br>Modifica o visualiza datos |  |
|                      |                                                                                                    |  |

*Tabla 12-1 Roles de seguridad*

| Rol de seguridad        | Descripción                                                                                                    |  |
|-------------------------|----------------------------------------------------------------------------------------------------|--|
| Usuario avanzado de TSS | El mismo usuario suele ser administrador y<br>usuario avanzado.                                                                                                    |  |
|                         | Puede realizar las tareas de un analista si<br>el usuario avanzado también se asigna<br>como preparador, aprobador o<br>integrador de los datos del formulario.                                             |  |
|                         | Define las tablas de dimensión y crea<br>$\bullet$<br>miembros de dimensiones para el<br>sistema.                                                                                                    |  |
|                         | Define conjuntos de datos.                                                                                                    |  |
|                         | Define formularios y asigna el flujo de<br>٠<br>trabajo para los formularios.                                                                                                    |  |
|                         | Despliega los conjuntos de datos en<br>períodos de recopilación de datos.                                                                                                    |  |
|                         | Tiene acceso completo a los siguientes objetos<br>en la aplicación:                                                                                                    |  |
|                         | Todos los miembros y definiciones de<br>dimensión                                                                                                    |  |
|                         | Todas las definiciones de conjuntos de<br>datos                                                                                                    |  |
|                         | Todas las definiciones de formulario                                                                                                    |  |
|                         | Todos los estados de flujo de trabajo de<br>٠<br>cualquier formulario                                                                                                    |  |
|                         | Modifica o muestra datos únicamente si<br>$\bullet$<br>también ha sido asignado en el flujo de<br>trabajo como preparador, aprobador,<br>integrador o visor de las instancias de<br>formulario específicas. |  |
|                         |                                                                                                    |  |

*Tabla 12-1 (Continuación) Roles de seguridad*

| Rol de seguridad             | Descripción                                                                                                    |  |
|------------------------------|----------------------------------------------------------------------------------------------------|--|
| Editor de dimensiones de TSS | El Editor de dimensiones asume la función de<br>usuario avanzado "local" para realizar el<br>mantenimiento de los miembros de<br>dimensión. Esta función es importante<br>debido a que los miembros de dimensión<br>pueden variar para una entidad diferente y,<br>por lo tanto, un usuario avanzado global no<br>podría crear todos los miembros válidos para<br>todas las entidades. |  |
|                              | Puede agregar o eliminar miembros de<br>la dimensión.<br>No puede crear dimensiones ni cambiar                                                                                                    |  |
|                              | sus definiciones.                                                                                                    |  |
|                              | Esta función de seguridad permite al<br>$\bullet$<br>usuario que lo necesite la creación de<br>miembros adicionales para la dimensión<br>mientras introduce datos.                                                                                                    |  |
|                              | Los usuarios no pueden visualizar los<br>$\bullet$<br>datos ni el estado del flujo de trabajo de<br>cualquier instancia de formulario a<br>menos que se asigne como preparador/<br>aprobador/integrador/visor.                                                                                                    |  |
|                              | Nota:<br>La opción de visor es para datos y<br>estado. Sin embargo, de cada entidad<br>asignada en el flujo de trabajo del<br>formulario, los visores pueden ver los<br>datos:                                                                                                    |  |
|                              |                                                                                                    |  |
|                              | Siempre                                                                                                    |  |
|                              | Después del envío<br>Después de la aprobación                                                                                                    |  |
|                              |                                                                                                    |  |
|                              |                                                                                                    |  |
|                              |                                                                                                    |  |

*Tabla 12-1 (Continuación) Roles de seguridad*

| Rol de seguridad | Descripción                                                                                                    |
|------------------|----------------------------------------------------------------------------------------------------|
| Usuario de TSS   | Acceso a los datos de una instancia de<br>formulario. Ya sea la visualización o<br>modificación, el acceso depende de la<br>asignación de flujo de trabajo. Los usuarios<br>no pueden acceder a la configuración del<br>sistema ni a la información de metadatos.<br>El usuario asignado como el preparador<br>de una instancia de formulario específica<br>puede introducir y modificar los datos<br>de dicho formulario. |
|                  | El usuario asignado como el aprobador<br>de una instancia de formulario específica<br>solo puede visualizar los datos del<br>formulario.                                                                                                    |
|                  | El usuario asignado como el integrador<br>de una instancia de formulario específica<br>solo puede visualizar los datos del<br>formulario.                                                                                                    |
|                  | El usuario asignado como integrador de<br>una instancia de formulario específica<br>para enviar datos a Financial<br>Management debe ser un usuario válido<br>de la aplicación de Financial<br>Management a la que se envían los datos<br>y este usuario debe tener acceso de<br>modificación para la celda de datos de<br>Financial Management en la que se<br>escriben los importes.                                     |
|                  | El usuario asignado como Visor de una<br>٠<br>instancia de formulario específica solo<br>puede visualizar los datos del<br>formulario.                                                                                                    |
|                  | Un usuario puede ver el estado del flujo<br>de trabajo de cualquier instancia de<br>formulario a la que se ha asignado el<br>usuario como preparador, aprobador,<br>integrado o visor.                                                                                                    |
|                  | Nota:<br>La opción de visor es para los datos y el<br>estado del formulario. Sin embargo, de<br>cada entidad asignada en el flujo de<br>trabajo del formulario, los visores tienen<br>la opción de ver los datos:                                                                                                    |
|                  | Siempre<br>Después del envío                                                                                                    |

*Tabla 12-1 (Continuación) Roles de seguridad*

| Rol de seguridad             | <b>Descripción</b>                                                                                                    |  |
|------------------------------|----------------------------------------------------------------------------------------------------|--|
|                              | Después de la aprobación                                                                                                    |  |
| Obtención de detalles de TSS | La función Obtención de detalles permite a<br>los usuarios acceder a una página de llegada<br>de obtención de detalles que contiene la<br>instancia de formulario que soporta los datos<br>enviados a Financial Management. El usuario<br>puede ver la información solo en esta<br>instancia de formulario. El usuario puede<br>realizar acciones, como generar una vista<br>previa de impresión o exportar a una hoja de<br>cálculo, solo en esta página de llegada de<br>obtención de detalles. Este usuario no puede<br>acceder al sistema de la aplicación. |  |
| Diseñador de informes de TSS | Acceso a la administración de informes<br>Acceso a la generación de informes                                                                                                    |  |

*Tabla 12-1 (Continuación) Roles de seguridad*

Se asignan funciones de seguridad en la consola de Oracle Hyperion Shared Services, que muestra una lista de usuarios, grupos o equipos del proveedor de autentificación externo. Puede asignar funciones de seguridad a grupos o individuos.

Para asignar funciones de seguridad:

- **1.** En EPM Workspace, seleccione **Navegar**, **Administrar** y, a continuación, **Consola de Shared Services** para acceder a Oracle Hyperion Shared Services.
- **2.** Expanda la carpeta **Directorios de usuario** y, a continuación, expanda el directorio en el que residan los usuarios.
- **3.** Realice una de las siguientes acciones:
	- Para asignar funciones de seguridad a un usuario, seleccione **Usuarios**.
	- Para asignar funciones de seguridad a un grupo, seleccione **Grupo**.
- **4.** Seleccione un usuario o grupo.
- **5.** Aprovisione al usuario mediante uno de estos métodos:
	- Haga clic con el botón derecho y seleccione **Aprovisionar**.
	- Seleccione **Administrar** y, a continuación, **Aprovisionamiento**.
	- Haga clic en **Aprovisionar**.
- **6.** En **Funciones disponibles**, amplíe y seleccione la aplicación; a continuación, amplíe a un rol, haga clic en el botón de flecha para agregar el rol al usuario y, después, haga clic en **Guardar**.
- **7.** Revise el informe de resumen y haga clic en **Aceptar**.

# <span id="page-191-0"></span>**Asignación de derechos de acceso en Tax Supplemental Schedules**

Las funciones que un usuario está autorizado a realizar se determinan mediante las funciones autorizadas para el usuario.

Para cada formulario, se asigna un usuario específico como Preparador o Aprobador del formulario. Si es necesario realizar la contabilización de Oracle Hyperion Financial Management, se asigna un usuario específico como integrador del formulario.

#### **Preparador**

Acceso de escritura a los datos del formulario

## **Aprobador**

Acceso de lectura a los datos del formulario

#### **Integrador**

Acceso de lectura a los datos del formulario

#### **Visor**

Asignado al formulario y con acceso de lectura

En cada formulario, una entidad administra, asimismo, el acceso a los datos. Cuando se asignan preparadores, aprobadores, integradores o visores a un formulario, también se asignan a los datos de una entidad específica.

#### **Nota:**

La opción de visor es para los datos y el estado del formulario. Sin embargo, de cada entidad asignada en el flujo de trabajo del formulario, los visores pueden ver los datos:

- Siempre
- Después del envío
- Después de la aprobación

# **Módulos**

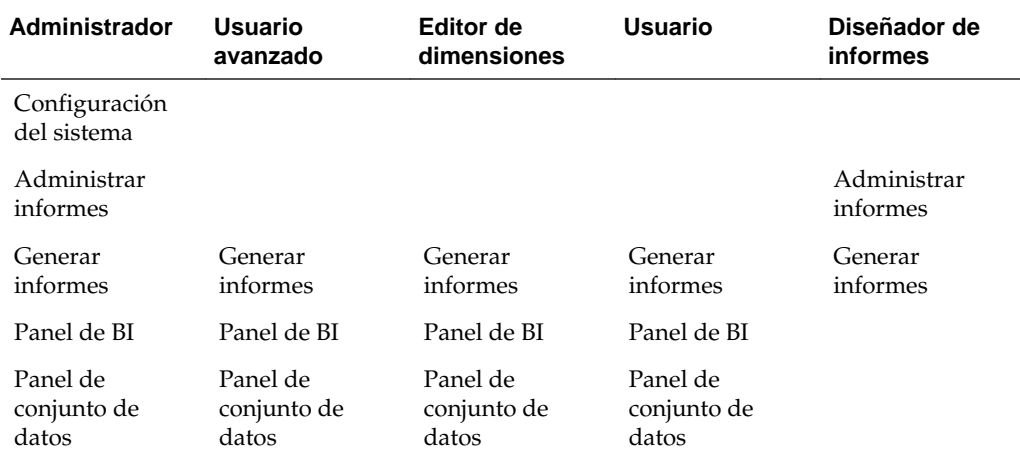

<span id="page-192-0"></span>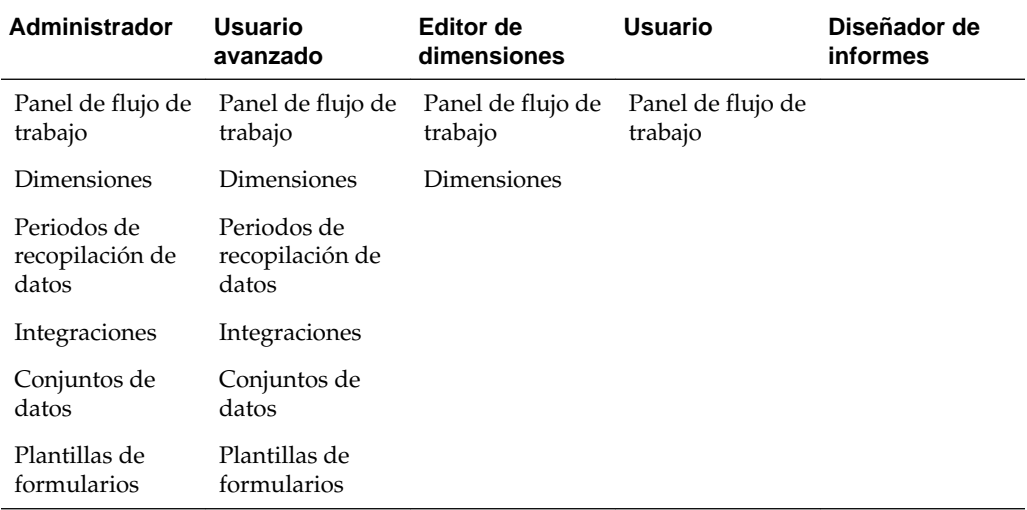

# **Seguridad de datos**

La seguridad de datos de la aplicación se controla según la función del usuario asignada al formulario de datos y al acceso a los datos de la entidad.

# **Preparador**

Acceso de escritura a los datos del formulario de una entidad

## **Aprobador**

Acceso de lectura a los datos del formulario de una entidad

#### **Integrador**

Acceso de lectura a los datos del formulario de una entidad

#### **Visor**

Acceso de lectura a los datos del formulario de una entidad

# **Administración de configuración del sistema**

# **Consulte también:**

Administración de conexiones

[Administración de monedas](#page-193-0)

[Administración de frecuencias](#page-195-0)

[Administración de periodos](#page-195-0)

[Cambio de estado de periodo de recopilación de datos](#page-197-0)

[Definición de preferencias](#page-198-0)

# **Administración de conexiones**

Puede integrar la aplicación con sistemas externos, como Oracle Hyperion Financial Management. Configure la información de conexión de las aplicaciones de Financial <span id="page-193-0"></span>Management existentes y aproveche la información definida en estas aplicaciones para la configuración inicial del sistema.

Consulte:

- Definición de una conexión
- Edición de una conexión
- Supresión de una conexión

## **Definición de una conexión**

Para definir una conexión:

- **1.** En la aplicación, seleccione **Administrar** y, a continuación, **Configuración del sistema**. En Configuración del sistema, seleccione **Conexiones**.
- **2.** Seleccione **Acciones** y, a continuación, **Nuevo**.
- **3.** Introduzca el **nombre** (debe ser único), la **descripción**, el **nombre de cluster** y el **nombre de aplicación**.
- **4.** Para probar la nueva conexión, haga clic en **Probar conexión**.

## **Edición de una conexión**

Para editar una conexión:

- **1.** En la aplicación, seleccione **Administrar** y, a continuación, **Configuración del sistema**. En Configuración del sistema, seleccione **Conexión** y, a continuación, haga clic en una conexión.
- **2.** Cambie el nombre y descripción de la conexión.
- **3.** Seleccione un nombre de clúster y el nombre de la aplicación.
- **4.** Para probar la nueva conexión, haga clic en **Probar conexión**.

# **Supresión de una conexión**

No puede suprimir una conexión si esta se utiliza como parte de la definición de integración o si se utiliza en la asignación de datos para la contabilización. Consulte [Definición de integraciones.](#page-198-0)

Para suprimir una conexión:

- **1.** En la aplicación, seleccione **Administrar** y, a continuación, **Configuración del sistema**. En Configuración del sistema, seleccione **Conexión** y, a continuación, seleccione una conexión.
- **2.** Seleccione **Acciones** y, a continuación, **Suprimir**.
- **3.** Haga clic en **Sí** en la pregunta "¿Seguro que desea suprimir (nombre de la conexión)?".

# **Administración de monedas**

Esta sección contiene los siguientes subtemas:

- [Uso de Operaciones de impuestos](#page-14-0)
- [Uso de Operaciones de impuestos](#page-14-0)
- [Uso de Operaciones de impuestos](#page-14-0)

## **Deshabilitación de monedas estándar**

Las monedas estándar se instalan con el producto. Si desea deshabilitar monedas no utilizadas en las listas de monedas disponibles, hágalo en la configuración del sistema de monedas.

Para deshabilitar monedas estándar:

- **1.** En la aplicación, seleccione **Administrar** y, a continuación, **Configuración del sistema**. En Configuración del sistema, seleccione **Monedas**.
- **2.** Seleccione una moneda y, a continuación, borre **Habilitada**.

## **Creación de monedas personalizadas**

Para crear monedas personalizadas:

- **1.** En la aplicación, seleccione **Administrar** y, a continuación, **Configuración del sistema**. En Configuración del sistema, seleccione **Monedas**.
- **2.** Seleccione **Acciones** y, a continuación, **Nuevo**.
- **3.** Introduzca:
	- **Código de moneda**
	- **Posiciones decimales**
	- **Símbolo de moneda**
	- **Descripción**
	- **Activado**

Si la moneda está habilitada, se muestra en la lista de monedas.

## **Edición de monedas personalizadas**

Para editar monedas personalizadas:

- **1.** En la aplicación, seleccione **Administrar** y, a continuación, **Configuración del sistema**. En Configuración del sistema, seleccione **Monedas**.
- **2.** Seleccione una moneda y edite **Posiciones decimales**, **Símbolo de moneda** y **Descripción**. Además, seleccione o anule **Activado**.

#### **Supresión de monedas personalizadas**

Para suprimir monedas personalizadas:

**1.** En la aplicación, seleccione **Administrar** y, a continuación, **Configuración del sistema**. En Configuración del sistema, seleccione **Monedas**.

<span id="page-195-0"></span>**2.** Seleccione una moneda, **Acciones** y, a continuación, **Suprimir**.

No puede suprimir las siguientes monedas:

- Una moneda estándar. Siempre está bloqueada.
- Una moneda habilitada. Deshabilite la moneda antes de suprimirla.
- Si la moneda está en uso, un mensaje de error le indicará dónde se utiliza e impedirá que la suprima.
- **3.** Haga clic en **Aceptar**.

# **Administración de frecuencias**

La frecuencia se define para su asignación al periodo.

Ejemplo de frecuencia: una vez, perpetuo, diario, semanal, mensual, trimestral, semestral, anual.

## **Creación de frecuencias**

Para crear frecuencias:

- **1.** En la aplicación, seleccione **Administrar** y, a continuación, **Configuración del sistema**. En Configuración del sistema, seleccione Frecuencias.
- **2.** Seleccione **Acciones** y, a continuación, **Nuevo**.
- **3.** Introduzca el **nombre** y la **descripción** de la frecuencia. Por ejemplo: Mensual, Trimestral.

# **Edición de frecuencias**

Para editar frecuencias:

- **1.** En la aplicación, seleccione **Administrar** y, a continuación, **Configuración del sistema**. En Configuración del sistema, seleccione Frecuencias.
- **2.** Seleccione una frecuencia y edite la **Descripción**.

## **Supresión de frecuencias**

Puede suprimir la frecuencia si no se utiliza en el periodo.

Para suprimir la frecuencia:

- **1.** En la aplicación, seleccione **Administrar** y, a continuación, **Configuración del sistema**. En Configuración del sistema, seleccione **Frecuencia**.
- **2.** Seleccione una frecuencia y, a continuación, **Acciones** y **Suprimir**.

Si la frecuencia está en uso por parte de otros elementos, no se puede suprimir y el botón Suprimir está desactivado.

# **Administración de periodos**

En Configuración del sistema, defina la etiqueta de periodo y su frecuencia. La información de la fecha real (la fecha de inicio, finalización y cierre del periodo) se define en el cuadro de diálogo Administrar periodo de recopilación de datos.

# **Creación de periodos**

Para crear un periodo:

- **1.** En la aplicación, seleccione **Administrar** y, a continuación, **Configuración del sistema**. En Configuración del sistema, seleccione **Periodo**.
- **2.** Haga clic en **Acciones** y, a continuación, en **Nuevo**.
- **3.** Introduzca:
	- **Año de inicio**

## **Nota:**

El año de inicio de un periodo no se puede solapar con la fecha de finalización de un periodo anterior.

- **Número de años**: el número máximo de años es 20.
- **Nombre de periodo**: la cantidad máxima de caracteres es 80.

Puede utilizar caracteres especiales; por ejemplo: 02/15/2015.

- **Descripción**: la cantidad máxima de caracteres es 1000.
- **Frecuencia**

Puede especificar qué frecuencias se utilizan en cada periodo seleccionándolas en la lista de frecuencias definidas. Consulte [Creación de frecuencias](#page-195-0)

# **Edición de periodos**

Puede editar:

- Una etiqueta de periodo, siempre que el periodo no esté abierto, cerrado o bloqueado en Administrar periodo de recopilación de datos y que no existan datos para el periodo.
- Una descripción de periodo, incluso si se está utilizando.
- La frecuencia asignada al periodo, siempre y cuando no existan datos para el periodo, y que el periodo no esté abierto, cerrado o bloqueado en Administrar periodo de recopilación de datos.

Para editar un periodo:

- **1.** En la aplicación, seleccione **Administrar** y, a continuación, **Configuración del sistema**. En Configuración del sistema, seleccione **Periodos**.
- **2.** Seleccione un periodo y edite el **nombre**, la **descripción** y seleccione una **frecuencia**.

# **Supresión de periodos**

No puede suprimir un periodo si existen datos para dicho periodo y este está abierto, cerrado o bloqueado.

<span id="page-197-0"></span>Para suprimir un periodo:

- **1.** En la aplicación, seleccione **Administrar** y, a continuación, **Configuración del sistema**. En Configuración del sistema, seleccione **Periodos**.
- **2.** Seleccione un periodo y haga clic en **Suprimir**.

# **Cambio de estado de periodo de recopilación de datos**

Los siguientes son los estados disponibles para un periodo de recopilación de datos (combinación Año/Periodo/Escenario):

| <b>Estado</b> | Icono | Descripción                                                                                                    |
|---------------|-------|----------------------------------------------------------------------------------------------------|
| Pendiente     | Θ     | Los periodos se establecen<br>inicialmente con un estado<br>Pendiente. Cuando el periodo tiene<br>el estado "Pendiente", el proceso de<br>recopilación de datos no se puede<br>iniciar para el periodo. El<br>administrador y el usuario<br>avanzado pueden continuar<br>creando dimensiones, conjuntos de<br>datos y plantillas de formulario<br>para el sistema.                        |
|               |       | Si el estado de un periodo es<br>distinto de Pendiente, todos los<br>campos de fecha de ese registro<br>están bloqueados.                                                                                                    |
| Abierto       | D     | Permite que el trabajo comience en<br>las recopilaciones de datos después<br>de que se haya alcanzado la fecha<br>de inicio de las recopilaciones de<br>datos. Una vez abierto un periodo,<br>no se puede restablecer a Pendiente.<br>Las instancias de formulario<br>generadas en el proceso "Desplegar<br>conjunto de datos" permanecerán<br>inactivas hasta que se abra el<br>periodo. |
| Cerrado       |       | Una vez finalizado un periodo, no<br>se puede agregar recopilaciones de<br>datos al periodo. Sin embargo, se<br>puede seguir trabajando en las<br>recopilaciones de datos y los<br>usuarios pueden importar los datos<br>actualizados.                                                                                                    |

*Tabla 12-2 Estado de recopilación de datos*

| Estado         | <b>Icono</b> | Descripción                                                                                                    |
|----------------|--------------|----------------------------------------------------------------------------------------------------|
| Bloqueado      |              | Una vez terminado el trabajo, los<br>periodos se pueden bloquear, lo que<br>impide realizar cambios en la<br>recopilación de datos. Los usuarios<br>no pueden agregar recopilaciones<br>de datos modificar las<br>recopilaciones de datos ni importar<br>datos. |
| Volver a abrir | Call:        | Un período de recopilación de datos<br>se puede volver a abrir para<br>permitir que se actualicen o se<br>generen nuevas instancias de<br>formulario.                                                                                                    |

<span id="page-198-0"></span>*Tabla 12-2 (Continuación) Estado de recopilación de datos*

Para cambiar el estado de los periodos de recopilación de datos:

- **1.** Seleccione **Administrar** y, a continuación, **Periodo de recopilación de datos**.
- **2.** Seleccione un **año** y un **escenario**.
- **3.** Seleccione un periodo y edite, si es necesario, la **fecha de inicio**, la **fecha de finalización** y la **fecha de cierre**.
- **4.** Haga clic en **Acciones** y, a continuación, seleccione **Abrir periodo**, **Cerrar periodo** o **Bloquear periodo**.

# **Definición de preferencias**

Para definir preferencias:

- **1.** En la aplicación, seleccione **Administrar** y, a continuación, **Configuración del sistema**. En Configuración del sistema, seleccione **Preferencias**.
- **2.** Para definir el **formato numérico**, seleccione las **posiciones decimales** y la visualización de **números negativos**; por ejemplo: -1,234 o (1234).
- **3.** Defina el **Formato de celda**.

# **Definición de integraciones**

Puede integrar la aplicación con Oracle Hyperion Financial Management, así como automatizar la configuración mediante la importación de la información de una aplicación existente (por ejemplo, frecuencia, periodos, año, dimensiones y miembros).

Debe existir una conexión ya definida. Consulte [Administración de configuración del](#page-192-0) [sistema](#page-192-0).

Al definir los nombres del periodo en Programas de impuestos adicionales, deben coincidir con los nombres de periodo en Oracle Hyperion Tax Governance. Por ejemplo: April para HFM April, no Apr para HFM April.

Para definir integraciones:

- **1.** En la aplicación, seleccione **Administrar** y, a continuación, **Integraciones**.
- **2.** Haga clic en **Acciones** y, a continuación, en **Agregar**.
- **3.** En el separador **Propiedades**, introduzca un **nombre** y una **descripción** de integración única.

#### **Nota:**

Cada integración solo puede tener una conexión.

- **4.** Seleccione la pestaña **Selección de dimensión**.
	- Para utilizar la configuración predeterminada, que son las dimensiones de Financial Management aplicables y sus nombres de dimensiones y atributos de la aplicación correspondientes para la integración, haga clic en **Guardar y cerrar**. El sistema crea la definición de la tabla de dimensión e importa la información de frecuencia, periodos y moneda, y la almacena.
	- En **Opciones de configuración del sistema**, seleccione las opciones necesarias:
		- Frecuencia/años/periodos
		- Monedas
	- Para editar las dimensiones y los atributos de dimensión, haga clic en una fila de dimensión.
		- **Dimensión de HFM**: seleccione los atributos adicionales o borre las selecciones existentes.
		- **Dimensión TSS:** cambie el nombre de dimensión predeterminado.

#### **Nota:**

El sistema establece de manera predeterminada que el nombre de la dimensión Programas de impuestos adicionales sea el mismo que el nombre de la dimensión Financial Management. Sin embargo, cuando existan varias integraciones en distintas aplicaciones de Financial Management, dentro de Programaciones de impuestos adicionales, puede almacenar los atributos como tablas de dimensión diferentes si necesita almacenar distintos atributos para la dimensión. Especifique un nombre de dimensión único para cada aplicación.

#### Ejemplos:

-Los atributos de dimensión de entidad de HFMAPP1 pueden ser distintos de HFMAPP2; por tanto, pueden tener nombres de dimensión de entidad diferentes: App1\_Entity y App2\_Entity.

-Diferencias en los miembros de dimensión en diferentes aplicaciones de Financial Management; por tanto, tendrán tablas de dimensión de entidad y nombres distintos.

<sup>–</sup> Atributos de dimensión: puede cambiar el nombre predeterminado de los atributos de dimensión por cualquier etiqueta única.

# **Nota:**

No se permiten las etiquetas de atributo duplicadas en una misma dimensión.

**5.** Haga clic en **Aceptar**.

**13**

# **Administración de equipos de Tax Operations**

Los equipos se definen y aprovisionan con roles de preparador, aprobador e integrador. A continuación, en lugar de asignar usuarios designados a estos roles en un formulario, el rol se asigna al equipo. Los administradores y usuarios avanzados pueden agregar, editar y suprimir equipos.

# **Adición de equipos y miembros**

Puede crear equipos específicamente para el administrador de datos adicionales. Por ejemplo, para trabajar con los formularios de datos adicionales. A continuación, puede determinar qué usuarios pueden reclamar un formulario y, en Acceso, podrá asignar usuarios, equipos o grupos a las etapas del flujo de trabajo. Se asigna un rol a cada equipo o grupo. De forma predeterminada, se crea un rol de usuario.

Al agregar equipos y grupos, debe mantener nombres únicos para los equipos e ID de usuario. No agregue un equipo ni un equipo cuyo nombre e ID de usuario sean el mismo.

Para agregar equipos y miembros para Datos adicionales:

- **1.** En Operaciones de impuestos, haga clic en **Administrar** y, a continuación, en **Equipos**.
- **2.** Haga clic en **Acciones** y, a continuación, en **Nuevo**. Se muestra el cuadro de diálogo Definir equipo.
- **3.** Para cada equipo, introduzca:
	- **Nombre**
	- **Descripción**
	- **Roles**

Seleccione el separador Administrador de datos adicionales y, a continuación, seleccione el rol para el equipo.

• **Miembros**

## **Nota:**

En los resultados de búsqueda no se incluyen otros ID de equipo o de grupo.

Los equipos no otorgan funciones a los ID de miembros, ya que los ID de miembros ya deben contar con las funciones necesarias.

Para agregar miembros:

- **a.** En **Miembros**, haga clic en **Acciones** y, a continuación, en **Agregar**.
- **b.** Introduzca completa o parcialmente el **nombre** y **apellidos**, o bien haga clic en **Buscar** para seleccionar los nombres.
- **c.** En la sección **Resultados de la búsqueda**, haga clic en **Agregar** o**Agregar todo** para agregar las selecciones a la lista **Seleccionados**.
- **d.** Haga clic en **Aceptar**.
- **4.** En el cuadro de diálogo Definir equipo, seleccione **Usuario principal** en la sección **Miembros** para que los formularios se definan de forma predeterminada en el estado **Reclamado** con ese usuario.

#### **Nota:**

El resto de los miembros del equipo podrán entonces reclamar el formulario.

**5.** Haga clic en **Aceptar**.

# **Edición de equipos y miembros**

Para editar equipos para Datos adicionales:

- **1.** En Operaciones de impuestos, haga clic en **Administrar** y, a continuación, en **Equipos**.
- **2.** Seleccione un equipo, haga clic en **Acciones** y, a continuación, en **Editar**.
- **3.** Edite los equipos y miembros, y seleccione **Aceptar**.

Para editar usuarios:

- **1.** En Operaciones de impuestos, haga clic en **Gestionar** y, a continuación, en **Usuarios**.
- **2.** Seleccione un usuario, haga clic en **Acciones** y, a continuación, en **Editar**
- **3.** Edite los usuarios y seleccione **Aceptar**.

**Nota:** Puede usar el botón **Borrar configuraciones** para restaurar la configuración predeterminada del usuario. Esto afecta a la persistencia del estado de la interfaz de usuario. Entre los ejemplos de los cambios se incluyen: restablecimiento de su panel predeterminado, restauración de los valores predeterminados de visibilidad y ordenación de las columnas, así como contracción de los estados de la subregión del panel transaccional. La afiliación a un equipo y el estado de fuera de la oficina son ejemplos de lo que no cambia.

# **Supresión de equipos y eliminación de miembros**

Para suprimir equipos o miembros de los datos adicionales:

- **1.** En Operaciones de impuestos, haga clic en **Administrar** y, a continuación, en **Equipos**.
- **2.** Para suprimir equipos, seleccione un equipo, haga clic en **Suprimir** y, a continuación, en la advertencia, haga clic en **Sí**.
- **3.** Para eliminar miembros, haga doble clic en el nombre de un equipo y en el cuadro de diálogo **Editar equipo**, seleccione un miembro y, a continuación, haga clic en **Eliminar** en la lista desplegable **Acciones**.
- **4.** Haga clic en **Aceptar**.
- **5.** En el cuadro de diálogo **Administrar equipos**, seleccione **Cerrar**.

**14**

# <span id="page-206-0"></span>**Navegación en programas de impuestos adicionales**

**Consulte también:**

Vistas de Programas de impuestos adicionales

[Filtrado de vistas en programas de impuestos adicionales](#page-209-0)

[Almacenamiento de vistas](#page-211-0)

# **Vistas de Programas de impuestos adicionales**

Utilice los paneles y las vistas para presentar registros de visualización en pantalla, para proporcionar capacidades para aumentar detalles con las que registrar detalles y para imprimir o exportar a Excel para generación de informes ad hoc.

# **Vista del panel de BI**

Puede centrarse en las estadísticas clave y registrar conjuntos mediante la configuración de los portlets de panel. Podrá visualizar hasta cuatro portlets al mismo tiempo o maximizar un portlet para visualizarlo a pantalla completa.

Tipos de portlets de panel:

• **Conjunto de datos**

Contiene los detalles del conjunto de datos seleccionados, con lo que facilita la visualización y el filtrado de la información del panel transaccional de conjunto de datos.

• **Mi lista de trabajo**

Contiene la lista de formularios, según el acceso del usuario y el estado de cada formulario, para el usuario del período seleccionado. Los usuarios habituales pueden utilizar Mi lista de trabajos para ver las instancias de formulario que requieren atención.

La lista de resumen de Mi lista de trabajos aparece en el panel izquierdo de Programas de impuestos adicionales. Haga clic en un formulario para abrirlo.

# • **Gráfico de estado**

Indicar el estado de los formularios mediante un gráfico circular en el que se muestra el porcentaje y el número de formularios pendientes, abiertos con preparador, abiertos con aprobador, abiertos con integrador o cerrados. El administrador o usuario avanzado ve el estado de resumen de todos los formularios de todos los usuarios del sistema del período seleccionado. El analista solo verá la información del formulario correspondiente.

# • **Flujo de trabajo**

El portlet de flujo de trabajo contiene todas las instancias de formulario a las que un tiene acceso el usuario, así como la información del preparador y el aprobador y el estado del formulario.

# **Trabajo con portlets de panel de BI**

Puede seleccionar para ver entre uno y cuatro portlets: Mi lista de trabajos, Gráfico de estado, Portlet de conjunto de datos y Portlet de flujo de trabajo.

Para seleccionar un portlet del panel de BI:

- **1.** En **Enlaces rápidos**, seleccione **Panel de BI** , Panel de conjunto de datos o Panel de flujo de trabajo.
- **2.** En un espacio vacío, haga clic con el botón derecho y seleccione un portlet.
- **3.** Para ver u ocultar los atributos de las columnas de Mi lista de trabajos, Flujo de trabajo y Gráfico de estado, haga clic en **Ver** y seleccione los atributos. Para abrir el cuadro de diálogo Selección de atributo, en el que puede seleccionar y cambiar el orden de los atributos, haga clic en **Mostrar más...**
- **4.** Cambie el estado de portlet:
	- Minimizar, Maximizar y Cerrar **significal superior** se encuentran en la esquina superior derecha de cada portlet.
		- **Minimizar**: Los portlets minimizados se representan mediante botones en el área minimizada.
		- **Maximizar**: Los portlets maximizados se expanden para rellenar la región de portlet. El resto de portlets se minimizan y aparecen representados por botones en el área minimizada.
		- **Cerrar**.
	- **Restaurar**: Haga clic con el botón derecho en los botones del área minimizada y, a continuación, seleccione **Restaurar** para ajustar el tamaño de portlet.
	- **Mover**: Arrastre un portlet a otra área de portlet. Los portlets se intercambian.
	- **Refrescar**: Haga clic con el botón derecho y seleccione **Refrescar** para actualizar los datos del portlet.

# **Vistas transaccionales**

Para las vistas transaccionales, consulte:

- [Trabajar con conjuntos de datos](#page-222-0)
- [Administración de dimensiones](#page-214-0)
- [Administración de plantillas de formulario](#page-234-0)
- [Definición de integraciones](#page-198-0)
- [Generación de informes](#page-25-0)

# **Acciones de visualización disponibles**

En el panel de BI, el panel de conjunto de datos y el panel de flujo de trabajo, puede realizar las siguientes acciones:

- Hacer clic con el botón izquierdo: resalta el registro. El panel de información, en la parte inferior de la pantalla, se actualizará para mostrar los detalles de registro.
- Hacer clic con el botón derecho: aparece un menú contextual que permite realizar determinadas acciones. El contenido del menú depende del estado y del rol de seguridad.
- Cambiar la vista: haga clic en un botón de la barra de herramientas para cambiar el tipo de vista.
- Vista: mostrar, ocultar y reordenar las partes de la vista.
- Columnas: puede ordenar las columnas de forma ascendente o descendente. Arrastre para cambiar el ancho.

En el portlet de gráfico de estado, al hacer clic en un segmento de gráfico de estado se inicia el panel transaccional de flujo de trabajo con el filtro del usuario habilitado, que muestra solo los elementos con el estado que indica el segmento.

# **Visualización de atributos de columna en las vistas de Programas de impuestos adicionales**

## **Selección de atributos**

Puede especificar los atributos que se mostrarán en la vista.

Para seleccionar los atributos para una vista:

- **1.** En un **panel de BI**, **panel de conjunto de datos** o **flujo de trabajo**, haga clic en **Atributos**.
- **2.** En **Selección de atributos**, seleccione los atributos que desee mostrar.
- **3.** Para reordenar los atributos, seleccione un atributo del cuadro de la lista de seleccionados y, a continuación, haga clic en las flechas.
- **4.** Haga clic en **Aceptar**.

#### **Reordenación de atributos**

En las vistas de lista puede reordenar los atributos.

Para reordenar atributos:

- **1.** Seleccione **Ver** y, a continuación, una vista.
- **2.** Seleccione un atributo y arrástrelo a una nueva ubicación.
- **3.** Haga clic en **Aceptar**.

## **Cambio del ancho de los atributos**

Para cambiar el ancho de los atributos:

- <span id="page-209-0"></span>**1.** Pase el cursor por encima del lado derecho del atributo hasta que cambie el icono a una barra doble.
- **2.** Arrastre el lado derecho del atributo para cambiar su tamaño.

## **Ordenación de atributos**

En las vistas de lista, puede ordenar los atributos de forma ascendente o descendente. Para ordenar los atributos:

- **1.** Seleccione **Ver** y, a continuación, una vista.
- **2.** Pase el cursor por encima de una cabecera hasta que aparezcan los iconos de ordenación. A continuación, haga clic en **Orden ascendente** o en **Orden descendente** .

# **Filtrado de vistas en programas de impuestos adicionales**

Los filtros permiten a los usuarios controlar los registros que ven en las vistas de lista y los paneles. Puede aplicar filtros en el panel de BI, el panel de conjunto de datos, el panel de flujo de trabajo, las dimensiones, los conjuntos de datos y las integraciones, incluidos los atributos del sistema. Todos los usuarios pueden guardar los filtros privados para su uso posterior por parte del usuario que los creó. Los administradores y usuarios avanzados también pueden guardar filtros públicos accesibles para todos los usuarios.

El panel Filtro proporciona dos modos para crear filtros:

## **Básico**

El modo de filtro básico expone el acceso a todos los atributos que se pueden filtrar y permite al usuario proporcionar los valores para los atributos por los que desea filtrar y el operando que se debe utilizar para el filtrado. Los operandos habituales incluyen: igual a, no igual a, empieza por, termina por, contiene, mayor que, menor que, etc. La lista de operandos disponibles depende del tipo de datos del atributo. Por ejemplo, para filtrar los valores de texto, los operandos son diferentes de los operandos para filtrar valores numéricos. Los filtros configurados en modo básico se combinan con la lógica de "and", lo que significa que solo se mostrarán aquellos registros que cumplan todos los criterios de filtro.

## **Avanzado**

El modo de filtro avanzado permite la configuración de filtros más complejos mediante la lógica de "and" y "or", así como la lógica de agrupación para determinar el orden en el que se aplican los filtros. Al igual que el modo de filtro básico, el filtro avanzado expone el acceso a todos los atributos de filtro.

# **Creación de filtros**

Para crear filtros:

- **1.** En el panel Filtro, haga clic en **Administrar filtros** .
- **2.** Haga clic en **Nuevo**.
- **3.** Introduzca:
- **Nombre**
- **Descripción**
- **Tipo**: seleccione un tipo.
- **Público**

Seleccione si cualquier persona puede ver este filtro.

• **Definición de filtro**

Un grupo de condiciones que limita la lista.

• **Condición**

Puede definir las propiedades de una condición o grupo:

– **Conjunción**

Seleccione **Y** u **O**. Esto determina cómo se relaciona esta condición o grupo con condiciones o grupos hermanos anteriores. Este campo sólo está habilitado si el nodo seleccionado no es el primer hijo de su nodo padre.

- **Atributo**: un atributo es el campo o valor que una condición comparará con otro valor para su inclusión en el conjunto de resultados de un filtro. Sin embargo, en el caso de un filtro, un atributo indica algo más que la lista de atributos definidos por el usuario.
- **Operando**: determina la clase de evaluación que se debe realizar en el atributo.
- **Valor**: especifica con qué valores se compara el atributo. El tipo de atributo determina el campo de entrada disponible.

# **Edición de filtros**

Para editar filtros:

- **1.** En el panel Filtro, haga clic en **Administrar filtros**
- **2.** Seleccione un filtro.
- **3.** Haga clic en **Editar**.
- **4.** Edite el filtro.
- **5.** Para restablecer un filtro a la definición original, en el panel Filtro, haga clic en Restablecer<sup>b</sup>
- **6.** Para guardar:
	- En el cuadro de diálogo Editar filtro, haga clic en **Aceptar**.
	- En el panel Filtro, haga clic en **Guardar** .

# **Duplicación de filtros**

Para duplicar los filtros:

- <span id="page-211-0"></span>**1.** En el panel Filtro, haga clic en **Administrar filtros**
- **2.** Seleccione un filtro y, a continuación, haga clic en **Duplicar** .
- **3.** Seleccione el filtro duplicado y, a continuación, seleccione **Acciones** y **Editar**.
- **4.** Realice los cambios oportunos y haga clic en **Aceptar**.

# **Supresión de filtros**

Para suprimir filtros:

- **1.** En el panel Filtro, haga clic en **Administrar filtros** .
- **2.** Seleccione un filtro.
- **3.** Haga clic en **Suprimir** y, a continuación, en **Sí** para la pregunta "¿Seguro que desea suprimir (nombre del filtro)?".

# **Almacenamiento de vistas**

A partir de la versión 11.1.2.4.200, puede guardar vistas en los tres módulos de Financial Close Management. Las opiniones o los paneles que admiten vistas guardadas son:

- Gestor de cierre: vista Lista de tareas, vista Gantt o vista Calendario
	- Las vistas Lista de tareas y Gantt guardan el filtro, la selección de columnas y el orden de clasificación.
	- La vista Calendario guarda el filtro y el modo (mes, semana o día).
- Administrador de datos adicionales: panel de conjunto de datos y panel de flujo de trabajo
- Administrador de conciliación de cuentas: vista de lista Perfil, vista de lista Conciliación o vista de lista Transacción

Para ver todas las vistas guardadas, haga clic en **Administrar vistas**. Un administrador o usuario avanzado también puede seleccionar **Publicar** en la parte superior del cuadro de diálogo para que esa versión privada esté disponible para otros usuarios. La vista guardada se duplica y ahora hay una versión privada y una pública. La versión pública mostrará una marca de verificación en la columna **Público**.

Otra función en **Administrar vistas** es **Establecer valor predeterminado**. En el caso de una vista guardada que se haya publicado, un administrador o usuario avanzado puede definirla como vista predeterminada, de modo que no solo estará disponible para todos los usuarios de ese tipo de vista (p. ej., Lista de tareas, Gantt, Calendario), sino que también se seleccionará de forma predeterminada cuando un usuario abra dicho tipo de vista.

Para utilizar vistas guardadas:

- **1.** Ajuste la vista mediante los filtros, las columnas o la ordenación para ver los datos que desee.
- **2.** Haga clic en **Guardar vista** en la parte superior del cuadro de diálogo. Por ejemplo:

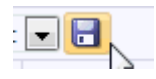

**3.** En el cuadro de diálogo **Guardar vista**, introduzca un **Nombre** y una descripción (opcional) y, a continuación, haga clic en **Aceptar**.

# **Trabajo con dimensiones**

## <span id="page-214-0"></span>**Consulte también:**

Administración de dimensiones

[Administración de atributos de dimensión](#page-215-0)

[Administración de miembros de dimensión](#page-219-0)

# **Administración de dimensiones**

Una dimensión consta de un nombre y de atributos asociados. Una tabla de dimensión contiene información de metadatos que se puede utilizar para fines de búsqueda o referencia. Cada tabla de dimensión consta de uno o más atributos. Una definición de tabla de dimensión se crea o importa a partir de una aplicación de Oracle Hyperion Financial Management. Puede ver e importar los metadatos de dimensión de orígenes externos como Financial Management.

Dimensiones generadas por el sistema:

# **Escenario** Contiene Escenario y Descripción del escenario

**Entidad** Contiene Entidad y Descripción de la entidad

## **Nota:**

No puede eliminar o modificar estos atributos y definiciones de dimensión.

Para agregar atributos a estas dimensiones, edite la dimensión. Consulte [Edición de dimensiones.](#page-215-0)

También puede agregar atributos como parte de la integración del producto.

# **Adición de dimensiones**

Para agregar dimensiones:

- **1.** En la aplicación, seleccione **Administrar** y, a continuación, **Dimensiones**.
- **2.** Haga clic en **Acciones** y, a continuación, en **Agregar**.
- **3.** En el separador **Propiedades**, introduzca un nombre y una descripción.
- **4.** En la pestaña Atributos, agregue los atributos de dimensión. Consulte [Adición de](#page-215-0) [atributos de dimensión.](#page-215-0)
- **5.** Haga clic en **Guardar**.
- **6.** En el separador Historial se registran los cambios en las dimensiones, incluidos los cambios en tipos de modificaciones, objetos de apoyo, autor de la modificación, valores antiguos y nuevos.

# <span id="page-215-0"></span>**Edición de dimensiones**

Para editar dimensiones:

- **1.** En la aplicación, seleccione **Administrar** y, a continuación, **Dimensiones**.
- **2.** Seleccione una dimensión, haga clic en **Acciones** y, a continuación, en **Editar**.
- **3.** Introduzca actualizaciones.

# **Supresión de dimensiones**

Para suprimir dimensiones:

- **1.** En la aplicación, seleccione **Administrar** y, a continuación, **Dimensiones**.
- **2.** Seleccione una dimensión, haga clic en **Acciones** y, a continuación, en **Suprimir**.
- **3.** Haga clic en **Sí** para responder a la pregunta "¿Seguro que desea suprimir los elementos seleccionados?"

#### **Nota:**

No debe hacerse referencia a la dimensión en otra dimensión o en un conjunto de datos. No puede eliminar las dimensiones de escenario y entidad, puesto que son las dimensiones creadas por el sistema.

# **Administración de atributos de dimensión**

## **Consulte también:**

Adición de atributos de dimensión

[Edición de atributos de dimensión](#page-217-0)

[Supresión de atributos de dimensión](#page-218-0)

# **Adición de atributos de dimensión**

Para agregar atributos de dimensión:

- **1.** En la aplicación, seleccione **Administrar** y, a continuación, **Dimensiones**.
- **2.** Seleccione una dimensión, haga clic en **Acciones** y, a continuación, en **Editar**.
- **3.** En el separador **Atributos**, haga clic en **Acciones**, luego en **Nuevo** y, a continuación, en **Agregar atributo**.

Introduzca lo siguiente:
- **Nombre**
- **Descripción**
- **Atributo clave**

Seleccione Atributo clave si este atributo es el atributo clave.

• **Tipo de datos**

Seleccione una de estas opciones:

- **Fecha**
- **Fecha y hora**
- **Entero**
- **Lista**

Realice una de las acciones:

- \* Haga clic en **Agregar** e introduzca valores para el atributo a continuación.
- \* Para importar o exportar elementos de lista de un archivo CSV, haga clic en **Importar** o **Exportar** .

#### **Nota:**

Esta función solo está disponible en la versión 11.1.2.4.101 (revisión 21357574). Para obtener más información sobre las nuevas funciones y la actualización a la versión 11.1.2.4.101, consulte My Oracle Support [https://](https://support.oracle.com/) [support.oracle.com/.](https://support.oracle.com/)

Seleccione **Tipo de importación** para que las nuevas importaciones agreguen elementos al final de la lista.

– **Número**

Si selecciona Número, seleccione las opciones de formato (los valores predeterminados están establecidos en la sección Preferencias de Configuración del sistema:

- \* En **Posiciones decimales**, introduzca un valor para el número de decimales que desea visualizar.
- Seleccione Visualizar como porcentaje para mostrar un signo de porcentaje.
- Seleccione Separador de miles si desea que los números muestren un separador de miles (por ejemplo, 1.000,00). El sistema muestra el símbolo de separador de miles para la configuración regional del usuario.
- \* En **Número negativo**, seleccione cómo visualizar números negativos; por ejemplo, (123).
- **Texto** (máximo de 255 caracteres)
- **True** o **False**
- **Sí** o **No**
- **Valor predeterminado**

El atributo se rellena con este valor predeterminado, que se puede reemplazar.

- **4.** Haga clic en **Aceptar**.
- **5.** En **Actualizar dimensión**, para seleccionar el nuevo atributo como "atributo clave" de la dimensión, seleccione **Atributo clave**.

#### **Nota:**

El sistema permite varios atributos como clave para una dimensión.

### **Edición de atributos de dimensión**

Para editar atributos de dimensión:

- **1.** En la aplicación, seleccione **Administrar** y, a continuación, **Dimensiones**.
- **2.** Seleccione una dimensión, haga clic en **Acciones** y, a continuación, en **Editar**.
- **3.** En el separador **Atributos**, seleccione un atributo y haga clic en **Editar**.

Edite lo siguiente:

- **Nombre**
- **Descripción**
- **Tipo de datos**

### **Nota:**

No puede cambiar el tipo de dato si ya existe un miembro para la dimensión o si se hace referencia al atributo en un conjunto de datos.

Seleccione una de estas opciones:

- **Fecha**
- **FechaHora**
- **Lista**

Haga clic en **Agregar** e introduzca valores para el atributo.

- **Entero**
- **Número**

Si selecciona Número, seleccione las opciones de formato (los valores predeterminados están establecidos en la sección Preferencias de Configuración del sistema):

- \* En **Posiciones decimales**, introduzca el número de decimales que desea visualizar.
- Seleccione Visualizar como porcentaje para mostrar un signo de porcentaje.
- Seleccione **Separador de miles** si desea que los números muestren un separador de miles (por ejemplo, 1.000,00). El sistema muestra el símbolo de separador de miles para la configuración regional del usuario.
- \* En **Número negativo**, seleccione cómo visualizar números negativos, por ejemplo, (123).
- **Texto** (máximo de 255 caracteres)
- **True** o **False**
- **Sí** o **No**
- **Valor predeterminado**

El atributo se rellena con este valor predeterminado, que se puede reemplazar.

- **4.** Haga clic en **Aceptar**.
- **5.** En **Actualizar dimensión**, para seleccionar el nuevo atributo como "atributo clave" de la dimensión, seleccione **Atributo clave**.

**Nota:** 

El sistema permite varios atributos como clave para una dimensión.

### **Supresión de atributos de dimensión**

Para suprimir atributos de dimensión:

- **1.** En la aplicación, seleccione **Administrar** y, a continuación, **Dimensiones**.
- **2.** Seleccione una dimensión, haga clic en **Acciones** y, a continuación, en **Editar**.
- **3.** En el separador Atributo, seleccione un atributo y haga clic en **Suprimir**. Haga clic en **Sí** para responder a la pregunta "¿Seguro que desea suprimir los elementos seleccionados?"

#### **Nota:**

No puede suprimir un atributo si se hace referencia a él en un conjunto de datos.

# **Administración de miembros de dimensión**

### **Consulte también:**

Adición de miembros de dimensión Edición de miembros de dimensión Eliminación de miembros de dimensión Importación de miembros de dimensión [Exportación de miembros de dimensión](#page-220-0)

### **Adición de miembros de dimensión**

Para agregar miembros de dimensión:

- **1.** En la aplicación, seleccione **Administrar** y, a continuación, **Dimensiones**.
- **2.** Seleccione una dimensión.
- **3.** En **Miembros y atributos**, haga clic en **Agregar**.
- **4.** Introduzca los atributos.

### **Edición de miembros de dimensión**

Para editar miembros de dimensión:

- **1.** En la aplicación, seleccione **Administrar** y, a continuación, **Dimensiones**.
- **2.** Seleccione una dimensión.
- **3.** En la **Miembros y atributos**, haga clic en un miembro y edite los valores del miembro de dimensión.
- **4.** Haga clic en **Acciones** y, a continuación, en **Guardar**.

### **Eliminación de miembros de dimensión**

Para eliminar miembros de dimensión:

- **1.** En la aplicación, seleccione **Administrar** y, a continuación, **Dimensiones**.
- **2.** Seleccione una dimensión.
- **3.** En **Miembros y atributos**, seleccione un miembro.
- **4.** Haga clic en **Suprimir** y, a continuación, en **Sí** para responder a la pregunta "¿Seguro que desea suprimir los elementos seleccionados?".

### **Importación de miembros de dimensión**

Los administradores y usuarios avanzados pueden importar miembros de dimensión de archivos de valores separados por comas (CSV) estándar y planos.

Para importar miembros de dimensión:

- <span id="page-220-0"></span>**1.** En la aplicación, seleccione **Administrar** y, a continuación, **Dimensiones**.
- **2.** Seleccione una dimensión.
- **3.** En **Miembros y atributos**, haga clic en **Acciones** y, a continuación, en **Importar** .
- **4.** Haga clic en **Examinar** y navegue al archivo que desea importar.
- **5.** Seleccione una de las opciones siguientes:
	- **Reemplazar**: reemplaza los miembros de dimensión por la definición del archivo de importación. Reemplaza el miembro por el miembro del archivo que está importando. No afecta a otros miembros que no se especifican en el archivo de importación.
	- **Actualizar**: actualiza algunos atributos miembro.
- **6. Formato de fecha**

**Nota:** Esta función solo está disponible en la versión 11.1.2.4.100 (revisión 20307212). Para obtener más información sobre las nuevas funciones y la actualización a la versión 11.1.2.4.100, consulte My Oracle Support [https://](https://support.oracle.com) [support.oracle.com](https://support.oracle.com)

Seleccione un **formato de fecha** de la lista desplegable de formatos de fecha permitidos. Los formatos de fecha no se convierten. De forma predeterminada, el formato de fecha está establecido en el formato de fecha de configuración regional de la ubicación del archivo exportado.

Por ejemplo:

- MM/dd/aaaa
- dd/MM/aaaa
- dd-MMM-aa
- d, MMM, aaaa
- **7.** Seleccione un **delimitador de archivo** para el archivo de importación:**Coma** o **Tabulador**. De forma predeterminada, se selecciona Coma
- **8.** Haga clic en **Importar**.
- **9.** La pantalla Resultados muestra el número de miembros de dimensión importados.
- **10.** Haga clic en **Aceptar** o en **Restablecer**. El botón Restablecer borra el cuadro de diálogo para que pueda seleccionar otro archivo que importar. Los miembros importados se guardan con la importación.

### **Exportación de miembros de dimensión**

Los administradores y usuarios avanzados pueden exportar miembros de dimensión a archivos de valores separados por comas (CSV) estándar y planos o a archivos XLS.

Para exportar miembros de dimensión:

- **1.** En la aplicación, seleccione **Administrar** y, a continuación, **Dimensiones**.
- **2.** Seleccione una dimensión.
- **3.** En **Miembros y atributos**, seleccione un miembro.
- **4.** Haga clic en **Acciones**, luego en **Exportar** y, a continuación, seleccione el formato de archivo **CSV** o **XLS**.
- **5.** Vaya a la ubicación en la que desea guardar el archivo.
- **6.** Haga clic en **Aceptar**.

**16**

# **Trabajar con conjuntos de datos**

Los conjuntos de datos contienen definiciones de tablas de datos. Un conjunto de datos consta de atributos de información de cualquier registro de datos. Los conjuntos de datos pueden contener atributos de dimensión. También se pueden introducir atributos. Solo los administradores o usuarios avanzados pueden crear y actualizar la definición del conjunto de datos.

Secciones de la ventana Administrar datos:

- Una sección maestra que muestra un listado de los conjuntos de datos con columnas: Nombre, Descripción, Última actualización el y Última actualización por
- Una sección de atributos con las columnas: Nombre, Tipo de dato y Asignar flujo de trabajo
- Plantillas de formulario asociadas con las columnas: Nombre, Descripción, Escenario y Última actualización. Puede agregar, editar y eliminar plantillas de formulario del conjunto de datos seleccionado

### **Creación de conjuntos de datos**

Un nuevo conjunto de datos siempre contiene el atributo de entidad y siempre aparece para indicar que puede asignar esta entidad a un flujo de trabajo.

#### **Nota:**

El identificador clave de entidad y las opciones Asignar flujo de trabajo están seleccionadas de manera predeterminada.

Para crear conjuntos de datos:

- **1.** En la aplicación, seleccione **Administrar** y, a continuación, **Conjuntos de datos**.
- **2.** Seleccione **Acciones** y, a continuación, **Nuevo**.
- **3.** En el separador **Propiedades**, introduzca la información del conjunto de datos.
	- **Nombre**: introduzca un nombre único.
	- **Descripción**
- **4.** Agregue o visualice la información en los siguientes separadores Conjunto de datos:
	- [Adición de atributos de conjuntos de datos](#page-223-0)

• [Visualización del historial del conjunto de datos](#page-232-0)

# <span id="page-223-0"></span>**Adición de atributos de conjuntos de datos**

Para agregar los atributos del conjunto de datos:

- **1.** En **Vínculos rápidos**, seleccione **Conjuntos de datos**.
- **2.** Seleccione un conjunto de datos y, a continuación, haga clic en **Editar** .
- **3.** Seleccione el separador **Atributos**, que contiene las siguientes columnas:
	- **Identificador clave**

Si no existen datos para este conjunto de datos, puede modificar el **identificador de clave** y los atributos del conjunto de datos.

Las casillas de verificación Identificador clave y Asignar flujo de trabajo de Entidad están seleccionadas de manera predeterminada. Al agregar más atributos, puede seleccionar uno o varios como identificador clave.

### **Nota:**

El gestor de datos adicionales no admite el atributo calculado como un atributo identificador clave en los conjuntos de datos. Si selecciona el atributo Calculado como un identificador clave, es posible que observe un comportamiento inesperado y errores en los conjuntos de datos.

### • **Asignar flujo de trabajo**

Solo se puede asignar un flujo de trabajo a los atributos con el identificador clave **activado**. El hecho de que la asignación de flujo de trabajo esté **activada** significa que le gustaría seleccionar miembros de esta dimensión para asignar flujos de trabajo a cada preparador. Para asignar el flujo de trabajo, el atributo debe ser una dimensión porque es necesario asignar un flujo de trabajo a partir de una lista predefinida.

- **Nombre**
- **Nombre de dimensión**
- **Tipo de datos**: Fecha, Fecha y hora, Entero, Lista, Número, Texto, Verdadero o Falso, Sí o No.
- **Total**: permite especificar el método de obtención del total para el atributo:
	- **Suma**: adición total
	- **Promedio**: el promedio de las filas con datos. Las filas sin datos no se tienen en cuenta en el denominador
	- **Recuento**: el recuento de las filas con datos.
	- **Ninguno**: no se calcula el total
- **4.** Haga clic en **Acciones**, **Nuevo** y, a continuación, seleccione:
	- **Agregar atributo:** Vaya al paso [5](#page-224-0).
- <span id="page-224-0"></span>• **Agregar atributo de dimensión:**
	- **a.** Seleccione una **dimensión**.
	- **b.** Seleccione atributos de la lista **Atributos disponibles** y seleccione **Mover** para trasladarlos a la lista **Atributos seleccionados**.

#### **Nota:**

El sistema incluye el atributo clave de la dimensión como un atributo seleccionado. No puede borrar el atributo clave.

- **c.** Haga clic en **Aceptar** y, a continuación, en **Guardar** o en **Guardar y cerrar**.
- **5.** Si ha seleccionado **Agregar atributo**, en **Crear nuevo atributo**, introduzca la información del separador **Propiedades**:
	- **Nombre**
	- **Descripción**
	- Especifique el **tipo de atributo**:
		- **Entrada:** valor predeterminado con el separador **Validaciones** activado.

#### **Nota:**

Para los periodos abiertos y las instancias de formulario creadas, no es aplicable la regla de validación modificada. Los cambios realizados solo se aplican a las instancias de formulario nuevas.

– **Calculado:** si el tipo es Calculado, el separador **Calculado** está activado.

Si se cambia el tipo de atributo, se anulan los cálculos o validaciones especificados previamente. No se puede cambiar esta configuración tras crear el atributo.

• **Tipo de datos**

Seleccione una de estas opciones:

- **Fecha**
- **Fecha y hora**
- **Entero**
- **Lista**

Haga clic en **Agregar** e introduzca valores para el atributo. La lista es local para el conjunto de datos y no se puede compartir entre otros conjuntos de datos.

– **Número**

Si selecciona Número, seleccione las opciones de formato para anular los valores predeterminados establecidos en la sección Preferencias de Configuración del sistema. Consulte [Definición de preferencias.](#page-198-0)

- \* Para **Posiciones decimales**, introduzca el número de decimales que desea visualizar.
- Seleccione Visualizar como porcentaje para mostrar un signo de porcentaje.
- Seleccione Separador de miles si desea que los números muestren un separador de miles (por ejemplo, 1.000,00). El sistema muestra el símbolo de separador de miles para la configuración regional del usuario.
- \* En **Moneda**, seleccione la moneda, por ejemplo (INR)
- \* En **Número negativo**, seleccione cómo visualizar números negativos; por ejemplo, (123).
- \* Para definir la escala de un número, seleccione una opción entre 1000 y 1000000000000 de **Escala**.
- **Texto** (máximo de 255 caracteres)
- **True** o **False**
- **Sí** o **No**
- **Necesario**

Si es necesario el atributo, debe introducir un valor en este campo durante la introducción de datos.

• **Usar valor**

Si el campo Usar valor se ha rellenado, el sistema aplica el valor introducido por el diseñador para cualquier registro creado por el usuario.

### **Nota:**

Puede cambiar el valor predeterminado durante la entrada de datos.

**6.** Haga clic en **Aceptar** para guardar el atributo.

### **Nota:**

Debe guardar el atributo antes de incluirlo en un cálculo.

- **7.** Realice una de las acciones siguientes:
	- Si ha seleccionado **Entrada** para Tipo de atributo, seleccione el separador **Validaciones**.

Para agregar una expresión condicional:

Puede crear una regla de validación especial para el valor introducido por el usuario.

- **a.** Haga clic en **Agregar**.
- **b.** Seleccione un operando y especifique Valor 1 y Valor 2.
- **c.** Si necesita una segunda condición, selecciónela de las siguientes listas:
	- **Conjunción**; por ejemplo: Y, O.
	- **Operando**; por ejemplo: Es igual a, Entre, No es igual a, Mayor que, Está en blanco, No está en blanco, Menor que, No entre.
	- **Valor 1** y **Valor 2**
- **d.** Haga clic en **Aceptar**.
- Si ha seleccionado **Calculado** para Tipo de atributo, seleccione el separador **Cálculos**.

El siguiente es un ejemplo de cómo agregar un atributo de cálculo:

**a.** Cree un conjunto de datos con estos atributos:

**Int1:** Entrada y tipo de dato: Entero. Haga clic en **Aceptar**, así como en **Editar conjunto de datos**, seleccione Int1 como identificador de clave.

**TextInput**: Tipo de dato y entrada: Texto.

**b.** Guarde los datos.

#### **Nota:**

Debe guardar el atributo ahora para utilizarlo en TextCalc.

- **c.** Cree un atributo **TextCalc:** Tipo de dato y calculado: Texto.
- **d.** En el separador Cálculos, introduzca los siguientes campos:
	- **i. Tipo de cálculo:** Seleccione **Con scripts**.
	- **ii. Agregar función:** Seleccione **TextLocation** y, a continuación, haga clic 4
	- **iii.** INSTRING(<Valor>,<Valor que buscar>) se agrega a **Definición de cálculo**.
	- **iv.** Haga clic en <Valor> e introduzca un valor (entre comillas simples y que distinga entre mayúsculas y minúsculas) o bien, en **Agregar atributo**, seleccione un atributo, **TextInput** y, a continuación, haga clic  $en$

#### **Nota:**

<Valor> cambia a {TextInput}.

**v.** Reemplazar <Valor que buscar> por 'tion'

### **Nota:**

Asegúrese de reemplazar <xxx> por comillas simples: 'xxx'

### Ejemplo INSTRING({TextInput}, 'tion')

- **8.** Para agregar una expresión de cálculo:
	- **a.** Seleccione un tipo de dato y un tipo de cálculo, tal como se describe en la siguiente tabla:

| Tipo de datos seleccionado en la<br>pestaña Propiedades | Tipo de cálculo                                                              | Descripción                                                                                                    |
|---------------------------------------------------------|------------------------------------------------------------------------------|----------------------------------------------------------------------------------------------------|
| Todos los tipos de dato                                 | Asignar valor a lista y, a<br>continuación, seleccione el valor<br>Atributo. | Devuelve un valor de atributo en<br>función de la asignación a un<br>miembro de la lista.                                                                                                    |
|                                                         | Nota:<br>Debe haber guardado los valores de<br>atributo de la lista.         |                                                                                                    |
| Todos los tipos de dato                                 | Condicional                                                                  | Para un atributo determinado,<br>devuelve el valor de atributo A si se<br>han cumplido las condiciones<br>especificadas. Si las condiciones no<br>se han cumplido, se devuelve el<br>valor B de atributo. |
| Lista                                                   | Asignar lista a valor                                                        | Según el valor de un atributo,<br>devuelve el miembro de la lista<br>relacionado.                                                                                                    |
| Numérico, entero                                        | Fórmula                                                                      | Calcula un atributo mediante<br>expresiones matemáticas comunes.<br>Ejemplo: $(A+B)/C$                                                                                                    |
| Numérico, entero                                        | Redondeo                                                                     | Redondea el atributo al número<br>especificado de dígitos. El valor<br>predeterminado es 2.                                                                                                    |
| Texto                                                   | Concatenar                                                                   | Unir atributos de texto. Esto incluye<br>cadenas de literales y la conversión<br>automática de atributos que no sean<br>de texto a cadenas.                                                               |
|                                                         |                                                                              | Ejemplo: Nombre+""+Apellido+":"<br>+Fecha_nacimiento                                                                                                    |

*Tabla 16-1 Tipo de dato y tipo de cálculo*

| Tipo de datos seleccionado en la<br>pestaña Propiedades | Tipo de cálculo                                                                                                    | <b>Descripción</b>                                                                                                    |
|---------------------------------------------------------|----------------------------------------------------------------------------------------------------|----------------------------------------------------------------------------------------------------|
| Entero, numérico, texto                                 | Con scripts<br><b>Nota:</b> Esta función solo está<br>disponible en la versión 11.1.2.4.100<br>(revisión 20307212). Para obtener<br>más información sobre las nuevas<br>funciones y la actualización a la<br>versión 11.1.2.4.100, consulte My<br>Oracle Support https://<br>support.oracle.com. | Cálculo con scripts en formato libre.<br>La opción Con scripts está<br>disponible para los atributos de tipo<br>entero, texto de varias líneas,<br>número o texto. Consulte el paso 9. |
|                                                         |                                                                                                    |                                                                                                    |

*Tabla 16-1 (Continuación) Tipo de dato y tipo de cálculo*

**b.** Haga clic en **Aceptar**.

- **9.** Funciones con scripts con ejemplos:
	- **Agregar mes**: Devuelve un desplazamiento de fecha de un número especificado de meses a partir de la fecha de inicio. La fecha siempre estará dentro del desplazamiento de mes especificado. Si la fecha de inicio tiene un valor de día que es posterior a los incluidos en el mes de desplazamiento, se utilizará el último día del mes de desplazamiento. Por ejemplo, EDate (31- Jan-2017, 1) devuelve (28-Feb-2017). En Meses, introduzca el número de meses anteriores o posteriores a la fecha de inicio. Un valor positivo para los meses genera una fecha en el futuro. Un valor negativo genera una fecha en el pasado.

EDATE( <Fecha de inicio>, <Meses>, <Duración>) Ejemplo: EDate(DATE(2017, 2, 15) 3)

• **Promedio anterior**: Realiza un promedio de un importe numérico a lo largo de los X periodos anteriores.

AVERAGE\_PRIOR(<Valor>, <Número de periodos>, <Moneda de destino\*>

Ejemplo: AVERAGE\_PRIOR( {Balance (Informes)}, '2', 'EUR'

• **Fecha**: Devuelve un valor de fecha basado en valores enteros especificados para el año, mes y día. Por ejemplo, esta función crea un valor de tipo Fecha a partir de la función, por lo que DATE(2018, 5, 31) se convertiría al 31 de mayo de 2018, lo que se puede utilizar en la función de diferencia de fecha para obtener la diferencia en días entre fechas, como la fecha de finalización y esta fecha específica.

DATE(<Año>, <Mes>, <Día>)

• **Diferencia de fecha**: Devuelve la diferencia en días, horas, minutos o segundos entre dos fechas. Para Fecha 1 y Fecha 2, se pueden usar los valores 'TODAY' y 'NOW, que indican la fecha actual (sin componente de tiempo) y fecha-hora, respectivamente.

DATE\_DIFF(<Fecha1>, <Fecha2>, <Tipo>)

Ejemplo: DATE\_DIFF('TODAY', {Fecha de finalización del preparador}, 'DAYS') o DATE\_DIFF({Fecha de finalización del preparador}, 'NOW', 'HOURS')

- **Día**: Devuelve el valor de día de una fecha como un número entero DAY(<DATE>)
- **Extraer texto**: Devuelve la subcadena en el valor, desde las posiciones especificadas.

```
SUBSTRING( <Valor>, <Ubicación>, <Duración>)
Ejemplo: SUBSTRING( {Nombre} , 5, 10)
```
• **If Then Else**: permite que el usuario inserte un cálculo condicional en el cálculo con scripts. Los cálculos IF\_THEN\_ELSE también se pueden anidar para soportar los cálculos de tipo "ELSE IF".

IF\_THEN\_ELSE(<Condición>, <Valor1>, <Valor2>)

Ejemplo:

```
IF_THEN_ELSE( {Risk Rating} = 'Low', 'Good',
IF_THEN_ELSE( {Risk Rating} = 'Medium', 'Better',
IF_THEN_ELSE({Risk Rating} = 'High', 'Best','Bad')))
```
• **Minúsculas**: devuelve el valor en minúsculas.

LOWERCASE(<Valor>) Ejemplo: LOWERCASE( {Descripción} )

• **Máximo**: devuelve el valor máximo de una lista de atributos. Puede haber cualquier cantidad de parámetros.

MAX( <Valor1>, <Valor2>, <ValorN>)

```
Ejemplo: MAX( TRANSLATE( {Balance del sistema de origen
(Introducido)}, 'USD', 'Contabilidad'),
TRANSLATE( {Balance del sistema de origen (Funcional)},
'USD', 'Contabilidad'), TRANSLATE( {Balance del sistema de
origen (Informes)}, 'USD', 'Contabilidad') )
```
• **Máximo anterior**: Devuelve el valor máximo a lo largo de los X periodos anteriores.

MAX\_PRIOR (<Valor>, <Número de periodos>, <Moneda de destino\*>, <Tipo de cambio\*>, <Periodo de tipo de cambio\*>)

Ejemplo: MAX\_PRIOR( {Balance (Funcional)}, '6', 'CAD', 'REC')

• **Mínimo**: devuelve el valor mínimo de una lista de atributos. Puede haber cualquier cantidad de parámetros.

MIN(<Valor1>,<Valor2>,<ValorN>)

```
Ejemplo: MIN( TRANSLATE( { Balance (Introducido)}, 'CAD',
'REC'), TRANSLATE( {Balance (Funcional)}, 'CAD', 'REC'),
TRANSLATE( {Balance (Informes)}, 'CAD', 'REC') )
```
• **Mínimo anterior**: Devuelve el valor mínimo a lo largo de los X periodos anteriores.

```
MIN_PRIOR (<Valor>, <Número de periodos>, <Moneda de
destino*>, <Tipo de cambio*>, <Periodo de tipo de
cambio*>)
Ejemplo: MIN_PRIOR( {Balance del sistema de origen
(Funcional)}, '6', 'EUR', 'Simplificado')
```
- **Mes**: Devuelve el valor de mes de una fecha como un número entero (1-12) MONTH (<DATE>)
- **Anterior**: Devuelve el valor del periodo anterior especificado.

PRIOR(<Valor>, <Número de periodos anteriores\*>, <Moneda de destino\*>

Ejemplo: PRIOR( {Balance del sistema de origen (Introducido)}, '1', 'EUR'')

• **Redondear**: devuelve el valor redondeado a las posiciones decimales especificadas.

ROUND(<Valor>, <Posiciones decimales>)

Ejemplo: ROUND( ({Convertir con scripts} /7), 4)

• **Suma anterior**: Devuelve la suma de un valor a lo largo de los X periodos anteriores.

SUM\_PRIOR(<Valor>, <Número de periodos>, <Moneda de destino\*>

Ejemplo: SUM\_PRIOR( {Balance (Informes)}, '3', 'EUR')

• **Ubicación del texto**: Devuelve la ubicación de la subcadena en el valor de atributo, empezando por 1 como primera posición.

INSTRING(<Valor>, <Valor que buscar>)

Ejemplo: INSTRING( UPPERCASE( {Nombre} ), 'TAX' )

• **Convertir**: Convierte un atributo de moneda en un atributo numérico con el tipo de tasa especificado.

TRANSLATE(<Valor>, <Moneda de destino>, <Tipo de cambio>) Ejemplo: TRANSLATE( {Balance (Introducido)}, 'EUR', 'Contabilidad')

• **Mayúsculas**: devuelve el valor en mayúsculas.

UPPERCASE(<Valor>)

Ejemplo: UPPERCASE( {Name} )

• **Año**: Devuelve el valor de año de una fecha como un número entero. YEAR (<DATE>)

**10.** Haga clic en **Guardar**, **Guardar y cerrar** o **Cerrar**.

#### **Nota:**

Los cambios de los atributos de los conjuntos de datos solo se aplican a los periodos de recopilación de datos posteriores.

# **Importación de atributos de lista**

#### **Nota:**

Esta función solo está disponible en la versión 11.1.2.4.101 (revisión 21357574). Para obtener más información sobre las nuevas funciones y la actualización a la versión 11.1.2.4.101, consulte My Oracle Support [https://](https://support.oracle.com/) [support.oracle.com/.](https://support.oracle.com/)

Para importar atributos del tipo Lista:

**1.** Cree un archivo de importación del tipo Lista en un formato de archivo TXT, con cada uno de los valores en una línea independiente.

Por ejemplo: Blue Yellow Red

Green

- **2.** En la aplicación, seleccione **Administrar** y, a continuación, seleccione **Conjuntos de datos**.
- **3.** Cree o seleccione un atributo de tipo Lista y, a continuación, haga clic en **Editar** en el área **Plantillas de formulario asociado**. Aparece el cuadro de diálogo **Editar formulario**.
- **4.** Seleccione la pestaña **Flujo de trabajo**.
- **5.** Haga clic en **Importar** en el área **Usuarios**.
- **6.** Busque un archivo de importación TXT.
- **7.** Seleccione un Tipo de Importación. Actualizar es el valor predeterminado.
- **8.** Seleccione un **delimitador de archivo** para el archivo de importación de la lista desplegable: **Coma** o **Tabulador**. De forma predeterminada, se selecciona Coma.
- **9.** Haga clic en **Importar**. **Importar valores de lista** muestra los valores: el total de valores de lista, los valores de lista terminados, los valores de lista con errores, los valores de lista creados y los valores de lista actualizados.

Si se muestra **Completado correctamente**, haga clic en**Aceptar**.

Si aparece **Completo con errores**, se muestran los errores. Para exportar la lista de errores, haga clic en **Exportar a Excel** .

# <span id="page-232-0"></span>**Visualización del historial del conjunto de datos**

Para ver el historial de conjuntos de datos:

- **1.** En la aplicación, seleccione **Administrar** y, a continuación, **Conjuntos de datos**.
- **2.** Seleccione un conjunto de datos y, a continuación, haga clic en **Editar** .
- **3.** Consulte los siguientes campos:
	- **Campo**
	- **Tipo de modificación**
	- **Objeto de compatibilidad**
	- **Modificado por**
	- **Modificado el**
	- **Valor anterior**
	- **Nuevo valor**

### **Supresión de atributos del conjunto de datos**

Para suprimir los atributos del conjunto de datos:

- **1.** En la aplicación, seleccione **Administrar** y, a continuación, **Conjuntos de datos**.
- **2.** Seleccione un conjunto de datos y, a continuación, haga clic en **Editar**.
- **3.** Seleccione el separador **Atributos**; a continuación, un atributo; después, **Acciones** y, por último, **Suprimir**.
	- Si existen datos, no puede suprimir el atributo.
	- Si no existen datos, pero se hace referencia al atributo en una plantilla de formulario, no puede suprimirlo sin antes eliminar el atributo de la plantilla de formulario.
- **4.** Haga clic en **Sí** como respuesta al mensaje "¿Seguro que desea suprimir los elementos seleccionados?".

### **Edición de conjuntos de datos**

Para editar conjuntos de datos:

- **1.** En la aplicación, seleccione **Administrar** y, a continuación, **Conjuntos de datos**.
- **2.** Seleccione un conjunto de datos, haga clic en **Acciones** y, a continuación, en **Editar**.

#### **Nota:**

No puede editar los atributos a los que se hace referencia desde las dimensiones.

**Asignar flujo de trabajo** es de solo lectura.

**3.** Separador **Propiedades**:

Modifique el nombre y la descripción.

**4.** Separador **Atributos**:

Si existen datos para este conjunto de datos, puede modificar el **identificador de clave** y los atributos del conjunto de datos.

# **Supresión de conjuntos de datos**

Para suprimir conjuntos de datos:

- **1.** En la aplicación, seleccione **Administrar** y, a continuación, **Conjuntos de datos**.
- **2.** Seleccione un conjunto de datos, **Acciones** y, a continuación, **Suprimir**.
	- Si existen datos, no puede suprimir el conjunto de datos.
	- Sin embargo, si no existen datos, se crean las instancias de formulario y no podrá suprimir el conjunto de datos.
- **3.** Haga clic en **Sí** como respuesta al mensaje "¿Seguro que desea suprimir los elementos seleccionados?".

# <span id="page-234-0"></span>**Administración de plantillas de formulario**

Los administradores y usuarios avanzados pueden administrar las plantillas de formulario.

Secciones de la pantalla Administrar plantilla de formulario:

- En la sección superior se muestran todas las definiciones de plantilla de formulario.
- En la sección inferior izquierda, se muestran los detalles de atributo de la plantilla de formulario seleccionada.
- En la sección inferior derecha, se muestran los formularios de la plantilla de formulario seleccionada.
- En el extremo derecho, la sección Filtro permite a los usuarios especificar criterios para filtrar la lista de plantillas. Consulte [Filtrado de vistas en programas de](#page-209-0) [impuestos adicionales](#page-209-0)

# **Creación de plantillas de formulario**

Para crear plantillas de formulario:

- **1.** En la aplicación, seleccione **Administrar** y, a continuación, **Plantillas de formulario** y **Nueva**.
- **2.** En el separador **Propiedades**, introduzca la siguiente información:
	- **Nombre**

Introduzca un nombre de plantilla de formulario único.

- **Descripción**
- **Escenario**

Se crea la dimensión Scenario como parte de la aplicación. El administrador o usuario avanzado introduce los miembros en la dimensión de escenario o importa el escenario desde Oracle Hyperion Financial Management durante la integración de Financial Management.

Seleccione la plantilla de formulario para un escenario concreto; por ejemplo: real o presupuesto.

- **3.** Acceda a estas pestañas en Crear plantilla de formulario:
	- **Secciones** [Trabajo con secciones](#page-235-0)
	- **Instrucciones** [Especificación de instrucciones de plantillas de formulario](#page-235-0)
- <span id="page-235-0"></span>• **Flujo de trabajo** [Asignación del flujo de trabajo](#page-241-0)
- **Preguntas** [Especificación de preguntas de plantilla de formulario](#page-243-0)
- **Acceso** [Establecimiento del acceso a la plantilla de formulario para usuarios,](#page-244-0) [grupos o equipos y carga masiva](#page-244-0)
- **Historial** [Visualización del historial de plantillas de formulario](#page-245-0)

### **Especificación de instrucciones de plantillas de formulario**

Los administradores proporcionan instrucciones sobre la manera de utilizar el formulario. Las instrucciones pueden incluir texto, archivos adjuntos o vínculos a archivos en los repositorios de documentos.

Para especificar instrucciones de plantillas de formulario:

- **1.** En **Nueva plantilla de formulario** o **Editar plantilla de formulario**, seleccione el separador **Instrucciones**.
- **2.** En **Instrucciones**, introduzca el texto de las instrucciones.

Para agregar una referencia a un archivo:

**1.** En la sección **Referencias**, haga clic en **Agregar** .

### **Sugerencia:**

Para suprimir una referencia, selecciónela y, a continuación, haga clic en **Suprimir**.

- **2.** Seleccione un tipo de referencia:
	- **Archivo local**: Busque en el sistema de archivos local y seleccione un archivo. Debe especificar un **nombre**. Haga clic en **Aceptar** para cargar el archivo en el sistema y almacenarlo con la plantilla de formulario.
	- **Archivo de repositorio**: si ha configurado la aplicación con un repositorio de documentos, puede buscar en el repositorio y seleccionar un archivo. Haga clic en **Aceptar** para almacenar la referencia al archivo de repositorio con la plantilla de formulario. El archivo no se copia ni se almacena en la aplicación.
	- **URL**: Introduzca una referencia a una URL externa y asígnele un **nombre** descriptivo. Haga clic en **Aceptar** para almacenar la URL en la aplicación.

### **Trabajo con secciones**

Cada sección de un formulario de entrada de datos permite recopilar datos de distintos conjuntos de datos o combinaciones de atributos. Las secciones pueden tener conjuntos de datos o atributos solapados; solo un atributo por conjunto de datos tiene acceso de escritura.

Para crear o editar secciones:

- **1.** En **Nueva plantilla de formulario** o **Editar Plantilla de formulario**, seleccione el separador **Secciones**.
- **2.** Haga clic en **Nuevo** o seleccione una sección y haga clic en **Editar**. Aparecerá la sección Editar plantilla de formulario.
- <span id="page-236-0"></span>**3.** En la pestaña Propiedades, introduzca lo siguiente:
	- **Nombre**
	- **Conjunto de datos**
	- **Registros de datos**

Seleccione una de estas opciones:

- **Filas**: Los atributos del formulario se muestran como una tabla y se pueden introducir entradas en la fila. El sistema siempre muestra el nombre del atributo como cabecera.
- **Columnas**: Los atributos del formulario se muestran en la fila y las columnas donde el usuario introduce el valor para cada atributo del formulario. Los campos incluyen un registro de entrada de datos por atributo. El sistema muestra la descripción del atributo como cabecera de fila del formulario.
- **4.** Introduzca información o visualice las siguientes pestañas de sección:
	- Columnas: Secciones de plantilla de formulario: separador Columnas
	- Agrupar por: [Secciones de plantilla de formulario: separador Agrupar por](#page-238-0)
	- Asignación: [Secciones de plantilla de formulario: pestaña Asignación](#page-239-0)
	- Historial: [Secciones de plantilla de formulario: separador Historial](#page-240-0)
- **5.** Para guardar las actualizaciones y volver al separador Secciones de la plantilla de formulario, haga clic en **Aceptar**.

### **Secciones de plantilla de formulario: separador Columnas**

En la pestaña Columnas, seleccione las columnas del formulario. El sistema muestra todas las columnas del conjunto de datos que no son columnas de flujo de trabajo.

Para actualizar la pestaña Columnas:

- **1.** En **Nueva plantilla de formulario** o **Editar Plantilla de formulario**, seleccione el separador **Secciones**.
- **2.** Haga clic en **Nuevo** o seleccione una sección y haga clic en **Editar**.
- **3.** En el cuadro de diálogo **Editar sección de plantilla de formulario**, haga clic en el separador **Columnas** y seleccione o visualice las siguientes columnas:
	- **Incluido**

Seleccione otros atributos que desee incluir en el formulario.

• **Nombre**

Nombre del atributo del conjunto de datos.

• **Dimensión**

Columna de un atributo de una dimensión específica. Es de solo lectura.

• **Tipo de datos**

Tipo de datos correspondiente a la columna (solo lectura).

• **Total**

Método total del atributo como se especifica en el conjunto de datos. Siempre es de solo lectura.

• **Mostrar ancho**

Ancho de la columna especificado en píxeles. El valor predeterminado es Ajustar.

- **Pequeño**: Ancho de pixel fijo de 50
- **Media**: Ancho de píxel fijo de 100
- **Grande**: Ancho de píxel fijo de 300
- **Ajustar**: Ajuste el ancho de la columna según el texto de mayor longitud de las filas
- **Personalizado**: Especifique un ancho. Valor mínimo: 20. Valor máximo: 999.
- **Total de PDV de validación**

Validación de datos adicionales respecto a los balances de cuenta en Financial Management.

**Nota:** Se debe anular la selección de la columna **Sólo ver** para cada atributo de dimensión para validar con respecto a los totales de Financial Management.

• **Sólo ver**

La columna solo se puede visualizar. Si se han creado varios formularios a partir del mismo conjunto de datos, solo podrá tener un formulario que contenga la columna de entrada, incluidas las columnas clave.

**4. Total de filas**: Situada en la zona inferior del cuadro de diálogo.

Cómo debe aparecer la fila de totales:

- **Superior**: La fila de totales aparece en la parte superior de la tabla.
- **Inferior**: La fila de totales aparece en la parte inferior de la tabla.
- **Ninguno**: La fila de totales no aparece.
- **5.** Introduzca la información en las siguientes pestañas:
	- Separador Columnas: [Secciones de plantilla de formulario: separador](#page-236-0) [Columnas](#page-236-0)
	- Separador Agrupar por: [Secciones de plantilla de formulario: separador](#page-238-0) [Agrupar por](#page-238-0)
	- Separador Asignación: [Secciones de plantilla de formulario: pestaña](#page-239-0) [Asignación](#page-239-0)
- Separador Historial: [Secciones de plantilla de formulario: separador Historial](#page-240-0)
- <span id="page-238-0"></span>**6.** Para guardar las actualizaciones y volver al separador Plantilla de formulario, haga clic en **Aceptar**.

### **Secciones de plantilla de formulario: separador Agrupar por**

Para actualizar la pestaña Agrupar por:

- **1.** En **Nueva plantilla de formulario** o **Editar Plantilla de formulario**, seleccione el separador **Sección**.
- **2.** Haga clic en **Nuevo** o seleccione una sección y haga clic en **Editar**.
- **3.** En la sección Editar plantilla de formulario, haga clic en la pestaña Agrupar por.
- **4.** Haga clic en Columnas y, a continuación, seleccione o consulte las siguientes columnas:
	- **Incluir**

Seleccione otras columnas que desee incluir en Agrupar por.

• **Agrupar por**

Los datos de la tabla principal se deben agrupar por las columnas seleccionadas.

• **Nombre**

Nombre del conjunto de datos.

• **Dimensión**

Columna de un atributo de una dimensión específica (solo lectura).

• **Tipo de datos**

Tipo de datos correspondiente a la columna (solo lectura).

• **Total**

Método total del atributo como se especifica en el conjunto de datos (solo lectura).

### **5. Total de filas:**

Indica cómo debe aparecer la fila de totales:

- **Superior**: La fila de totales aparece en la parte superior de la tabla.
- **Inferior**: La fila de totales aparece en la parte inferior de la tabla.
- **Ninguno**: La fila de totales no aparece.

**6.** Introduzca la información en las siguientes pestañas:

- Separador Columnas: [Secciones de plantilla de formulario: separador](#page-236-0) [Columnas](#page-236-0)
- Separador Asignación: [Secciones de plantilla de formulario: pestaña](#page-239-0) [Asignación](#page-239-0)
- <span id="page-239-0"></span>• Separador Historial: [Secciones de plantilla de formulario: separador Historial](#page-240-0)
- O vuelva al separador Propiedades: [Trabajo con secciones](#page-235-0)
- **7.** Para guardar las actualizaciones y volver al separador Secciones de la plantilla de formulario, haga clic en **Aceptar**.

### **Secciones de plantilla de formulario: pestaña Asignación**

Utilice el separador Asignación para asignar importes sumados del atributo a los puntos de vista de Programas de impuestos adicionales. Las cantidades de atributo se suman mediante el atributo seleccionado en el separador Agrupar por.

#### **Nota:**

Se recomienda borrar la caché del navegador y volver a iniciar la sesión antes de crear o editar la asignación.

Para actualizar la pestaña Asignación:

- **1.** En **Nueva plantilla de formulario** o **Editar Plantilla de formulario**, seleccione el separador **Secciones**.
- **2.** Haga clic en **Nuevo** o seleccione una sección y haga clic en **Editar**. Aparecerá la sección Editar plantilla de formulario.
- **3.** Haga clic en la pestaña Asignación.
- **4.** Seleccione la **conexión** a Oracle Hyperion Financial Management.

La columna **Origen** está asignada de manera predeterminada a la columna Programas de impuestos adicionales seleccionada al elegir el menú de asignaciones. Cambie la columna de origen de Programas de impuestos adicionales si es necesario.

**5.** Haga clic en **Selector de miembros** para seleccionar un punto de vista.

#### **Nota:**

Si desea que la entidad de origen de SDM se asigne a HFM, puede que no desee seleccionar ninguna entidad específica en la dimensión. En ese caso, necesita una manera de especificar una "palabra clave" para indicar que el valor de HFM es el mismo que el valor de la entrada de columna de SDM. Para especificar la entrada dinámica, el sistema utiliza el símbolo "@" delante de <nombre de columna de SDM>. En el cuadro de selección de miembros, hay una casilla de verificación para seleccionar el "uso de nombre de columna", y puede seleccionar un nombre de columna de SDM que forme parte del formulario. Este nombre de columna debe pertenecer a la columna AGRUPAR POR.

- **6.** En **Asignación de HFM**, reemplace @Missing por el PDV de HFM.
- **7.** Introduzca la información en las siguientes pestañas:
- <span id="page-240-0"></span>• Separador Columnas: [Secciones de plantilla de formulario: separador](#page-236-0) [Columnas](#page-236-0)
- Separador Agrupar por: [Secciones de plantilla de formulario: separador](#page-238-0) [Agrupar por](#page-238-0)
- Separador Historial: Secciones de plantilla de formulario: separador Historial
- O vuelva al separador Propiedades: [Trabajo con secciones](#page-235-0)
- **8.** Para guardar las actualizaciones y volver al separador Secciones de la plantilla de formulario, haga clic en **Aceptar**.

### **Secciones de plantilla de formulario: separador Historial**

La pestaña Historial registra los cambios realizados en las secciones de la plantilla de formulario.

Para ver el la pestaña Historial:

- **1.** En **Nueva plantilla de formulario** o **Editar Plantilla de formulario**, seleccione el separador **Sección**.
- **2.** Haga clic en **Nuevo** o seleccione una sección y haga clic en **Editar**.
- **3.** En la sección Editar plantilla de formulario, haga clic en la pestaña Historial.
- **4.** Haga clic en **Ver** para seleccionar las columnas que desea que se muestren de la lista, o seleccione Más columnas para administrar las columnas visibles y el orden de visualización.
- **5.** Puede ver la siguiente información:
	- Campo
	- Tipo de modificación
	- Objeto de compatibilidad
	- Modificado por
	- Modificado el
	- Valor anterior
	- Nuevo valor
- **6.** Introduzca la información en las siguientes pestañas:
	- Separador Columnas: [Secciones de plantilla de formulario: separador](#page-236-0) [Columnas](#page-236-0)
	- Separador Agrupar por: [Secciones de plantilla de formulario: separador](#page-238-0) [Agrupar por](#page-238-0)
	- Separador Asignación: [Secciones de plantilla de formulario: pestaña](#page-239-0) [Asignación](#page-239-0)
	- O vuelva al separador Propiedades: [Trabajo con secciones](#page-235-0)

**7.** Para guardar las actualizaciones y volver al separador Secciones de la plantilla de formulario, haga clic en **Aceptar**.

### <span id="page-241-0"></span>**Asignación del flujo de trabajo**

Utilice la pestaña Flujo de trabajo para asignar el flujo de trabajo al formulario.

Para asignar el flujo de trabajo del formulario:

- **1.** En **Nuevo formulario** o **Editar formulario**, haga clic en el separador **Flujo de trabajo**.
- **2.** En el área **Cuándo empezar**, introduzca los siguientes datos:
	- **Frecuencia**: Frecuencia de recopilación de datos para el formulario.
	- **Programar a partir de**: Fecha de recopilación:
		- **Fecha de finalización**: Fecha de finalización del periodo.
		- **Fecha de cierre**: fecha en que se cierra el periodo que se especifica en la ventana Administrar periodo.
	- **Desfase de días para inicio**: Fecha de inicio de la recopilación de datos del formulario. Determina el número de días después de la fecha de finalización o fecha de cierre en los que tiene autorización para comenzar la fecha de recopilación. Puede ser un número positivo o negativo. Por ejemplo, puede preparar datos unos días antes del día de inicio y establecer -3 para que la recopilación se inicie en 3 días a partir de entonces.
- **3.** En **Flujo de trabajo**, introduzca lo siguiente:
	- **Opción de flujo de trabajo**: seleccione una:
		- Preparar
		- Preparar, Aprobar
		- Preparar, Aprobar, Contabilizar
		- Preparar, Contabilizar
		- Contabilizar
	- **Nivel de aprobación**: Seleccione hasta 10 niveles de aprobadores.
	- **Duración de**: Número máximo de días permitidos por usuario para una acción concreta:

Estos datos determinan la fecha de finalización programada para el envío, la aprobación y la contabilización, según la opción de flujo de trabajo.

- **Preparador**: Número máximo de días permitidos para la entrada de datos (envío).
- **Aprobador**: Número máximo de días permitidos para cada nivel de aprobación.
- **Integrador**: Número máximo de días permitidos para la contabilización.

Si el preparador va retrasado con respecto a la contabilización, la fecha de vencimiento del aprobador seguirá siendo la misma.

Cuando el aprobador rechaza el envío, independientemente del nivel de aprobación en el que se ha rechazado, el formulario siempre volverá al preparador. Por lo tanto, solo el preparador puede realizar cambios en los datos y volver a enviarlo. El proceso comienza de nuevo tras el reenvío.

- **4.** En la sección **Usuarios** del cuadro de diálogo Formulario, agregue o suprima usuarios en los campos habilitados para la entidad:
	- **Opcional:**
	- Para importar o exportar varios usuarios, grupos o equipos de un archivo CSV, haga clic en **Importar** o **Exportar**. Para importar o exportar equipos, usuarios o grupos, complete el cuadro de diálogo **Importar usuarios de flujo de trabajo**.
		- **a. Busque** un archivo.
		- **b.** Para **Tipo de importación**, seleccione **Reemplazar todo** o **Actualizar**.
		- **c.** Complete el campo Delimitador de archivo. Seleccione Coma o Tabulador como delimitador.
		- **d.** Haga clic en **Importar**.

#### **Nota:**

Esta función solo está disponible en la versión 11.1.2.4.101 (revisión 21357574). Para obtener más información sobre las nuevas funciones y la actualización a la versión 11.1.2.4.101, consulte My Oracle Support [https://](https://support.oracle.com/) [support.oracle.com/.](https://support.oracle.com/)

Para importar un archivo CSV, cree un archivo con cada entrada en una línea separada por entidad. Por ejemplo:

Entidad1, Preparador, Aprobador, Integrador

Entidad2, Preparador, Aprobador, Integrador

- Para agregar un nuevo usuario, equipo o grupo, haga clic en **Acciones** y, a continuación, en **Nuevo**. Se agrega una nueva fila de entidad junto con campos de flujo de trabajo en blanco.
	- **a.** Haga clic en los iconos de **selección** junto a cada campo de flujo de trabajo.
	- **b.** En los cuadros de diálogo de **selección**, utilice los iconos de búsqueda de usuarios, grupos o equipos.
	- **c.** Seleccione un usuario, grupo o equipo para el flujo de trabajo de la entidad mediante el botón **Buscar**.
	- **d.** Haga clic en **Aceptar**.
	- **e.** El usuario, grupo o equipo se agrega al separador del flujo de trabajo de la entidad del formulario.
	- **f.** Haga clic en **Guardar y en Cerrar**.

<span id="page-243-0"></span>• Para suprimir un usuario, selecciónelo, haga clic en **Acciones** y, a continuación, en **Suprimir** .

**Nota:** Si necesita reasignar un formulario a un usuario diferente, utilice la función Reasignar usuario. Consulte [Reasignación de usuarios.](#page-122-0) Esta función solo está disponible en la versión 11.1.2.4.103. Para obtener más información sobre las nuevas funciones y la actualización a la versión 11.1.2.4.103, consulte My Oracle Support [https://support.oracle.com/.](https://support.oracle.com/)

- **5.** En el área **Usuarios**, haga clic en **Nuevo** para buscar y agregar un usuario, grupo o equipo como se muestra a continuación:
	- **a.** Haga clic en el botón **de** en el área Usuarios. Aparece el cuadro de diálogo Seleccionar preparador.
	- **b.** Busque usuarios, grupos o equipos con el botón  $\mathbf{Q}$  y, a continuación, seleccione el botón **Buscar**. El área **Resultados de la búsqueda** aparece rellena.
	- **c.** Seleccione un usuario, grupo o equipo en el área **Resultados de la búsqueda**.
	- **d.** Haga clic en **Aceptar** para volver al separador **Flujo de trabajo** del cuadro de diálogo Formulario. Repita este paso en función de lo que haya seleccionado en el área **Opción de flujo de trabajo**.
	- **e.** Seleccione **Guardar y cerrar** cuando termine.

### **Especificación de preguntas de plantilla de formulario**

Las preguntas se agrupan automáticamente con roles. En un rol, se ordenan las preguntas individuales. Orden indica el orden de las preguntas de la función.

Para crear preguntas:

- **1.** En **Nuevo formulario** o **Editar formulario**, haga clic en el separador **Preguntas**.
- **2.** Haga clic en **Nuevo** o en **Editar**.
- **3.** Introduzca lo siguiente:
	- **Pregunta**

Introduzca una pregunta, que pedirá una respuesta al usuario del formulario.

• **Tipo de datos**

Seleccione un tipo de pregunta:

- **Fecha**
- **Fecha y hora**
- **Lista**

Haga clic en **Agregar** e introduzca valores para el atributo.

- **Entero**
- **Número**

<span id="page-244-0"></span>Si selecciona Número, seleccione las opciones de formato:

- Para Posiciones decimales, introduzca el número de decimales que desea visualizar. El valor predeterminado se define en Preferencias del sistema.
- Seleccione **Separador de miles** si desea que los números muestren un separador de miles (por ejemplo, 1.000,00). El sistema muestra el símbolo de separador de miles para la configuración regional del usuario.
- \* En **Moneda**, seleccione la moneda; por ejemplo, (INR).
	- Si no hay ninguna moneda seleccionada, el importe no se convierte.
- \* En **Número negativo**, seleccione cómo visualizar números negativos, por ejemplo, (123).
- **Texto** (máximo de 255 caracteres)
- **True** o **False**
- **Sí** o **No**
- **Rol**: La pregunta se dirige al **preparador**, **aprobador** o **integrador**. Por ejemplo, una pregunta con el rol Preparador sólo la pueden responder preparadores. Sin embargo, el resto de roles podrán visualizarla.
- **Necesario**: Determina si la pregunta es obligatoria u opcional.

Para suprimir preguntas:

- **1.** En **Nuevo formulario** o **Editar formulario**, seleccione el separador **Preguntas**.
- **2.** Seleccione una pregunta y haga clic en **Suprimir**.

### **Establecimiento del acceso a la plantilla de formulario para usuarios, grupos o equipos y carga masiva**

En el separador Acceso, determine los usuarios, grupos o equipos que están autorizados y la función que realizan en el formulario:

- El panel superior muestra la lista de usuarios, grupos o equipos con acceso de visualización.
- El panel inferior muestra los datos de formulario de la entidad a los que tiene acceso el usuario.

Puede importar listas de visores en los archivos CSV para asignar rápidamente el acceso a varios usuarios. Los visores pueden ser usuarios, grupos o equipos. A continuación, podrá utilizar la opción Ver para determinar la etapa en la que pueden acceder a un formulario. También puede exportar la lista de usuarios para que los administradores la analicen.

**Nota:** Debe definir un flujo de trabajo antes de asignar el acceso al visor.

Para agregar un acceso:

- <span id="page-245-0"></span>**1.** En **Nuevo formulario** o **Editar formulario**, en el cuadro de diálogo Nuevo formulario o Editar formulario del panel Plantillas de formulario, haga clic en el separador **Acceso** si ha seleccionado editar un formulario.
- **2.** En el área **Acceso de visores**, haga clic en **Nuevo** para buscar y agregar un usuario, grupo o equipo de la forma siguiente:
	- **a.** Haga clic en el botón **de** del área **Acceso de visor**. Se muestra el cuadro de diálogo Seleccionar usuario.
	- **b.** Busque usuarios, grupos o equipos haciendo clic en el botón  $\mathbf{Q}$  y, a continuación, en el botón Buscar. El área **Resultados de la búsqueda** aparece rellena.
	- **c.** Seleccione un usuario, grupo o equipo en el área Resultados de la búsqueda.
	- **d.** Haga clic en **Aceptar**. La selección se muestra en el área Acceso de visores.
- **3. Opcional**: para cargar el **acceso de visor** para varios usuarios, grupos o equipos desde un archivo CSV:
	- **a.** Haga clic en **Importar** en la sección **Acceso de visor**.
	- **b.** Busque y seleccione el archivo.
	- **c.** Para **Tipo de importación**, seleccione **Reemplazar todo** o **Actualizar**.
	- **d.** Seleccione **Delimitador de archivo**.
	- **e.** Haga clic en **Importar**.
- **4. Opcional**: para exportar el acceso de visor para varios usuarios, grupos o equipos desde un archivo CSV: haga clic en **Exportar a CSV** en la sección **Acceso de visor** para exportarlo a un archivo CSV, a fin de modificarlo y volverlo a importar.
- **5.** En **Entidades**, de forma predeterminada, están seleccionados todos los datos de formulario de una entidad específica. Puede seleccionar o borrar los datos individualmente con las casillas de verificación situadas junto a cada uno de ellos. Seleccione o borre todos los datos haciendo clic en la casilla de verificación del área de título.

Seleccione una **opción de visualización**:

- **Siempre**: Puede ver los datos en cualquier momento, aunque la entrada de datos no esté completa o no se hayan enviado para su aprobación.
- **Después del envío**: Puede ver los datos en cuanto el preparador los envíe, incluso antes de su aprobación.
- **Después de la aprobación**: No podrá ver los datos hasta que se hayan otorgado todos los niveles de aprobación.
- **6.** Haga clic en **Guardar**.

### **Visualización del historial de plantillas de formulario**

La pestaña Historial registra los cambios realizados en esta plantilla de formulario.

Para ver el historial de la plantilla de formulario:

- **1.** En **Nuevo formulario** o en **Editar formulario**, haga clic en el separador **Historial**.
- **2.** Haga clic en **Guardar**, **Guardar y cerrar** o **Cerrar**.
- **3.** Acceda a los demás separadores en Crear plantilla de formulario:
	- **Propiedades** [Creación de plantillas de formulario](#page-234-0)
	- **Instrucciones** [Especificación de instrucciones de plantillas de formulario](#page-235-0)
	- **Secciones** [Trabajo con secciones](#page-235-0)
	- **Flujo de trabajo** [Asignación del flujo de trabajo](#page-241-0)
	- **Preguntas** [Especificación de preguntas de plantilla de formulario](#page-243-0)
	- **Acceso** [Establecimiento del acceso a la plantilla de formulario para usuarios,](#page-244-0) [grupos o equipos y carga masiva](#page-244-0)

# **Supresión de plantillas de formulario**

Para suprimir plantillas de formulario:

- **1.** En la aplicación, seleccione **Administrar** y, a continuación, **Plantillas de formulario**.
- **2.** Seleccione una plantilla de formulario, haga clic en **Acciones** y, a continuación, en **Suprimir**.
- **3.** Haga clic en **Sí** para confirmar.

## **Duplicación de plantillas de formulario**

Para duplicar plantillas de formulario:

- **1.** En la aplicación, seleccione **Administrar** y, a continuación, **Plantillas de formulario**.
- **2.** Seleccione una plantilla de formulario, haga clic en **Acciones** y, a continuación, en **Duplicar**

Al hacer clic aquí, se creará una copia inmediata con el sufijo "copia" en el nombre. Además, todos los atributos son de solo lectura para evitar que varias plantillas de formulario tengan acceso de escritura a la misma columna del conjunto de datos.

# **Despliegue de una plantilla de formulario en un periodo de recopilación de datos**

Para desplegar una plantilla de formulario en un periodo de recopilación de datos:

- **1.** En la aplicación, seleccione **Administrar** y, a continuación, **Plantilla de formulario**.
- **2.** Haga clic en **Desplegar** .

**Desplegar plantilla de formulario** muestra los periodos de recopilación de datos Pendiente y Abierto, entre los que se puede elegir uno.

- **3.** Para seleccionar otro periodo de recopilación de datos:
	- **a.** Haga clic en **Buscar**  $\mathbf{Q}$
	- **b.** En **Seleccionar periodo de recopilación de datos**, seleccione un **año** y un **escenario**.
	- **c.** Haga clic en **Buscar** para refrescar los periodos.
	- **d.** Seleccione un periodo.
	- **e.** Haga clic en **Aceptar**.
- **4.** Seleccione las plantillas de formulario para ese periodo de recopilación de datos.
- **5.** Haga clic en **Desplegar**.
	- Si la plantilla de formulario ya se ha desplegado, aparece una advertencia que indica que todas las instancias de formulario existente y los datos de dicha plantilla de formulario se eliminarán y se generarán instancias de formulario nuevos.
	- Si las plantillas de formulario adicionales que no forman parte de la selección original deben estar desplegadas en función de las relaciones entre sus conjunto de datos, se muestra **Plantillas de formulario adicionales**. Haga clic en **Aceptar**.
- **6.** Cuando el despliegue termina, un cuadro de diálogo de confirmación indica la siguiente información:
	- **Plantillas de formulario seleccionadas:** número total de plantillas de formulario activadas en el cuadro de diálogo Desplegar, además de las agregadas a partir de relaciones de conjunto de datos.
	- **La plantilla de formulario y la frecuencia de período no coinciden:** número de plantillas de formulario que no coinciden con la frecuencia del DCP. Si tiene un valor distinto de cero, haga clic en **Ver detalles** para que se muestre la plantilla de formulario a la que le falta la frecuencia.
	- **Total de formularios que desplegar:** número total de formularios especificados en cada una de las plantillas de formulario.
	- **Errores:** número total de formularios con errores. Si tiene un valor distinto de cero, haga clic en **Ver detalles** para que se muestren los formularios y los motivos del error. No se realiza copia.

# **Desinstalación de una plantilla de formulario en un periodo de recopilación de datos**

Para desinstalar una plantilla de formulario en un periodo de recopilación de datos:

- **1.** En la aplicación, seleccione **Administrar** y, a continuación, **Plantilla de formulario**.
- **2.** Haga clic en **Desinstalar** .

Aparecerá la opción **Desinstalar plantilla de formulario**.

- **3.** Para seleccionar otro periodo de recopilación de datos:
	- **a.** Haga clic en **Buscar** .

Aparece la opción **Seleccionar periodo de recopilación de datos**.

- **b.** Seleccione un **año** y un **escenario**.
- **c.** Haga clic en **Buscar** para refrescar los periodos.
- **d.** Seleccione un periodo.
- **e.** Haga clic en **Aceptar**.
- **4.** Seleccione la plantilla de formulario para ese período de recopilación de datos.
- **5.** Haga clic en **Desinstalar**.

Aparece una advertencia que indica "como resultado de la desinstalación, todos los datos existentes para este periodo y también todos los formularios se suprimirán de forma permanente".

**6.** Seleccione las plantillas de formulario y, a continuación, haga clic en **Desinstalar**.

# **Validación del total de datos adicionales respecto a un balance de cuenta de Financial Management**

Puede validar el total de datos adicionales respecto a un balance de cuenta de Financial Management. Esto resulta útil cuando carga balances de cuenta de varios sistemas de libro mayor en un sistema de consolidación de Financial Management y utiliza el administrador de datos adicionales para recopilar partes o la suma de ese balance de cuenta. Una vez recopilados, el total de los datos adicionales debe coincidir con el balance de cuenta de Financial Management para que un preparador pueda enviar el formulario de datos.

La configuración del PDV se realiza durante la definición de plantilla de formulario. El escenario, el año, el periodo y la entidad se agregan dinámicamente al PDV totalmente cualificado y el balance de cuenta se recupera durante el tiempo de ejecución, por ejemplo, durante la apertura del formulario. La ventaja es que la validación de datos se realiza en tiempo real.

**Nota:** Esta función está disponible a partir de Financial Close Management versión 11.1.2.4.103. Para obtener más información sobre las nuevas funciones y la actualización a la versión 11.1.2.4.103, consulte My Oracle Support https://support.oracle.com.

El primer paso consiste en que un administrador configura la validación de datos adicionales con respecto al sistema de consolidación a través de la definición de plantilla de formulario. Después, un preparador de un formulario verá la fila Validación en el formulario y el sistema se asegurará de que el formulario no se envíe hasta que el atributo y el balance de cuenta de Financial Management coincidan.

### **Configuración de la validación**

Para configurar la validación (realizada por un administrador):

- **1.** En **Editar plantilla de formulario**, seleccione **Secciones** y, a continuación, el separador **Columna**.
- **2.** En **Columnas**, seleccione una conexión a la aplicación de Financial Management.

Verá una nueva columna denominada **Total de PDV de validación**.

**3.** Especifique el PDV haciendo clic en el selector de miembros en la columna **Total de PDV de validación** junto al atributo respecto al que está realizando la validación.

**Nota:** Asegúrese de que se ha anulado la selección de Sólo ver

### **Trabajar con el formulario**

Ahora que se ha configurado la validación y puede desplegar un formulario, el balance de Financial Management se mostrará en una nueva fila "Validación" junto con el PDV.

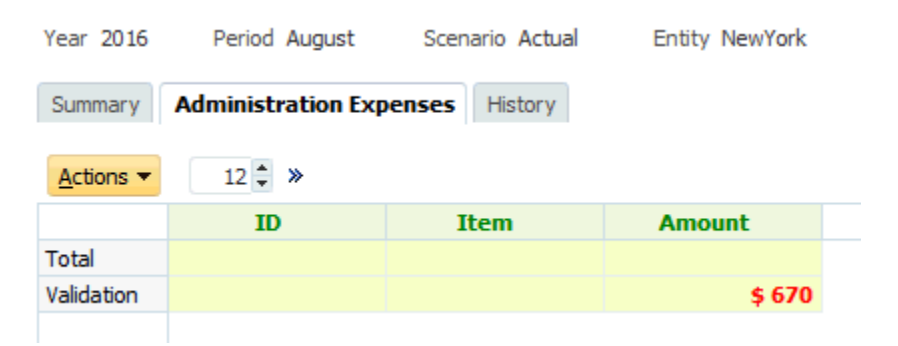

Si intenta agregar datos y enviar el formulario (por ejemplo, 570 \$ de gastos en material de oficina), el sistema realiza comprobaciones y solo permitirá el envío si el total del atributo es igual al total de Financial Management. Por ejemplo, si agrega datos de Material de oficina

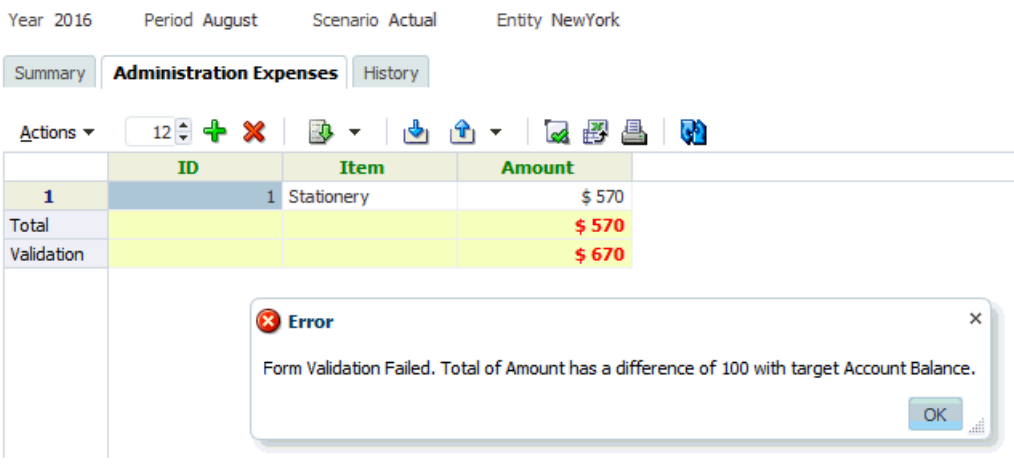

Si agrega un gasto de desplazamiento de 100 \$, verá que el valor de atributo coincide ahora con el balance de cuenta de Financial Management y se envía el formulario.

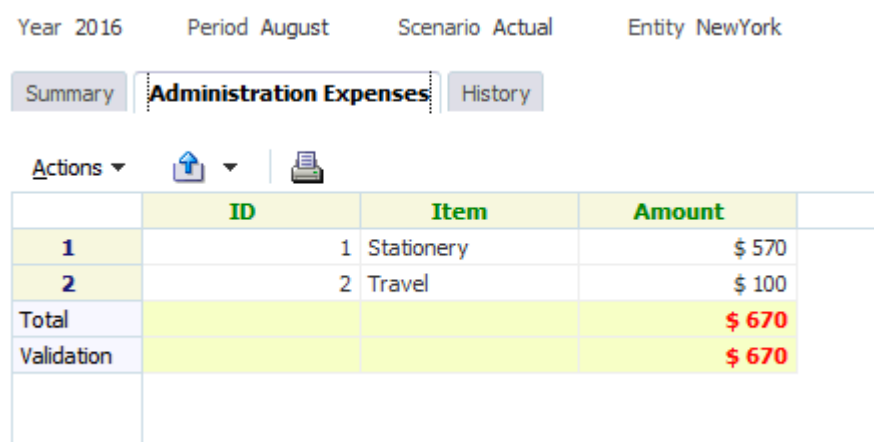
# **Trabajar con formularios**

#### **Consulte también:**

Resumen del formulario

[Introducción de datos en formularios](#page-253-0)

[Introducción de datos en secciones](#page-255-0)

[Carga en bloque de datos en entidades](#page-259-0)

[Visualización del historial de formulario](#page-260-0)

[Flujo de trabajo de grupos y equipos](#page-260-0)

[Realización de acciones de grupo o equipo en formularios](#page-261-0)

## **Resumen del formulario**

El separador Resumen del formulario contiene información sobre Nombre, Descripción, Periodo de recopilación de datos, Estado, Fecha de inicio, Fecha de finalización, Instrucciones, Preguntas, Comentarios y Flujo de trabajo.

Para trabajar con el formulario:

- **1.** En el portlet de Mi lista de trabajos, en el panel de BI del usuario de la aplicación, haga clic en un formulario. Consulte [Vista del panel de BI.](#page-206-0)
- **2.** El PDV (Año/Periodo/Escenario/Entidad) y la selección Unidad de recopilación de datos se muestran en la parte superior de la ventana.
- **3.** Información de resumen del formulario:
	- **Nombre y descripción**: de la plantilla de formulario.
	- **Periodo de recopilación de datos**: periodo en el que se ha desplegado el formulario.
	- **Estado**: estado actual detallado.
	- **Fecha de inicio**: fecha en la que se ha iniciado la recopilación de datos.
	- **Fecha de finalización**: fecha final de envío, aprobación o contabilización (lo que sea lo último).
- **4.** Introduzca los datos directamente o exporte el formulario a Oracle Smart View for Office para la entrada de datos. Consulte *Oracle Smart View for Office User's Guide*.
- **5.** La lista **Acciones** contiene las acciones disponibles para cada uno de los siguientes usuarios:

<span id="page-253-0"></span>• **Preparador**: Enviar, Guardar, Restablecer

#### **Nota:**

El preparador hace clic en **Restablecer** para descartar lo que se ha introducido y devolverlo al estado de la última vez que se guardaron los datos.

• **Aprobador**: Aprobar, Rechazar, Guardar, Restablecer.

Las opciones Guardar y Restablecer se aplican a los comentarios y las respuestas.

• **Integrador**: Rechazar, Contabilizar, Guardar, Restablecer.

Las opciones Guardar y Restablecer se aplican a los comentarios y las respuestas.

Después de contabilizar un formulario, el integrador solo dispone de acceso de lectura a los datos del formulario. El estado de la instancia del formulario es "Cerrado", de modo que solo el administrador puede volver a abrir la instancia del formulario para realizar cambios.

- **6.** La sección **Instrucciones** es un área de solo lectura.
- **7.** Para agregar **comentarios**:
	- **a.** Expanda Comentarios.
	- **b.** Seleccione **Acciones** y, a continuación, **Nuevo**.
	- **c.** En el cuadro Comentario, introduzca un comentario.
	- **d. Opcional**: para agregar una referencia a un documento externo o una página web al comentario:
		- 1. En **Referencias**, seleccione **Acciones** y, a continuación, **Agregar**.

2 Seleccione un **tipo de referencia**:

- **Archivo local**: busque el archivo local e introduzca un **nombre de referencia**.
- **Archivo de repositorio**: haga clic en **Aceptar**.
- **URL**: introduzca una **URL** y un **nombre de referencia**.
- **8.** En la sección **Flujo de trabajo** se muestra el rol, usuario, estado, fecha de vencimiento y fecha de finalización del formulario.

## **Introducción de datos en formularios**

Cómo introducir datos:

- Introducir datos manualmente
- Importar datos de un archivo
- Introducir datos mediante Excel

Los datos se almacenan en su formato base con tantos detalles como se hayan introducido. Por ejemplo, si introduce \$123.456,789 en un campo de moneda con formato de dos dígitos decimales y sin separador de miles, el número se almacena como 123456,789, pero se mostrará de nuevo como \$123456,79.

El separador de entrada de datos muestra las columnas y las filas del formulario reales en el modo de entrada de datos. Puede seleccionar la entrada en la barra del punto de vista para la entrada de datos. Si se definen varias secciones de entrada de datos en la plantilla de formulario, se muestra el separador de entrada de datos correspondiente para cada sección.

Los preparadores introducen los datos y los aprobadores o los integradores revisan los datos.

Para utilizar los separadores de entrada de datos:

- **1.** En el portlet de Mi lista de trabajos, en el panel de BI del usuario de la aplicación, haga clic en un formulario. Consulte [Vista del panel de BI.](#page-206-0)
- **2.** La opción **Acciones**, en la parte superior derecha, contiene las acciones disponibles para cada uno de los siguientes usuarios:
	- **Preparador**: Enviar, Guardar, Restablecer

#### **Nota:**

El preparador hace clic en **Restablecer** para descartar lo que se ha introducido y devolverlo al estado de la última vez que se guardaron los datos.

• **Aprobador**: Aprobar, Rechazar, Guardar, Restablecer.

Las opciones Guardar y Restablecer se aplican a los comentarios y las respuestas.

• **Integrador**: Rechazar, Contabilizar, Guardar, Restablecer.

Las opciones Guardar y Restablecer se aplican a los comentarios y las respuestas.

Después de contabilizar un formulario, el integrador solo dispone de acceso de lectura a los datos del formulario. El estado de la instancia del formulario es "Cerrado", de modo que solo el administrador puede volver a abrir la instancia del formulario para realizar cambios.

**3.** Para buscar un atributo de dimensión incluido o al que se haga referencia en una plantilla de formulario:

#### **Nota:**

Esta función solo está disponible en la versión 11.1.2.4.101 (revisión 21357574). Para obtener más información sobre las nuevas funciones y la actualización a la versión 11.1.2.4.101, consulte My Oracle Support [https://](https://support.oracle.com/) [support.oracle.com/.](https://support.oracle.com/)

**a.** Haga clic en un atributo de dimensión.

<span id="page-255-0"></span>**b.** En la el cuadro de diálogo Referencia de dimensión, haga clic en **Filtrar** y busque el atributo de dimensión.

#### **Nota:**

Se puede utilizar un \* como carácter comodín.

- **c.** Seleccione un atributo.
- **d.** Haga clic en **Aceptar**.
- **4.** Menús de **Acciones** de la sección Resumen:
	- **Imprimir**: imprime el contenido de la tabla. Aparece la tabla en una ventana HTML.
	- **Refrescar**: refresca los datos.

## **Introducción de datos en secciones**

Para introducir datos en secciones:

- **1.** En el portlet de Mi lista de trabajos, en el panel de BI del usuario de la aplicación, haga clic en un formulario. Consulte [Vista del panel de BI.](#page-206-0)
- **2.** Haga clic en una pestaña de sección.
- **3.** La sección de entrada de datos contiene:

| Tarea                          | <b>Botón</b> | Descripción                                                                                                    |
|--------------------------------|--------------|----------------------------------------------------------------------------------------------------|
| Lista de incremento            | $12 -$       | Seleccione un número para indicar<br>el número de filas que se agregarán<br>a la vez cuando se utilice la opción<br>"Agregar filas".                                                                    |
| Orden ascendente o descendente |              | Seleccione la el orden A-Z o Z-A.                                                                                                    |
| Validar                        | <u>امه</u>   | Comprueba que los datos de todas<br>las filas rellenadas son correctos.<br>Los errores se presentan en un<br>cuadro de diálogo, que muestra la<br>fila, columna y el motivo del fallo<br>de validación. |
| Abrir formulario en Smart View | 酄            | Abre el formulario en Smart View.                                                                                                    |
| Imprimir                       |              | Imprime el contenido de la tabla.<br>Aparece la tabla en una ventana<br>HTML.                                                                                                    |
| Refrescar                      |              | Refresca los datos.                                                                                                    |

*Tabla 18-1 Botones de sección*

| Tarea          | Botón | <b>Descripción</b>                                                                                                    |
|----------------|-------|----------------------------------------------------------------------------------------------------|
| Agregar filas  |       | Agrega un bloque de registros<br>vacíos a la tabla. La lista de<br>incremento determina el número de<br>registros del bloque. |
| Suprimir filas |       | Suprime los registros seleccionados.<br>Un mensaje confirma la supresión.                                                     |

*Tabla 18-1 (Continuación) Botones de sección*

*Tabla 18-1 (Continuación) Botones de sección*

| Tarea    | <b>Botón</b> | Descripción                                                                                                    |  |
|----------|--------------|----------------------------------------------------------------------------------------------------|--|
| Importar | ტ            | Importa el contenido desde un<br>archivo de CSV.                                                                                                    |  |
|          |              | Aparecerá el cuadro de diálogo<br>Importar, que permite tres estilos de<br>importación:                                                                                                    |  |
|          |              | Reemplazar todo: actualiza los<br>registros de datos existentes<br>del conjunto de datos con los<br>registros de datos del archivo<br>para el DCU. Se agregan los<br>registros nuevos del archivo.<br>Aunque no se incluyan en el<br>archivo, los registros de datos<br>no se eliminan del conjunto de<br>datos.                                                                         |  |
|          |              | Nota:<br>Conocido como modo de<br>fusión en Oracle Hyperion<br>Financial Management.                                                                                                    |  |
|          |              | Actualizar: permite actualizar<br>$\bullet$<br>solo las columnas de la<br>información incluida en el<br>archivo que especifique.                                                                                                    |  |
|          |              | Por ejemplo:<br>El formulario puede contener<br>cuatro columnas de<br>información de préstamo<br>detallada: ID de préstamo,<br>cantidad de préstamo, tipo de<br>interés y fecha de vencimiento.                                                                                                    |  |
|          |              | Si se introducen registros de<br>datos en la base de datos de<br>DCU, pero se desea actualizar<br>solo la información relacionada<br>con la fecha de vencimiento, se<br>puede incluir el ID de<br>préstamo (como columna<br>clave) y la fecha de<br>vencimiento, de modo que el<br>sistema solo actualizará la<br>información relativa a la fecha<br>de vencimiento de cada<br>registro. |  |
|          |              | Si el archivo contiene un<br>registro de préstamo con datos<br>nuevos que no estaban en la<br>base de datos, el nuevo registro<br>se agrega solo con la fecha de<br>vencimiento actualizada.                                                                                                    |  |
|          |              | Esta opción resulta útil si<br>dispone de registros de datos y<br>desea agregar columnas de                                                                                                    |  |

| Tarea | <b>Botón</b> | Descripción                                                                                                    |
|-------|--------------|----------------------------------------------------------------------------------------------------|
|       |              | datos sin que ello afecte a otras<br>columnas.                                                                                                    |
|       |              | Nota:<br>Esta opción no está disponible<br>en Financial Management.                                                                                                    |
|       |              | Seleccione un Tipo de Importación.<br>Actualizar es el valor<br>predeterminado.                                                                                                    |
|       |              | Seleccione un delimitador de<br>archivo para el archivo de<br>importación de la lista desplegable:<br>Coma o Tabulador. De forma<br>predeterminada, se selecciona<br>Coma.                                                                                                    |
|       |              | Formato de fecha                                                                                                    |
|       |              | Seleccione un formato de fecha de<br>la lista desplegable de formatos de<br>fecha permitidos. Los formatos de<br>fecha no se convierten. De forma<br>predeterminada, el formato de fecha<br>está establecido en el formato de<br>fecha de configuración regional de<br>la ubicación del archivo exportado.  |
|       |              | Por ejemplo:                                                                                                    |
|       |              | MM/dd/aaaa<br>٠<br>dd/MM/aaaa<br>dd-MMM-aa<br>d, MMM, aaaa<br>Estado de importación:                                                                                                    |
|       |              | Si no se producen errores<br>durante la importación,<br>aparece un mensaje que indica<br>el número de miembros que se<br>han agregado y actualizado.<br>Si existen errores, la<br>importación falla y aparece un<br>mensaje que indica la fila y<br>columna de cada error y<br>proporciona una descripción. |

*Tabla 18-1 (Continuación) Botones de sección*

<span id="page-259-0"></span>*Tabla 18-1 (Continuación) Botones de sección*

| Tarea    | <b>Botón</b> | <b>Descripción</b>                                                                                                    |
|----------|--------------|----------------------------------------------------------------------------------------------------|
| Exportar |              | Descarga la tabla de resumen en<br>formato CSV o para Microsoft<br>Excel.                                                                                                    |
|          |              | Nota:<br>Cada archivo CSV contiene los<br>registros de un solo formulario o<br>sección de entrada de datos. Por lo<br>tanto, si hay 10 formularios (o<br>secciones) en el sistema, se deben<br>exportar por separado para que el<br>sistema cree 10 archivos CSV. |
|          |              | No ocurre lo mismo en Financial<br>Management, ya que Financial<br>Management puede exportar todos<br>los registros de datos de varias<br>entidades a un solo archivo.                                                                                            |

### **Carga en bloque de datos en entidades**

Los administradores y usuarios avanzados pueden importar datos para varias entidades para un determinado periodo de recopilación de datos y un determinado conjunto de datos. Esta función es útil para que los administradores y usuarios avanzados rellenen formularios en bloque con datos de origen de otro sistema o para que rellenen previamente algunas columnas de modo que el preparador solo tenga que introducir valores de datos. La carga de datos se permite para formularios con los siguientes estados de flujo de trabajo: Pendiente, Abierto con preparador, Abierto con aprobador, Abierto con integrador. No se permite para formularios que se encuentran en un estado de flujo de trabajo cerrado.

Para cargar datos en las entidades:

- **1.** En **Panel de conjunto de datos**, seleccione **Periodo de recopilación de datos** en la lista desplegable Ver.
- **2.** Seleccione el conjunto de datos que desea cargar y en **Acciones**, seleccione **Importar**.
- **3.** En el cuadro de diálogo **Importar datos en conjunto de datos**, busque el archivo .csv que desea cargar. Se muestra un ejemplo de un archivo de carga en varias entidades. Tenga en cuenta que la columna Entidad tiene varios miembros de la dimensión de entidad..

<span id="page-260-0"></span>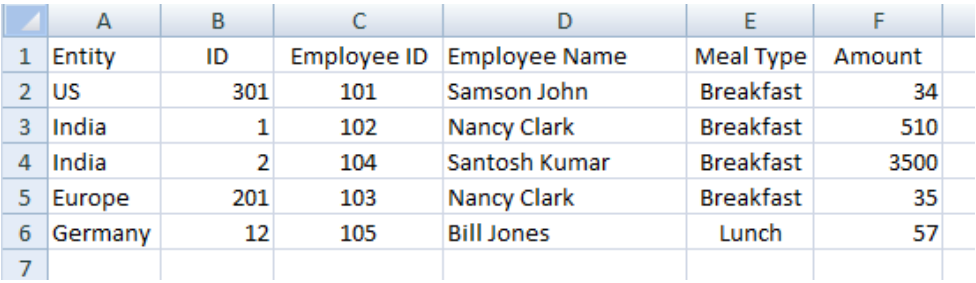

- **4.** Seleccione **Reemplazar** o **Actualizar** los datos.
- **5.** Seleccione el formato de fecha y, a continuación, haga clic en **Importar**.

En Estado se muestra si hay errores o advertencias y el total de entidades, las entidades actualizadas, así como el total de filas creadas o actualizadas.

## **Visualización del historial de formulario**

El sistema mantiene un historial de las acciones de formulario, que puede ver en el cuadro de diálogo Formulario. El separador Historial muestra el usuario, la fecha, la acción necesaria y la diferencia de los cambios realizados en el formulario.

Para ver el historial del formulario:

- **1.** En el portlet de Mi lista de trabajos, en el panel de BI del usuario de la aplicación, haga clic en un formulario. Consulte [Vista del panel de BI.](#page-206-0)
- **2.** Haga clic en el separador **Historial**.
- **3.** Consulte los siguientes campos:
	- **Campo**
	- **Tipo de modificación**
	- **Objeto de compatibilidad**
	- **Modificado por**
	- **Modificado el**
	- **Valor anterior**
	- **Nuevo valor**
- **4.** Haga clic en **Aceptar**.

## **Flujo de trabajo de grupos y equipos**

Puede asignar los roles Preparador, Aprobador e Integrador para un formulario a los equipos y grupos de seguridad de Shared Services. Los equipos son una lista de miembros definidos en Tax Operations. Al asignar un grupo o equipo a un rol de formulario, cualquier usuario del grupo o equipo puede realizar el rol para dicho formulario.

#### <span id="page-261-0"></span>**Reclamación de formularios**

Cuando se asigna el rol **Preparador** a un equipo o grupo, cualquiera de los miembros puede trabajar en el formulario y enviarlo, pero solo después de que un miembro lo haya reclamado.

Cuando se asigna el rol **Aprobador** a un equipo o grupo, cualquiera de los miembros puede aprobar el formulario después de reclamarlo. Cualquier miembro del equipo puede reclamar el formulario, lo que impide que otros miembros lo aprueben hasta que se publique.

#### **Usuarios principales (solo equipos)**

Puede asignar un miembro del equipo como usuario principal si lo desea. Cuando asigna un usuario principal, se le otorga de manera predeterminada la reclamación de los formularios a los que el equipo está asignado.

### **Realización de acciones de grupo o equipo en formularios**

Para reclamar un formulario:

- **1.** Abra el formulario y, a continuación, haga clic en **Reclamar**.
- **2.** Después de que un preparador o un aprobador haga clic en el botón Reclamar, aparecerá el botón Publicar.
- **3.** Haga clic en **Retirar** para eliminar la reclamación realizada por el usuario.

Para determinar si un formulario está reclamado, consulte los siguientes atributos de vista y columna:

- Preparador (reclamado): si es **Sí**, se ha reclamado el rol Preparador. Si es **No**, no se ha reclamado.
- Aprobador # (reclamado): # indica el nivel del aprobador. Si es **Sí**, se ha reclamado este nivel de aprobador. Si es **No**, no se ha reclamado.

Para filtrar por los atributos Preparador (reclamado) y Aprobador # (reclamado):

- **1.** En la parte superior del panel Filtrar, haga clic en **Seleccionar atributos filtrables** 2
- **2.** Seleccione los atributos deseados en **Disponibles**.
- **3.** Haga clic en **>>** para mover los atributos a **Seleccionados**.
- **4.** Haga clic en **Aceptar**.

Para agregar los atributos Preparador (reclamado) y Aprobador # (reclamado) como columnas Vista de lista:

- **1.** Haga clic en **Columnas** en la parte superior de la vista de lista del formulario.
- **2.** Seleccione los atributos deseados en **Disponibles**.
- **3.** Haga clic en **>>** para mover los atributos a **Seleccionados**.
- **4.** Haga clic en **Aceptar**.

**19**

# **Administración del flujo de trabajo de recopilación de datos**

El flujo de trabajo de recopilación de datos sigue este orden:

- **1.** Seleccione un periodo de recopilación de datos por año, periodo y escenario, los cuales se definen en Configuración del sistema.
- **2.** Despliegue la plantilla de formulario.
- **3.** Abra el periodo para iniciar el proceso de recopilación de datos.
- **4.** El sistema activa las instancias de formulario en función del desplazamiento del día de inicio. Las instancias de formulario aplicables tienen el estado Abierto.
- **5.** Se envían notificaciones de correo electrónico a los preparadores.
- **6.** Inicie la entrada de datos.
- **7.** El proceso del flujo de trabajo de preparación, aprobación y publicación continúa.
- **8.** Se inicia el periodo de cierre; no se generan instancias de formulario nuevas. Tampoco se pueden introducir datos nuevos.
- **9.** La recopilación de datos que está en curso continúa.
- **10.** Se inicia el periodo de bloqueo; no se pueden realizar cambios.
- **11.** Se realiza la recopilación de datos para el periodo.

**A**

# **Códigos de moneda estándar**

Esta sección contiene los siguientes subtemas:

- Códigos de moneda AED ITL
- [Códigos de moneda JMD USS](#page-265-0)
- [Códigos de moneda UYI ZWL](#page-267-0)

## **Códigos de moneda AED - ITL**

La siguiente lista muestras las monedas estándar:

| Código de moneda | País                                   | Código de moneda | País                    |
|------------------|----------------------------------------|------------------|-------------------------|
| <b>AED</b>       | Dirham<br>emiratounidense              | <b>CVE</b>       | Escudo de Cabo<br>Verde |
| <b>AFN</b>       | Afgani                                 | <b>CYP</b>       | <b>CYP</b>              |
| ALL              | Lek                                    | <b>CZK</b>       | Corona checa            |
| AMD              | Dram armenio                           | <b>DEM</b>       | Marco alemán            |
| <b>ANG</b>       | Florín de las Antillas<br>Neerlandesas | DJF              | Franco de Yibuti        |
| <b>AOA</b>       | Kwanza                                 | <b>DKK</b>       | Corona danesa           |
| ARS              | Peso argentino                         | <b>DOP</b>       | Peso dominicano         |
| <b>ATS</b>       | Chelín austriaco                       | <b>DZD</b>       | Dinar argelino          |
| AUD              | Dólar australiano                      | EEK              | Estonia                 |
| AWG              | Florín de Aruba                        | <b>EGP</b>       | Libra egipcia           |
| <b>AZN</b>       | Manat azerbaiyano                      | <b>ERN</b>       | Nakfa                   |
| <b>BAM</b>       | Marco convertible                      | <b>ESP</b>       | España                  |
| <b>BBD</b>       | Dólar de Barbados                      | <b>ETB</b>       | Birr etíope             |
| <b>BDT</b>       | Taka                                   | <b>EUR</b>       | Euro                    |
| <b>BEF</b>       | Bélgica                                | <b>EUR</b>       | Euro                    |
| <b>BGN</b>       | Lev búlgaro                            | <b>FIM</b>       | Finlandia               |
| <b>BHD</b>       | Dinar bahriní                          | <b>FJD</b>       | Dólar de las Islas Fiyi |

*Tabla A-1 Códigos de moneda A - I*

| Código de moneda | País                             | Código de moneda | País                           |
|------------------|----------------------------------|------------------|--------------------------------|
| <b>BIF</b>       | Franco de Burundi                | <b>FKP</b>       | Libra de las Islas<br>Malvinas |
| <b>BMD</b>       | Dólar de Bermudas                | <b>FRF</b>       | Franco francés                 |
| <b>BND</b>       | Dólar de Brunei                  | GBP              | Libra esterlina                |
| <b>BOB</b>       | Peso boliviano                   | <b>GEL</b>       | Lari                           |
| <b>BOV</b>       | Mvdol                            | <b>GHS</b>       | Cedi                           |
| <b>BRL</b>       | Real brasileño                   | GIP              | Libra de Gibraltar             |
| <b>BSD</b>       | Dólar de las Bahamas             | <b>GMD</b>       | Dalasi                         |
| <b>BTN</b>       | Ngultrum                         | <b>GNF</b>       | Franco guineano                |
| <b>BWP</b>       | Pula                             | <b>GRD</b>       | Grecia                         |
| <b>BYR</b>       | Rublo bielorruso                 | <b>GTQ</b>       | Quetzal                        |
| <b>BZD</b>       | Dólar de Belice                  | <b>GYD</b>       | Dólar de Guyana                |
| CAD              | Dólar canadiense                 | <b>HKD</b>       | Dólar de Hong Kong             |
| <b>CDF</b>       | Franco congoleño                 | <b>HNL</b>       | Lempira                        |
| CHE              | Euro del sistema WIR             | <b>HRK</b>       | Kuna croata                    |
| <b>CHF</b>       | Franco suizo                     | <b>HTG</b>       | Gurde                          |
| <b>CHW</b>       | Franco del sistema<br><b>WIR</b> | HUF              | Forint                         |
| CLF              | Unidades de fomento              | <b>IDR</b>       | Rupia                          |
| CLP              | Peso chileno                     | <b>IEP</b>       | Irlanda                        |
| <b>CNY</b>       | Yuan renminbi                    | <b>ILS</b>       | Nuevo sheqel israelí           |
| <b>COP</b>       | Peso colombiano                  | <b>INR</b>       | Rupia india                    |
| COU              | Unidad de Valor Real             | IQD              | Dinar iraquí                   |
| <b>CRC</b>       | Colón costarricense              | <b>IRR</b>       | Rial iraní                     |
| CUC              | Peso convertible                 | <b>ISK</b>       | Corona islandesa               |
| <b>CUP</b>       | Peso cubano                      | <b>ITL</b>       | Lira italiana                  |

<span id="page-265-0"></span>*Tabla A-1 (Continuación) Códigos de moneda A - I*

# **Códigos de moneda JMD - USS**

#### *Tabla A-2 Códigos de moneda J - U*

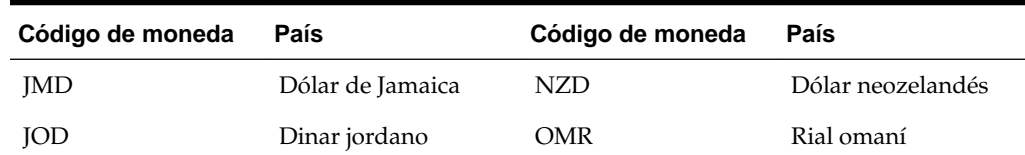

| Código de moneda | País                         | Código de moneda | País                          |
|------------------|------------------------------|------------------|-------------------------------|
| JPY              | Yen                          | PAB              | Balboa                        |
| <b>KES</b>       | Chelín keniano               | <b>PEN</b>       | Nuevo sol                     |
| <b>KGS</b>       | Som                          | PGK              | Kina                          |
| <b>KHR</b>       | Riel                         | PHP              | Peso filipino                 |
| <b>KMF</b>       | Franco comorano              | <b>PKR</b>       | Rupia pakistaní               |
| <b>KPW</b>       | Won norcoreano               | <b>PLN</b>       | Zloty                         |
| <b>KRW</b>       | Won                          | <b>PTE</b>       | Portugal                      |
| <b>KWD</b>       | Dinar kuwaití                | <b>PYG</b>       | Guaraní                       |
| <b>KYD</b>       | Dólar de las Islas<br>Caimán | QAR              | Rial de Qatar                 |
| KZT              | Tenge                        | <b>RON</b>       | Leu                           |
| <b>LAK</b>       | Kip                          | <b>RSD</b>       | Dinar serbio                  |
| <b>LBP</b>       | Libra libanesa               | <b>RUB</b>       | Rublo ruso                    |
| <b>LKR</b>       | Rupia de Sri Lanka           | RWF              | Franco ruandés                |
| <b>LRD</b>       | Dólar liberiano              | SAR              | Rial saudí                    |
| <b>LSL</b>       | Loti                         | <b>SBD</b>       | Dólar de las Islas<br>Salomón |
| <b>LTL</b>       | Litas lituano                | <b>SCR</b>       | Rupia de Seychelles           |
| LUF              | Luxemburgo                   | <b>SDG</b>       | Libra sudanesa                |
| <b>LVL</b>       | Lats letón                   | <b>SEK</b>       | Corona sueca                  |
| <b>LYD</b>       | Dinar libio                  | SGD              | Dólar singapurense            |
| <b>MAD</b>       | Dirham marroquí              | SHP              | Libra de Santa Elena          |
| <b>MDL</b>       | Leu moldavo                  | <b>SIT</b>       | Tólar eslovaco                |
| MGA              | Ariary malgache              | <b>SKK</b>       | Eslovaquia, corona            |
| <b>MKD</b>       | Denar                        | <b>SLL</b>       | Leone                         |
| <b>MMK</b>       | Kyat                         | SOS              | Chelín somalí                 |
| <b>MNT</b>       | Tugrik                       | <b>SRD</b>       | Dólar surinamés               |
| <b>MOP</b>       | Pataca                       | <b>STD</b>       | Dobra                         |
| <b>MRO</b>       | Ouguiya                      | <b>SVC</b>       | Colón salvadoreño             |
| <b>MTL</b>       | Malta                        | SYP              | Libra siria                   |
| <b>MUR</b>       | Rupia mauriciana             | SZL              | Lilangeni                     |
| <b>MVR</b>       | Rufiyaa                      | <b>THB</b>       | Baht                          |

*Tabla A-2 (Continuación) Códigos de moneda J - U*

| Código de moneda | País                                  | Código de moneda           | País                                       |
|------------------|---------------------------------------|----------------------------|--------------------------------------------|
| <b>MWK</b>       | Kwacha                                | TJS                        | Somoni                                     |
| <b>MXN</b>       | Peso mexicano                         | <b>TMT</b>                 | Nuevo manat                                |
| <b>MXP</b>       | Antiguo peso<br>mexicano              | <b>TND</b>                 | Dinar tunecino                             |
| <b>MXV</b>       | Unidad de inversión<br>(UDI) mexicana | <b>TOP</b>                 | Pa'anga                                    |
| <b>MYR</b>       | Ringgit malasio                       | <b>TRY</b>                 | Lira turca                                 |
| <b>MZN</b>       | Metical                               | <b>TTD</b>                 | Dólar de Trinidad y<br>Tobago              |
| <b>NAD</b>       | Dólar de Namibia                      | <b>TWD</b>                 | Nuevo dólar de<br>Taiwán                   |
| <b>NGN</b>       | Naira                                 | <b>TZS</b>                 | Chelín tanzano                             |
| NIO              | Córdoba oro                           | <b>UAH</b>                 | Hryvnia                                    |
| <b>NIS</b>       | Siclo israelí                         | <b>UGX</b>                 | Chelín ugandés                             |
| <b>NLG</b>       | Florín holandés                       | Dólares<br>estadounidenses | Dólar<br>estadounidense                    |
| <b>NOK</b>       | Corona noruega                        | <b>USN</b>                 | Dólar<br>estadounidense (día<br>siguiente) |
| <b>NPR</b>       | Rupia nepalesa                        | <b>USS</b>                 | Dólar<br>estadounidense<br>(mismo día)     |

<span id="page-267-0"></span>*Tabla A-2 (Continuación) Códigos de moneda J - U*

# **Códigos de moneda UYI - ZWL**

*Tabla A-3 Códigos de moneda U - Z*

| Código de moneda | País                                              |
|------------------|---------------------------------------------------|
| <b>UYI</b>       | Peso en Unidades Indexadas (URUIURUI)<br>uruguayo |
| <b>UYU</b>       | Peso uruguayo                                     |
| <b>UZS</b>       | Sum uzbeko                                        |
| <b>VAL</b>       | Vaticano                                          |
| <b>VEF</b>       | Bolívar fuerte                                    |
| <b>VND</b>       | Dong                                              |
| <b>VUV</b>       | Vatu                                              |
| <b>WST</b>       | Tala                                              |

| Código de moneda | País                                                                      |
|------------------|---------------------------------------------------------------------------|
| XAF              | Franco CFA de BEAC (Banco de los Estados<br>de África Central)            |
| XCD              | Dólar del Caribe Oriental                                                 |
| XOF              | Franco CFA de BCEAO (Banco Central de los<br>Estados de África del Oeste) |
| <b>XPF</b>       | Franco CFP                                                                |
| YER.             | Rial yemení                                                               |
| ZAR              | Rand                                                                      |
| ZAR              | Rand sudafricano                                                          |
| ZMK              | Kwacha zambiano                                                           |
| ZWL              | Dólar de Zimbabue                                                         |

*Tabla A-3 (Continuación) Códigos de moneda U - Z*

# **Zonas horarias compatibles en unidades de organización**

En la siguiente sección se muestran las zonas horarias compatibles y el formato del archivo de importación.

La hoja de Excel muestra la lista completa de zonas horarias compatibles con la aplicación, su código y sus desfases. La última columna proporciona el formato del archivo de importación. Especifique la columna de zona horaria con este formato exacto. Se rechazará cualquier otro formato o cualquier otra cadena en la columna de zona horaria del archivo CSV.

#### **Nota:**

Las columnas vacías de la hoja de Excel representan más de una zona horaria representada por el mismo código y desfase.

Ejemplo:

| Zona horaria                               | Código                                | Desplazamiento | Código interno        | Cómo aparecen en<br>el archivo de<br>importación |
|--------------------------------------------|---------------------------------------|----------------|-----------------------|--------------------------------------------------|
| Phoenix                                    | Hora de las<br>Montañas Rocosas<br>МT | $(UTC-07:00)$  | America/Phoenix       | MT (UTC-07:00)                                   |
| Hora de las<br>Montañas Rocosas,<br>Canadá |                                       |                | America/Edmonton      |                                                  |
| Chihuahua: hora 2<br>de México             |                                       |                | America/<br>Chihuahua |                                                  |
| Hora 2 de México                           |                                       |                | America/Mazatlan      |                                                  |
| Denver: hora de las<br>Montañas Rocosas    |                                       |                | America/Denver        |                                                  |

*Tabla B-1 Zonas horarias compatibles en unidades de organización*

Todas las zonas horarias anteriores se representan mediante MT (UTC-07:00). Durante la importación no hay forma de distinguirlas. En esos casos, el sistema presupondrá la zona horaria de la primera zona horaria disponible (que es la fila en la que se especifican el código y el desfase). El usuario siempre puede cambiar la zona horaria en el cuadro de diálogo de configuración después de la importación.

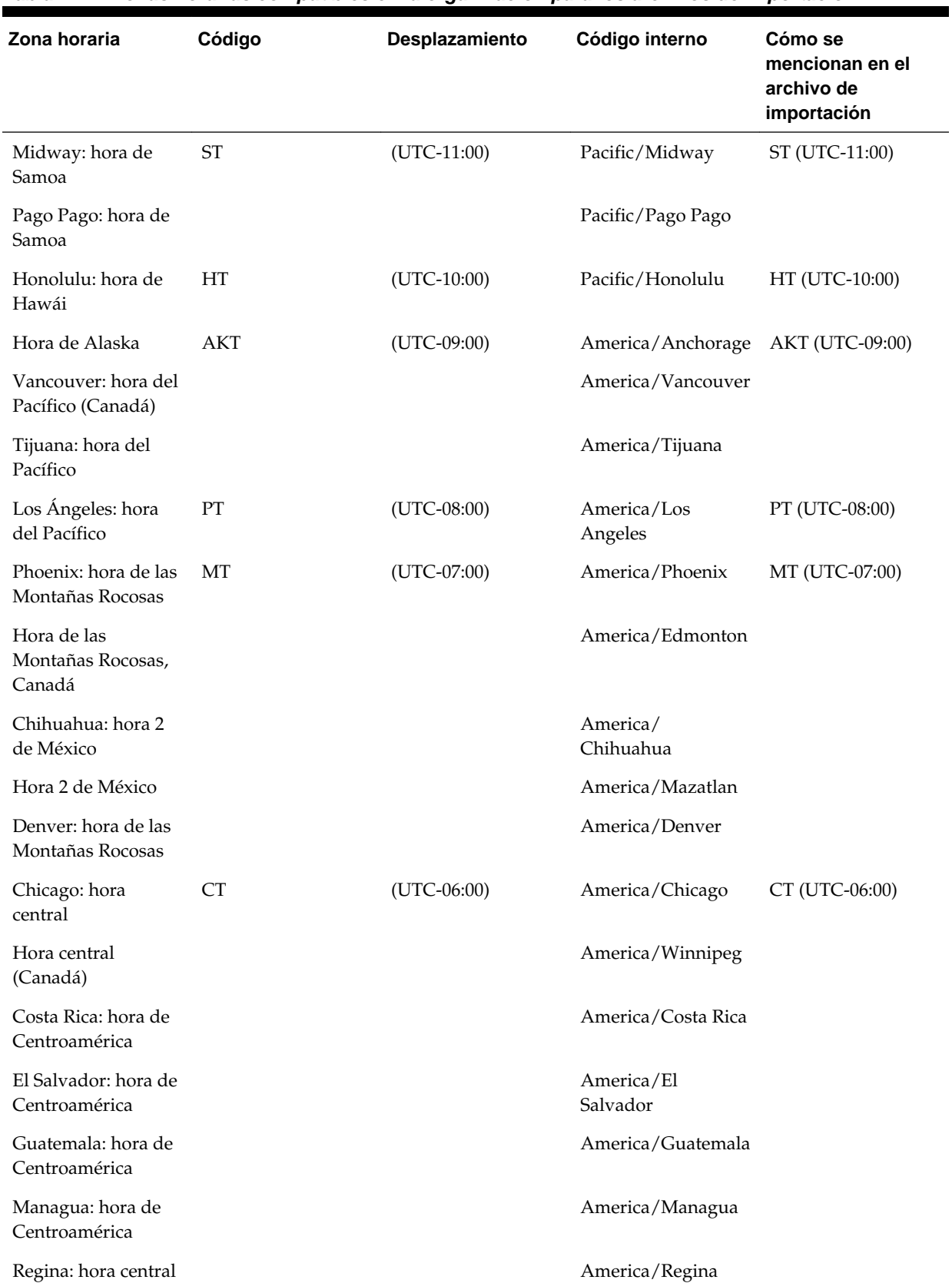

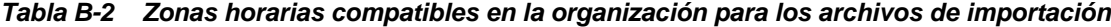

| Zona horaria                                  | Código     | Desplazamiento | Código interno           | Cómo se<br>mencionan en el<br>archivo de<br>importación |
|-----------------------------------------------|------------|----------------|--------------------------|---------------------------------------------------------|
| Ciudad de México:<br>hora de México           | MT         | $(UTC-06:00)$  | America/Mexico<br>City   | MT (UTC-06:00)                                          |
| Bogotá: hora de<br>Colombia                   | <b>COT</b> | $(UTC-05:00)$  | America/Bogota           | COT (UTC-05:00)                                         |
| Guayaquil: hora de<br>Ecuador                 | <b>ECT</b> | $(UTC-05:00)$  | America/Guayaquil        | ECT (UTC-05:00)                                         |
| Lima: hora de Perú                            | <b>PET</b> | $(UTC-05:00)$  | America/Lima             | PET (UTC-05:00)                                         |
| Nueva York: hora<br>oriental                  | ET         | $(UTC-05:00)$  | America/New York         | ET (UTC-05:00)                                          |
| Montreal: hora<br>oriental (Canadá)           |            |                | America/Montreal         |                                                         |
| Indianápolis: hora<br>oriental                |            |                | America/<br>Indianapolis |                                                         |
| Panamá: hora<br>oriental                      |            |                | America/Panama           |                                                         |
| Caracas: hora de<br>Venezuela                 | <b>VET</b> | $(UTC-04:30)$  | America/Caracas          | VET (UTC-04:30)                                         |
| Puerto Rico: hora<br>del Atlántico            | AT         | $(UTC-04:00)$  | America/Puerto<br>Rico   | AT (UTC-04:00)                                          |
| Hora del Atlántico<br>de Canadá               |            |                | America/Halifax          |                                                         |
| Santiago: hora de<br>Chile                    | <b>CLT</b> | $(UTC-04:00)$  | America/Santiago         | CLT (UTC-04:00)                                         |
| <b>Buenos Aires</b>                           | <b>ART</b> | $(UTC-03:00)$  | America/Buenos<br>Aires  | ART (UTC-03:00)                                         |
| Godthab: hora de<br>Groenlandia<br>Occidental | WGT        | $(UTC-03:00)$  | America/Godthab          | WGT (UTC-03:00)                                         |
| Sao Paulo: hora de<br><b>Brasilia</b>         | <b>BRT</b> | $(UTC-03:00)$  | America/Sao Paulo        | BRT (UTC-03:00)                                         |
| St Johns: hora de<br>Terranova                | NT         | $(UTC-03:30)$  | America/St Johns         | NT (UTC-03:30)                                          |
| Noronha: hora de<br>Fernando de<br>Noronha    | <b>FNT</b> | $(UTC-02:00)$  | America/Noronha          | <b>FNT (UTC-02:00)</b>                                  |

*Tabla B-2 (Continuación) Zonas horarias compatibles en la organización para los archivos de importación*

| Zona horaria                                     | Código      | Desplazamiento | Código interno         | Cómo se<br>mencionan en el<br>archivo de<br>importación |
|--------------------------------------------------|-------------|----------------|------------------------|---------------------------------------------------------|
| Azores: hora de<br>Azores                        | <b>AZOT</b> | $(UTC-01:00)$  | Atlantic/Azores        | AZOT (UTC-01:00)                                        |
| Cabo Verde: hora de<br>Cabo Verde                | <b>CVT</b>  | $(UTC-01:00)$  | Atlantic/Cape<br>Verde | CVT (UTC-01:00)                                         |
| Casablanca: hora de<br>Europa Occidental         | <b>WET</b>  | $(UTC+00:00)$  | Africa/Casablanca      | WET (UTC+00:00)                                         |
| Dublín: hora del<br>meridiano de<br>Greenwich    | <b>GMT</b>  | $(UTC+00:00)$  | Europe/Dublin          | GMT (UTC+00:00)                                         |
| Lisboa: hora de<br>Europa Occidental             | WET         | $(UTC+00:00)$  | Europe/Lisbon          | WET (UTC+00:00)                                         |
| Londres: hora del<br>meridiano de<br>Greenwich   | <b>GMT</b>  | $(UTC+00:00)$  | Europe/London          | GMT (UTC+00:00)                                         |
| Nuakchot: hora del<br>meridiano de<br>Greenwich  |             |                | Africa/Nouakchott      |                                                         |
| Reikiavik: hora del<br>meridiano de<br>Greenwich |             |                | Atlantic/Reykjavik     |                                                         |
| Horario universal<br>coordinado                  | <b>UTC</b>  | $(UTC+00:00)$  | Etc/UTC                | UTC (UTC+00:00)                                         |
| Lagos: hora de<br>África Occidental              | <b>WAT</b>  | $(UTC+01:00)$  | Africa/Lagos           | WAT (UTC+01:00)                                         |
| Bruselas: hora de<br>Europa Central              | <b>CET</b>  | $(UTC+01:00)$  | Europe/Brussels        | CET (UTC+01:00)                                         |
| Argel: hora de<br>Europa Central                 |             |                | Africa/Algiers         |                                                         |
| Ámsterdam: hora de<br>Europa Central             |             |                | Europe/Amsterdam       |                                                         |
| Belgrado: hora de<br>Europa Central              |             |                | Europe/Belgrade        |                                                         |
| Berlín: hora de<br>Europa Central                |             |                | Europe/Berlin          |                                                         |
| Budapest: hora de<br>Europa Central              |             |                | Europe/Budapest        |                                                         |

*Tabla B-2 (Continuación) Zonas horarias compatibles en la organización para los archivos de importación*

| Zona horaria                          | Código                     | Desplazamiento | Código interno          | Cómo se<br>mencionan en el<br>archivo de<br>importación |
|---------------------------------------|----------------------------|----------------|-------------------------|---------------------------------------------------------|
| Copenhague: hora<br>de Europa Central |                            |                | Europe/<br>Copenhagen   |                                                         |
| Luxemburgo: hora<br>de Europa Central |                            |                | Europe/<br>Luxembourg   |                                                         |
| Madrid: hora de<br>Europa Central     |                            |                | Europe/Madrid           |                                                         |
| Oslo: hora de<br>Europa Central       |                            |                | Europe/Oslo             |                                                         |
| París: hora de<br>Europa Central      |                            |                | Europe/Paris            |                                                         |
| Praga: hora de<br>Europa Central      |                            |                | Europe/Prague           |                                                         |
| Roma: hora de<br>Europa Central       |                            |                | Europe/Rome             |                                                         |
| Estocolmo: hora de<br>Europa Central  |                            |                | Europe/Stockholm        |                                                         |
| Tirana: hora de<br>Europa Central     |                            |                | Europe/Tirane           |                                                         |
| Túnez: hora de<br>Europa Central      |                            |                | Africa/Tunis            |                                                         |
| Viena: hora de<br>Europa Central      |                            |                | Europe/Vienna           |                                                         |
| Varsovia: hora de<br>Europa Central   |                            |                | Europe/Warsaw           |                                                         |
| Zúrich: hora de<br>Europa Central     |                            |                | Europe/Zurich           |                                                         |
| Cairo: hora de<br>Egipto              | $\mathop{\rm ET}\nolimits$ | $(UTC+02:00)$  | Africa/Cairo            | ET (UTC+02:00)                                          |
| Harare: hora de<br>África Central     | CAT                        | $(UTC+02:00)$  | Africa/Harare           | CAT (UTC+02:00)                                         |
| Jerusalén: hora de<br>Israel          | IT                         | $(UTC+02:00)$  | Asia/Jerusalem          | IT $(UTC+02:00)$                                        |
| Johannesburgo: hora<br>de Sudáfrica   | SAT                        | $(UTC+02:00)$  | Africa/<br>Johannesburg | SAT (UTC+02:00)                                         |
| Atenas: hora de<br>Europa Oriental    | <b>EET</b>                 | $(UTC+02:00)$  | Europe/Athens           | EET (UTC+02:00)                                         |

*Tabla B-2 (Continuación) Zonas horarias compatibles en la organización para los archivos de importación*

| Zona horaria                         | Código | Desplazamiento | Código interno   | Cómo se<br>mencionan en el<br>archivo de<br>importación |
|--------------------------------------|--------|----------------|------------------|---------------------------------------------------------|
| Ammán: hora de<br>Europa Oriental    |        |                | Asia/Amman       |                                                         |
| Beirut: hora de<br>Europa Oriental   |        |                | Asia/Beirut      |                                                         |
| Bucarest: hora de<br>Europa Oriental |        |                | Europe/Bucharest |                                                         |
| Damasco: hora de<br>Europa Oriental  |        |                | Asia/Damascus    |                                                         |
| Helsinki: hora de<br>Europa Oriental |        |                | Europe/Helsinki  |                                                         |
| Estambul: hora de<br>Europa Oriental |        |                | Europe/Istanbul  |                                                         |
| Kiev: hora de<br>Europa Oriental     |        |                | Europe/Kiev      |                                                         |
| Nicosia: hora de<br>Europa Oriental  |        |                | Asia/Nicosia     |                                                         |
| Riga: hora de<br>Europa Oriental     |        |                | Europe/Riga      |                                                         |
| Sofía: hora de<br>Europa Oriental    |        |                | Europe/Sofia     |                                                         |
| Tallin: hora de<br>Europa Oriental   |        |                | Europe/Tallinn   |                                                         |
| Trípoli: hora de<br>Europa Oriental  |        |                | Africa/Tripoli   |                                                         |
| Vilna: hora de<br>Europa Oriental    |        |                | Europe/Vilnius   |                                                         |
| Qatar: hora de<br>Arabia             | AT     | $(UTC+03:00)$  | Asia/Qatar       | AT (UTC+03:00)                                          |
| Adén: hora de<br>Arabia              |        |                | Asia/Aden        |                                                         |
| Bagdad: hora de<br>Arabia            |        |                | Asia/Baghdad     |                                                         |
| Bahréin: hora de<br>Arabia           |        |                | Asia/Bahrain     |                                                         |
| Kuwait: hora de<br>Arabia            |        |                | Asia/Kuwait      |                                                         |

*Tabla B-2 (Continuación) Zonas horarias compatibles en la organización para los archivos de importación*

| Zona horaria                            | Código      | Desplazamiento | Código interno     | Cómo se<br>mencionan en el<br>archivo de<br>importación |
|-----------------------------------------|-------------|----------------|--------------------|---------------------------------------------------------|
| Riad: hora de Arabia                    |             |                | Asia/Riyadh        |                                                         |
| Moscú: hora de<br>Moscú                 | <b>MSK</b>  | $(UTC+03:00)$  | Europe/Moscow      | MSK (UTC+03:00)                                         |
| Nairobi: hora de<br>África Oriental     | EAT         | $(UTC+03:00)$  | Africa/Nairobi     | EAT (UTC+03:00)                                         |
| Yibuti: hora de<br>África Oriental      |             |                | Africa/Djibouti    |                                                         |
| Jartum: hora de<br>África Oriental      |             |                | Africa/Khartoum    |                                                         |
| Mogadiscio: hora de<br>África Oriental  |             |                | Africa/Mogadishu   |                                                         |
| Teherán: hora de<br>Irán                | <b>IRT</b>  | $(UTC+03:30)$  | Asia/Tehran        | IRT (UTC+03:30)                                         |
| Bakú: hora de<br>Azerbaiyán             | <b>AZT</b>  | $(UTC+04:00)$  | Asia/Baku          | AZT (UTC+04:00)                                         |
| Dubái: hora del<br>golfo                | <b>GT</b>   | $(UTC+04:00)$  | Asia/Dubai         | GT (UTC+04:00)                                          |
| Mascate: hora del<br>golfo              |             |                | Asia/Muscat        |                                                         |
| Kabul: hora de<br>Afganistán            | AFT         | $(UTC+04:30)$  | Asia/Kabul         | AFT (UTC+04:30)                                         |
| Karachi: hora de<br>Pakistán            | <b>PKT</b>  | $(UTC+05:00)$  | Asia/Karachi       | PKT (UTC+05:00)                                         |
| Taskent: hora de<br>Uzbekistán          | <b>UZT</b>  | $(UTC+05:00)$  | Asia/Tashkent      | UZT $(UTC+05:00)$                                       |
| Ekaterimburgo: hora<br>de Ekaterimburgo | <b>YEKT</b> | $(UTC+05:00)$  | Asia/Yekaterinburg | YEKT (UTC+05:00)                                        |
| Calcuta: hora de<br>India               | IT          | $(UTC+05:30)$  | Asia/Calcutta      | IT $(UTC+05:30)$                                        |
| Katmandú: hora de<br>Nepal              | <b>NPT</b>  | $(UTC+05:45)$  | Asia/Kathmandu     | NPT (UTC+05:45)                                         |
| Almaty: hora de<br>Alma-Ata             | ALMT        | $(UTC+06:00)$  | Asia/Almaty        | ALMT (UTC+06:00)                                        |
| Colombo: hora de<br>Sri Lanka           | <b>LKT</b>  | $(UTC+05:30)$  | Asia/Colombo       | LKT (UTC+05:30)                                         |

*Tabla B-2 (Continuación) Zonas horarias compatibles en la organización para los archivos de importación*

| Zona horaria                                | Código      | Desplazamiento  | Código interno    | Cómo se<br>mencionan en el<br>archivo de<br>importación |
|---------------------------------------------|-------------|-----------------|-------------------|---------------------------------------------------------|
| Dacca: hora de<br>Bangladesh                | <b>BDT</b>  | $(UTC+06:00)$   | Asia/Dhaka        | BDT (UTC+06:00)                                         |
| Novosibirsk: hora<br>de Novosibirsk         | <b>NOVT</b> | $(UTC+06:00)$   | Asia/Novosibirsk  | NOVT (UTC+06:00)                                        |
| Rangún: hora de<br>Myanmar                  | MMT         | $(UTC+06:30)$   | Asia/Rangoon      | MMT (UTC+06:30)                                         |
| Bangkok: hora de<br>Indochina               | ICT         | $(UTC+07:00)$   | Asia/Bangkok      | ICT (UTC+07:00)                                         |
| Saigón: hora de<br>Indochina                |             |                 | Asia/Saigon       |                                                         |
| Yakarta: hora de<br>Indonesia<br>Occidental | <b>WIT</b>  | $(UTC+07:00)$   | Asia/Jakarta      | WIT (UTC+07:00)                                         |
| Krasnoiarsk: hora de<br>Krasnoiarsk         | <b>KRAT</b> | $(UTC+07:00)$   | Asia/Krasnoyarsk  | KRAT (UTC+07:00)                                        |
| Shanghái: hora de<br>China                  | СT          | $(UTC+08:00)$   | Asia/Shanghai     | CT (UTC+08:00)                                          |
| Taipéi: hora de<br>China                    |             |                 | Asia/Taipei       |                                                         |
| Hong Kong: hora de<br>Hong Kong             | <b>HKT</b>  | $(UTC+08:00)$   | Asia/Hong Kong    | <b>HKT</b> (UTC+08:00)                                  |
| Irkutsk: hora de<br>Irkutsk                 | <b>IRKT</b> | $(UTC+08:00)$   | Asia/Irkutsk      | IRKT (UTC+08:00)                                        |
| Kuala Lumpur: hora<br>de Malasia            | MYT         | $(UTC+08:00)$   | Asia/Kuala Lumpur | MYT (UTC+08:00)                                         |
| Manila: hora de<br>Filipinas                | PHT         | $(UTC + 08:00)$ | Asia/Manila       | PHT (UTC+08:00)                                         |
| Perth: hora<br>occidental<br>(Australia)    | WT          | $(UTC+08:00)$   | Australia/Perth   | WT (UTC+08:00)                                          |
| Singapur: hora de<br>Singapur               | SGT         | $(UTC + 08:00)$ | Asia/Singapore    | SGT (UTC+08:00)                                         |
| Seúl: hora de Corea                         | KT          | $(UTC+09:00)$   | Asia/Seoul        | KT (UTC+09:00)                                          |
| Tokio: hora de Japón                        | JT          | $(UTC+09:00)$   | Asia/Tokyo        | JT (UTC+09:00)                                          |
| Yakutsk: hora de<br>Yakutsk                 | YAKT        | $(UTC+09:00)$   | Asia/Yakutsk      | YAKT (UTC+09:00)                                        |

*Tabla B-2 (Continuación) Zonas horarias compatibles en la organización para los archivos de importación*

| Zona horaria                                          | Código      | Desplazamiento | Código interno     | Cómo se<br>mencionan en el<br>archivo de<br>importación |
|-------------------------------------------------------|-------------|----------------|--------------------|---------------------------------------------------------|
| Adelaida: hora<br>central (Australia<br>del Sur)      | CT          | $(UTC+09:30)$  | Australia/Adelaide | CT (UTC+09:30)                                          |
| Darwin: hora central<br>(territorio<br>septentrional) |             |                | Australia/Darwin   |                                                         |
| Brisbane: hora<br>oriental<br>(Queensland)            | ET          | $(UTC+10:00)$  | Australia/Brisbane | $ET (UTC+10:00)$                                        |
| Guam: hora de<br>Chamorro                             | ChT         | $(UTC+10:00)$  | Pacific/Guam       | ChT (UTC+10:00)                                         |
| Sídney: hora oriental<br>(Nueva Gales del<br>Sur)     | ЕT          | $(UTC+10:00)$  | Australia/Sydney   | $ET (UTC+10:00)$                                        |
| Hobart: hora<br>oriental (Tasmania)                   |             |                | Australia/Hobart   |                                                         |
| Vladivostok: hora de<br>Vladivostok                   | <b>VLAT</b> | $(UTC+10:00)$  | Asia/Vladivostok   | <b>VLAT</b> (UTC+10:00)                                 |
| Magadán: hora de<br>Magadán                           | <b>MAGT</b> | $(UTC+11:00)$  | Asia/Magadan       | <b>MAGT (UTC+11:00)</b>                                 |
| Auckland: hora de<br>Nueva Zelanda                    | <b>NZT</b>  | $(UTC+12:00)$  | Pacific/Auckland   | NZT (UTC+12:00)                                         |
| Hora estándar de<br>línea de cambio de<br>fecha       | <b>UTC</b>  | $(UTC+12:00)$  | Etc/GMT-12         | UTC (UTC+12:00)                                         |
| Fiyi: hora de Fiyi                                    | FJT         | $(UTC+12:00)$  | Pacific/Fiji       | $FIT (UTC+12:00)$                                       |
| Kamchatka: hora de<br>Petropavlovsk-<br>Kamchatski    | <b>PETT</b> | $(UTC+12:00)$  | Asia/Kamchatka     | PETT (UTC+12:00)                                        |
| Tongatapu: hora de<br>Tonga                           | <b>TOT</b>  | $(UTC+13:00)$  | Pacific/Tongatapu  | TOT (UTC+13:00)                                         |

*Tabla B-2 (Continuación) Zonas horarias compatibles en la organización para los archivos de importación*

**B-10** Oracle Hyperion Tax Governance Guía del administrador

**C**

# **Orden de reglas de prioridad para Operaciones de impuestos**

**Nota:** Esta función solo está disponible en la versión 11.1.2.4.100 (revisión 20307212). Para obtener más información sobre las nuevas funciones y la actualización a la versión 11.1.2.4.100, consulte My Oracle Support [https://](https://support.oracle.com) [support.oracle.com](https://support.oracle.com)

Al ejecutar una regla, se podría impedir que se llamara a una regla establecida posteriormente. Por ejemplo, si un cliente asigna una regla de envío automático a una tarea, y el envío automático se realiza correctamente, no se llamará nunca a una regla asociada a la función Enviar (como impedir el envío de tareas).

| <b>Reglas</b>                     | Tipo de regla                                                                       | Se ejecuta cuando                                                                  | Notas de prioridad                                                                                                    |
|-----------------------------------|-------------------------------------------------------------------------------------|------------------------------------------------------------------------------------|----------------------------------------------------------------------------------------------------|
| Aprobación automática<br>de tarea | Regla de plantilla<br>Regla de programa<br>Regla de tipo de tarea<br>Regla de tarea | El estado de la tarea<br>cambia a Abierto con<br>aprobador.                        | Si alguna regla es correcta,<br>entonces se produce la<br>aprobación automática.                                                                                                    |
| Envío automático de tarea         | Regla de plantilla<br>Regla de programa<br>Regla de tipo de tarea<br>Regla de tarea | El estado de la tarea<br>cambia de Pendiente a<br>Abierto con persona<br>asignada. | Si alguna regla es correcta,<br>entonces se produce el<br>envío automático.                                                                                                    |
| Evitar aprobación de<br>tarea     | Regla de plantilla<br>Regla de programa<br>Regla de tipo de tarea<br>Regla de tarea | Un aprobador hace clic en<br>Aprobar.                                              | Si alguna regla es correcta,<br>entonces falla la<br>aprobación.                                                                                                    |
| Evitar envío de tarea             | Regla de plantilla<br>Regla de programa<br>Regla de tipo de tarea<br>Regla de tarea | La persona asignada hace<br>clic en Enviar.                                        | Regla que se desencadena<br>cuando la persona<br>asignada hace clic en<br>Enviar. Se pueden evaluar<br>en cualquier orden. Si una<br>regla se ejecuta<br>correctamente, la función<br>Enviar no está disponible. |

*Tabla C-1 Orden de reglas de prioridad*